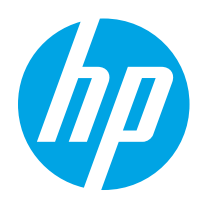

# HP Color LaserJet Pro M255-M256

ค ู่มือผ ้ใช้

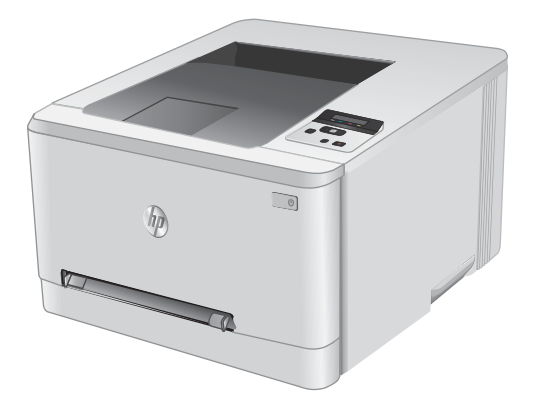

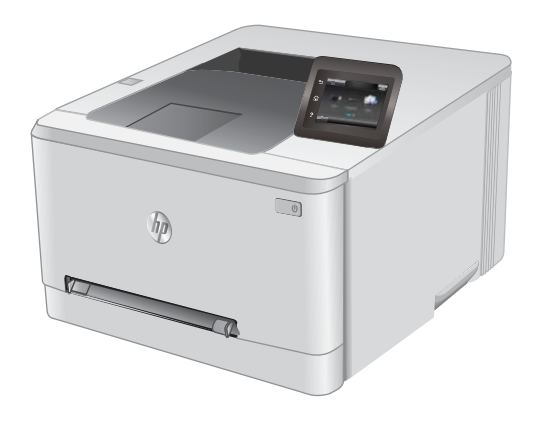

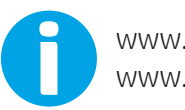

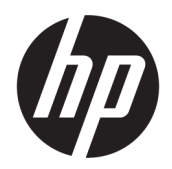

## HP Color LaserJet Pro M255-M256

คู่มือผู้ใช้

#### ู ลิขสิทธิ์และใบอนุญาต

© Copyright 2019 HP Development Company, L.P.

้ท้ามทำการผลิตซ้ำ ดัดแปลงหรือแปลโดยไม่ได้รับอนุญาต อย่างเป็นลายลักษณ์อักษร ยกฉ้นตามที่อนุญาตภายใต้ กฎหมายลิขสิทธิ์

ข้อมูลที่ปรากฏในที่นี่อาจเปลี่ยนแปลงได้โดยไม่ต้องแจ้งให้ ้ทราบล่วงหน้า

การรับประกันเพียงอย่างเดียวสำหรับผลิตภัณฑ์และบริการ ของ HP ปรากฏอยู่ในรายละเอียดการรับประกันที่แสดงไว้ ้อย่างชัดแจ้งและมาพร้อมกับผลิตภัณฑ์และบริการ และไม่มี ข้อความอื่นใดที่จะถูกกล่าวอ้างว่าเป็นการรับประกันเพิ่มเติม HP จะไม่รับผิดต่อข้อผิดพลาดทางด้านเทคนิคหรือการ แก้ไขหรือการละฉ้นเนื้อหาใด

Edition 3, 08/2019

#### การรับรองเครื่องหมายการค้า

Adobe® , Adobe Photoshop® , Acrobat® แȡะ PostScript® เป็นเครื่องหมายการค้าของ Adobe Systems Incorporated

Apple และโลโก้ Apple เป็นเครื่องหมายการค้าของ Apple Inc. ซึ่งจดทะเบียนในสหรัฐอเมริกาและประเทศ/พื้นที่อื่นๆ ่

macOS เป็นเครื่องหมายการค้าของ Apple Inc. ซึ่งจด ่ ทะเบียนในสหรัฐอเมริกาและประเทศอื่นๆ

AirPrint เป็นเครื่องหมายการค้าของ Apple Inc. ซึ่งลง ่ ทะเบียนในสหรัฐอเมริกาและประเทศ/พื้นที่อื่นๆ

iPad เป็นเครื่องหมายการค้าของ Apple Inc. ซึ่งลงทะเบียน ่ โนสหรัฐอเมริกาและประเทศ/พื้นที่อื่นๆ

iPod เป็นเครื่องหมายการค้าของ Apple Inc. ซึ่งลงทะเบียน ่ โนสหรัฐอเมริกาและประเทศ/พื้นที่อื่นๆ

iPhone เป็นเครื่องหมายการค้าของ Apple Inc. ซึ่งลง ่ ทะเบียนในสหรัฐอเมริกาและประเทศ/พื้นที่อื่นๆ

Microsoft®, Windows®, Windows® XP แȡะ Windows Vista® เป็นเครื่องหมายการค้าจดทะเบียนใน สหรัฐอเมริกาของ Microsoft Corporation

UNIX® เป็นเครื่องหมายการค้าจดทะเบียนของ The Open Group

# สารบัญ

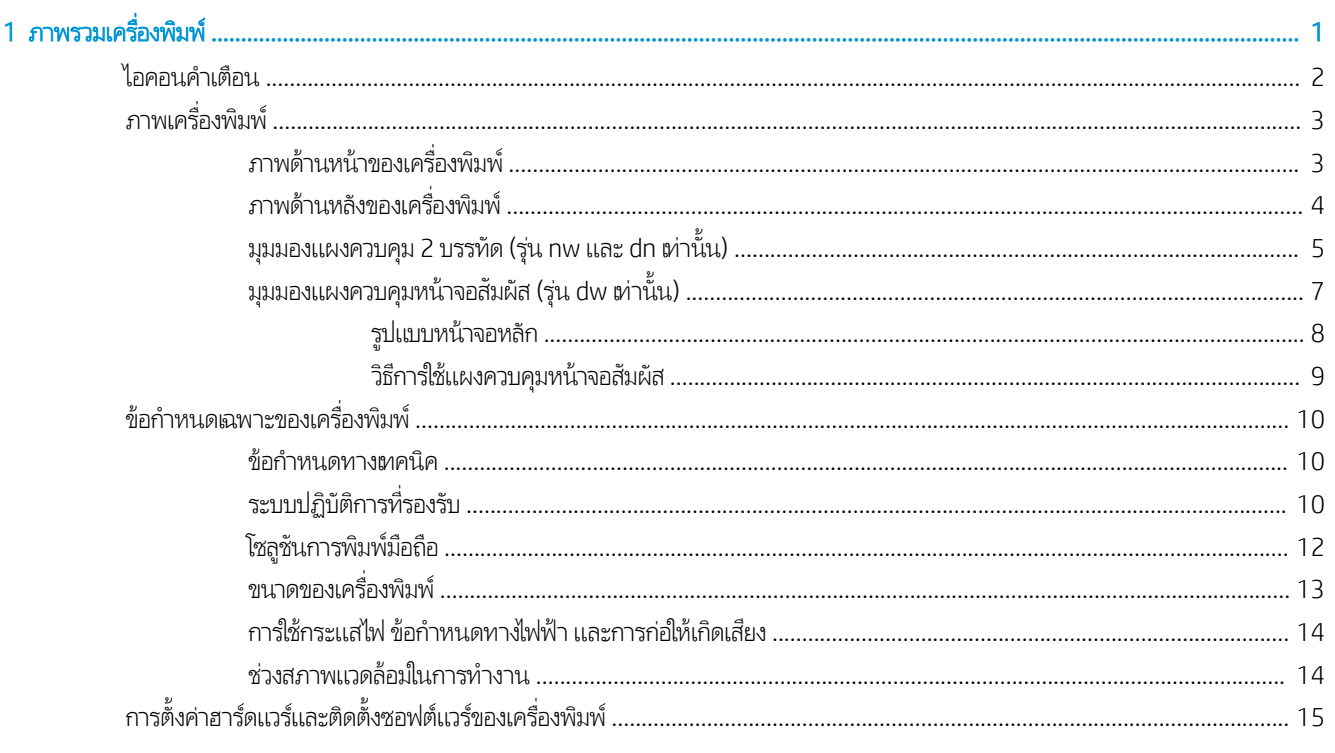

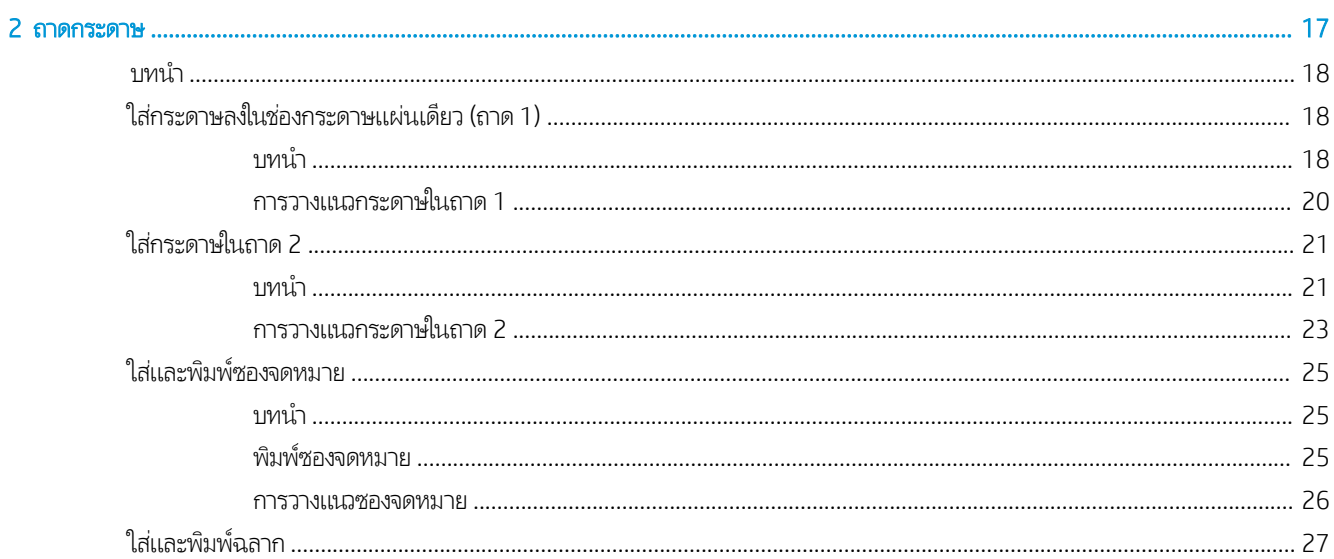

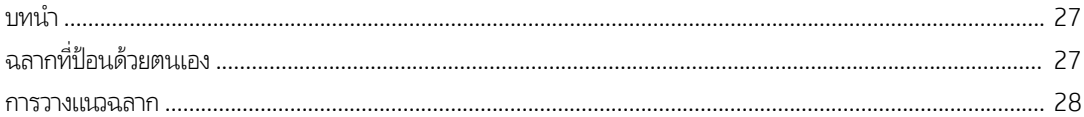

## 

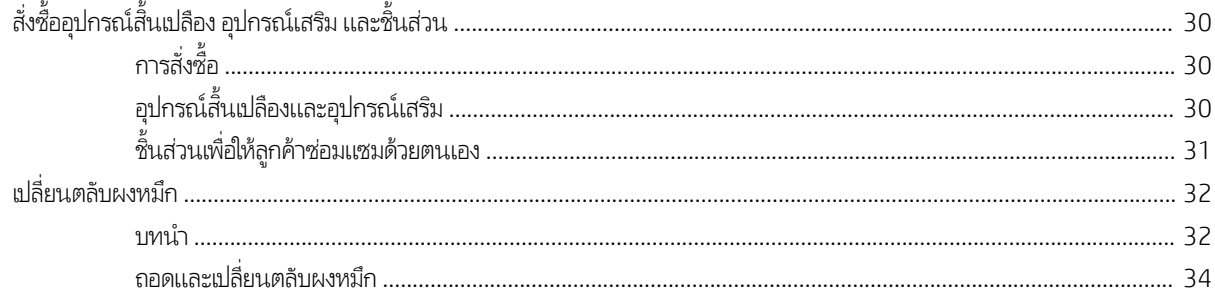

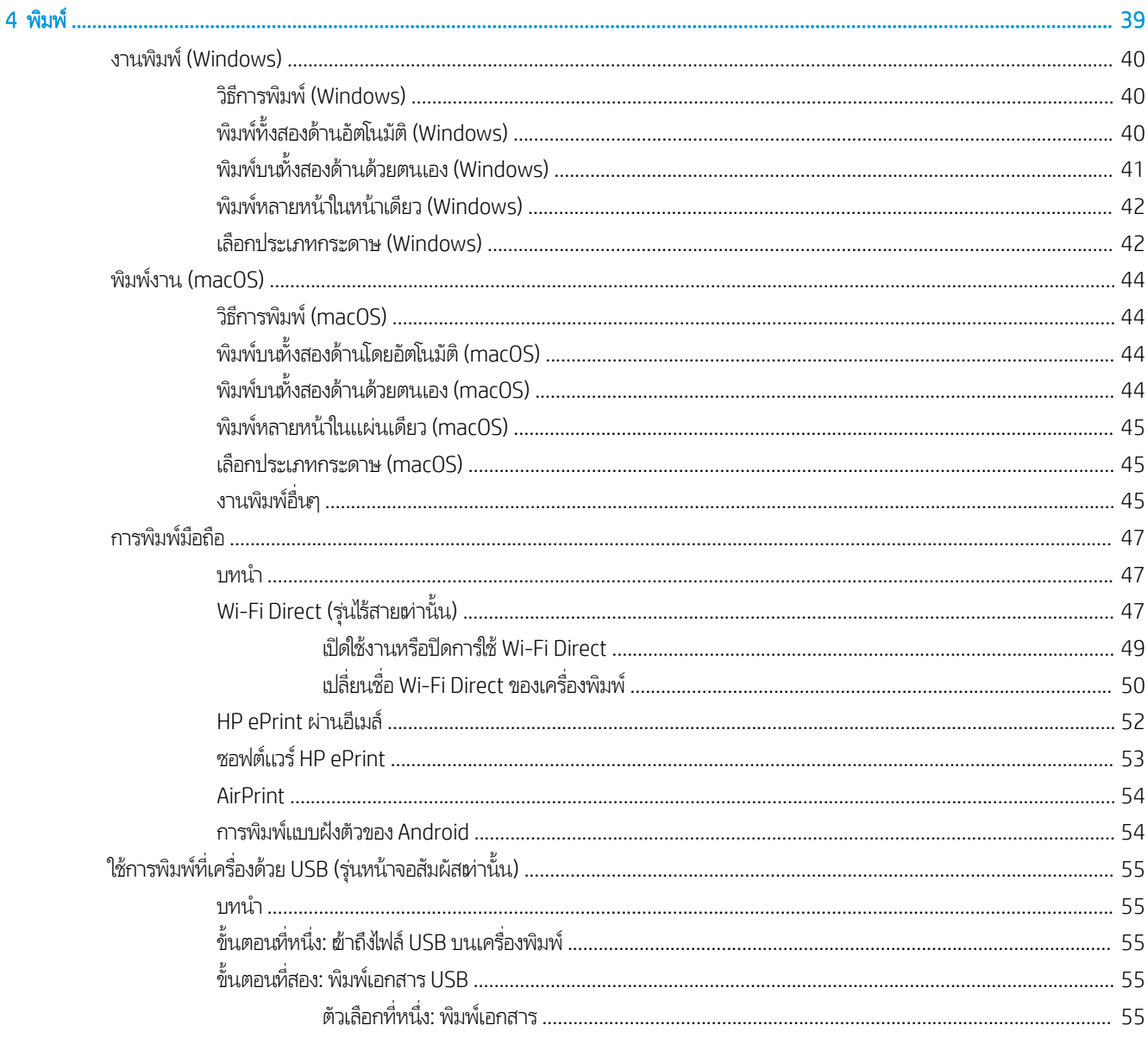

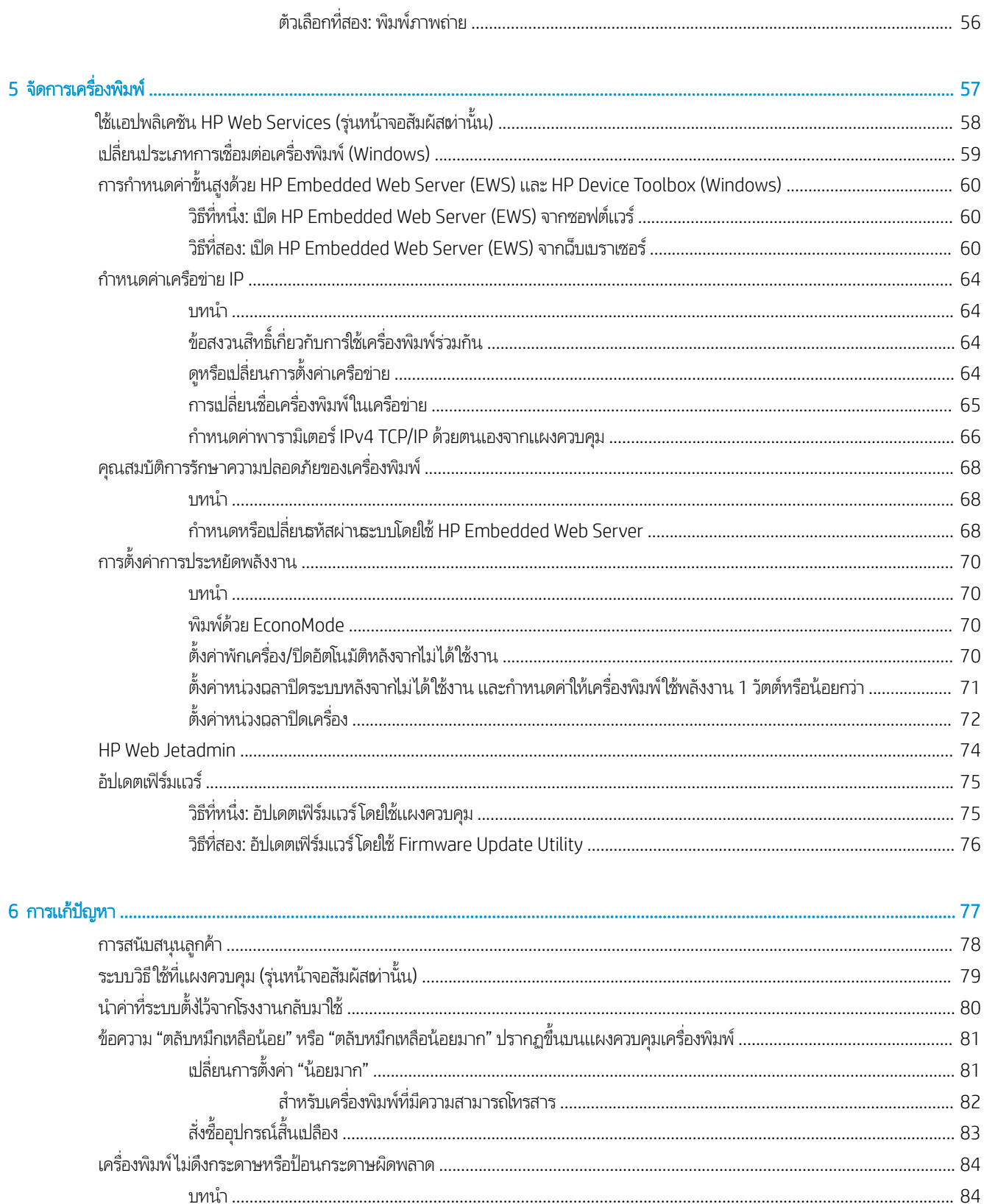

÷.

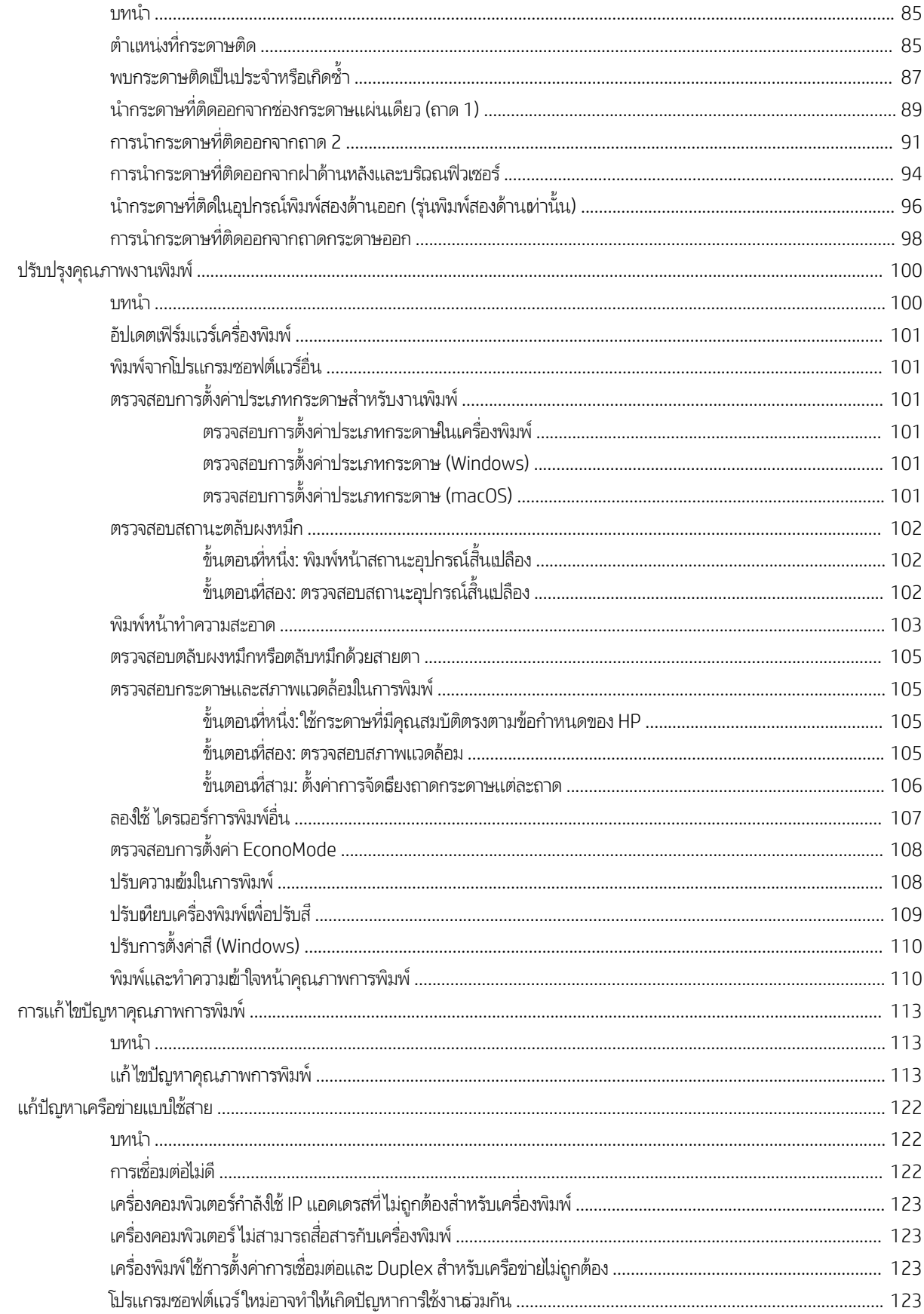

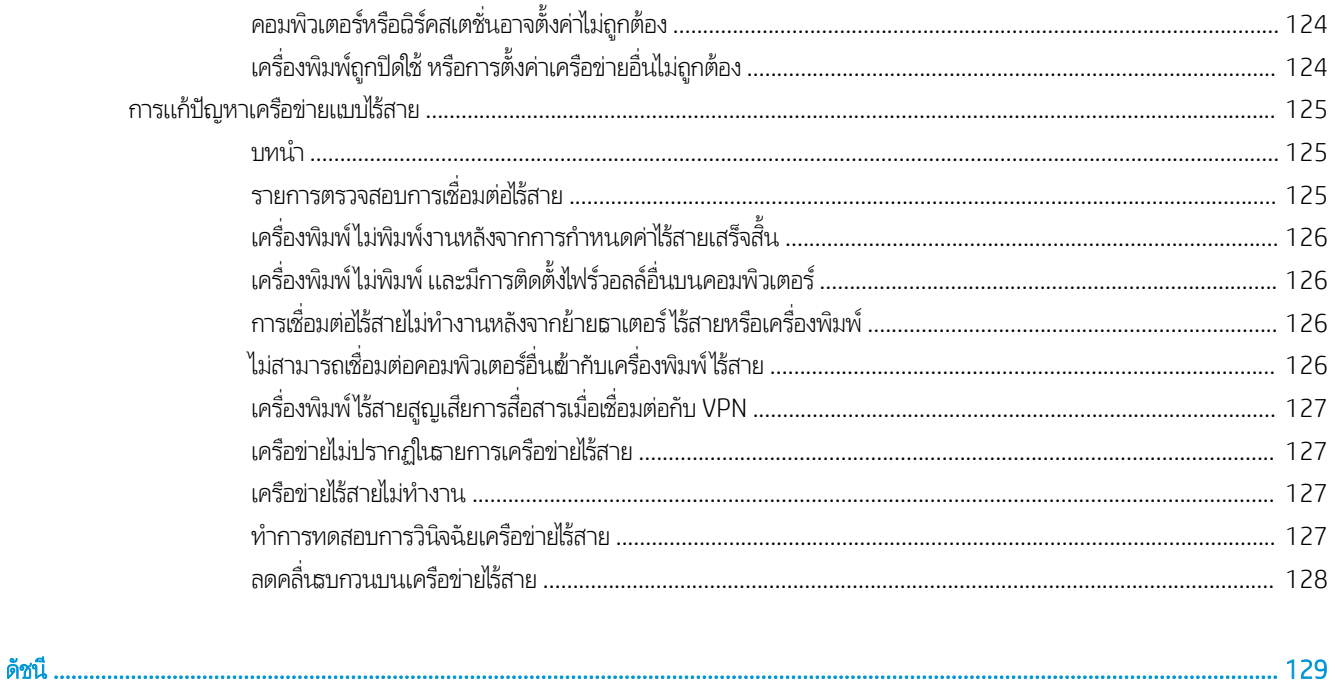

# <span id="page-10-0"></span>่ 1 ภาพรวมเครื่องพิมพ์

- [ไอคอนคำเตือน](#page-11-0)
- <u>ภาพเครื่องพิมพ์</u>
- [ข้อกำหนดเฉพาะของเครื่องพิมพ์](#page-19-0)
- <u>● การตั้งค่าฮาร์ดแวร์และติดตั้งซอฟต์แวร์ของเครื่องพิมพ์</u>

#### สำหรับข้อมูลเพิ่มเติม:

ข้อมูลต่อไปนี้ถูกต้องในขณะที่จัดพิมพ์เอกสาร สำหรับข้อมูลเพิ่มเติม โปรดดูที่ <u>[www.hp.com/support/ljM255](http://www.hp.com/support/ljM255)</u> วิธี ใช้ที่ครอบคลุมทั้งหมดของ HP สำหรับเครื่องพิมพ์มีข้อมูลต่อไปนี้:

- ติดตั้งและกำหนดค่า
- ธียนธู้และใช้
- การแก้ปัญหา
- คาวน์โหลดการอัปเดตซอฟต์แวร์และเฟิร์มแวร์
- เข้ารวมฟอร ่ ัมการสนับสนุน
- ค้นหาข้อมูลการรับประกันและข้อบังคับ

## <span id="page-11-0"></span>ไอคอนคำเตือน

คำจำกัดความไอคอนคำเตือน: ไอคอนคำเตือนต่อไปนี้อาจปรากฏบนผลิตภัณฑ์ HP ใช้ความระมัดระวังอย่างเหมาะสมในจุดที่เกี่ยวข้อง ่

่

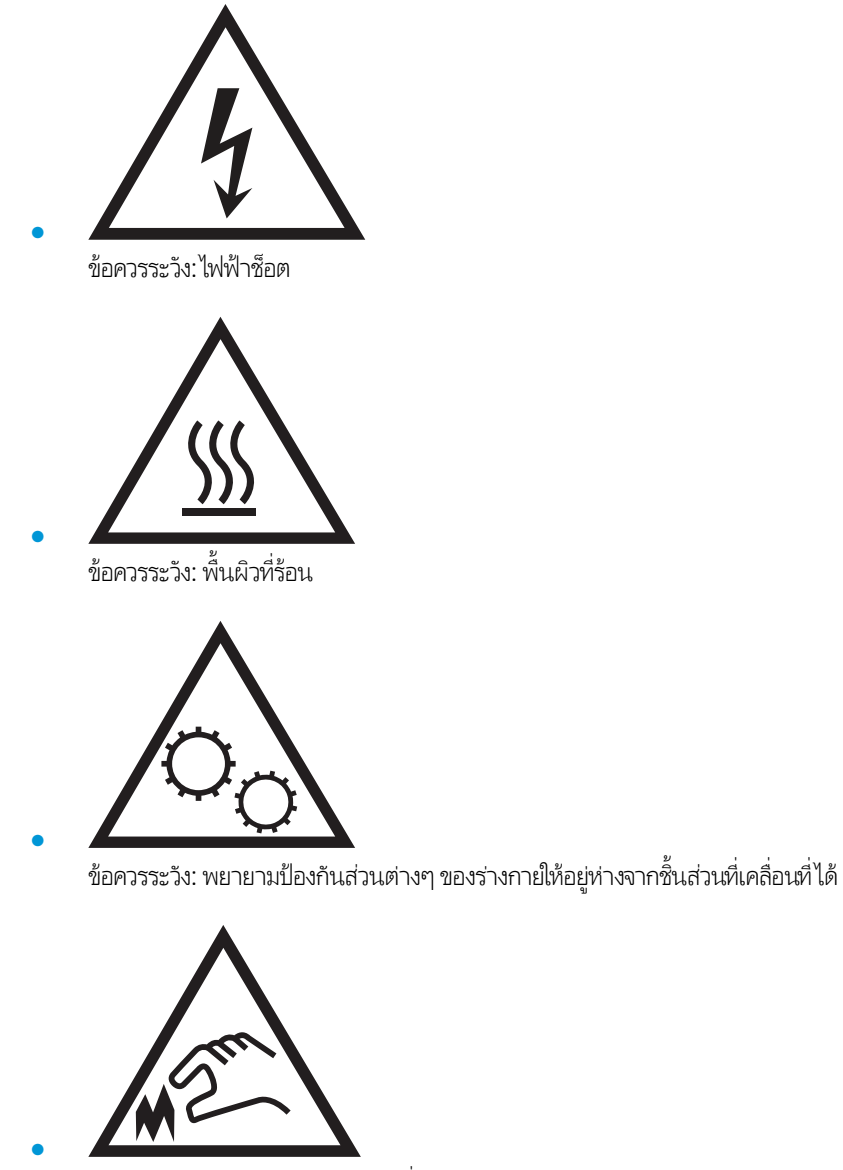

ข้อควรระวัง: ขอบแหลมคมในบริเณที่ ใกล้เคียง ่

## <span id="page-12-0"></span>ภาพเครื่องพิมพ์

- <u>● ภาพด้านหน้าของเครื่องพิมพ์</u>
- <u>● ภาพด้านหลังของเครื่องพิมพ์</u>
- <u>• มุมมองแผงควบคุม 2 บรรทัด (รุ่น nw และ dn เท่านั้น)</u>
- <u>• มุมมองแผงควบคุมหน้าจอสัมผัส (รุ่น dw เท่านั้น)</u>

### ภาพด้านหน้าของเครื่องพิมพ<mark>์</mark>

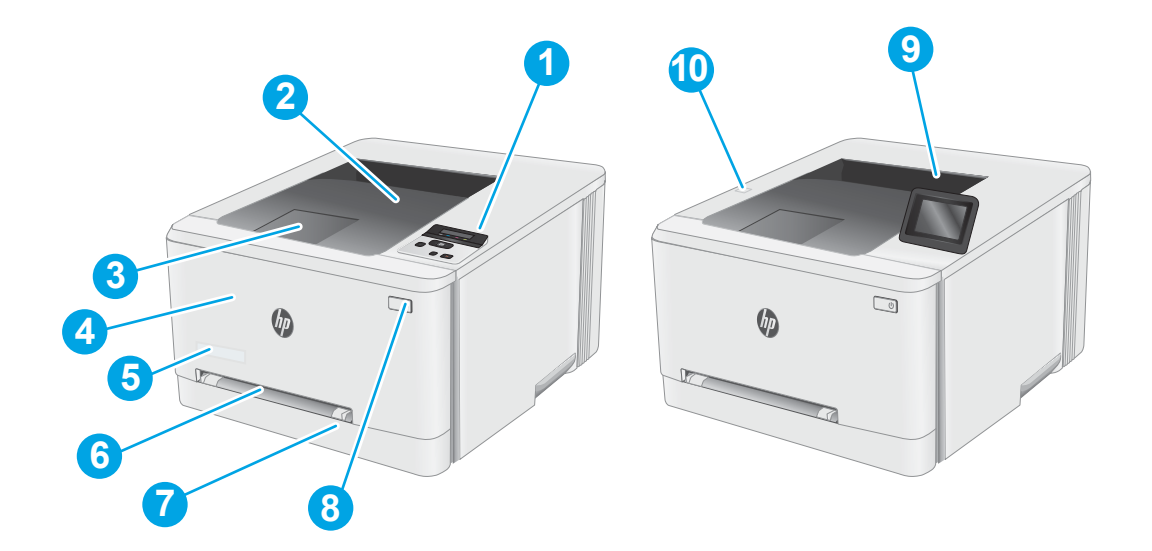

#### ตาราง 1-1 คำอธิบายภาพด้านหน้าของเครื่องพิมพ์

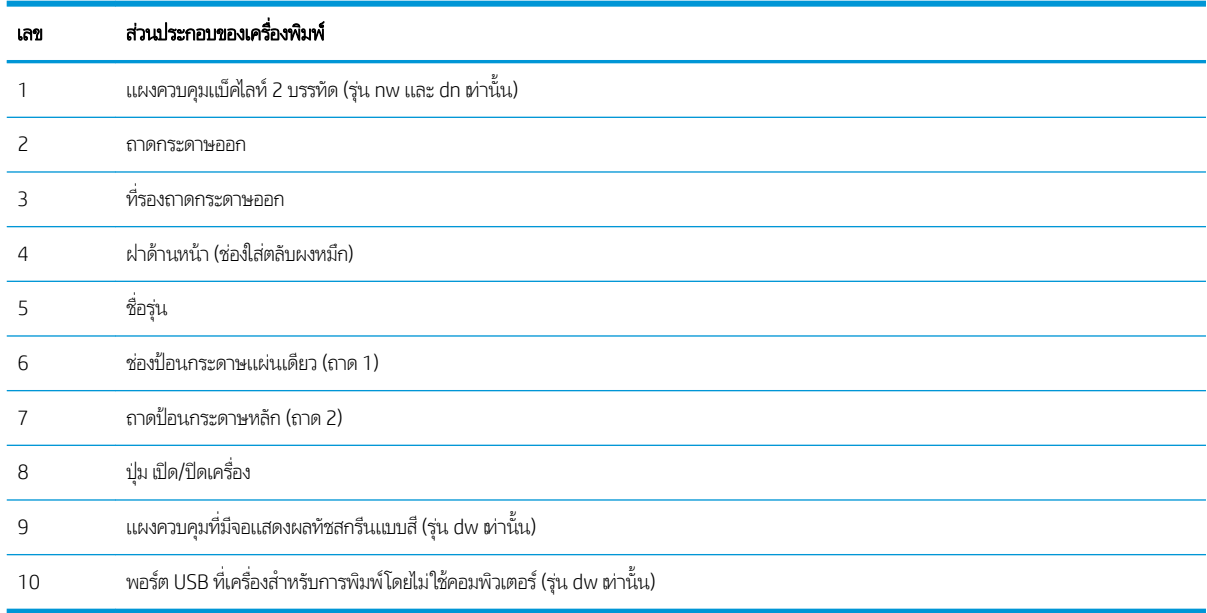

### <span id="page-13-0"></span>ภาพด้านหลังของเครื่องพิมพ<mark>์</mark>

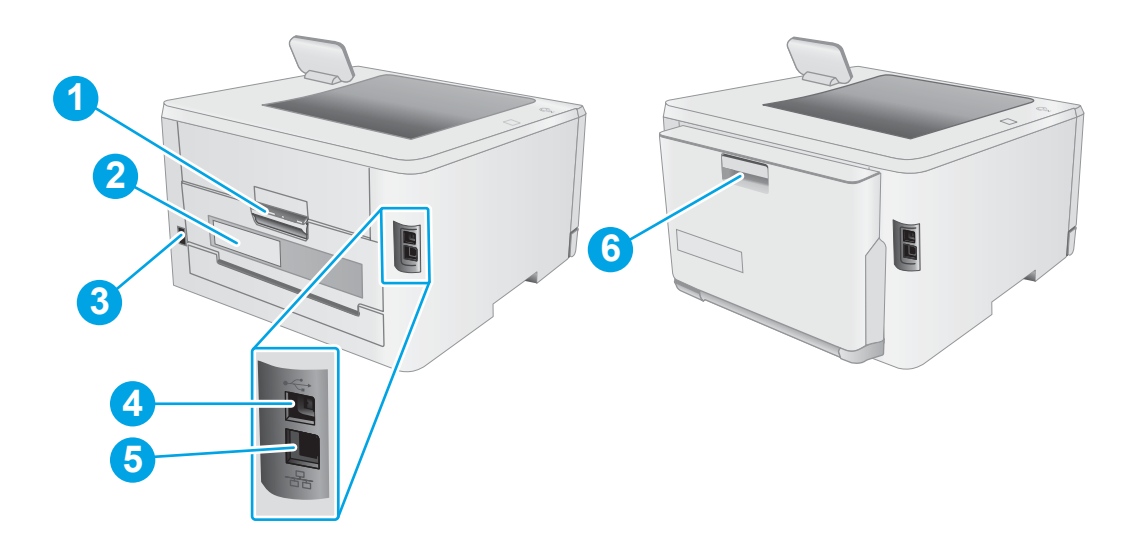

#### ตาราง 1-2 คำอธิบายภาพด้านหลังของเครื่องพิมพ์

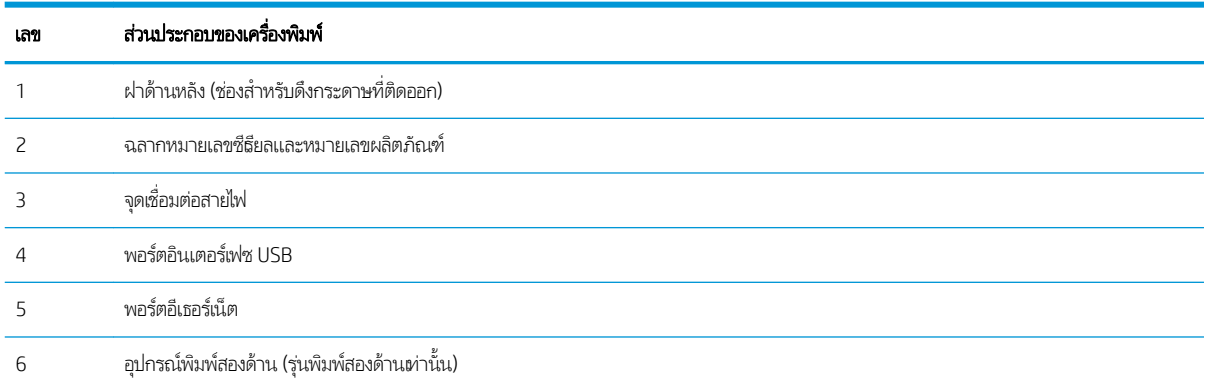

### <span id="page-14-0"></span>มุมมองแผงควบคุม 2 บรรทัด (รุ่น nw และ dn เท่านั้น)

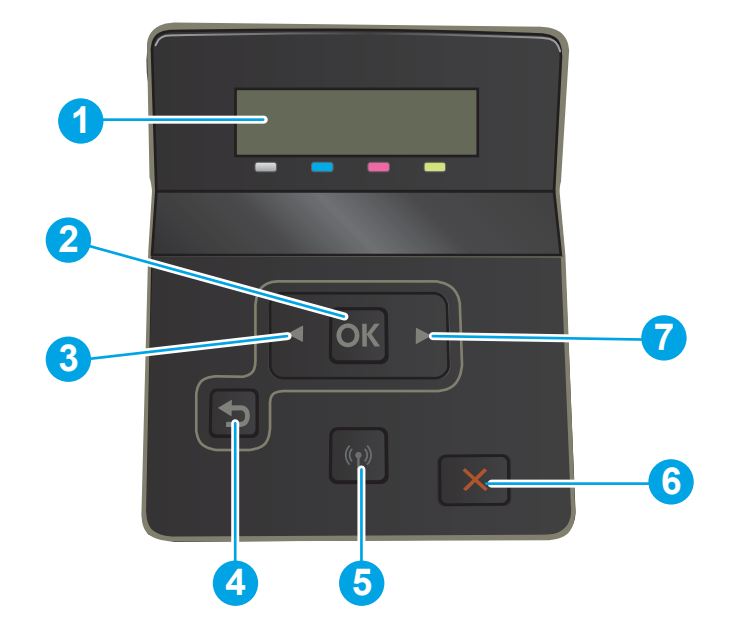

#### ตาราง 1-3 คำอธิบายแผงควบคุม 2 บรรทัด

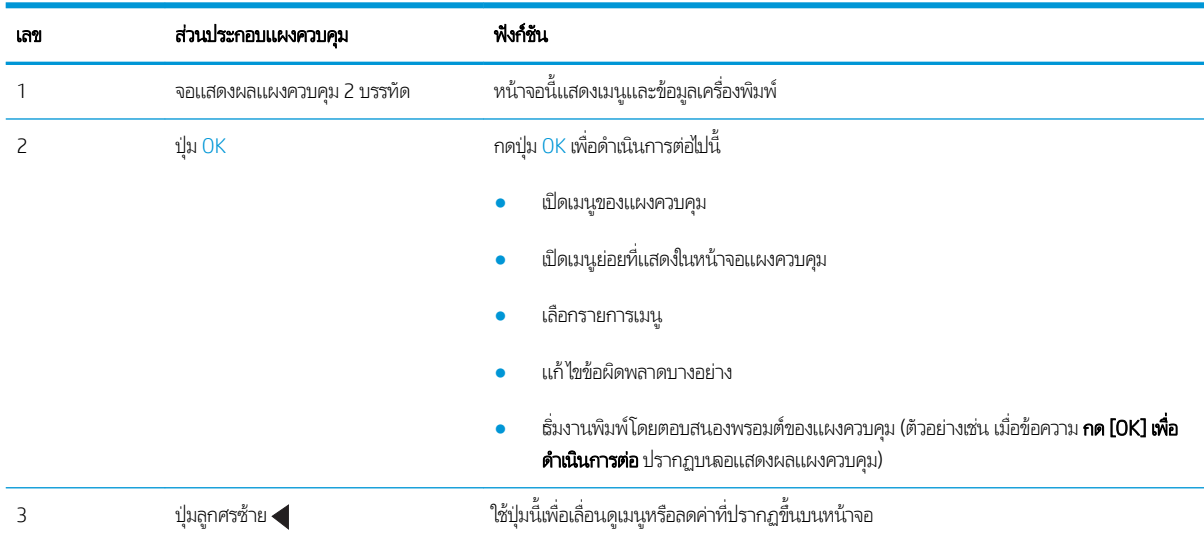

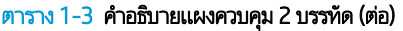

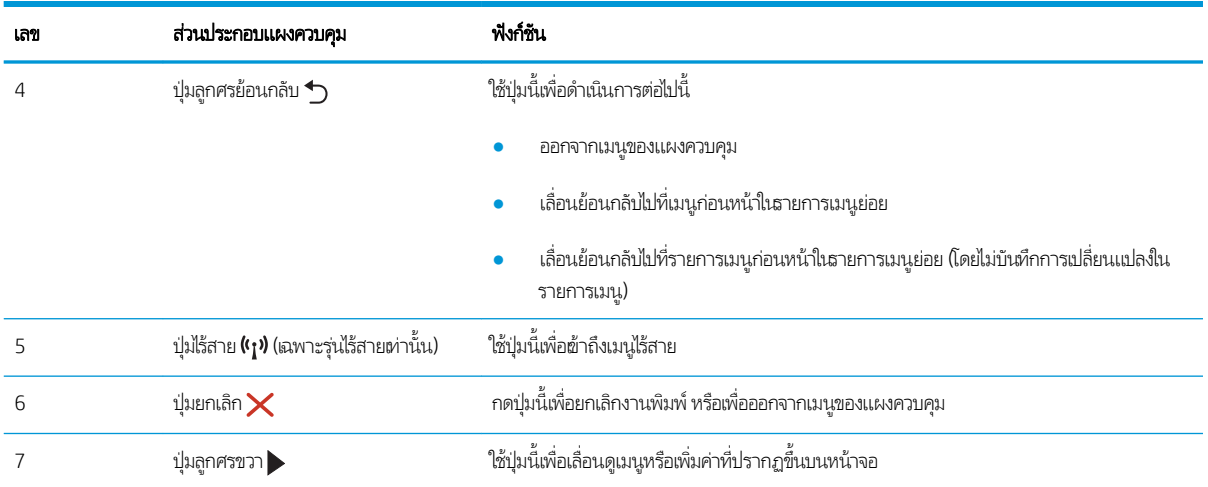

### <span id="page-16-0"></span>มุมมองแผงควบคุมหน้าจอสัมผัส (รุ่น dw ต่านั้น)

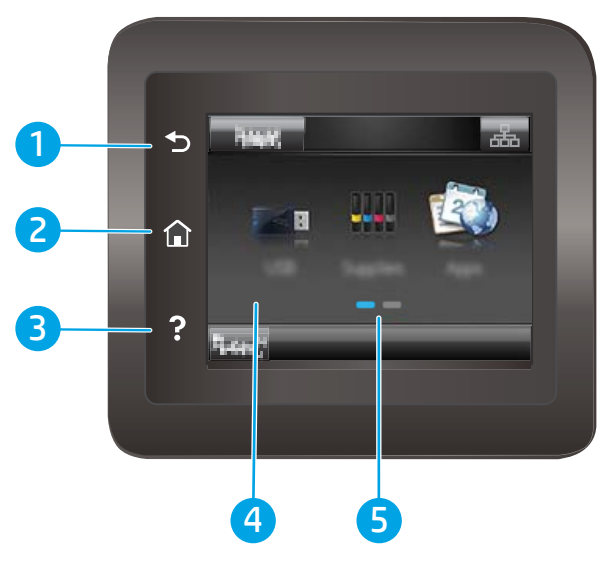

#### ตาราง 1-4 คำอธิบายจอแสดงผลแผงควบคุมหน้าจอสัมผัส

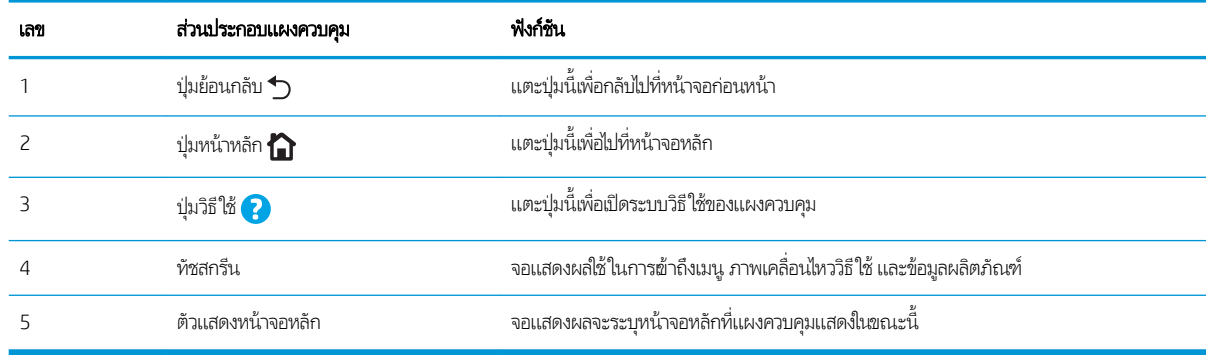

<mark>หมายเหตุ:</mark> เมื่อแผงควบคุมไม่มีปุ่ม ยกเลิก มาตรฐาน ในธะหว่างกระบวนการของเครื่องพิมพ์ ปุ่ม ยกเลิก จะปรากฏขึ้นบนหน้าจอสัมผัส ซึ่ง<br>ให้ผู้ใช้สามารถยกเลิกกระบวนการก่อนที่เครื่องพิมพ์จะทำเสร็จสมบูรณ์ได้ ่

### <span id="page-17-0"></span>รูปแบบหน้าจอหลัก

หน้าจอหลักจะใช้ ในการผ้าใช้งานคุณสมบัติต่างๆ ของเครื่องพิมพ์ และระบุสถานะปัจจุบันของเครื่องพิมพ์

ย้อนกลับไปที่หน้าจอหลักได้ตลอดเวลาโดยแตะปุ่มหน้าหลักบนแผงควบคุมเครื่องพิมพ์

**หมายเหตุ:** คุณสมบัติที่ปรากฏบนหน้าจอหลักอาจแตกต่างกัน ขึ้<sup>ง</sup>

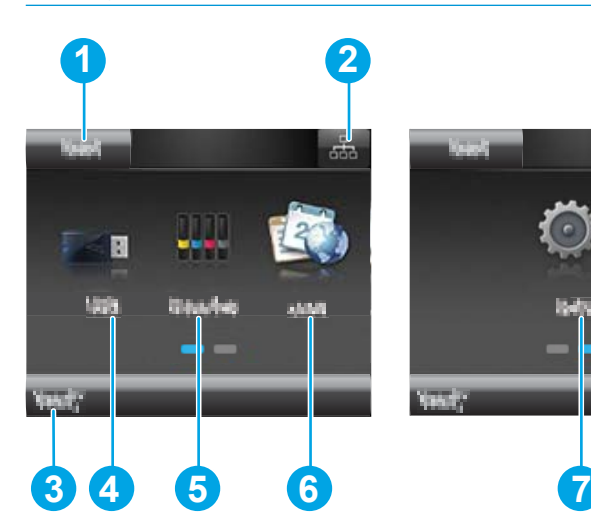

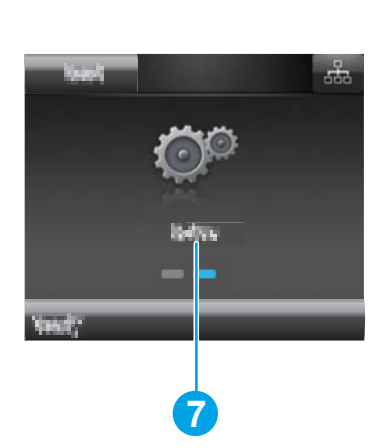

ตาราง 1-5 คำอธิบายรูปแบบหน้าจอหลัก

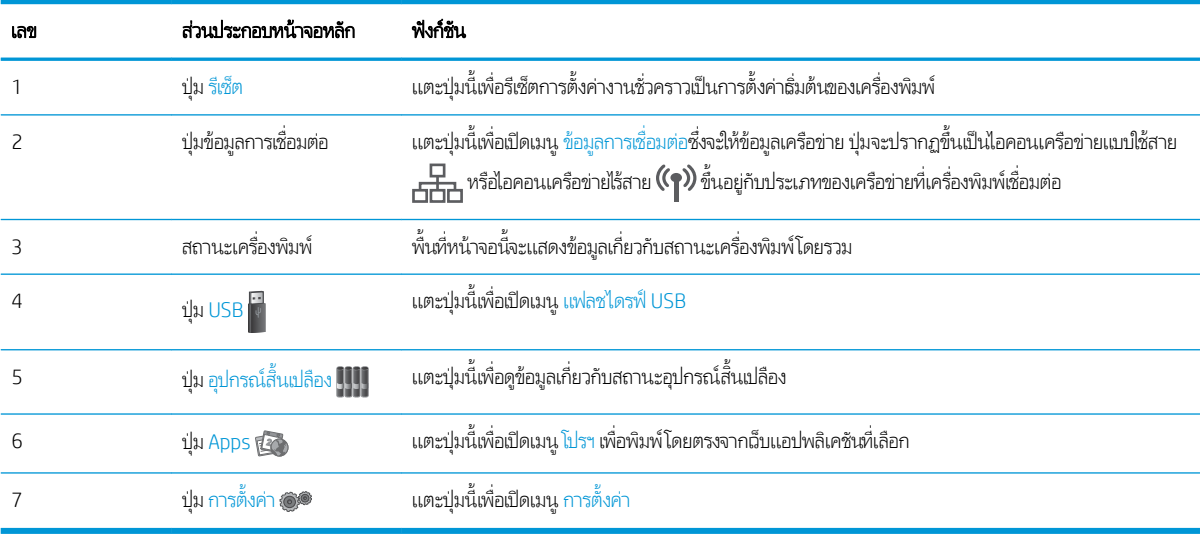

### <span id="page-18-0"></span>้วิธีการใช้แผงควบคุมหน้าจอสัมผัส

ใช้การดำเนินการต่อไปนี้เพื่อใช้แผงควบคุมหน้าจอสัมผัสของเครื่องพิมพ์

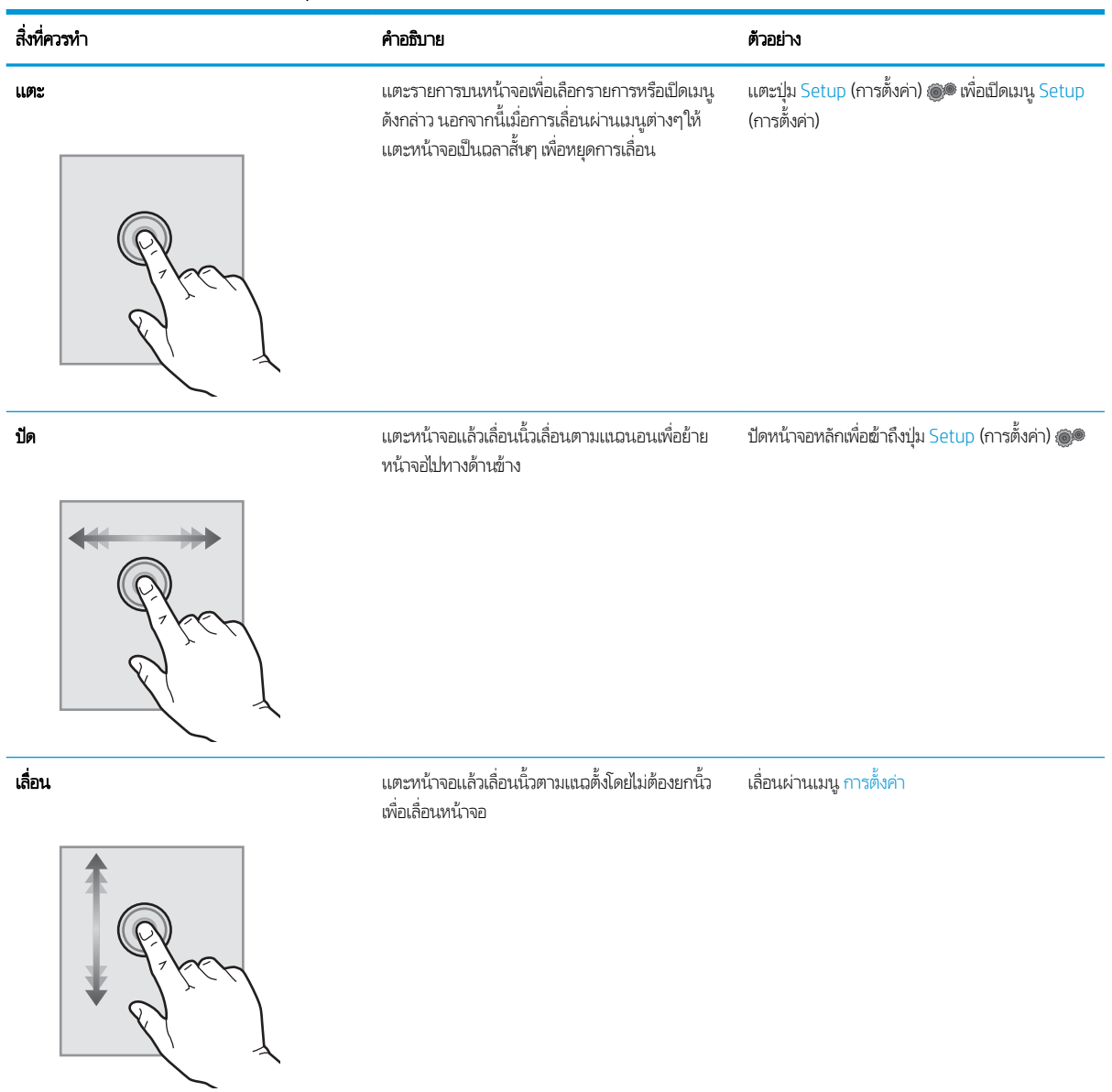

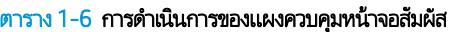

## <span id="page-19-0"></span>ข้อกำหนดเฉพาะของเครื่องพิมพ์

ส**ิ่งสำคัญ:** ข้อกำหนดเฉพาะต่อไปนี้ถูกต้องในขณะที่จัดพิมพ์เอกสาร แต่อาจเปลี่ยนแปลงได้ สำหรับข้อมูลเพิ่มเติม โปรดดูที่ [www.hp.com/support/ljM255](http://www.hp.com/support/ljM255)

- ข้อกำหนดทางเทคนิค
- <u>ระบบปฏิบัติการที่รองรับ</u>
- โซลชันการพิมพ์มือถือ
- <u>● ขนาดของเครื่องพิมพ์</u>
- [การใช้กระแสไฟ](#page-23-0) ข้อกำหนดทางไฟฟ้า แȡะการกอให่ ้เกิดเสยงี
- [ช่วงสภาพแวดล้อมในการทำงาน](#page-23-0)

#### ข้อกำหนดทางเทคนิค

โปรดดู[www.hp.com/support/ljM255](http://www.hp.com/support/ljM255) สำหรับข้อมูลปัจจุบัน

### ระบบปฏิบัติการที ่รองรับ

ข้อมูลต่อไปนี้ใช้กับไดรฌอร์การพิมพ์ Windows PCL 6 ของเครื่องพิมพ์และไดรฌอร์การพิมพ์ HP สำหรับ macOS และกับโปรแกรมติดตั้ง ซอฟต์เเวร์

**Windows:** โปรแกรมติดตั้งซอฟต์แวร์ HP จะติดตั้งไดรเวอร์การพิมพ์ "HP PCL.6" เวอร์ชัน 3, ไดรเวอร์การพิมพ์ "HP PCL 6" เวอร์ชัน 3, ไดรเวอร์การพิมพ์ "HP PCL-6" เวอร์ชัน 4 ทั้งนี้ขึ้นอยู่กับระบบปฏิบัติการ Windows พร้อมกับซอฟต์แวร์เสริมเมื่อใช้โปรแกรมติดตั้ง ซอฟต์แวร์ ดาวน์โหลดไดรเวอร์การพิมพ์ "HP PCL.6" เวอร์ชัน 3, ไดรเวอร์การพิมพ์ "HP PCL 6" เวอร์ชัน 3 และไดรเวอร์การพิมพ์ "HP PCL-6" เวอรช์ัน 4 จากเว็บไซต์การสนับสนุนเครื่องพิมพ์สำหรับเครื่องพิมพ์นี้ : [www.hp.com/support/ljM255](http://www.hp.com/support/ljM255)

**macOS:** คอมพิวเตอร์ Mac สนับสนุนเครื่องพิมพ์นี้ ดาวน์โหลด HP Smart จาก <u>[123.hp.com](http://123.hp.com)</u> หรือจากหน้า Print Support แล้วใช้ HP Smart เพื่อติดตั้งไดรฌอร์การพิมพ์ HP HP Smart ไม่ได้รวมอยู่ในโปรแกรมติดตั้งซอฟต์แวร์ HP

- ี**1.** ไปที่ <u>[123.hp.com](http://123.hp.com)</u>
- 2. ทำตามขั้นตอนให้มาเพื่อดาวน์โหลดซอฟต์แวร์เครื่องพิมพ์

**Linux:** หากต้องการข้อมูลและไดรเวอร์การพิมพ์สำหรับ Linux โปรดไปที่ <u>[www.hp.com/go/linuxprinting](http://www.hp.com/go/linuxprinting)</u>

**UNIX:** หากต้องการข้อมูลและไดรฉอร์การพิมพ์สำหรับ UNIX® โปรดไปที่ <u>[www.hp.com/go/unixmodelscripts](http://www.hp.com/go/unixmodelscripts)</u>

#### ตาราง 1-7 ระบบปฏิบัติการที่สนับสนุนและไดรเวอร์การพิมพ์

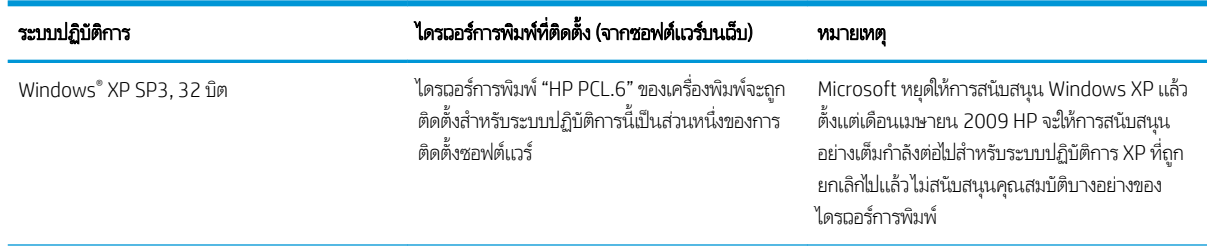

#### ตาราง 1-7 ระบบปฏิบัติการที่สนับสนุนและไดรเวอร์การพิมพ์ (ต่อ)

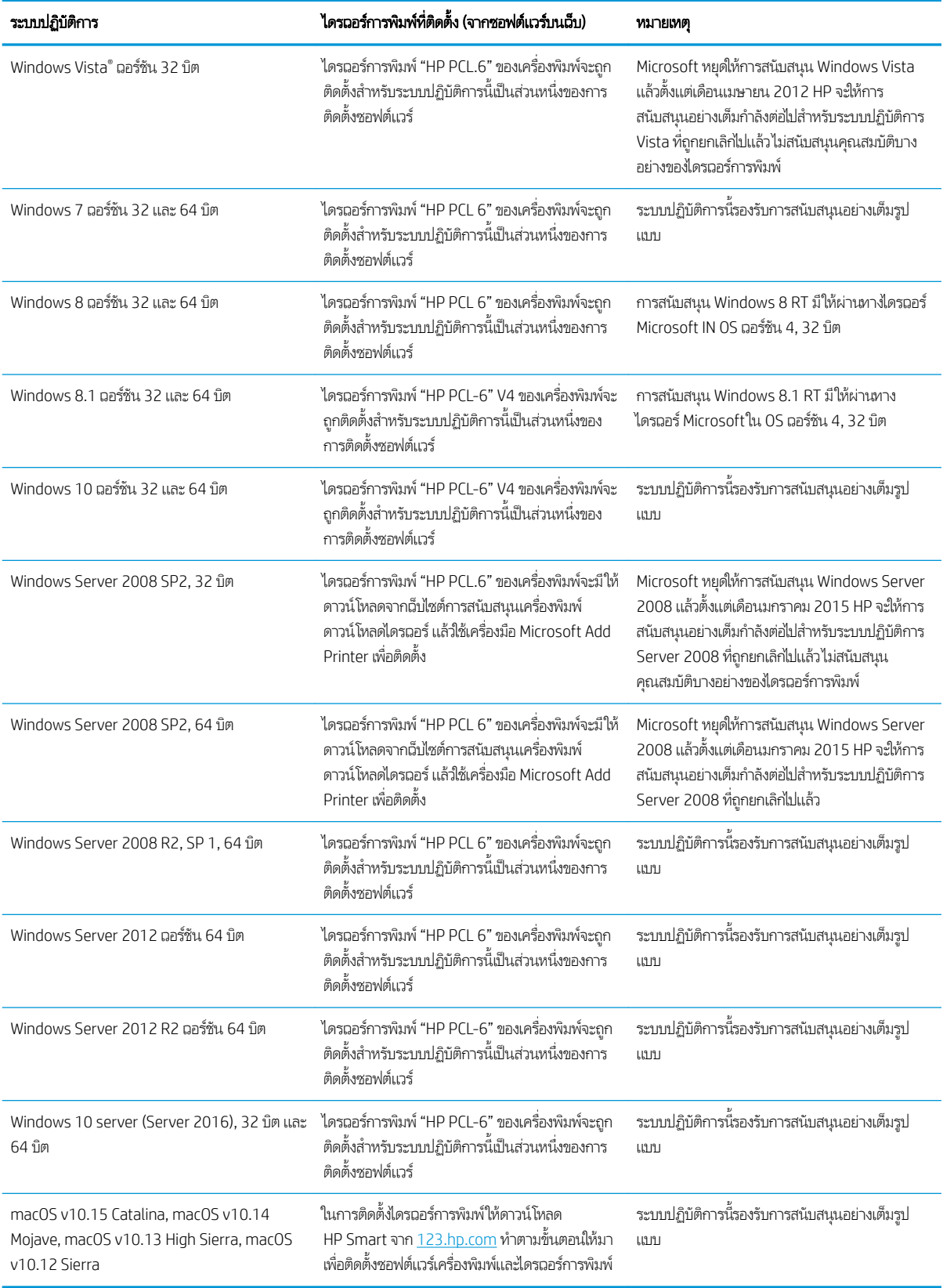

- <span id="page-21-0"></span>**หมายเหตุ:** สำหรับรายชื่อระบบปฏิบัติการที่รองรับปัจจุบันให้ไปที่ <u>[www.hp.com/support/ljM255](http://www.hp.com/support/ljM255)</u> สํ ของ HP สำหรับเครื่องพิมพ์
- **หมายเหตุ:** สำหรับการสนับสนุนไดรเวอร์ HP UPD สำหรับเครื่องพิมพ์นี้ให้ไปที่ <u>[www.hp.com/go/upd](http://www.hp.com/go/upd)</u> ภายใต้ **ข้อมูลเพิ่มเติม**ให้คลิก ลิงค์

#### ตาราง 1-8 ความต้องการของระบบขั้นต่ำ

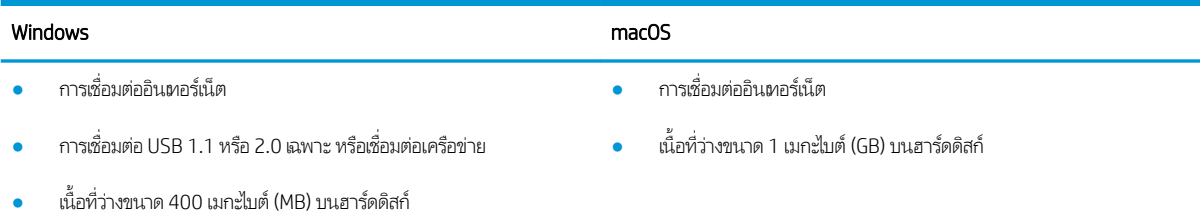

● 1 GB RAM (32 บิต) หรอื 2 GB RAM (64 บิต)

### โซȡชู ันการพิมพม์ ือถือ

HP นำเสนอโซลูชันมือถือและ ePrint ที่หลากหลายเพื่อให้สามารถสั่งพิมพ์ไปยังเครื่องพิมพ์ของ HP จากแลปท็อป แท็บเล็ต สมาร์ทโฟน หรืออุปกรณ์มือถืออื่นๆได้ง่ายในการดูรายการทั้งหมดและกำหนดตัวเลือกที่ดีที่สุดให้ไปที่ <u>[www.hp.com/go/](http://www.hp.com/go/LaserJetMobilePrinting)</u> [LaserJetMobilePrinting](http://www.hp.com/go/LaserJetMobilePrinting)

**หมายเหตุ:** อัปเดตเฟิร์มเเวร์เครื่องพิมพ์เพื่อให้เเน่ใจว่าความสามารถการพิมพ์มือถือเเละ ePrint ทั้งหมดได้รับการสนับสนุน

- Wi-Fi Direct (รุ่นไร้สายเท่านั้น)
- HP ePrint ผ่านอีเมล์ (ต้องเปิดใช้งาน HP Web Services และลงทะเบียนเครื่องพิมพ์กับ HP Connected)
- แอปพȡิเȀชัน HP ePrint (มีให้สำหรับ Android, iOS แȡะ BlackBerry)
- แอปพȡิเȀชัน HP Smart สำหรับอุปกรณ์ iOS แȡะ Android
- ซอฟต์แวร์ HP ePrint:
- Google Cloud Print
- **AirPrint**
- การพิมพ์Android

### <span id="page-22-0"></span>ขนาดของเครื่องพ<mark>ิ</mark>มพ์

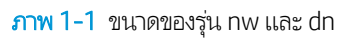

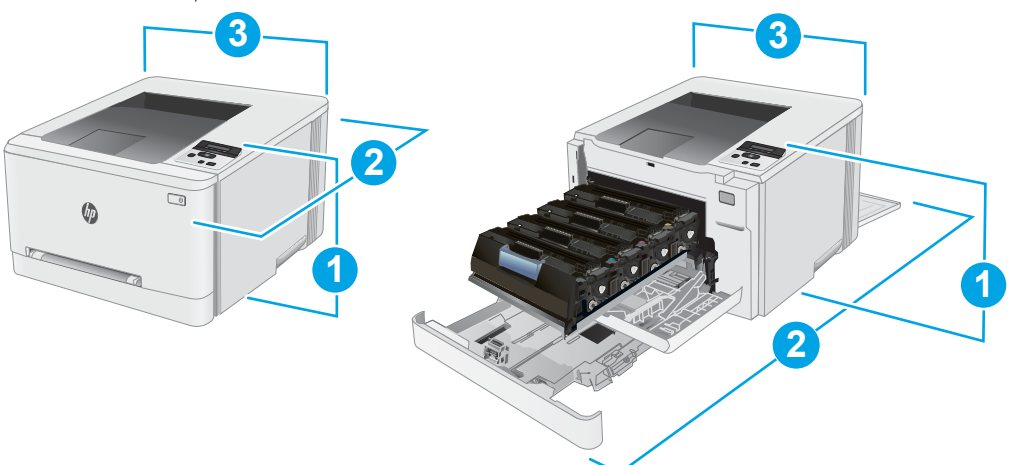

#### ตาราง 1-9 คำอธิบายของขนาดเครื่องพิมพ์รุ่น nw แȡะ dn

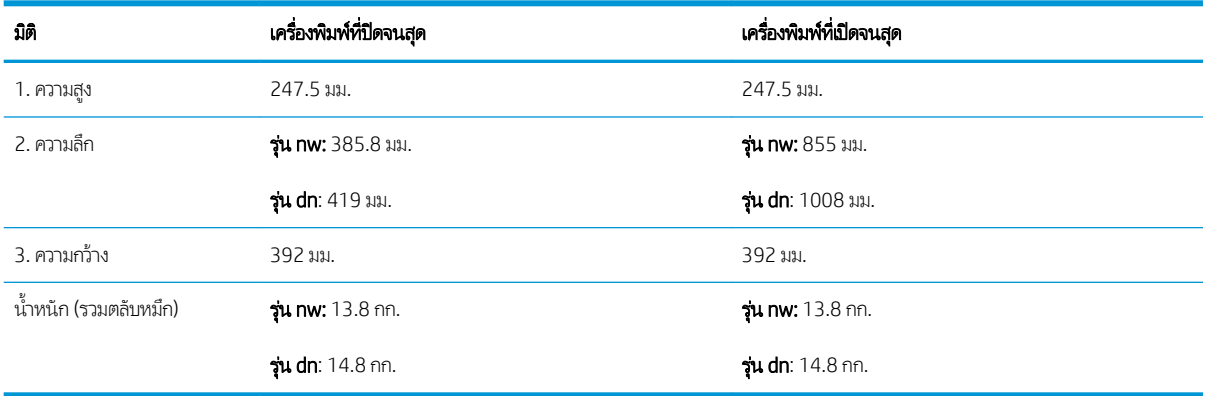

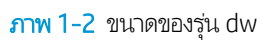

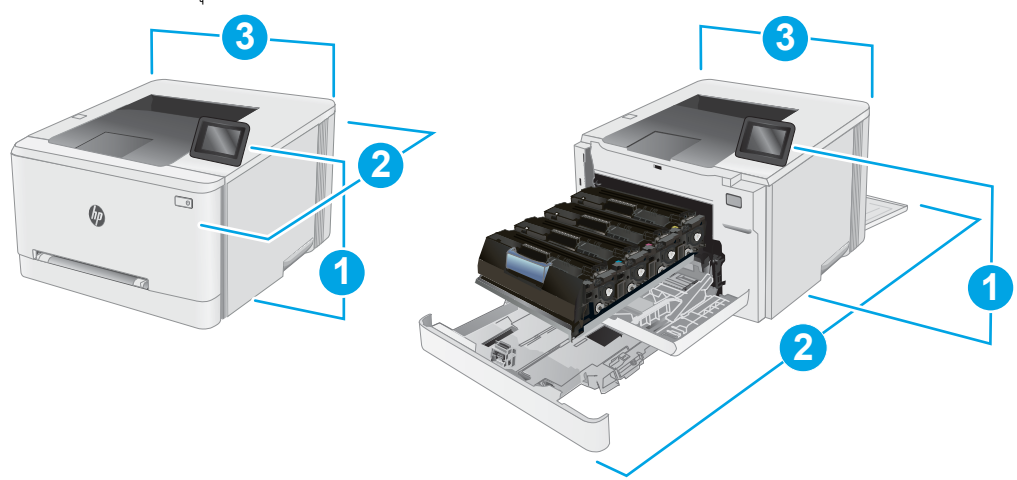

#### <span id="page-23-0"></span>ตาราง 1-10 คำอธิบายขนาดของเครื่องพิมพ์รุ่น dw

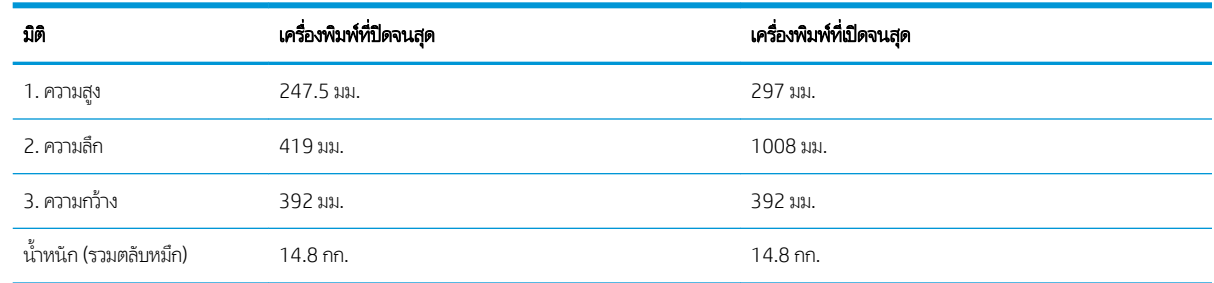

### การใช้กระแสไฟ ข้อกำหนดทางไฟฟ้า แȡะการกอให่ ้เกิดเสยงี

โปรดดูข้อมูลปัจจุบันที่ [www.hp.com/support/ljM255](http://www.hp.com/support/ljM255)

### ช่วงสภาพแวดล้อมในการทำงาน

#### ตาราง 1-11 ช่วงสภาพแวดล้อมในการทำงาน

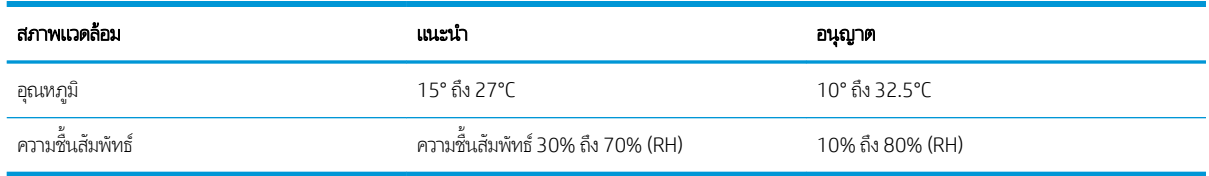

ข้อควรระวัง: ข้อกำหนดทางไฟฟ้าขึ้นอยู่กับประเทศ/พื้นที่ที่จำหน่ายเครื่องพิมพ์ อย่าแปลงแรงดันไฟฟ้าในการใช้งาน เนื เครื่องพิมพ์เกิดความเสียหาย และสิ้นสุดการรับประกันเครื่องพิมพ์

## <span id="page-24-0"></span>การต้ังค่าฮาร์ดแวร์และติดตั้งซอฟต์แวร์ของเครื่องพิมพ์

สำหรับคำแนะนำการต้้งค่าพื้นฐาน โปรดดูโปสเตอร์การติดตั้งและคู่มือการธิ่มต้นใช้งานที่มาพร้อมกับเครื่องพิมพ์ สำ ให้ไปที ่การสนับสนุน HP บนเว็บ

ไปที่ <u>[www.hp.com/support/ljM255](http://www.hp.com/support/ljM255)</u> สำหรับวิธีใช้ที่ครอบคลุมทั้งหมดของ HP สำหรับเครื่องพิมพ์ ค้นหาการสนับสนุนต่อไปนี้:

- ติดตั้งและกำหนดค่า
- ธียนธู้และใช้
- การแก้ปัญหา
- ดาวน์โหลดการอัปเดตซอฟต์แวร์และเฟิร์มแวร์
- <sub>ี</sub> ข้าร่วมฟอรัมการสนับสนน
- ค้นหาข้อมูลการรับประกันและข้อบังคับ

## <span id="page-26-0"></span>2 ถาดกระดาษ

- [บทนำ](#page-27-0)
- ใส่กระดาษลงในช่องกระดาษแผ่นเดียว (ถาด 1)
- $\bullet$  ใส่กระดาษในถาด 2
- ่ ใส่และพิมพ์ซองจดหมาย
- <u>ใส่และพิมพ์ฉลาก</u>

### สำหรับข้อมูลเพิ่มเติม:

ข้อมูลต่อไปนี้ถูกต้องในขณะที่จัดพิมพ์เอกสาร สำหรับข้อมูลเพิ่มเติม โปรดดูที่ <u>[www.hp.com/support/ljM255](http://www.hp.com/support/ljM255)</u> วิธี ใช้ที่ครอบคลุมทั้งหมดของ HP สำหรับเครื่องพิมพ์มีข้อมูลต่อไปนี้:

- ติดตั้งและกำหนดค่า
- ธียนธุ์และใช้
- การแก้ɔญหา
- คาวน์โหลดการอัปเดตซอฟต์แวร์และเฟิร์มแวร์
- เข้ารวมฟอร ่ ัมการสนับสนุน
- ค้นหาข้อมูลการรับประกันและข้อบังคับ

## <span id="page-27-0"></span>บทนำ

**ข้อควรระวัง:** ห้ามดึงขยายถาดกระดาษมากกว่าหนึ่งถาดพร้อมกัน

ห้ามใช้ถาดกระดาษเป็นขั ้นบันได

เอามือออกจากถาดกระดาษขณะปิด

ต้องปิดถาดทั้งหมดเมื่อเคลื่อนย้ายเครื่องพิมพ์

## ไส่กระดาษลงํในช่องกระดาษแผ่นเดียว (ถาด 1)

### บทนำ

ข้อมูลต่อไปนี้จะอธิบายวิธีการใส่กระดาษในถาด 1 ถาดนี้บรรจุกระดาษ 1 แผ่นใช้เพื่อพิมพ์เอกสารแบบหน้าเดียว เอกสารที่ต้องใช้กระดาษ หลายประเภท หรือซองจดหมาย

**หมายเหตุ:** การหลีกเลี่ยงปัญหากระดาษติด:

- ห้ามใส่หรือนำกระดาษออกจากถาดในระหว่างการพิมพ์
- ใช้กระดาษที่ไม่ยับ พับ หรือเสียหาย ่
- ี่ 1. เลื่อนตัวกั้นความกว้างกระดาษในช่องป้อนกระดาษแผ่นเดียว ออกด้านนอก

2. วางขอบขอบด้านบนของกระดาษที่ช่องเปิด แล้วปรับตัวกั้นด้าน ข้างให้พอดีกับกระดาษ แต่ไม่ทำให้กระดาษงอ

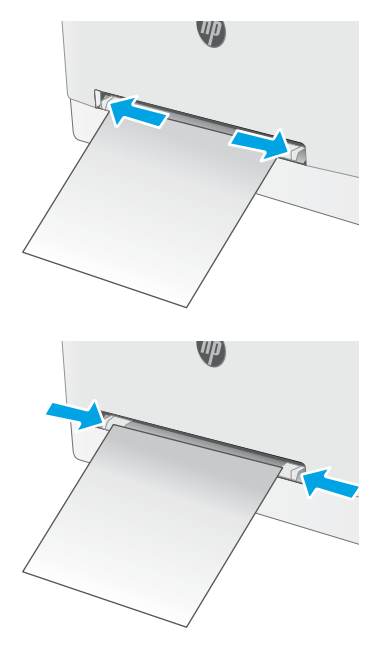

่ 3. ใส่กระดาษแผ่นเดียวฆ้าไป ในช่องและถือค้างไว้ เครื่องพิมพ์จะ ดึงกระดาษบางส่วนต้าไป ในทางเดินกระดาษ สำหรับข้อมูล เกี่ยวกับวิธี[การวางแนวกระดาษ](#page-29-0) โปรดดูที่ <u>การวางแนวกระดาษ</u> ในถาด 1 [ในหน้า](#page-29-0) 20

**หมายเหตุ:** คุณอาจต้องรองรับกระดาษด้วยมือทั้งสองข้าง จนกว่ากระดาษจะต้าไป ในเครื่องพิมพ์ ขึ้นอยู่กับขนาดของ กระดาษ

4. ที คอมพิวเตอร์ให้ธิ่มกระบวนการพิมพ์จากโปรแกรมซอฟต์เเวร์ ตรวจสอบให้แน่ใจว่าไดรเวอร์ตั้งค่าเป็นประเภทและขนาด กระดาษที่ถูกต้องสำหรับกระดาษที่พิมพ์จากช่องป้อนกระดาษ แผ่นเดียว

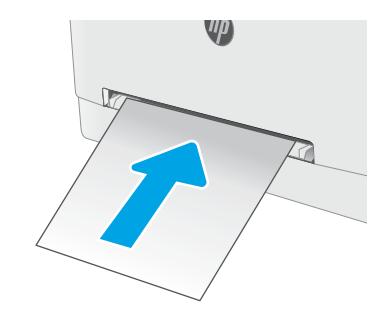

### <span id="page-29-0"></span>การวางแนวกระดาษในถาด 1

เมื่อใช้กระดาษที่จำเป็นต้องวางแนวกระดาษแบบพิเศษ ให้ ใส่กระดาษตามข้อมูลในตารางต่อไปนี้

#### ตาราง 2-1 การวางแนวกระดาษในถาด 1

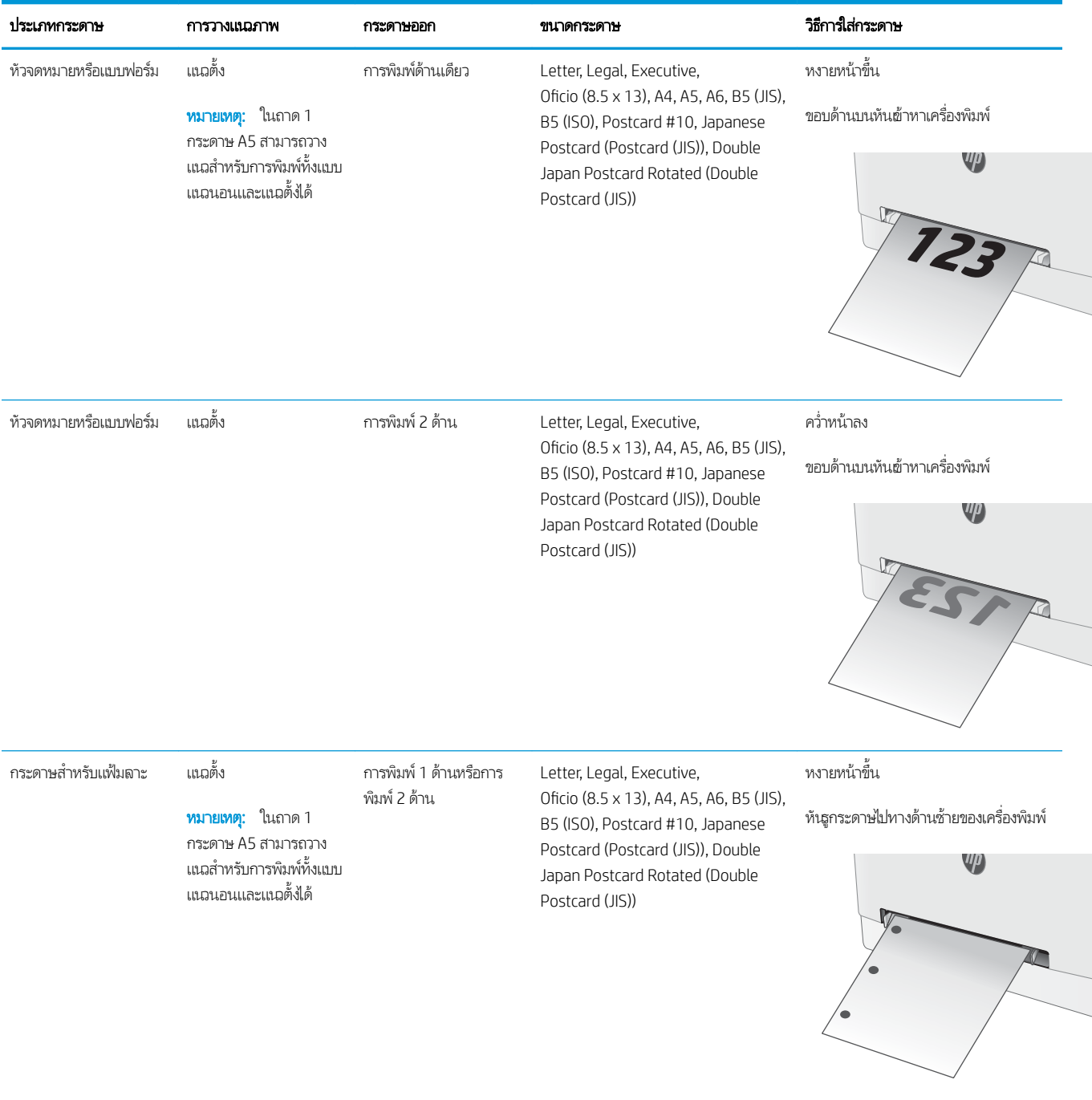

## <span id="page-30-0"></span>ใส่กระดาษในถาด 2

### บทนำ

ข้อมูลต่อไปนี้จะอธิบายวิธีการใส่กระดาษในถาด 2 ถาดนี้บรรจุกระดาษ 75 g/m<sup>2</sup>ได้ 250 แผ่น

**หมายเหตุ:** การหลีกเลี่ยงปัญหากระดาษติด:

- ห้ามใส่หรือนำกระดาษออกจากถาดในระหว่างการพิมพ์
- ค่อนที่จะใส่กระดาษในถาดให้นำกระดาษทั้งหมดออกจากถาดป้อนกระดาษ แล้วจัดปีกกระดาษให้ตรง
- เมื่อใส่กระดาษในถาด อย่าคลี่กระดาษออก
- ใช้กระดาษที่ไม่ยับ พับ หรือเสียหาย ่
- 1. เปิดถาด
	- หมายเหต:ุ ห้ามเปิดถาดนี้ขณะกำลังใช้งาน

<mark>2. ปรับตัวกั้นกระดาษโดยการบีบสลักปรับและเลื่อนตัวกั้นตาม</mark> ขนาดของกระดาษที ใช้อยู่ ่

**หมายเหตุ:** ในการใส่กระดาษขนาด Legalให้ขยายด้านหน้า ถาดโดยกดสลักสีฟ้าและดึงด้านหน้าของถาด เมื่อใส่กระดาษ ขนาด Legal ถาด 2 จะขยายจากทางด้านหน้าของเครื่องพิมพ์ ประมาณ 57.5 มม.

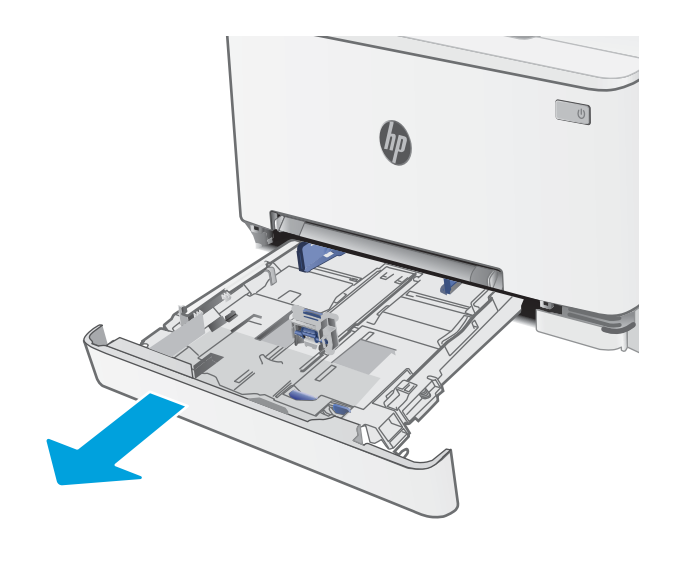

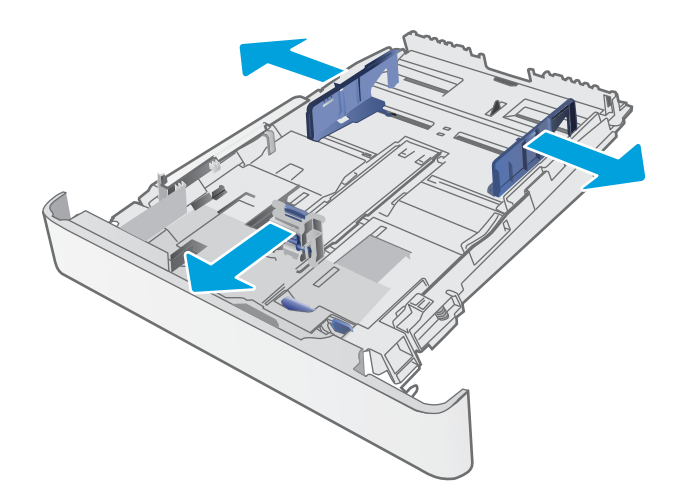

**3. ใส่กระดาษลงในถาด ส**ำ กระดาษ โปรดดูที่ <u>[การวางแนวกระดาษในถาด](#page-32-0) 2 ในหน้า 23</u>

4. ปรับตัวกั้นกระดาษให้เสมอพอดีกับขอบกระดาษ แต่อย่าปรับ มากจนทำให้กระดาษงอ

**หมายเหตุ:** อย่าปรับตัวกั้นกระดาษชิดกับปึกกระดาษแน่น เกินไป

**หมายเหตุ:** ในการป้องกันกระดาษติดให้ปรับตัวกั้นกระดาษ ไปยังขนาดที่ถูกต้อง และห้ามใส่กระดาษจนล้นถาด

5. ปิดถาดกระดาษ

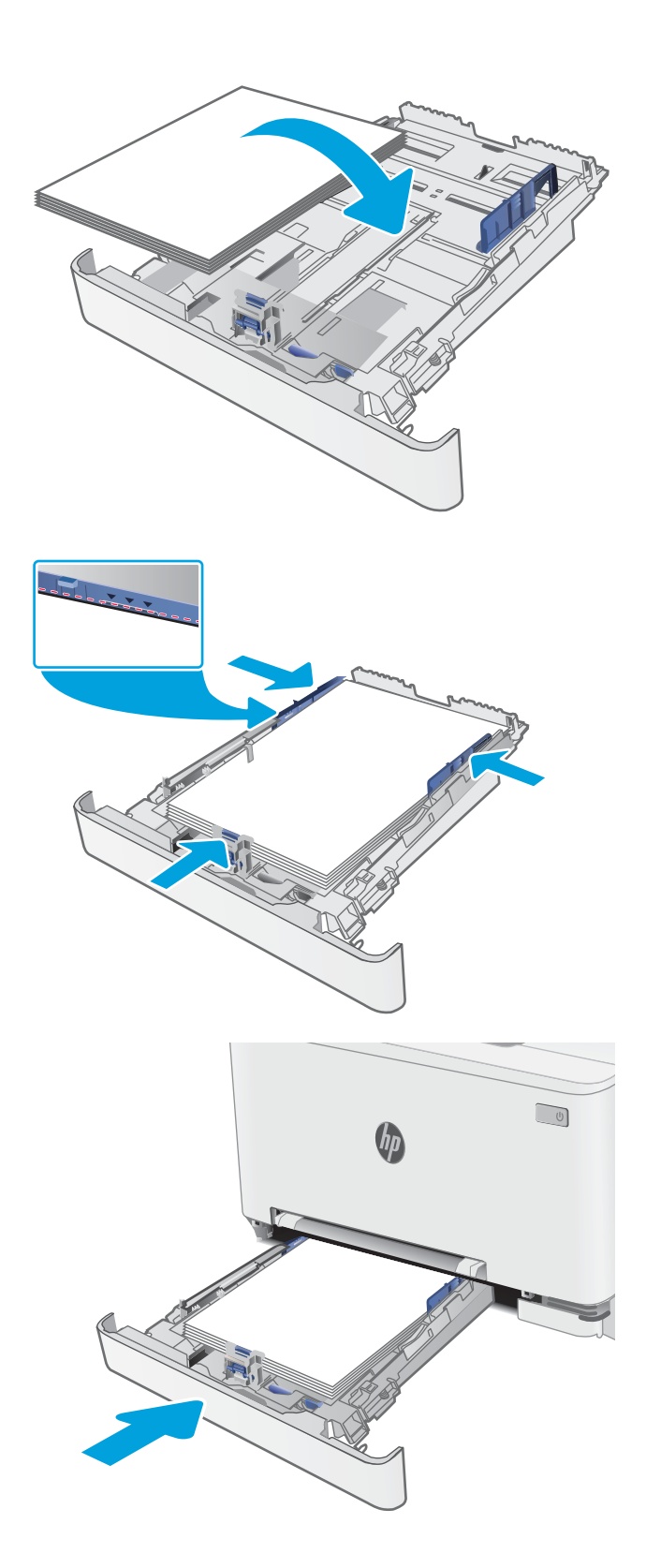

### <span id="page-32-0"></span>การวางแนวกระดาษในถาด 2

เมื่อใช้กระดาษที่จำเป็นต้องวางแนวกระดาษแบบพิเศษ ให้ ใส่กระดาษตามข้อมูลในตารางต่อไปนี้

#### ตาราง 2-2 การวางแนวกระดาษในถาด 2

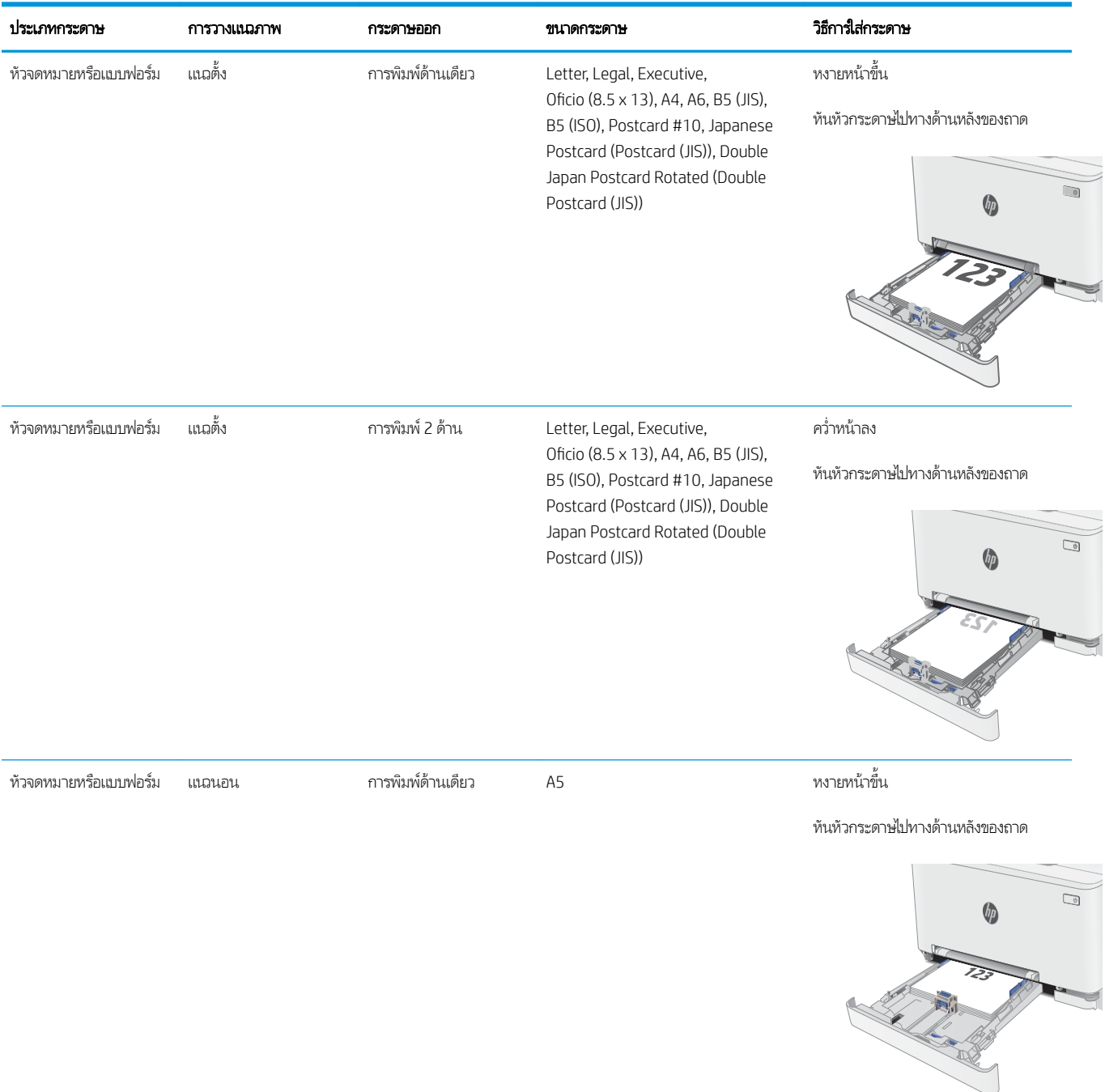

#### ตาราง 2-2 การวางแนวกระดาษในถาด 2 (ตอ่ )

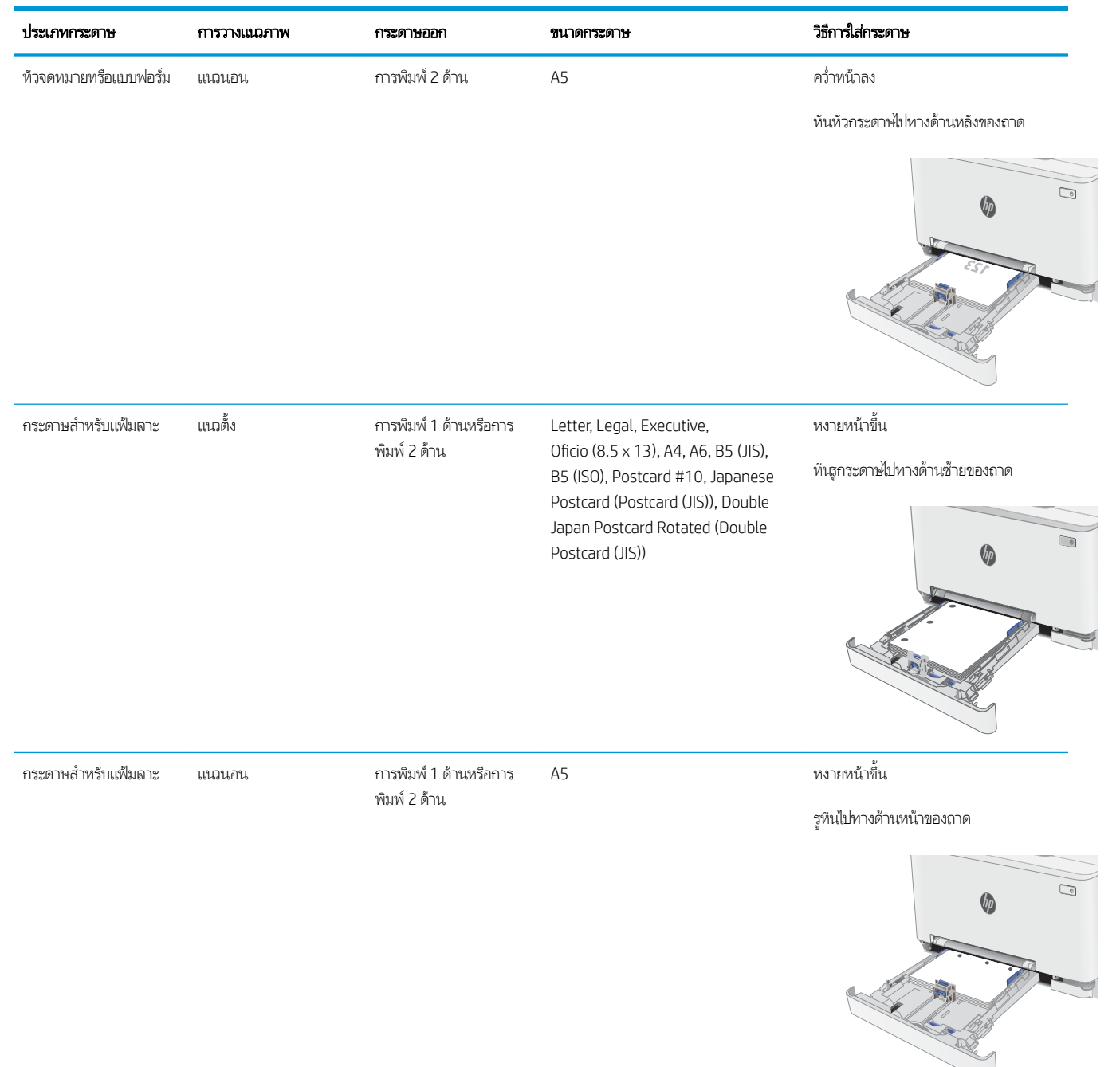

## <span id="page-34-0"></span>ใส่และพิมพ์ซองจดหมาย

### บทนำ

ข้อมูลต่อไปนี้จะอธิบายวิธีการพิมพ์และใส่ซองจดหมาย ถาด 1 บรรจุซองจดหมาย 1 ซอง ถาด 2 บรรจุซองจดหมาย 5 ซอง

่ ในการพิมพ์ซองจดหมายโดยใช้ตัวเลือกป้อนด้วยตนเองให้ทำตามขั้นตอนเหล่านี้เพื่อเลือกการตั้งค่าที่ถูกต้องในไดรเวอร์การพิมพ์ แล้วใส่ซอง จดหมายลงในถาดหลังจากส่งงานพิมพ์ไปยังเครื่องพิมพ์แล้ว

### พิมพ์ซองจดหมาย

- 1. จากโปรแกรมซอฟต์แวร์ให้เลือกตัวเลือก Print (พิมพ์)
- 2. เลือกเครื่องพิมพ์จากรายการเครื่องพิมพ์ และคลิกหรือแตะปุ่ม Properties (คุณสมบัติ) หรือ Preferences (กำหนดลักษณะ) เพื่อ เปิดไดรเวอร์การพิมพ์
- $\mathbb{B}^\prime$  หมายเหตฺ: ี ชื่อของปุ่มจะแตกต่างกันสำหรับโปรแกรมซอฟต์แวร์อื่น
- **หมายเหตุ:** ในการฆ้าถึงคุณสมบัติเหล่านี้จากหน้าจอธิ่มของ Windows 8 หรือ 8.1 ให้เลือก **Devices** (อุปกรณ์) เลือก **Print** (พิมพ์) แล้วเลือกเครื่องพิมพ์
- 3. คลิกหรือแตะแถบ กระดาษ/คุณภาพ
- 4. ในรายการดรอปดาวน์ ขนาดกระดาษให้เลือกขนาดที่ถูกต้องสำหรับซองจดหมาย
- 5. ในรายการดรอปดาวน์ ประเภทกระดาษให้เลือก ซองจดหมาย
- 6. ในรายการดรอปดาวน์แหȡงกระดาษ ่ ให้เȡือก ป้อนด้วยตนเอง
- 7. คลิกปุ่ม OK (ตกลง) เพื่อปิดกล่องโต้ตอบ Document Properties (คุณสมบัติของเอกสาร)
- ี่ 8. ในกล่องโต้ตอบ Print (การพิมพ์) ให้คลิกปุ่ม OK (ตกลง) เพื่อพิมพ์งาน

#### <span id="page-35-0"></span>การวางแนวซองจดหมาย

#### ตาราง 2-3 การวางแนวซองจดหมาย

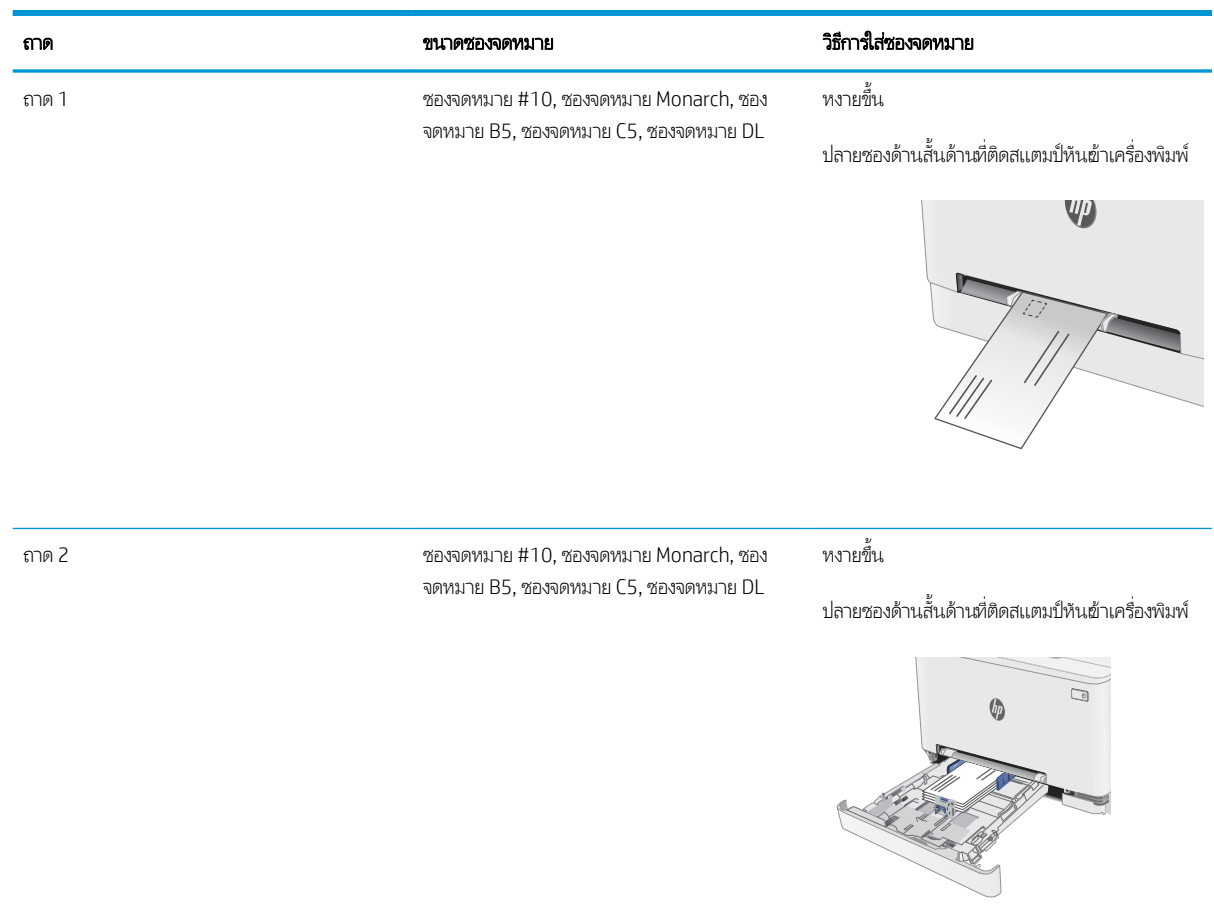

26 บท 2 ถาดกระดาษ THWW
## ไส่และพิมพ์ฉลาก

## บทนำ

ข้อมูลต่อไปนี้จะอธิบายวิธีการพิมพ์และใส่ฉลาก ถาด 1 บรรจุฉลาก 1 แผ่น ถาด 2 บรรจุฉลากได้ถึง 50 แผ่น

่ ในการพิมพ์ฉลากโดยใช้ตัวเลือกป้อนด้วยตนเอง ให้ทำตามขั้นตอนเหล่านี้เพื่อเลือกการตั้งค่าที่ถูกต้องในไดรเวอร์การพิมพ์ แล้วใส่ฉลากลงใน ถาดหลังจากส่งงานพิมพ์ไปยังเครื่องพิมพ์แล้ว เมื่อใช้ป้อนด้วยตนเอง เครื่องพิมพ์จะรอพิมพ์งานจนกว่าจะตรวจพบว่ามีการเปิดถาดแล้ว

## ฉลากที่ป้อนด้วยตนเอง

- ี 1. จากโปรแกรมซอฟต์แวร์ให้เลือกตัวเลือก Print (พิมพ์)
- 2. เลือกเครื่องพิมพ์จากรายการเครื่องพิมพ์ และคลิกหรือแตะปุ่ม Properties (คุณสมบัติ) หรือ Preferences (กำหนดลักษณะ) เพื่อ เปิดไดรเวอร์การพิมพ์
- $\mathbb{B}$  หมายเหตุ: ชื่อของปุ่มจะแตกต่างกันสำหรับโปรแกรมซอฟต์แวร์อื่น
- **หมายเหตุ:** ในการฆ้าถึงคุณสมบัติเหล่านี้จากหน้าจอธิ่มของ Windows 8 หรือ 8.1 ให้เลือก **Devices** (อุปกรณ์) เลือก **Print** (พิมพ์) แล้วเลือกเครื่องพิมพ์
- 3. คลิกแท็บ Paper/Quality (กระดาษ/คุณภาพ)
- ี 4. ในรายการดรอปดาวน์ **ขนาดกระดาษ**ให้เลือกขนาดที่ถูกต้องสำหรับแผ่นฉลาก
- 5. ในรายการดรอปดาวน์ ประเภทกระดาษให้เลือก ฉลาก
- 6. ในรายการดรอปดาวน์แหȡงกระดาษ ่ ให้เȡือก ป้อนด้วยตนเอง
- 7. คลิกปุ่ม OK (ตกลง) เพื่อปิดกล่องโต้ตอบ Document Properties (คุณสมบัติของเอกสาร)
- ี่ 8. ในกล่องโต้ตอบ Print (การพิมพ์) ให้คลิกปุ่ม OK (ตกลง) เพื่อพิมพ์งาน

#### การวางแนวฉลาก

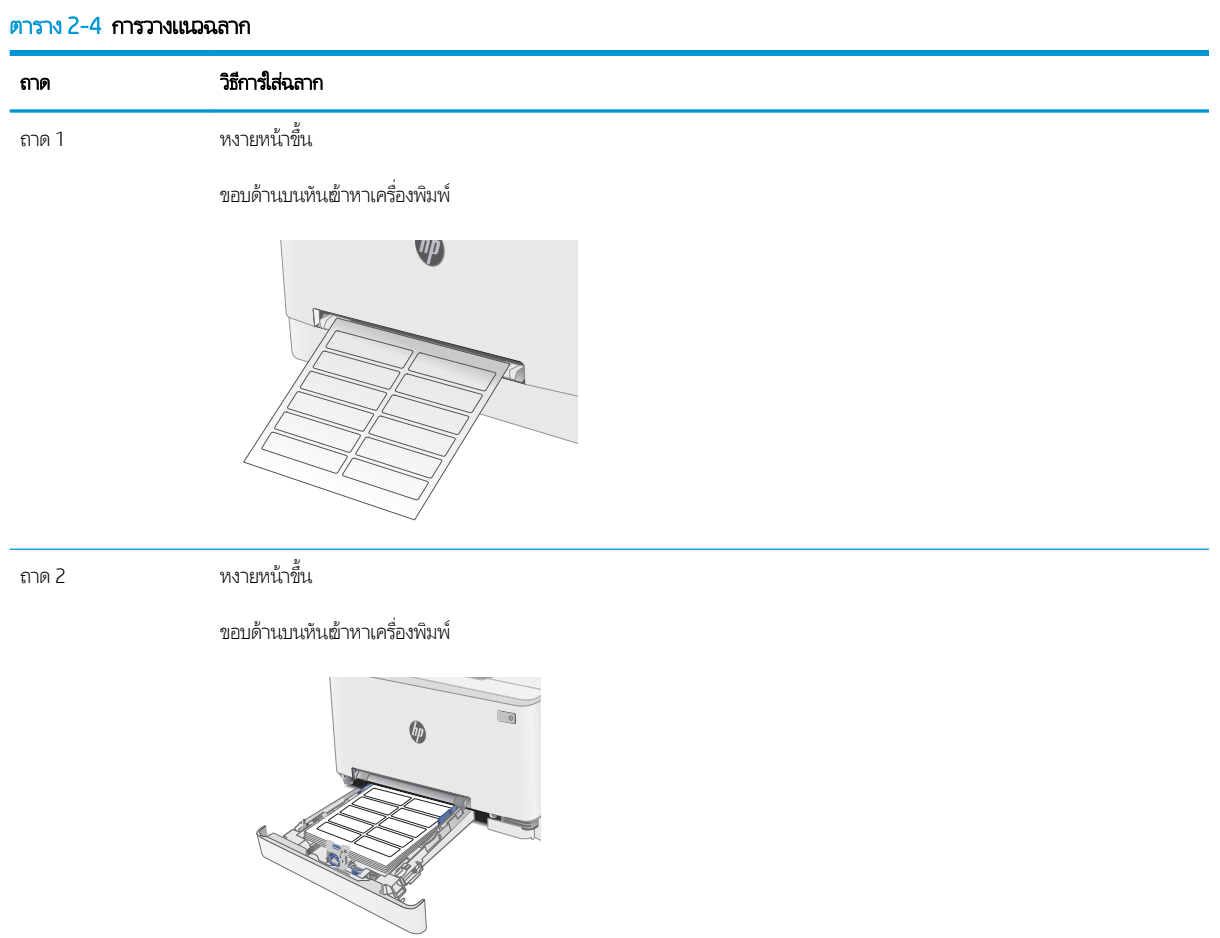

#### 3 อุปกรณ์สิ้นเปลือง อุปกรณ์เสริม และชิ้นส่วน ุ **ุ**

- <u>● สั่งซื้ออุปกรณ์สิ้นเปลือง อุปกรณ์เสริม และชิ้นส่วน</u>
- <u>ุ่ เปลี่ยนตลับผงหมึก</u>

## สำหรับข้อมูลเพิ่มเติม:

ข้อมูลต่อไปนี้ถูกต้องในขณะที่จัดพิมพ์เอกสาร สำหรับข้อมูลเพิ่มเติม โปรดดูที่ <u>[www.hp.com/support/ljM255](http://www.hp.com/support/ljM255)</u> วิธี ใช้ที่ครอบคลุมทั้งหมดของ HP สำหรับเครื่องพิมพ์มีข้อมูลต่อไปนี้:

- ติดตั้งและกำหนดค่า
- ธียนรู้และใช้
- การแก้ɔญหา
- ดาวน์โหȡดการอัปเดตซอฟตแวร ์ แȡะเฟ ์ ิรมแวร ์ ์
- **่** ข้าร่วมฟอรัมการสนับสนุน
- ด้นหาข้อมูลการรับประกันและข้อบังคับ

### <span id="page-39-0"></span>สั่งซื้ออุปกรณ์สิ้นเปลือง อุปกรณ์เสริม และชิ้นส่วน ุ **ุ** การสั ่งซื ้อ

#### ตาราง 3-1 สั่งซื้ออุปกรณ์สิ้นเปลือง อุปกรณ์เสริม และชิ้นส่วนได้จากไหน

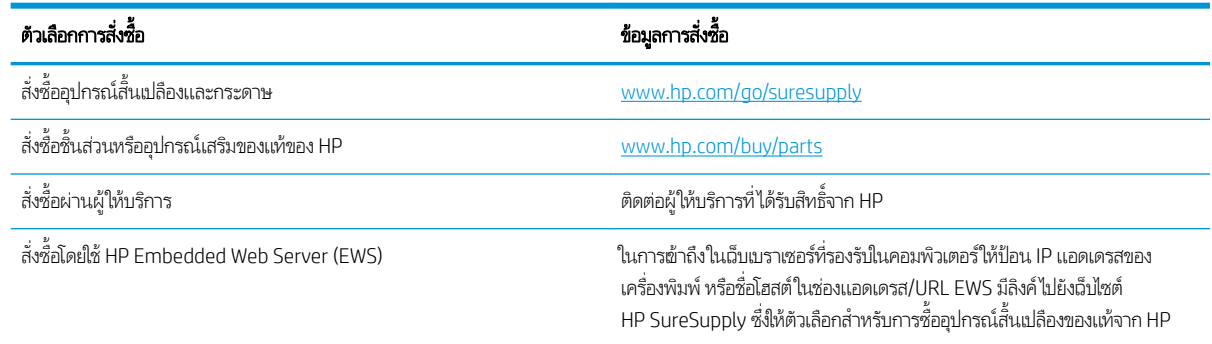

## อุปกรณ์สิ้นเปลืองและอุปกรณ์เสริม

#### ตาราง 3-2 ประเทศ/พื้นที่อเมริกาเหนือ, ลาตินอเมริกา, เอเชียเเปซิฟิก และญี่ปุ่น

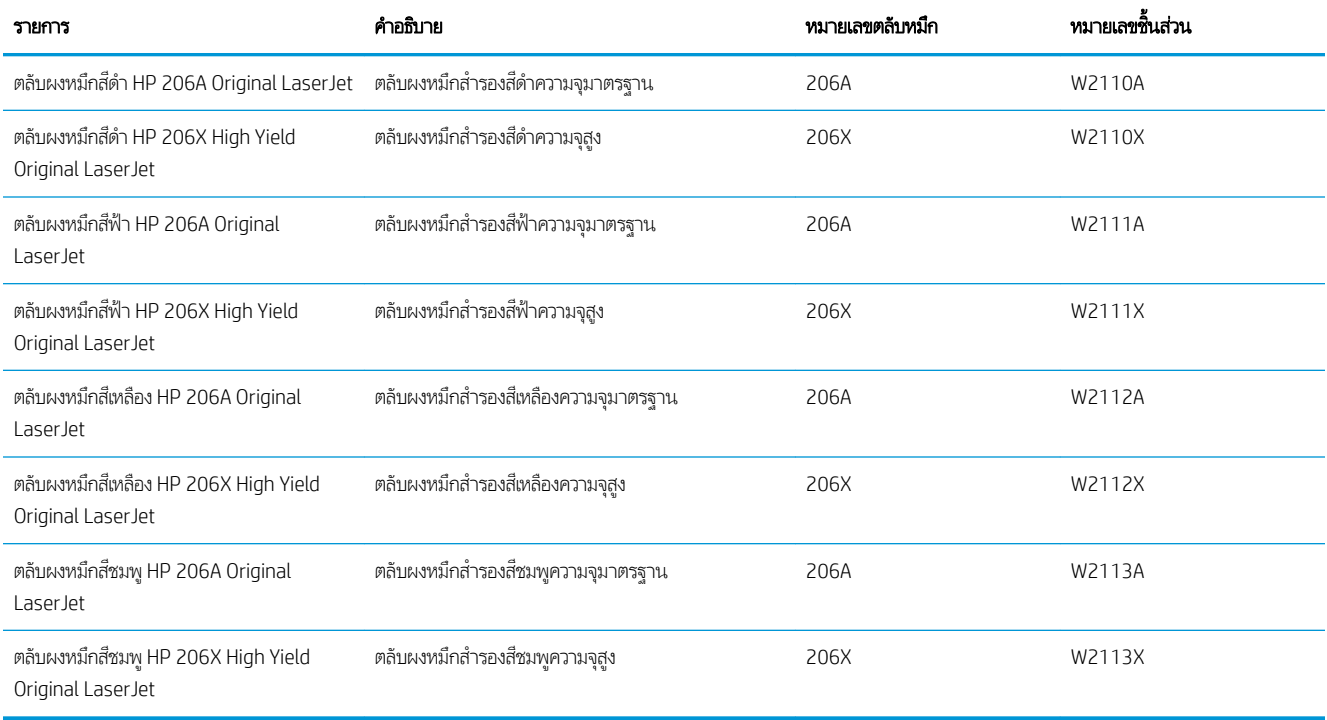

#### ตาราง 3-3 ยุโรป, รัสเซีย, CIS, ตะวันออกกลาง และแอฟริกา

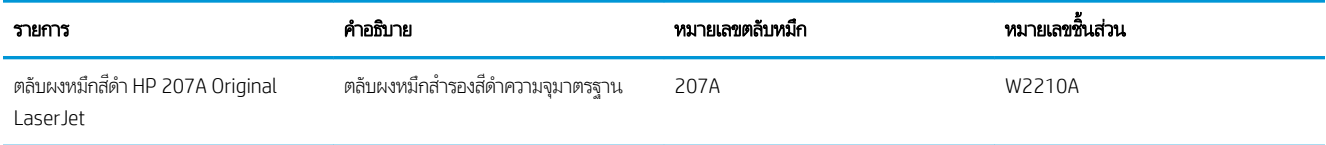

#### ตาราง 3-3 ยุโรป, รัสเซีย, CIS, ตะวันออกกลาง และแอฟริกา (ต่อ)

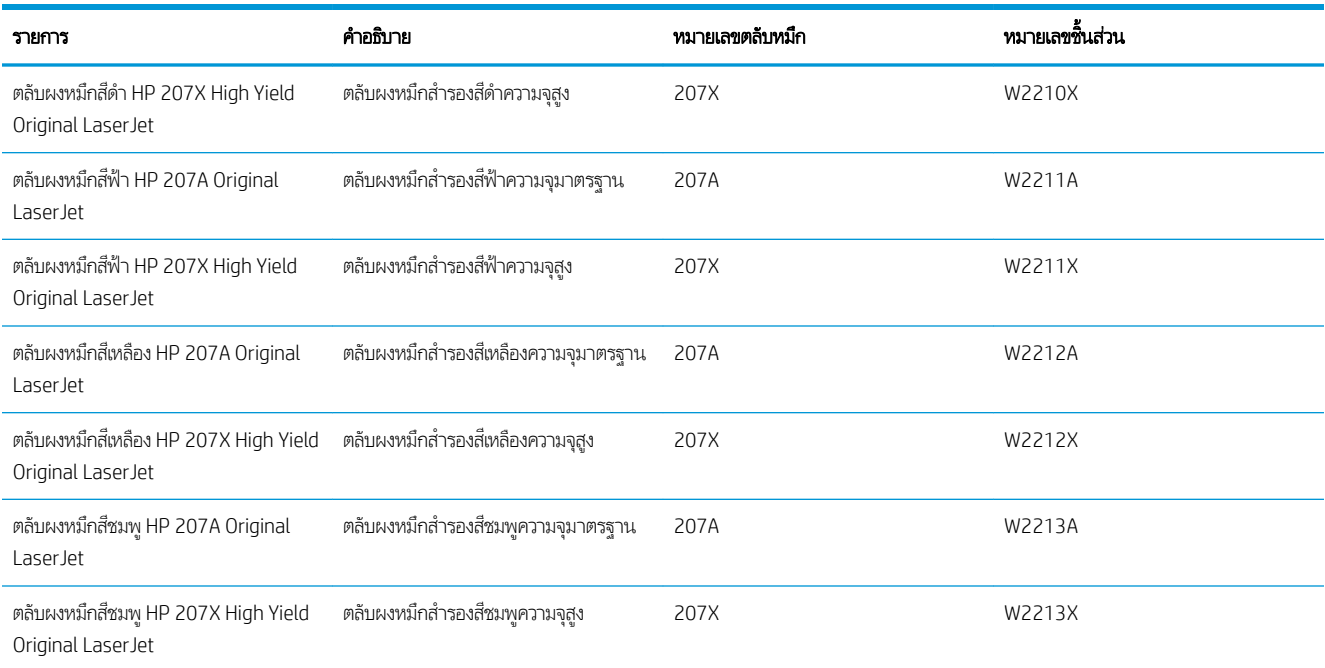

## ชิ้นส่วนเพื่อให้ลูกค้าซ่อมแซมด้วยตนเอง

ชิ้นส่วนที่ลูกค้าซ่อมแซมเอง (CSR) มีให้สำหรับเครื่องพิมพ์ HP LaserJet หลายรุ่นเพื่อช่วยลดฉลาการซ่อมแซม ข้อมูลเพิ่มเติมเกี่ยวกับ โปรแกรม CSR และประโยชน์สามารถพบได้ที่ <u>[www.hp.com/go/csr-support](http://www.hp.com/go/csr-support)</u> และ <u>[www.hp.com/go/csr-faq](http://www.hp.com/go/csr-faq)</u>

ชิ้นส่วนสำรอง HP ของแท้สามารถสั่งซื้อได้ที่ <u>[www.hp.com/buy/parts](http://www.hp.com/buy/parts)</u> หรือติดต่อผู้ให้บริการและการสนับสนุนที่ได้รับอนุญาตจาก HP เมื่อทำการสั่งซื้อ จะต้องใช้ข้อใดข้อหนึ่งต่อไปนี้: หมายเลขชิ้นส่วน, หมายเลขซีธียล (อยู่ที่ด้านหลังของเครื่องพิมพ์), หมายเลขผลิตภัณฑ์ หรือชื่อผลิตภัณฑ์

- **่ จ**ุกค้าต้องติดตั้งชิ้นส่วนที่อยู่ในรายการเปลี่ยนด้วยตัวเองที่เป็นชิ้นส่วน **บังคับ** ฉ้นแต่คุณยินดีที่จะเสียค่าบริการให้กับช่างบริการของ ่ HP เพื่อทำการซ่อม ชิ้นส่วนเหล่านี้ไม่มีความช่วยเหลือแบบนอกสถานที่หรือส่งกลับไปซ่อม (Return-To-Depot) ภายใต้การรับ ประกันเครื่องพิมพ์ของ HP
- สำหรับชิ้นส่วนที่อยู่ในรายการเปลี่ยนด้วยตัวเองที่เป็นชิ้นส่วน **ตัวเลือก** คุณสามารถขอรับการติดตั้งได้จากช่างบริการของ HP โดย ไม่มีค่าใช้จ่ายเพิ่มเติมในธะหว่างระยะฌลาการรับประกันเครื่องพิมพ์

#### ตาราง 3-4 ชิ้นส่วนเพื่อให้ลูกค้าซ่อมแซมด้วยตนเอง

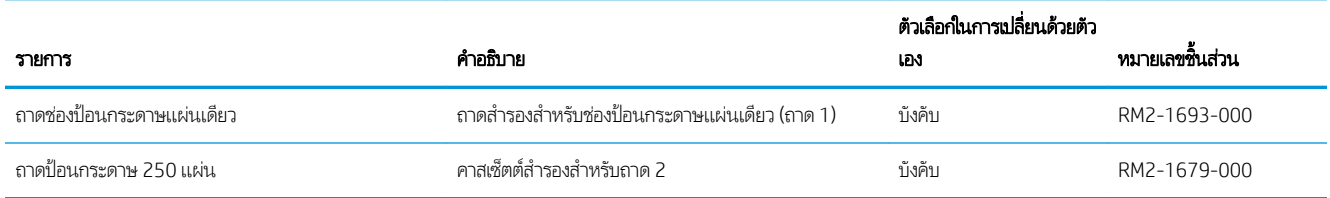

# <span id="page-41-0"></span>เปลี่ยนตลับผงหม<mark>ึ</mark>ก

## บทนำ

เครื่องพิมพ์นี้จะเจ้งเมื่อระดับตลับผงหมึกเหลือน้อย อายุการใช้งานจริงของตลับผงหมึกที่เหลืออยู่อาจแตกต่างกัน โปรดพิจารณาการเตรียม ตลับผงหมึกสำหรับเปลี่ยนเพื่อติดตั้งเมื่อคุณภาพการพิมพ์ไม่สามารถยอมรับได้

โนการสั่งซื้อตลับหมึกหรือตรวจสอบความผ้ากันได้ของตลับหมึกสำหรับเครื่องพิมพ์ให้ไปที่ HP SureSupply ที่ <u>[www.hp.com/go/](http://www.hp.com/go/suresupply)</u> <u>[suresupply](http://www.hp.com/go/suresupply)</u> เลื่อนไปที่ด้านล่างของหน้าและตรวจสอบว่าประเทศ/พื้นที่ถูกต้อง

เครื่องพิมพ์นี้ใช้สี 4 สี และมีตลับผงหมึกแยกสำหรับแต่ละสี สีเหลือง (Y), สีชมพู (M), สีฟ้า (C) และสีดำ (K) มีตลับผงหมึกภายในฝาด้าน หน้า

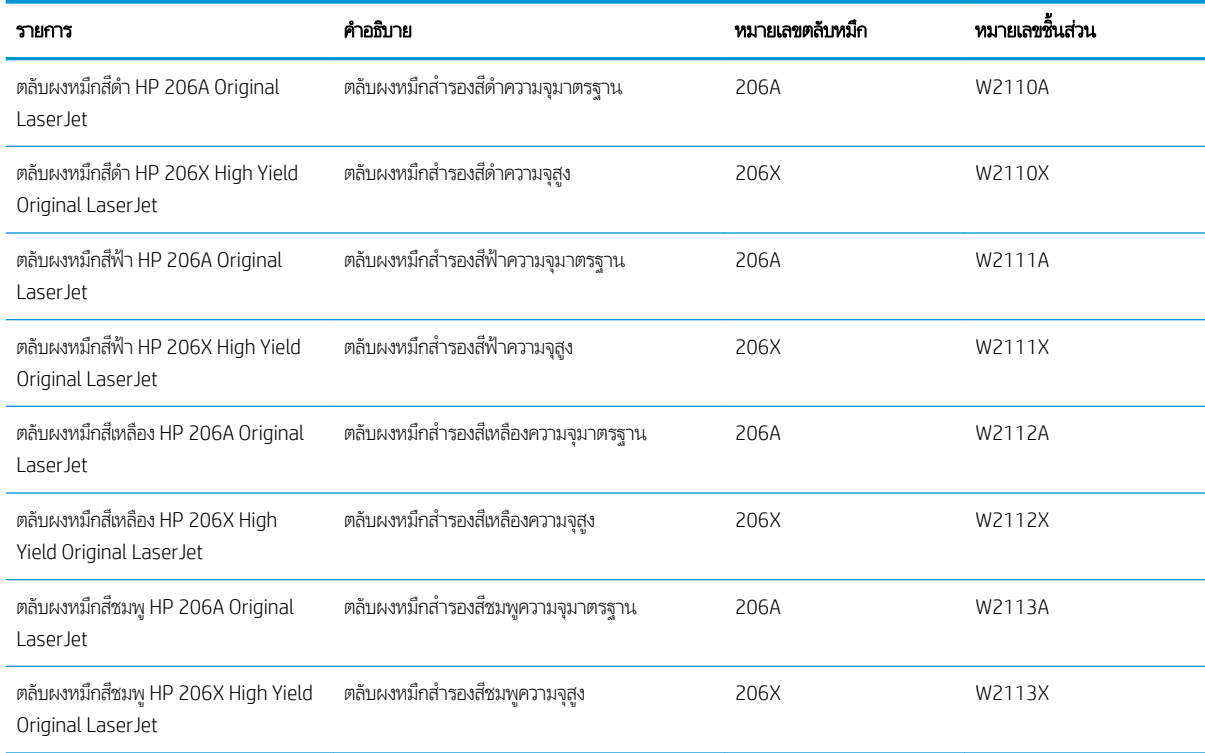

#### ตาราง 3-5 ตลับผงหมึกสำหรับการใช้งานเฉพาะในประเทศ/พื้นที่อเมริกาเหนือ, ลาตินอเมริกา, เอเชียแปซิฟิก และญี่ปุ่น

#### ตาราง 3-6 ตลับผงหมึกสำหรับใช้ในยุโรป, รัสเซีย, CIS, ตะวันออกกลาง และแอฟริกาเท่านั้น

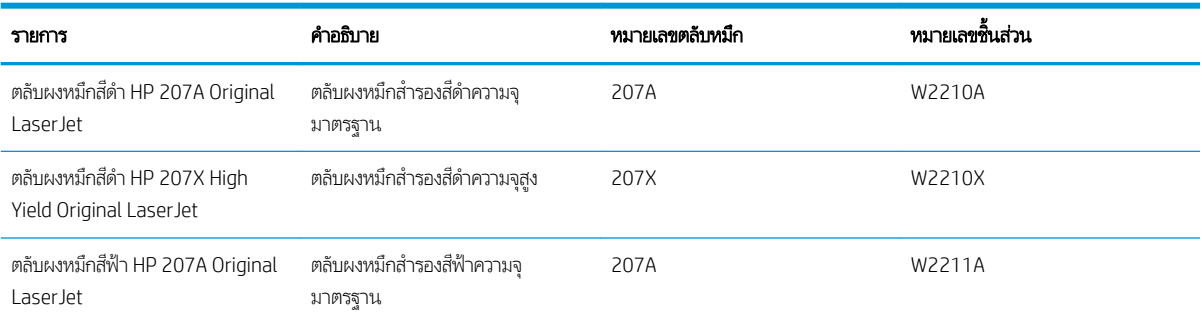

#### ตาราง 3-6 ตลับผงหมึกสำหรับใช้ในยุโรป, รัสเซีย, CIS, ตะวันออกกลาง และแอฟริกาเท่านั้น (ต่อ)

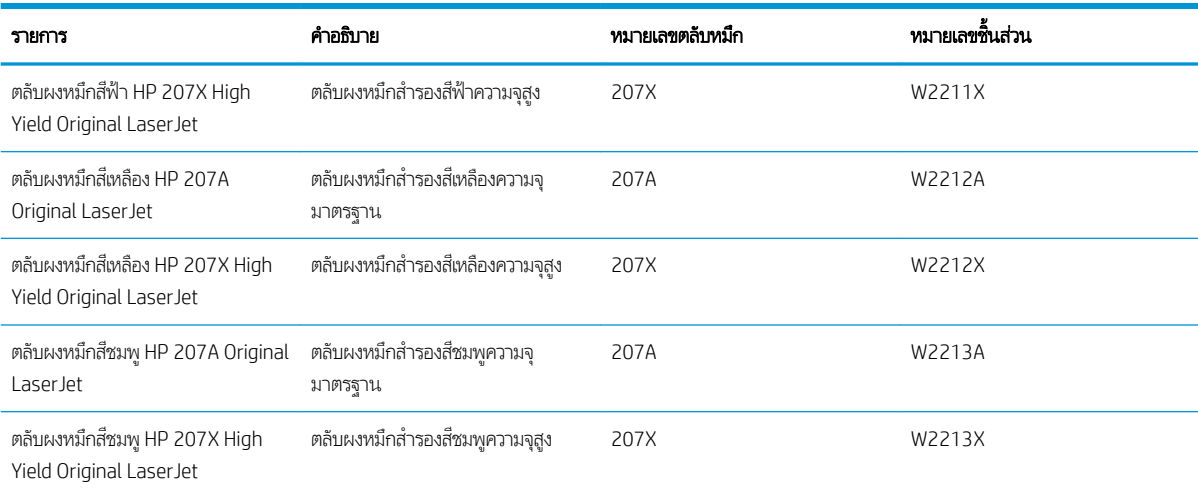

**หมายเหตุ:** ตลับผงหมึก High Yield มีผงหมึกมากกว่าตลับหมึกมาตรฐานสำหรับจำนวนหน้ามากขึ้น โปรดดูข้อมูลเพิ่มเติมที่ [www.hp.com/go/learnaboutsupplies](http://www.hp.com/go/learnaboutsupplies)

ห้ามนำตลับผงหมึกออกจากบรรจุภัณฑ์จนกว่าจะถึงเวลาติดตั้ง

**ข้อควรระวัง:** เพื่อป้องกันความเสียหายต่อตลับหมึกพิมพ์ อย่าให้ตลับหมึกพิมพ์ถูกแสงเกิน 2-3 นาที หากต้องถอดตลับผงหมึกออกจาก เครื่องพิมพ์เป็นระยะเวลานาน ให้คลุมดรัมส่งภาพสี่เขียวไว้

ภาพประกอบต่อไปนี้จะแสดงส่วนประกอบตลับผงหมึก

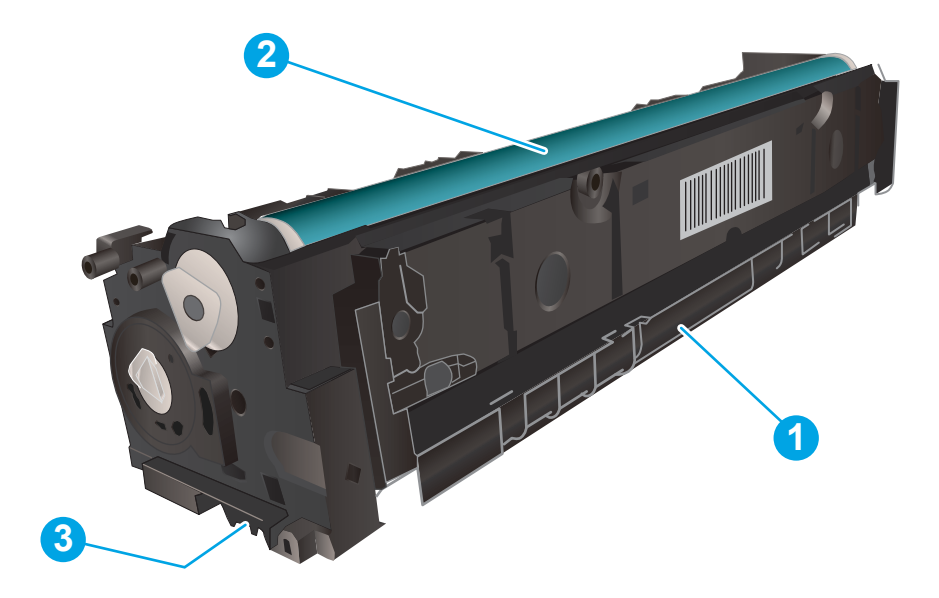

#### ตาราง 3-7 คำอธิบายส่วนประกอบตลับผงหมึก

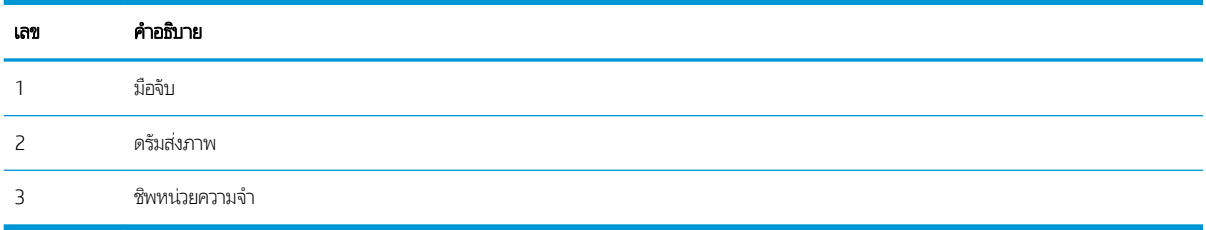

ข้อควรระวัง: หากผงหมึกเปรอะเปื้อนเสื้อผ้าของคุณให้ใช้ผ้าแห้งเช็ดออกและซักเสื้อผ้าในน้ำเย็น น้

**หมายเหตุ:** ข้อมูลเกี่ยวกับการรีไซเคิลตลับผงหมึกที่ใช้แล้วอยู่ในกล่องตลับผงหมึก ่

## ถอดและเปลี่ยนตลับผงหม<mark>ึ</mark>ก

1. เปิดฝาด้านหน้า

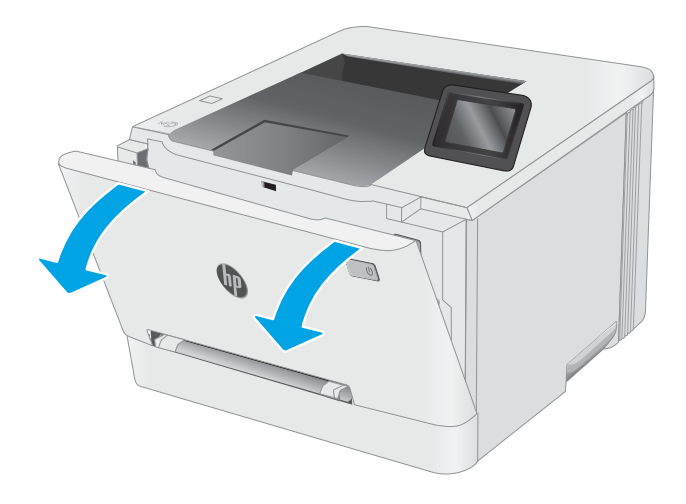

<code>2. จับที่มือจับสีฟ้าบนลิ้นชักตลับผงหมึก แล้วดึงลิ้นชัก</code>

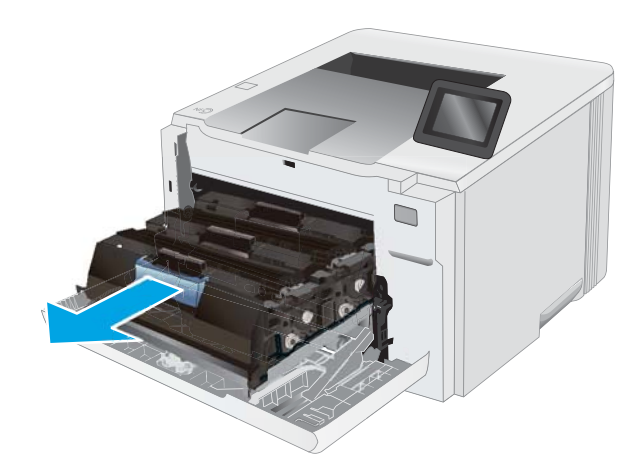

┌

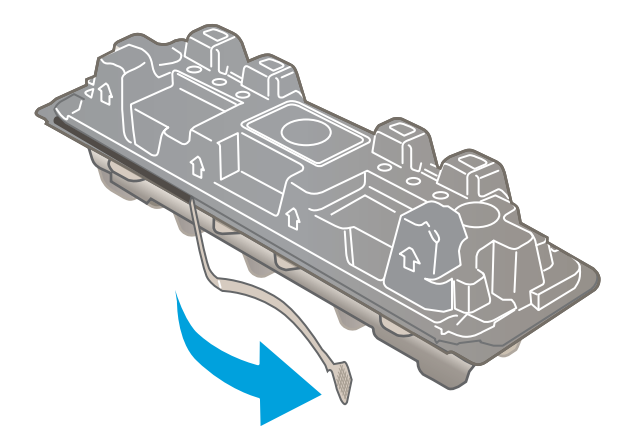

่ 3. จับที่ที่จับของตฺลับผงหมึก และดึงตลับผงหมึกออกตรง ๆ เพื่อ น้

**4. นำบรรจุภัณฑ์ตลับผงหมึกใหม่ออกจากกล่อง แล้วดึงแท็บปลด** ล็อคบนบรรจุภัณฑ์

5. นำตลับผงหมึกออกจากเปลือกบรรจุภัณฑ์ที่เปิด เก็บบรรจุภัณฑ์ ทั

**หมายเหตุ:** หลีกเลี่ยงการสัมผัสกับดรัมส่งภาพสี่เขียว รอยนิ้ว มือที่ดรัมส่งภาพอาจก่อให้เกิดข้อบกพร่องของการพิมพ์

<mark>6.</mark> ถือตลับผงหมึกทั้งสองด้าน ฆย่าตลับผงหมึกเบาๆไปทั้งสองด้าน เพื่อกระจายผงหมึกในตลับให้ทั่ว

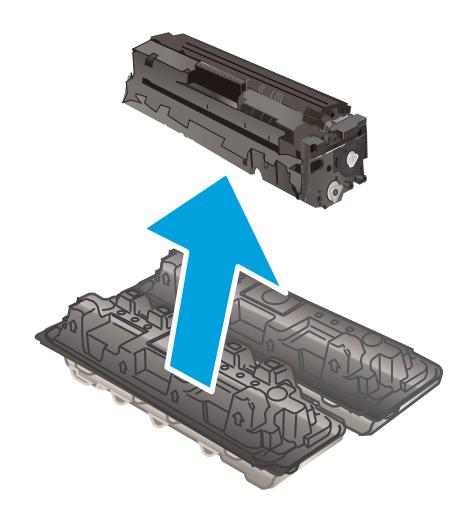

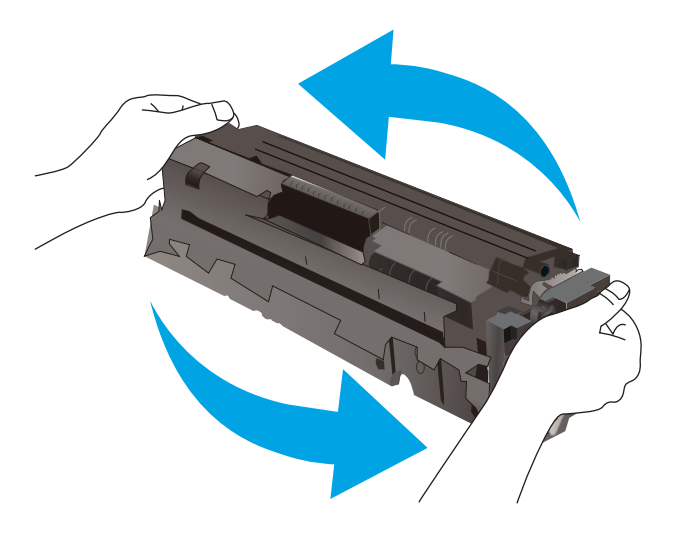

7. ติดตั้งตลับผงหมูึกใหม่ ตรวจสอบให้แน่ใจว่าชิปสืบนตลับหมึก ตรงกับชิปสี ในลิ้นชัก

**หมายเหตุ:** หลีกเลี่ยงการสัมผัสกับดรัมส่งภาพสี่เขียว รอยนิ้ว มือที่ดรัมส่งภาพอาจก่อให้เกิดข้อบกพร่องของการพิมพ์

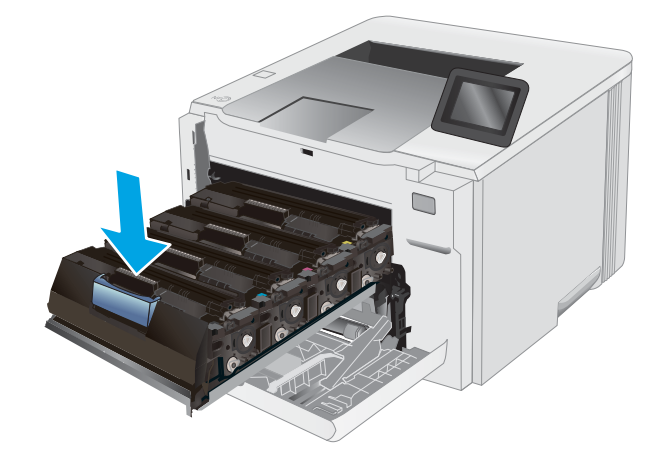

 $\,$ 8. ปิดลิ้นชักตลับผงหมึก

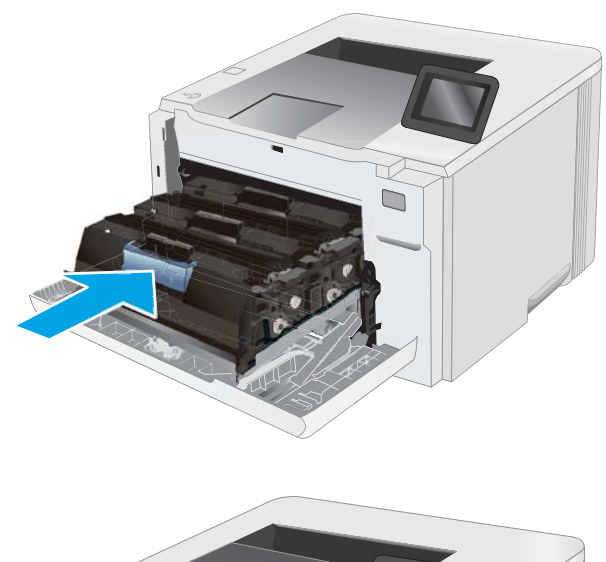

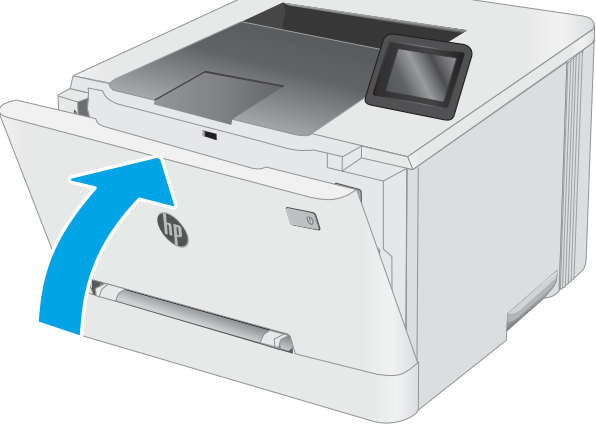

9. ปิดฝาด้านหน้า

# 4 พ ิ มพ

- งานพิมพ์[\(Windows\)](#page-49-0)
- · พิมพ์งาน [\(macOS\)](#page-53-0)
- <u>การพิมพ์มือถือ</u>
- <u>• ใช้การพิมพ์ที่เครื่องด้วย USB (รุ่นหน้าจอสัมผัสผ่านั้น)</u>

#### สำหรับข้อมูลเพิ่มเติม:

ข้อมูลต่อไปนี้ถูกต้องในขณะที่จัดพิมพ์เอกสาร สำหรับข้อมูลเพิ่มเติม โปรดดูที่ <u>[www.hp.com/support/ljM255](http://www.hp.com/support/ljM255)</u> วิธี ใช้ที่ครอบคลุมทั้งหมดของ HP สำหรับเครื่องพิมพ์มีข้อมูลต่อไปนี้:

- ติดตั้งและกำหนดค่า
- $\bullet$  เรียนรู้และใช้
- การแก้ปัญหา
- ดาวน์โหลดการอัปเดตซอฟต์แวร์และเฟิร์มแวร์
- ข้าร่วมฟอรัมการสนับสนุน
- ค้นหาข้อมูลการรับประกันและข้อบังคับ

## <span id="page-49-0"></span>งานพิมพ ์(Windows)

## วิธีการพิมพ์ (Windows)

ขั้นตอนต่อไปนี้อธิบายกระบวนการพิมพ์พื้นฐานสำหรับ Windows

- ี 1. จากโปรแกรมซอฟต์แวร์ให้เลือกตัวเลือก Print (พิมพ์)
- 2. แลือกเครื่องพิมพ์จากรายการเครื่องพิมพ์ในการเปลี่ยนการตั้งค่าให้คลิกปุ่ม Properties (คุณสมบัติ) หรือ Preferences (กำ ลักษณะ) เพื่อเปิดไดรเวอร์การพิมพ์

 $\mathbb{B}^\ast$  หมายเหตุ: ชื่อของปุ่มจะแตกต่างกันสำหรับโปรแกรมซอฟต์แวร์อื่น

- **หมายเหตุ: ใ**น Windows 10, 8.1 และ 8 แอปพลิเคชันเหล่านี้จะมีรูปแบบที่แตกต่างโดยมีคุณสมบัติที่แตกต่างจากสิ่งที่อธิบายไว้ ด้านล่างสำหรับแอปพลิเคชันเดสก์ท็อปในการฆ้าถึงคุณสมบัติการพิมพ์จากแอปหน้าจอธิ่มให้ทำขั้นตอนต่อไปนี้:
	- $\bullet$  Windows 10: เลือก Print (พิมพ์) แล้วเลือกเครื่องพิมพ์
	- $\bullet$  Windows 8.1 หรือ 8: เลือก Devices (อุปกรณ์) เลือก Print (พิมพ์) แล้วเลือกเครื่องพิมพ์

สำหรับไดรเวอร์ HP PCL-6 V4 แอปพลิเคชัน HP Smart จะดาวน์โหลดคุณสมบัติไดรเวอร์เพิ่มเติมเมื่อเลือก **More settings** (การ ตั้งค่าเพิ่มเติม)

- **หมายเหตุ:** สำหรับข้อมูลเพิ่มเติมให้คลิกปุ่มวิธีใช้ (?)ในไดรเวอร์การพิมพ์
- 3. คลิกแท็ปในไดรเวอร์การพิมพ์เพื่อกำหนดค่าตัวเลือกที่ใช้ ได้ ตัวอย่างเช่น ตั้งค่าการวางแนวกระดาษในแท็บ Finishing (ตกแต่ง) และตั้งค่าแหล่งกระดาษ, ประเภทกระดาษ, ขนาดกระดาษ และการตั้งค่าคุณภาพในแท็บ **Paper/Quality** (กระดาษ/คุณภาพ)
- ี่ 4. คลิกปุ่ม OK (ตกลง) เพื่อกลับไปที่กล่องโต้ตอบ Print (พิมพ์) เล็
- 5. คลิกปุ่ม **Print** (พิมพ์) เพื่อพิมพ์งาน

## พิมพท์ ั ้งสองด้านอัตโนมัติ (Windows)

ใช้ขั้นตอนนี้สำหรับเครื่องพิมพ์ที่มีอุปกรณ์สำหรับพิมพ์สองด้านอัตโนมัติติดตั้งไว้ หากเครื่องพิมพ์ไม่มีอุปกรณ์สำหรับพิมพ์สองด้าน อัตโนมัติติดตั้ง หรือในการพิมพ์ด้วยกระดาษประเภทที่อุปกรณ์สำหรับพิมพ์สองด้านไม่สนับสนุน ให้พิมพ์บนทั้งสองด้านด้วยตนเอง

- ี 1. จากโปรแกรมซอฟต์แวร์ให้เลือกตัวเลือก Print (พิมพ์)
- 2. เลือกเครื่องพิมพ์จากรายการเครื่องพิมพ์ และคลิกปุ่ม Properties (คุณสมบัติ) หรือ Preferences (กำหนดลักษณะ) เพื่อเปิด ไดรเวอร์การพิมพ์

 $\mathbb{B}$  หมายเหตุ: ชื่อของปุ่มจะแตกต่างกันสำหรับโปรแกรมซอฟต์แวร์อื่น

- **หมายเหตุ: ใ**น Windows 10, 8.1 และ 8 แอปพลิเคชันเหล่านี้จะมีรูปแบบที่แตกต่างโดยมีคุณสมบัติที่แตกต่างจากสิ่งที่อธิบายไว้ ด้านล่างสำหรับแอปพลิเคชันเดสก์ท็อปในการฆ้าถึงคุณสมบัติการพิมพ์จากแอปหน้าจอธิ่มให้ทำขั้นตอนต่อไปนี้:
	- $\bullet$  Windows 10: เลือก Print (พิมพ์) แล้วเลือกเครื่องพิมพ์
	- $\bullet$  Windows 8.1 หรือ 8: เลือก Devices (อุปกรณ์) เลือก Print (พิมพ์) แล้วเลือกเครื่องพิมพ์

สำหรับไดรเวอร์ HP PCL-6 V4 แอปพลิเคชัน HP Smart จะดาวน์โหลดคุณสมบัติไดรเวอร์เพิ่มเติมเมื่อเลือก **More settings** (การ ตั้งค่าเพิ่มเติม)

- 3. คลิกแถบ **ตกแต่ง**
- 4. เลือก **พิมพ์บนกระดาษทั้งสองด้าน** คลิก OK (ตกลง) เพื่อปิดกล่องโต้ตอบ Document Properties (คุณสมบัติของเอกสาร)
- 5. ในกล่องโต้ตอบ Print (พิมพ์)ให้คลิก Print (พิมพ์) เพื่อพิมพ์งาน

## พิมพ์บนทั้งสองด้านด้วยตนเอง (Windows)

ใช้ขั้นตอนนี้สำหรับเครื่องพิมพ์ที่ไม่ได้ติดตั้งอุปกรณ์พิมพ์สองด้านอัตโนมัติ หรือเพื่อพิมพ์บนกระดาษที่อุปกรณ์พิมพ์สองด้านไม่รองรับ

- 1. จากโปรแกรมซอฟต์แวร์ให้เลือกตัวเลือก Print (พิมพ์)
- 2. เลือกเครื่องพิมพ์จากรายการเครื่องพิมพ์ และคลิกปุ่ม Properties (คุณสมบัติ) หรือ Preferences (กำหนดลักษณะ) เพื่อเปิด ไดรเวอร์การพิมพ์
- $\mathbb{Z}$  หมายเหตุ: ชื่อของปุ่มจะแตกต่างกันสำหรับโปรแกรมซอฟต์แวร์อื่น
- **หมายเหตุ: ใ**น Windows 10, 8.1 และ 8 แอปพลิเคชันเหล่านี้จะมีรูปแบบที่แตกต่างโดยมีคุณสมบัติที่แตกต่างจากสิ่งที่อธิบายไว้ ด้านล่างสำหรับแอปพลิเคชันเดสก์ท็อปในการฆ้าถึงคุณสมบัติการพิมพ์จากแอปหน้าจอธิ่มให้ทำขั้นตอนต่อไปนี้:
	- $\bullet$  Windows 10: เลือก Print (พิมพ์) แล้วเลือกเครื่องพิมพ์
	- $\bullet$  Windows 8.1 หรือ 8: เลือก Devices (อุปกรณ์) เลือก Print (พิมพ์) แล้วเลือกเครื่องพิมพ์

สำหรับไดรเวอร์ HP PCL-6 V4 แอปพลิเคชัน HP Smart จะดาวน์โหลดคุณสมบัติไดรเวอร์เพิ่มเติมเมื่อเลือก **More settings** (การ ตั้งค่าเพิ่มเติม)

- 3. คลิกแถบ ตกแต่ง
- 4. เลือก**Print on both sides (manually)** (พิมพ์บนกระดาษทั้งสองด้าน (ด้วยตนเอง)) แล้วคลิก OK (ตกลง) เพื่อปิดกล่องโต้ตอบ Document Properties (คุณสมบัติของเอกสาร)
- 5. ในกล่องโต้ตอบ Print (พิมพ์) ให้คลิก Print (พิมพ์) เพื่อพิมพ์ด้านแรกของงาน
- 6. นำปึกกระดาษที่พิมพ์แล้วจากถาดกระดาษออก แȡะใส่ ในถาด 1
- 7. หากข้อความปรากฏขึ้นให้

## ้พิมพ์หลายหน้าในหน้าเดียว (Windows)

- 1. จากโปรแกรมซอฟต์แวร์ให้เลือกตัวเลือก Print (พิมพ์)
- 2. เลือกเครื่องพิมพ์จากรายการเครื่องพิมพ์ และคลิกปุ่ม Properties (คุณสมบัติ) หรือ Preferences (กำหนดลักษณะ) เพื่อเปิด ไดรเวอร์การพิมพ์

 $\overline{\mathscr{B}}$  หมายเหตุ: ชื่อของปุ่มจะแตกต่างกันสำหรับโปรแกรมซอฟต์แวร์อื่น

**หมายเหตุ: ใ**น Windows 10, 8.1 และ 8 แอปพลิเคชันเหล่านี้จะมีรูปแบบที่แตกต่างโดยมีคุณสมบัติที่แตกต่างจากสิ่งที่อธิบายไว้ ด้านล่างสำหรับแอปพลิเคชันเดสก์ท็อปในการฆ้าถึงคุณสมบัติการพิมพ์จากแอปหน้าจอธิ่มให้ทำขั้นตอนต่อไปนี้:

- $\bullet$  Windows 10: เลือก Print (พิมพ์) แล้วเลือกเครื่องพิมพ์
- $\bullet$  Windows 8.1 หรือ 8: เลือก Devices (อุปกรณ์) เลือก Print (พิมพ์) แล้วเลือกเครื่องพิมพ์

สำหรับไดรเวอร์ HP PCL-6 V4 แอปพลิเคชัน HP Smart จะดาวน์โหลดคุณสมบัติไดรเวอร์เพิ่มเติมเมื่อเลือก **More settings** (การ ตั้งค่าเพิ่มเติม)

- 3. คลิกแถบ ตกแต่ง
- 4. เลือกจำนวนหน้าต่อแผ่นจากรายการ Pages per sheet (จำนวนหน้าต่อแผ่น)
- 5. เลือกตัวเลือก **พิมพ์ขอบหน้า, ลำดับหน้า** และ **การวางแนวกระดาษ** ที่ถูกต้อง คลิก OK (ตกลง) เพื่อปิดกล่องโต้ตอบ Document Properties (คุณสมบัติของเอกสาร)
- 6. ในกล่องโต้ตอบ Print (พิมพ์)ให้คลิก Print (พิมพ์) เพื่อพิมพ์งาน

### เȡือกประเภทกระดาษ (Windows)

- ี 1. จากโปรแกรมซอฟต์แวร์ให้เลือกตัวเลือก Print (พิมพ์)
- 2. เลือกเครื่องพิมพ์จากรายการเครื่องพิมพ์ และคลิกหรือแตะปุ่ม Properties (คุณสมบัติ) หรือ Preferences (กำหนดลักษณะ) เพื่อ เปิดไดรเวอร์การพิมพ์
- $\mathbb{F}$  หมายเหตุ: ชื่อของปุ่มจะแตกต่างกันสำหรับโปรแกรมซอฟต์แวร์อื่น

**หมายเหตุ: ใ**น Windows 10, 8.1 และ 8 แอปพลิเคชันเหล่านี้จะมีรูปแบบที่แตกต่างโดยมีคุณสมบัติที่แตกต่างจากสิ่งที่อธิบายไว้ ด้านล่างสำหรับแอปพลิเคชันเดสก์ท็อปในการฆ้าถึงคุณสมบัติการพิมพ์จากแอปหน้าจอธิ่มให้ทำขั้นตอนต่อไปนี้:

- $\bullet$  Windows 10: เลือก Print (พิมพ์) แล้วเลือกเครื่องพิมพ์
- $\bullet$  Windows 8.1 หรือ 8: เลือก Devices (อุปกรณ์) เลือก Print (พิมพ์) แล้วเลือกเครื่องพิมพ์

สำหรับไดรเวอร์ HP PCL-6 V4 แอปพลิเคชัน HP Smart จะดาวน์โหลดคุณสมบัติไดรเวอร์เพิ่มเติมเมื่อเลือก **More settings** (การ ตั้งค่าเพิ่มเติม)

- 3. คลิกแท็บ Paper/Quality (กระดาษ/คุณภาพ)
- $4.$  เลือกตัวเลือกของประเภทกระดาษที่คุณกำลังใช้ แล้วคลิก OK (ตกลง)
- 5. คลิก OK (ตกลง) เพื่อปิดกล่องโต้ตอบ Document Properties (คุณสมบัติของเอกสาร)
- 6. ในกล่องโต้ตอบ Print (พิมพ์) ให้คลิก Print (พิมพ์) เพื่อพิมพ์งาน

## <span id="page-53-0"></span>พิมพงาน ์ (macOS)

## วิธีการพิมพ์ (macOS)

ขั้นตอนต่อไปนี้อธิบายกระบวนการพิมพ์พื้นฐานสำหรับ macOS

- 1. คลิกเมนู File (ไฟล์) แล้วคลิกตัวเลือก Print (พิมพ์)
- 2. เลือกเครื่องพิมพ์
- 3. คลิก Show Details (แสดงรายละเอียด) หรือ Copies & Pages (สำเนาและหน้า) แล้วเลือกเมนูอื่นๆ เพื่อปรับการตั้งค่าการพิมพ์

ี่ <mark>ซี หมายเหตุ:</mark> ชื่อของรายการจะแตกต่างกันสำหรับโปรแกรมซอฟต์แวร์อื่น

ี**4. คลิกปุ่ม Print** (พิมพ์)

## พิมพ์บนทั้งสองด้านโดยอัตโนมัติ (macOS)

- |*" พ*มายเทต: ข้อมูลนี้สำหรับเครื่องพิมพ์ที่มีอุปกรณ์พิมพ์สองด้านอัตโนมัติ
- **หมายเหตุ:** คุณสมบัตินี้จะใช้ ได้หากคุณติดตั้งไดรฌอร์การพิมพ์ของ HP โดยอาจใช้ ไม่ได้หากคุณกำลังใช้ AirPrint
	- 1. คลิกเมนู File (ไฟล์) แล้วคลิกตัวเลือก Print (พิมพ์)
	- 2. เลือกเครื่องพิมพ์
	- 3. คลิก Show Details (แสดงรายละเอียด) หรือ Copies & Pages (สำเนาและหน้า) แล้วคลิกเมนู Layout (รูปแบบ)

 $\mathbb{B}^{\!\!*}$  หมายเหตุ: ชื่อของรายการจะแตกต่างกันสำหรับโปรแกรมซอฟต์แวร์อื่น

- 4. เȡือกตัวเȡือกการเย็บเȡมจากรายการดรอปดาวน ่ ์Two-Sided (สองด้าน)
- 5. คลิกปุ่ม **Print** (พิมพ์)

## พิมพ์บนทั้งสองด้านด้วยตนเอง (macOS)

- **หมายเหตุ:** คุณสมบัตินี้จะใช้ ได้หากคุณติดตั้งไดรฉอร์การพิมพ์ของ HP โดยอาจใช้ ไม่ได้หากคุณกำลังใช้ AirPrint
	- 1. คลิกเมนู File (ไฟล์) แล้วคลิกตัวเลือก Print (พิมพ์)
	- 2. เลือกเครื่องพิมพ์
	- 3. คลิก Show Details (แสดงรายละเอียด) หรือ Copies & Pages (สำเนาและหน้า) แล้วคลิกเมนู Manual Duplex (พิมพ์สองด้าน ด้วยตนเอง)

 $\mathbb{B}$  หมายเหตุ: ชื่อของรายการจะแตกต่างกันสำหรับโปรแกรมซอฟต์แวร์อื่น

- 4. คลิกช่อง Manual Duplex (พิมพ์สองด้านด้วยตนเอง) และเลือกตัวเลือกการเย็บเล่ม
- 5. คลิกปุ่ม **Print** (พิมพ์)
- ี**6.** ไปที่เครื่องพิมพ์ แล้วหยิบกระดาษเปล่าที่อยู่ในถาด 1 ออก ่
- 7. รับปึกกระดาษที่พิมพ์จากถาดกระดาษออก แ
- ี**8.** หากข้อความปรากฏขึ้นให้

## ี พิมพ์หลายหน้าในแผ่นเดียว (macOS)

- 1. คลิกเมนู File (ไฟล์) แล้วคลิกตัวเลือก Print (พิมพ์)
- 2. เลือกเครื่องพิมพ์
- 3. คลิก Show Details (แสดงรายละเอียด) หรือ Copies & Pages (สำเนาและหน้า) แล้วคลิกเมนู Layout (รูปแบบ)

 $\mathbb{B}^{\!\!*}$  หมายเหตุ: ชื่อของรายการจะแตกต่างกันสำหรับโปรแกรมซอฟต์แวร์อื่น

- 4. จากรายการดรอปดาวน์ Pages per Sheet (การจัดรูปแบบ) ให้เลือกจำนวนหน้าที่คุณต้องการพิมพ์ ในแต่ละแผ่น
- 5. ในพื้นที่ Layout Direction (การจัดรูปแบบ)ให้เลือกลำดับและการจัดวางหน้าต่างๆ ลงในหน้ากระดาษ
- 6. จากเมนู Borders (ขอบ)ให้เลือกประเภทของขอบที่จะพิมพ์ให้กับแต่ละหน้า
- ี**7. คลิกปุ่ม Print** (พิมพ์)

### เȡือกประเภทกระดาษ (macOS)

- 1. คลิกเมนู File (ไฟล์) แล้วคลิกตัวเลือก Print (พิมพ์)
- 2. เลือกเครื่องพิมพ์
- 3. คลิก Show Details (แสดงรายละเอียด) หรือ Copies & Pages (สำเนาและหน้า) แล้วคลิกเมนู Media & Quality (วัสดุพิมพ์ และคุณภาพ) หรือเมนู Paper/Quality (กระดาษ/คุณภาพ)
	- $\mathbb{B}^{\!\!*}$  ทมายเหตุ: ชื่อของรายการจะแตกต่างกันสำหรับโปรแกรมซอฟต์แวร์อื่น
- 4. เลือกจากตัวเลือก Media & Quality (วัสดุพิมพ์และคุณภาพ) หรือ Paper/Quality (กระดาษ/คุณภาพ)
	- **หมายเหตุ:** รายการนี้ประกอบด้วยชุดหลักของตัวเลือกที่มีอยู่ บางตัวเลือกอาจไม่มีในเครื่องพิมพ์บางรุ่น
		- $\bullet$  Media Type (ประเภทวัสดุพิมพ์): เลือกตัวเลือกสำหรับประเภทกระดาษสำหรับงานพิมพ์
		- Print Quality (คุณภาพการพิมพ์): เลือกระดับความละเอียดสำหรับงานพิมพ์
		- Edge-To-Edge Printing (การพิมพ์แบบจรดขอบ): เลือกตัวเลือกนี้เพื่อพิมพ์ใกล้กับขอบกระดาษ
- 5. คลิกปุ่ม **Print** (พิมพ์)

## งานพิมพ์อื่นๆ

ไปที ่ [www.hp.com/support/ljM255](http://www.hp.com/support/ljM255)

คำแนะนำสำหรับการดำเนินการพิมพ์งานเฉพาะมีดังต่อไปนี้ :

- การสร้างและการใช้ช็อตคัทหรือค่าล่วงหน้า
- เลือกขนาดกระดาษหรือใช้ขนาดกระดาษที่กำหนดเอง
- เȡือกการวางแนวกระดาษ
- $\bullet$  สร้างหนังสือเล่มเล็ก
- กำหนดสเกลเอกสารให้พอดีกับขนาดกระดาษเฉพาะ
- $\bullet$  พิมพ์หน้าแรกหรือหน้าสุดท้ายของเอกสารบนกระดาษอื่น
- พิมพ์ลายน้ำบนเอกสาร

## <span id="page-56-0"></span>การพิมพ์มือถือ

### บทนำ

HP นำเสนอโซลูชันมือถือและ ePrint ที่หลากหลายเพื่อให้สามารถสั่งพิมพ์ไปยังเครื่องพิมพ์ของ HP จากแลปท็อป แท็บเล็ต สมาร์ทโฟน หรืออุปกรณ์มือถืออื่นๆได้ง่ายในการดูรายการทั้งหมดและกำหนดตัวเลือกที่ดีที่สุดให้ไปที่ <u>[www.hp.com/go/](http://www.hp.com/go/LaserJetMobilePrinting)</u> [LaserJetMobilePrinting](http://www.hp.com/go/LaserJetMobilePrinting)

#### **หมายเหตุ:** อัปเดตเฟิร์มเเวร์เครื่องพิมพ์เพื่อให้เเน่ใจว่าความสามารถการพิมพ์มือถือเเละ ePrint ทั้งหมดได้รับการสนับสนุน

- $\bullet$  Wi-Fi Direct (รุ่นไร้สายเท่านั้น)
- [HP ePrint](#page-61-0) ผ่านอีเมล์
- ซอฟตแวร ์ ์[HP ePrint](#page-62-0)
- **[AirPrint](#page-63-0)**
- [การพิมพแบบɕงต](#page-63-0) ์ ัวของ Android

## Wi-Fi Direct (รุ่นไร้สายเท่านั้น)

Wi-Fi Direct ช่วยให้สั่งพิมพ์จากอุปกรณ์พกพาไร้สายได้โดยไม่ต้องมีการเชื่อมต่อกับเครือข่ายหรืออินเทอร์เน็ต

**หมายเหตุ:** ระบบปฏิบัติการมือถือบางรุ่นย้งไม่ได้รับการสนับสนุนโดย Wi-Fi Direct ในขณะนี้

**หมายเหตุ:** สำหรับอุปกรณ์ที่ไม่สามารถใช้งาน Wi-Fi Direct การเชื่อมต่อแบบ Wi-Fi Direct สามารถทำการพิมพ์ได้ผ่านั้น หลังจากใช้ Wi-Fi Direct เพื่อทำการพิมพ์ คุณต้องเชื่อมต่อกับเครือข่ายท้องถิ่นอีกครั้งเพื่อที่จะต่ออินเทอร์เน็ต

ในการฆ้าถึงการเชื่อมต่อ Wi-Fi Direct ของเครื่องพิมพ์ให้

 $\mathbb{B}^{\mathbb{Z}}$  หมายเหตุ: ้ขั้นตอนแตกต่างกันไปตามประเภทของแผงควบคุม

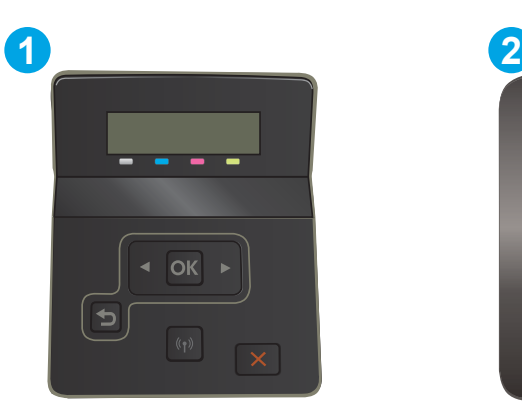

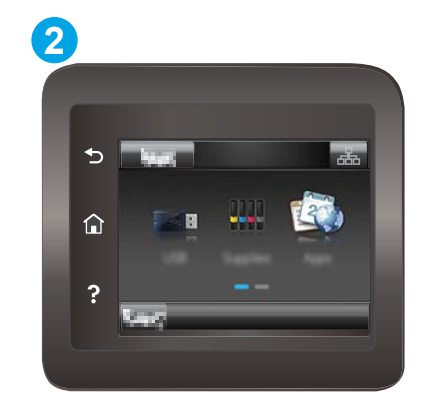

#### ตาราง 4-1 คำอธิบายแผงควบคุม

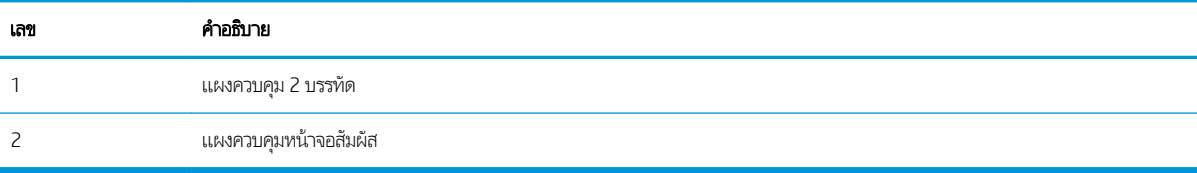

#### แผงȀวบȀมุ 2 บรรทัด:

- 1. บนแผงควบคุมเครื่องพิมพ์ให้กดปุ่ม OK
- 2. โดยเปิดเมนูดังต่อไปนี้
	- **a.** การตั้งค่าเครือข่าย
	- b. Wi-Fi Direct
	- $\mathsf{c}.$  วิธีการเชื่อมต่อ
- $\,$ 3. เลือกหนึ่งในฉิธีการเชื่อมต่อต่อไปนี้:
	- อัตโนมัติ: การเลือกตัวเลือกนี้จะตั้งรหัสผ่านเป็น 12345678
	- ด้วยตนเอง: การเลือกตัวเลือกนี้จะสร้างรหัสผ่านเเบบสุ่มที่ปลอดภัย
- 4. ในอุปกรณ์พกพา เปิดเมนู Wi-Fi หรือ Wi-Fi Direct
- 5. จากรายการของเครือข่ายที่มีอยู่ให้เลือกชื่อเครื่องพิมพ์

**หมายเหตุ:** หากชื่อเครื่องพิมพ์ไม่ปรากฏ คุณอาจจะอยู่นอกช่วงของสัญญาณ Wi-Fi Direct ให้ย้ายอุปกรณ์ไป ไว้ใกล้เครื่องพิมพ์

- $6.$  หากมีข้อความแจ้งให้ป้อนธหัสผ่าน Wi-Fi Direct หรือเลือก OK บนแผงควบคุมเครื่องพิมพ์
- **หมายเหตุ:** สำหรับอุปกรณ์ Android ที่สนับสนุน Wi-Fi Direct ถ้าวิธีการเชื่อมต่อตั้งเป็น **อัตโนมัติ** การเชื่อมต่อจะเกิดขึ้นโดย อัตโนมัติ โดยไม่ต้องป้อนรหัส หากวิธีการเชื่อมต่อถูกตั้งเป็น **ด้วยตนเอง** คุณจะต้องกดปุ่ม OK หรือป้อนรหัส PIN (Personal identification number) จากหน้ารหัส PIN ที่แสดงบนแผงควบคุมเครื่องพิมพ์แทนธหัสผ่านบนอุปกรณ์พกพา
- 7. เปิดเอกสาร แล้วเลือกตัวเลือก Print (พิมพ์)

**หมายเหตุ:** หากอุปกรณ์พกพาไม่สนับสนุนการพิมพ์ โปรดติดตั้งแอปพลิเคชันมือถือ HP ePrint

- ่ 8. เลือกเครื่องพิมพ์จากรายการเครื่องพิมพ์ที่มี แล้วเลือก **Print** (พิมพ์)
- $\,$ 9. หลังจากงานพิมพ์เสร็จเรียบร้อยแล้ว อุปกรณ์พกพาบางรุ่นอาจต้องทำการเชื่อมต่อกับเครือข่ายท้องถิ่นใหม่

#### แผงควบคุมหน้าจอสัมผัส:

- 1. จากหน้าจอหลักบนแผงควบคุมเครื่องพิมพ์ให้แตะปุ่ม Connection Information (ข้อมูลการเชื่อมต่อ)
- 2. โดยเปิดเมนูดังต่อไปนี้
	- a. Wi-Fi Direct
	- **b.** การตั้งค่า
	- $\mathsf{c}.$  วิธีการเชื่อมต่อ
- $\,$ 3. เลือกหนึ่งในฉิธีการเชื่อมต่อต่อไปนี้:
- อัตโนมัติ: การเลือกตัวเลือกนี้จะตั้งรหัสผ่านเป็น 12345678
- ด้วยตนเอง: การเลือกตัวเลือกนี้จะสร้างรหัสผ่านเเบบสุ่มที่ปลอดภัย
- 4. ในอุปกรณ์พกพา เปิดเมนู Wi-Fi หรือ Wi-Fi Direct
- 5. จากรายการของเครือข่ายที่มีอยู่ให้เลือกชื่อเครื่องพิมพ์

**หมายเหตุ:** หากชื่อเครื่องพิมพ์ไม่ปรากฏ คุณอาจจะอยู่นอกช่วงของสัญญาณ Wi-Fi Direct ให้ย้ายอุปกรณ์ไป ไว้ใกล้เครื่องพิมพ์

- $6.$  หากมีข้อความแจ้งให้ป้อนรหัสผ่าน Wi-Fi Direct หรือเลือก OK บนแผงควบคุมเครื่องพิมพ์
- **หมายเหตุ:** สำหรับอุปกรณ์ Android ที่สนับสนุน Wi-Fi Direct ถ้าวิธีการเชื่อมต่อตั้งเป็น **อัตโนมัติ** การเชื่อมต่อจะเกิดขึ้นโดย อัตโนมัติ โดยไม่ต้องป้อนรหัส หากวิธีการเชื่อมต่อถูกตั้งเป็น **ด้วยตนเอง** คุณจะต้องกดปุ่ม OK หรือป้อนรหัส PIN (Personal identification number) จากหน้ารหัส PIN ที่แสดงบนแผงควบคุมเครื่องพิมพ์แทนธหัสผ่านบนอุปกรณ์พกพา
- **หมายเหตุ: ใ**นการฆ้าถึงรหัสผ่าน Wi-Fi Direct จากหน้าจอหลักบนแผงควบคุมเครื่องพิมพ์ให้แตะปุ่ม Connection Information (ข้อมูลการเชื่อมต่อ)
- 7. เปิดเอกสาร แล้วเลือกตัวเลือก Print (พิมพ์)

**หมายเหตุ:** หากอุปกรณ์พกพาไม่สนับสนุนการพิมพ์ โปรดติดตั้งแอปพลิเคชันมือถือ HP ePrint

- ่ 8. เลือกเครื่องพิมพ์จากรายการเครื่องพิมพ์ที่มี แล้วเลือก **Print** (พิมพ์)
- $\,$ 9. หลังจากงานพิมพ์เสร็จธิยบร้อยแล้ว อุปกรณ์พกพาบางรุ่นอาจต้องทำการเชื่อมต่อกับเครือข่ายท้องถิ่นใหม่

อุปกรณ์และระบบปฏิบัติการคอมพิวเตอร์ต่อไปนี้สนับสนุน **Wi-Fi Direct**:

- แท็บเȡ็ตแȡะโทรศัพทท์ ี ใช้Android 4.0 หรอสื งกว ู า่ ที ่ติดตั ้งปȡั ๊กอินการพิมพม์ ือถือ HP Print Server หรอื Mopria ่
- คอมพิวเตอร์ แท็บเล็ต และแลปท็อปที่ใช้ Windows 8.1 ส่วนใหญ่ ที่ได้ติดตั้งไดรเวอร์การพิมพ์ HP ่

อุปกรณ์และระบบปฏิบัติการคอมพิวเตอร์ต่อไปนี้ไม่สนับสนุน **Wi-Fi Direct** แต่สามารถทำการพิมพ์โดยใช้เครื่องพิมพ์ที่สนับสนุน Wi-Fi Direct ได้:

- Apple iPhone แȡะ iPad
- $\bullet$  คอมพิวเตอร์ Mac ที่ใช้งาน OS X ่

สำหรับข้อมูลเพิ่มเติมเกี่ยวกับการพิมพ์ Wi-Fi Directให้ไปที่ <u>[www.hp.com/go/wirelessprinting](http://www.hp.com/go/wirelessprinting)</u>

ความสามารถ Wi-Fi Direct สามารถเปิดหรือปิดใช้งานได้จากแผงควบคุมเครื่องพิมพ์

### เปิดใช้งานหรือปิดการใช้ Wi-Fi Direct

**หมายเหตุ**: ขั้นตอนแตกต่างกันไปตามประเภทของแผงควบคุม

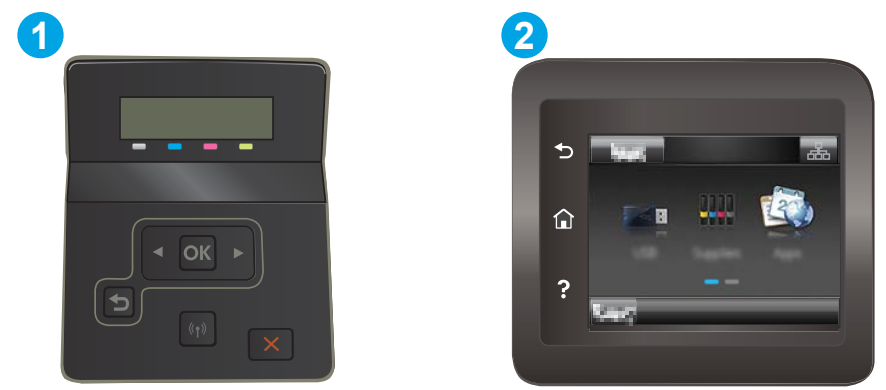

#### ตาราง 4-2 คำอธิบายแผงควบคุม

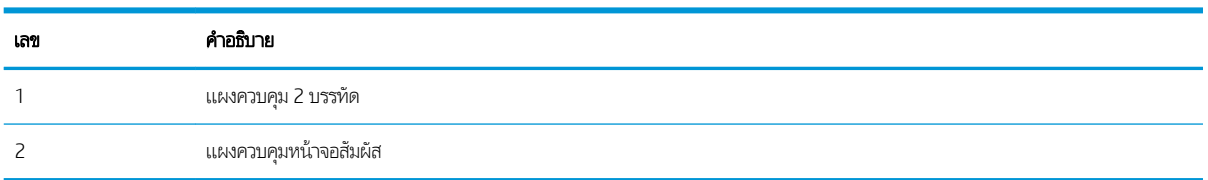

<mark>1. แผงควบคุม 2 บรรทัด</mark>: บนแผงควบคุมเครื่องพิมพ์ให้กดปุ่ม OK แล้วเปิดเมนู การตั้งค่าเครือข่าย

**แผงควบคุมหน้าจอสัมผัส:** จากหน้าจอหลักบนแผงควบคุมเครื่องพิมพ์ให้เลือกปุ่ม Connection Information (ข้อมูลการเชื่อมต่อ) 品/(1)

- ี 2. เปิดเมนูดังต่อไปนี้:<br>**a.** Wi-Fi Direct
	-
	- **b.** การตั้งค่า (แผงควบคุมหน้าจอสัมผัสเท่านั้น)
	- c. เปิด/ปิด
- 3. แตะรายการเมนู เปิด การแตะปุ่ม ปิด จะปิดการใช้การพิมพ์ Wi-Fi Direct

**หมายเหตุ: ใ**นสภาพแวดล้อมที่ติดตั้งเครื่องพิมพ์เดียวกันมากกว่าหนึ่งรุ่น การระบุเครื่องพิมพ์แต่ละเครื่องด้วยชื่อ Wi-Fi Direct ที่ กันอาจมีประโยชน์ในการระบุเครื่องพิมพ์ได้ง่ายขึ้นสำหรับการพิมพ์ Wi-Fi Direct บนแผงควบคุมหน้าจอสัมผัส ชื่อ Wi-Fi Direct ยังใช้ งานได้โดยการแตะไอคอน Connection Information (ข้อมูลการเชื่อมต่อ)  $\mp\rightarrow$  ((ๆ) จากหน้าจอหลักบนแผงควบคุมเครื่องพิมพ์ แล้วหลังจากนั้นให้แตะไอคอน Wi-Fi Direct

## เปลี่ยนชื่อ Wi-Fi Direct ของเครื่องพิมพ์

ทำตามขั้นตอนนี้เพื่อเปลี่ยนชื่อ Wi-Fi Direct ของเครื่องพิมพ์โดยใช้ HP Embedded Web Server (EWS):

**หมายเหตุ**: ขั้นตอนแตกต่างกันไปตามประเภทของแผงควบคุม

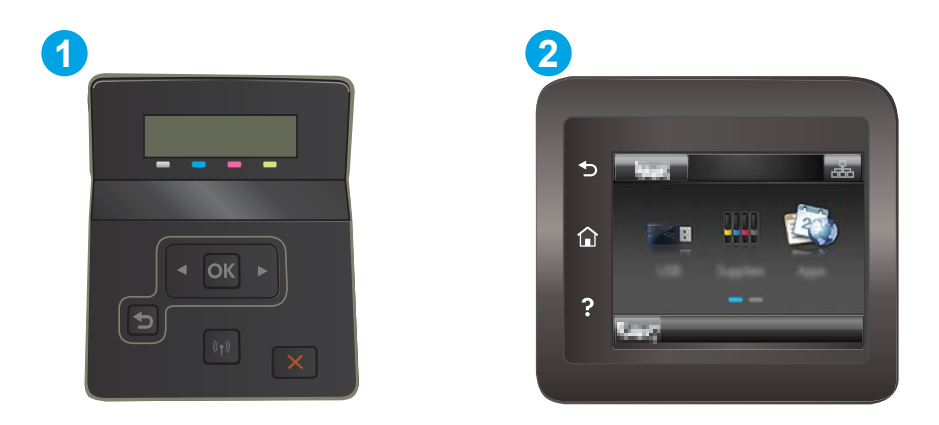

#### ตาราง 4-3 คำอธิบายแผงควบคุม

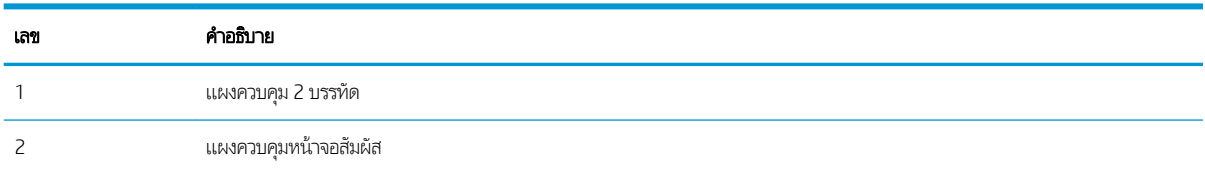

#### ขึ้นตอนที่หนึ่ง: เปิด HP Embedded Web Server

<mark>1. แผงควบคุม 2 บรรทัด</mark>: บนแผงควบคุมเครื่องพิมพ์ให้กดปุ่ม OK เปิดเมนู การตั้งค่าเครือข่าย เลือก แสดง IP แอดเดรส แล้วเลือกใช่ กลัปไปยังหน้าจอหลักเพื่อดู IP แอดเดรส

**แผงควบคุมหน้าจอสัมผัส:** จากหน้าจอหลักบนแผงควบคุมเครื่องพิมพ์ให้แตะปุ่ม Connection Information (ข้อมูลการเชื่อมต่อ) , แล้วแตะปุ่ม Network Connected (เครือข่ายที่เชื่อมต่อ) <sub>เร</sub>ิµุก หรือปุ่ม Network Wi-Fi ON (Wi-Fi เครือข่าย เปิด) **((ๅ)** เพื่อแสดง IP แอดเดรสหรือชื่อโฮสต์

2. เปิดเว็บเบราเซอร์ และในบรรทัดที่อยู่ให้พิมพ์ IP แอดเดรสหรือชื่อโฮสต์ตรงตามที่แสดงบนแผงควบคุมเครื่องพิมพ์ กดปุ่ม Enter บน แป้นพิมพ์คอมพิวเตอร์ EWS จะเปิดขึ้น

https://10.10.XXXX/

<mark>ซี หมายเหตุ</mark>: หากเว็บเบราเซอร์แสดงข้อความระบุว่าการเข้าถึงเว็ปไซต์อาจไม่ปลอดภัยให้เลือกตัวเลือกเพื่อดำเนินต่อไปยังเว็ปไซต์ การ ี่ ฆ้าถึงเว็ปไซต์นี้จะไม่เป็นอันตรายกับคอมพิวเตอร์

#### ขึ้นตอนที่สอง: เปลี่ยนชื่อ Wi-Fi Direct

- 1. คลิกที่แท็บ **เครือข่าย**
- 2. ในบานหน้าต่างนำทางด้านซ้ายให้คลิกลิงค์ **การตั้งค่า Wi-Fi Direct**
- 3. ในฟิลด์ **ชื่อ Wi-Fi Direct** ให้ป้อนชื่อใหม่
- $4.$  คลิก**ใช้**

## <span id="page-61-0"></span>HP ePrint ผ่านอีเมล์

ใช้ HP ePrint เพื่อพิมพ์เอกสารโดยส่งเอกสารเป็นไฟล์แนบในอีเมล์ไปยังอีเมล์แอดเดรสของเครื่องพิมพ์จากอุปกรณ์ใดก็ได้ที่ใช้งานอีเมล์ ได้

ในการใช้HP ePrint เครื่องพิมพ์ต้องตรงตามข้อกำหนดเหล่านี้ :

- $\bullet$  เครื่องพิมพ์ต้องเชื่อมต่อกับเครือข่ายแบบใช้สายหรือไร้สายและเชื่อมต่ออินเทอร์เน็ต
- $\bullet$  ต้องเปิดใช้งาน HP Web Services ในเครื่องพิมพ์ และเครื่องพิมพ์ต้องลงทะเบียนกับ HP Connected

ทำตามขั้นตอนนี้เพื่อเปิดใช้ HP Web Services แȡะȡงทะเบียนกับ HP Connected

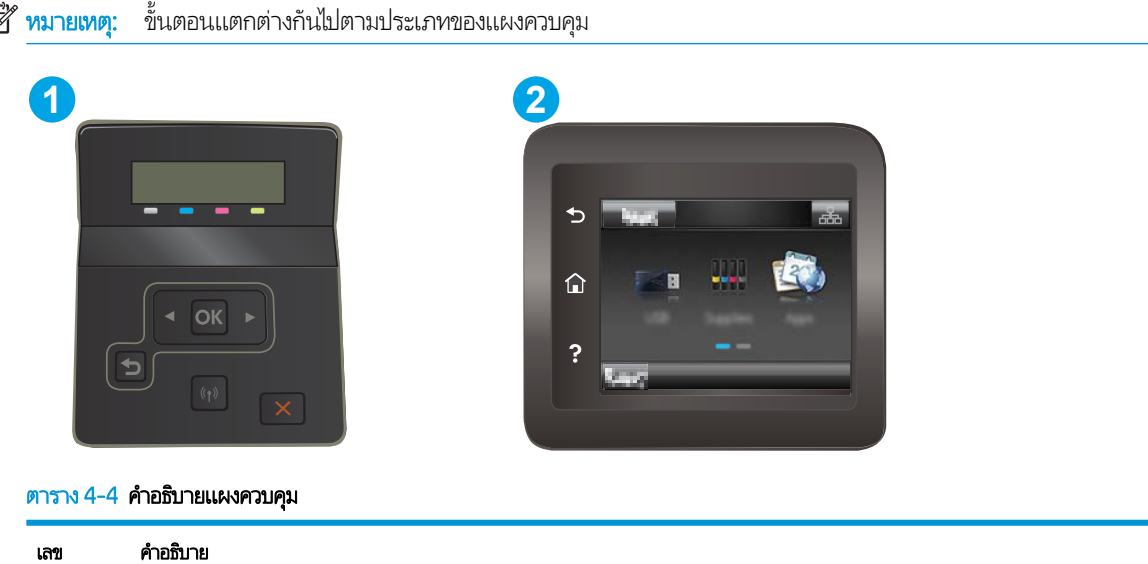

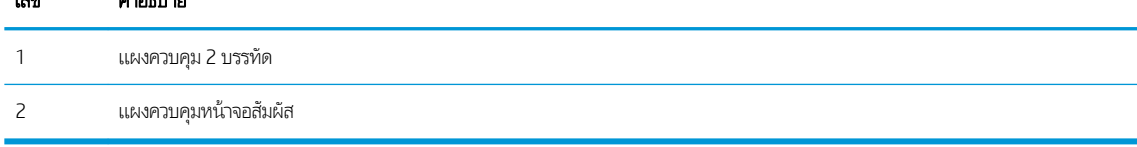

#### แผงȀวบȀมุ 2 บรรทัด

- **1.** บนแผงควบคุมเครื่องพิมพ์ให้กดปุ่ม OK เปิดเมนู การตั้งค่าเครือข่าย เลือก แสดง IP แอดเดรส แล้วเลือกใช่ กลับไปยังหน้าจอ หลักเพื่อดู IP แอดเดรส
- 2. เปิดเว็บเบราเซอร์ และในบรรทัดที่อยู่ให้พิมพ์ IP แอดเดรสหรือชื่อโฮสต์ตรงตามที่แสดงบนแผงควบคุมเครื่องพิมพ์ กดปุ่ม Enter บนแป้นพิมพ์คอมพิวเตอร์ EWS จะเปิดขึ้น

https://10.10.XXXXX/

- $\mathbb{B}$  หมายเหตุ: หากเว็บเบราเซอร์แสดงข้อความระบุว่าการเข้าถึงเว็ปไซต์อาจไม่ปลอดภัยให้เลือกตัวเลือกเพื่อดำเนินต่อไปยัง เว็บไซต์ การผ้าถึงเว็ปไซต์นี้จะไม่เป็นอันตรายกับคอมพิวเตอร์
- 3. คลิกเเท็บ HP Web Services แล้วคลิก **เปิดใช้** เครื่องพิมพ์จะเปิดใช้งานบริการบนเว็บ แล้วพิมพ์หน้าข้อมูล

โดยในแผ่นข้อมูลนั้นจะมีรหัสเครื่องพิมพ์ที่จำเป็นต้องใช้ ในการลงทะเบียนเครื่องพิมพ์ HP ที่ HP Connected

<span id="page-62-0"></span>**4.** ไปที่ <u>[www.hpconnected.com](http://www.hpconnected.com)</u> เพื่อสร้างบัญชี HP ePrint และตั้งค่าจนเสร็จธียบร้อย

#### แผงควบคุมหน้าจอสัมผัส:

- **1.** จากหน้าจอหลักบนแผงควบคุมเครื่องพิมพ์ให้แตะปุ่ม Connection Information (ข้อมูลการเชื่อมต่อ)
- 2. เปิดเมนูดังต่อไปนี้:
	- a. HP ePrint
	- **b.** การตั้งค่า
	- c. เปิดใช้งานบริการบนเว็บ
- **3.** แตะปุ่ม พิมพ์ เพื่ออ่านข้อตกลงเงื่อนไขการใช้งาน แตะปุ่ม OK เพื่อยอมรับเงื่อนไขการใช้งานและเปิดใช้งาน HP Web Services

เครื่องพิมพ์จะเปิดใช้งานบริการบนเว็บ แล้วพิมพ์หน้าข้อมูล ห เครื่องพิมพ์ HP ที่ HP Connected

**4.** ไปที่ <u>[www.hpconnected.com](http://www.hpconnected.com)</u> เพื่อสร้างบัญชี HP ePrint และตั้งค่าจนเสร็จธียบร้อย

## ซอฟต์แวร์ HP ePrint

ซอฟต์แวร์ HP ePrint ช่วยให้สั่งพิมพ์จากคอมพิวเตอร์เดสก์ทอปหรือแลปทอป Windows หรือ Macไปที่เครื่องพิมพ์ที่ใช้ HP ePrintได้ ่ ่ ง่ายขึ้น ซอฟต์แวร์นี้จะช่วยให้คุณค้นหาเครื่องพิมพ์ที่รองรับ HP ePrint ซึ่งลงทะเบียนไว้กับบัญชี HP Connected ง่ายขึ้น เครื่องพิมพ์ HP ่ เป้าหมายสามารถอยู่ในสำนักงานหรือที่อื่นๆ ทั่วโลก

- Windows: หลังจากที่ติดตั้งซอฟต์แวร์ให้เปิดตัวเลือก Print (พิมพ์) จากภายในแอปพลิเคชัน แล้วเลือก HP ePrint จากรายการ เครื่องพิมพ์ที่ติดตั้งอยู่ คลิกปุ่ม **Properties** (คุณสมบัติ) เท์
- **macOS:** หลังจากติดตั้งซอฟต์แวร์ให้เลือก File (ไฟล์), Print (พิมพ์) แล้วเลือกลูกศรถัดจาก PDF (ที่ด้านล่างซ้ายของหน้าจอ ไดรเวอร) ์ เȡือก HP ePrint

สำหรับ Windows ซอฟต์แวร์ HP ePrint สนับสนุนการสั่งพิมพ์ TCP/IPไปที่เครื่องพิมพ์ในเครือข่าย (LAN หรือ WAN)ไปที่เครื่องพิมพ์ที่ ่ ่ สนับสนุน UPD PostScript®

ทั้ง Windows และ macOS สนับสนุนการสั่งพิมพ์ IPP ไปที่เครื่องพิมพ์ที่เชื่อมต่อเครือข่าย LAN หรือ WAN ที่สนับสนุน ePCL ่ ่

นอกจากนั้น ทั้ง Windows และ macOS ยังสนับสนุนการสั่งพิมพ์เอกสาร PDF ไปที่ตำแหน่งการพิมพ์สาธารณะ และการพิมพ์โดยใช้ HP ePrint ทางอีเมȡผ์ าน่ Cloud

ไปที่ <u>[www.hp.com/go/eprintsoftware](http://www.hp.com/go/eprintsoftware)</u> หากต้องการไดรเออร์และข้อมูล

- **หมายเหตุ:** สำหรับ Windows ชื่อของซอฟต์แวร์ไดรเวอร์การพิมพ์ HP ePrint คือ HP ePrint + JetAdvantage
- หมายเหตุ: ซอฟต์แวร์ HP ePrint คือยูทิลิตีฉิร์กโฟลว์ PDF สำหรับ macOS ซึ่งในทางเทคนิคแล้ว ไม่ ใช่ ไดรเวอร์การพิมพ์ ่
- หมายเหต: ซอฟต์แวร์ HP ePrint ไม่สนับสนนการพิมพ์ USB

## <span id="page-63-0"></span>**AirPrint**

รองรับการสั่งพิมพ์โดยตรงด้วย AirPrint ของ Apple สำหรับ iOS และจากคอมพิวเตอร์ Mac ที่ใช้ macOS 10.7 Lion และใหม่กว่าใช้ ่ AirPrint เพื่อพิมพ์จากเครื่องพิมพ์โดยตรงโดยใช้ iPad, iPhone (3GS ขึ้นไป) หรือ iPod touch (รุ่นที่สามขึ้นไป) ในแอปพลิเคชันมือถือ ต่อไปนี้:

- Mail
- **Photos**
- Safari
- iBooks
- แอปพลิเคชันอื่นๆ บางตัว

เมื่อต้องการใช้ AirPrint เครื่องพิมพ์ต้องเชื่อมต่อฆ้ากับเครือข่าย (ซับเน็ต) เดียวกันกับอุปกรณ์ Apple หากต้องการข้อมูลเพิ่มเติมเกี่ยวกับ การ์ใช้ AirPrint และหากต้องการทราบว่าเครื่องพิมพ์ HPใดบ้างที่สามารถใช้งานร่วมกับ AirPrintได้ให้ไปที่ <u>[www.hp.com/go/](http://www.hp.com/go/MobilePrinting)</u> [MobilePrinting](http://www.hp.com/go/MobilePrinting)

**หมายเหตุ:** ก่อนที่จะใช้ AirPrint กับการเชื่อมต่อ USB ให้ตรวจสอบหมายเลขฌอร์ชัน AirPrint ฌอร์ชัน 1.3 และก่อนหน้าไม่สนับสนุน การเชื ่อมตอ่ USB

## การพิมพ์เมท<sub>ี่</sub>เฝ้งตัวของ Android

โซลูชันการพิมพ์ในตัวของ HP สำหรับ Android และ Kindle ช่วยให้อุปกรณ์มือถือค้นหาและสั่งพิมพ์ไปยังเครื่องพิมพ์ HP บนเครือข่าย หรือภายในช่วงสัญญาณไร้สายสำหรับการพิมพ์ Wi-Fi Direct

โซลูชันการพิมพ์นี้อยู่ในระบบปฏิบัติการหลายๆ รุ่น

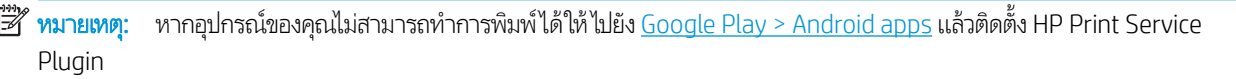

สำหรับข้อมูลเพิ่มเติมเกี่ยวกัยวิธี ใช้การพิมพ์แบบฝังตัวของ Android และอุปกรณ์ Android ที่สนับสนุน โปรดไปที่ <u>[www.hp.com/go/](http://www.hp.com/go/LaserJetMobilePrinting)</u> [LaserJetMobilePrinting](http://www.hp.com/go/LaserJetMobilePrinting)

#### <span id="page-64-0"></span>่ใช้การพิมพ์ที่เครื่องด้วย USB (รุ่นหน้าจอสัมผัสเท่านั้น) ้<br>เ

## บทนำ

เครื่องพิมพ์นี้มีคุณสมบัติการพิมพ์ที่เครื่องด้วย USB สำหรับการพิมพ์ ไฟล์อย่างรวดเร็วโดยไม่จำเป็นต้องส่งจากคอมพิวเตอร์ เครื่องพิมพ์ ่ ยอมรับแฟลชไดรฟ์ USB มาตรฐานในพอร์ต USB ซึ่งรองรับไฟล์ประเภทต่อไปนี้: ่

- .pdf
- .jpg
- .prn แȡะ .PRN
- .cht แȡะ .CHT
- .pxl
- .pcl แȡะ .PCL
- .ps แȡะ .PS

## ขั ้นตอนที ่หนึ ่ง: เข้าถึงไฟȡ ์USB บนเȀรื ่องพิมพ์

- 1. เสียบแฟลชไดร์ฟ USB ผ้ากับพอร์ต USB ที่เครื่องพิมพ์ ่
- 2. เมนู แฟลชไดรฟ์ USB จะเปิดพร้อมกับตัวเลือกต่อไปนี้:
	- พิมพ์เอกสาร
	- ดและพิมพ์ภาพถ่าย
	- สแกนไปยังไดรฟ์USB

## ข<mark>ั้นตอนที่สอง: พิมพ์เอกสาร USB</mark>

## ์ตัวเลือกที่หนึ่ง: พิมพ์เอกสาร

- 1. ในการพิมพ์เอกสารให้เลือก พิมพ์เอกสาร
- 2. เลือกชื่อเอกสารที่จะพิมพ์ หากเอกสารจัดเก็ปไว้ในโฟลเดอร์ให้เลือกโฟลเดอร์ก่อน แล้วเลือกเอกสารที่จะพิมพ์
- ่ 3. เมื่อหน้าจอสรุปเปิดขึ้น จะสามารถปรับการต้้งค่าต่อไปนี้:
	- จำนวนสำเนา
	- ขนาดกระดาษ
	- ประเภทกระดาษ
	- พอดีกับกระดาษ
- การเรียงลำดับหน้า
- สีของงาน (เครื่องพิมพ์สีเท่านั้น)
- **4. เ**ลือก <mark>พิมพ์</mark> เพื่อพิมพ์เอกสาร
- 5. นำงานที่พิมพ์แล้วจากถาดกระดาษออก แȡะถอดแฟȡชไดรฟ์USB

## ตัวเลือกที่สอง: พิมพ์ภาพถ่าย

- 1. ในการพิมพ์ภาพถ่ายให้เลือก ดูและพิมพ์ภาพถ่าย
- ่ 2. เลือกภาพตัวอย่างของแต่ละภาพถ่ายที่จะพิมพ์ แล้วเลือก เสร็จสิ้น
- ่ 3. เมื่อหน้าจอสรุปเปิดขึ้น จะสามารถปรับการต้้งค่าต่อไปนี้:
	- $\bullet$  ขนาดภาพ
	- ขนาดกระดาษ
	- ประเภทกระดาษ
	- จำนวนสำเนา
	- สีของงาน (เครื่องพิมพ์สี่เท่านั้น)
	- จางลง/ข้มขึ้น
- ี**4. เลื**อก พิมพ์ เพื่อพิมพ์ภาพถ่าย
- 5. นำงานที่พิมพ์แล้วจากถาดกระดาษออก แȡะถอดแฟȡชไดรฟ์USB

# 5 จัดการเครื<mark>่</mark>องพิมพ์

- $\bullet$  ใช้แอปพลิเคชัน [HP Web Services \(](#page-67-0)รุ่นหน้าจอสัมผัสเท่านั้น)
- $\bullet$  เปลี[่ยนประเภทการเชื](#page-68-0)่อมต่อเครื่องพิมพ์ (Windows)
- การกำหนดค่าขั้นสูงด้วย [HP Embedded Web Server \(EWS\)](#page-69-0) แȡะ HP Device Toolbox (Windows)
- กำหนดค่าเครือข่าย [IP](#page-73-0)
- <u>● คุณสมบัติการรักษาความปลอดภัยของเครื่องพิมพ์</u>
- <u>● การตั้งค่าการประหยัดพลังงาน</u>
- **[HP Web Jetadmin](#page-83-0)**
- อัปเดตเฟิร์มแวร์

#### สำหรับข้อมูลเพิ่มเติม:

ข้อมูลต่อไปนี้ถูกต้องในขณะที่จัดพิมพ์เอกสาร สำหรับข้อมูลเพิ่มเติม โปรดดูที่ <u>[www.hp.com/support/ljM255](http://www.hp.com/support/ljM255)</u> วิธี ใช้ที่ครอบคลุมทั้งหมดของ HP สำหรับเครื่องพิมพ์มีข้อมูลต่อไปนี้:

- ติดตั้งและกำหนดค่า
- $\bullet$  เรียนรู้และใช้
- การแก้ปัญหา
- ดาวน์โหลดการอัปเดตซอฟต์แวร์และเฟิร์มแวร์
- **่** ข้าร่วมฟอรัมการสนับสนุน
- ด้นหาข้อมูลการรับประกันและข้อบังคับ

#### <span id="page-67-0"></span>่ใช้แอปพลิเคชัน HP Web Services (รุ่นหน้าจอสัมผัสเท่านั้น) **ุ**

แอปพลิเคชัน HP Web Services ให้เนื้อหาที่มีประโยชน์ซึ่งสามารถดาวน์โหลดโดยอัตโนมัติจากอินเตอร์เน็ตลงในเครื่องพิมพ์ เลือกจาก ่ แอปพลิเคชันต่าง ๆ รวมถึงข่าวสาร ปฏิทิน แบบฟอร์ม และการจัดเก็บเอกสารบน Cloud

โนการเปิดใช้งานแอปพลิเคชันเหล่านี้และกำหนดเวลาการดาวน์โหลดให้ ไปเว็บไซต์ HP Connected ที่ <u>[www.hpconnected.com](http://www.hpconnected.com)</u>

**หมายเหตุ: ใ**นการใช้คุณสมบัตินี้ เครื่องพิมพ์ต้องเชื่อมต่อกับเครือข่ายแบปใช้สายหรือไร้สายและเชื่อมต่ออินเทอร์เน็ต HP Web Services ต้องเปิดใช้งานในเครื่องพิมพ์

#### เปิดใช้งานบริการบนเว็บ

การดำเนินการนี้จะเปิดใช้งานทั้ง HP Web Services แȡะปุ ่ม Apps (แอป) **2**

- 1. จากหน้าจอหลักบนแผงควบคุมเครื่องพิมพ์ให้ลากนิ้วจนกว่าเมนู การตั้งค่า ปรากฏขึ้น แตะไอคอน Setup (การตั้งค่า) ๑๏ เพื่อเปิด เมนู
- 2. แตะ HP Web Services
- 3. แตะ เปิดใช้งานบริการบนเว็บ
- 4. ในการพิมพ์เงื่อนไขการใช้งานของ HP Web Services ให้แตะ พิมพ์
- 5. แตะ OK เพื่อดำเนินการให้เสร็จสิ้น

หลังจากคุณดาวน์โหลดแอปพลิเคชันจากเว็บไซต์ HP Connected Web แอปพลิเคชันจะอยู่ในเมนู แอปพลิเคชัน บนแผงควบคุม เครื่องพิมพ์

# <span id="page-68-0"></span>เปลี่ยนประเภทการเชื่อมต่อเครื่องพิมพ์ (Windows)

หากคุณกำลังใช้เครื่องพิมพ์ และคุณต้องการเปลี่ยนวิธีการเชื่อมต่อให้ใช้ **Device Setup & Software** (การตั้งค่าอุปกรณ์และซอฟต์แวร์) เพื่อเปลี่ยนการเชื่อมต่อ ยกตัวอย่างเช่น เชื่อมต่อกับเครื่องพิมพ์ใหม่ของคุณกับคอมพิวเตอร์ โดยการใช้ USB หรือการเชื่อมต่อเครือข่าย หรือ เปลี่ยนการเชื่อมต่อจาก USB เป็นการเชื่อมต่อเเบปไร้สาย

โนการเปิด **Device Setup & Software** (การตั้งค่าอุปกรณ์และซอฟต์แวร์)ให้ทำตามขั้นตอนต่อไปนี้:

- 1. เปิด HP Printer Assistant.
	- $\bullet$  Windows 10: จากเมนู Start (ธิ่ม)ให้คลิก All Apps (แอปทั้งหมด) คลิก HP แล้วเลือกชื่อเครื่องพิมพ์
	- $\bullet$  Windows 8.1: คลิกลูกศรลงในมุมซ้ายล่างของหน้าจอ Start (ธิ่ม) แล้วเลือกชื่อเครื่องพิมพ์
	- Windows 8: คลิกขวาในพื้นที่ว่างบนหน้าจอ Start (ธิ่ม) คลิก All Apps (แอปทั้งหมด) บนแถบแอป แล้วเลือกชื่อ เครื่องพิมพ์
	- $\bullet$  Windows 7, Windows Vista, and Windows XP: จากคอมพิวเตอร์ คลิก Start (ธิ่ม) เลือก All Programs (โปรแกรม ทั้งหมด) คลิก HP คลิกโฟลเดอร์สำหรับเครื่องพิมพ์ แล้วเลือกชื่อเครื่องพิมพ์
- 2. ใน HP Printer Assistant เลือก **Tools** (เครื่องมือ) จากแถบนำทาง แล้วเลือก **Device Setup & Software** (การตั้งค่าอุปกรณ์ และซอฟต์แวร์)

## <span id="page-69-0"></span>การกำหนดค่าขั้นสูงด้วย HP Embedded Web Server (EWS) แȡะ HP Device Toolbox (Windows)

ไช้เว็บเซิร์ฟเวอร์ ในตัวของ HP เพื่อจัดการฟังก์ชันการพิมพ์จากคอมพิวเตอร์ของคุณแทนแผงควบคุมของเครื่องพิมพ์

- ดูข้อมูลสถานะเครื่องพิมพ์
- ื● ตรวจสอบอายุใช้งานที่เหลือของอุปกรณ์สิ้นเปลืองอยู่ทั้งหมดและสั่งซื้อใหม่ ่
- ดูและเปลี่ยนการกำหนดค่าของถาด
- ดูและเปลี่ยนการกำหนดค่าเมนูบนแผงควบคุมเครื่องพิมพ์
- ดูและพิมพ์หน้าภายในต่างๆ
- ๎● รับข้อมูลแจ้งเตือนเกี่ยวกับเหตุการณ์ที่เกิดกับเครื่องพิมพ์หรืออุปกรณ์สิ้นเปลือง ่
- ดูและเปลี่ยนการกำหนดค่าเครือข่าย

HP Embedded Web Server จะทำงานเมื่อเครื่องพิมพ์เชื่อมต่อกับเครือข่ายที่ใช้ IP HP Embedded Web Server ไม่สนับสนุนการ เชื่อมต่อเครื่องพิมพ์ที่ใช้ IPX คุณไม่จำเป็นต้องเชื่อมต่ออินเทอร์เน็ตเพื่อเปิดเเละใช้เว็บเซิร์ฟเวอร์ ในตัวของ HP

เมื่อเชื่อมต่อเครื่องพิมพ์ฆ้ากับเครือข่าย HP Embedded Web Server จะ

**หมายเหตุ:** HP Device Toolbox คือ ซอฟต์แวร์ที่ใช้เพื่อเชื่อมต่อกับ HP Embedded Web Server เมื่อเครื่องพิมพ์เชื่อมต่อกับ ่ คอมพิวเตอร์ผ่าน USB ซึ่งจะใช้ ได้เฉพาะเมื่อติดตั้งแบบเต็มเมื่อติดตั้งเครื่องพิมพ์บนคอมพิวเตอร์ คุณสมบัติบางอย่างอาจใช้ ไม่ได้ ขึ้นอยู่ ่ กับวิธีการเชื่อมต่อเครื่องพิมพ์

่∰∕ หมายเหตุ: HP Embedded Web Serverไม่สามารถผ้าถึงผ่านไฟร์วอลล์เครือข่ายได้

## วิธีที่หนึ่ง: เปิด HP Embedded Web Server (EWS) จากซอฟต์แวร์

- 1. เปิด HP Printer Assistant
	- Windows 10: จากเมน**ูเธิ่ม**ให้คลิก **แอปทั้งหมด** คลิก HP แล้วเลือกชื่อเครื่องพิมพ์
	- $\bullet$  Windows 8.1: คลิกลูกศรลงในมุมซ้ายล่างของหน้าจอ Start (ธิ่ม) แล้วเลือกชื่อเครื่องพิมพ์
	- Windows 8: คลิกขวาในพื้นที่ว่างบนหน้าจอ **ธิ่ม** คลิก **แอปทั้งหมด** บนแถบแอป แล้วเลือกชื่อเครื่องพิมพ์
	- $\bullet$  Windows 7, Windows Vista และ Windows XP: จากคอมพิวเตอร์ คลิก **เริ่ม** เลือก **โปรแกรมทั้งหมด** คลิก HP คลิก โฟลเดอร์สำหรับเครื่องพิมพ์ แล้วเลือกชื่อเครื่องพิมพ์
- 2. ใน HP Printer Assistant เลือก Print (พิมพ์) แล้วเลือก HP Device Toolbox

## วิธีที่สอง: เปิด HP Embedded Web Server (EWS) จากเว็บเบราเซอร์

**หมายเหตุ**: ขั้นตอนแตกต่างกันไปตามประเภทของแผงควบคุม

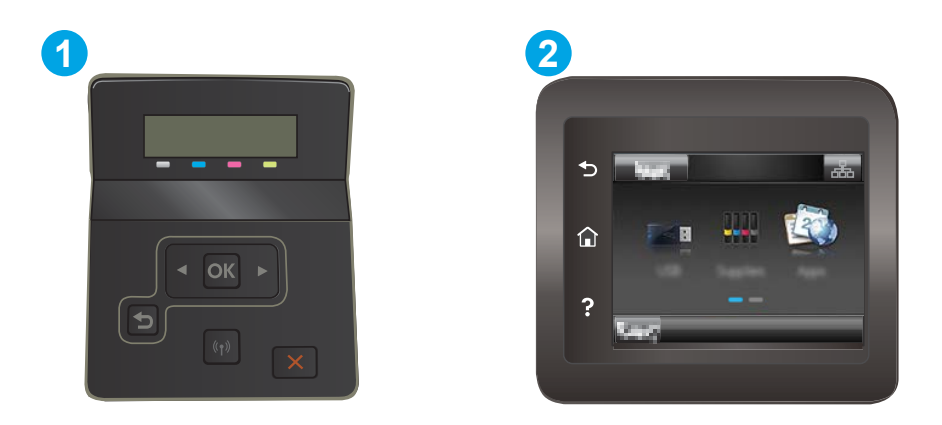

#### ตาราง 5-1 คำอธิบายแผงควบคุม

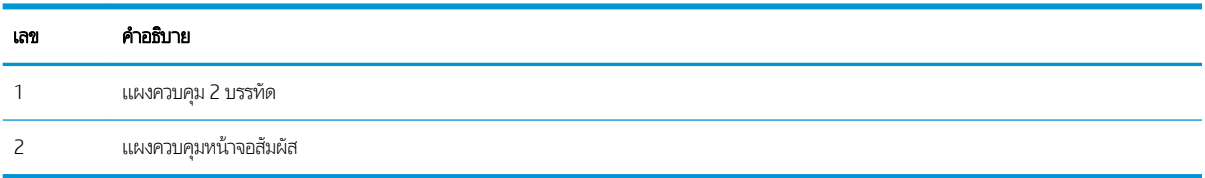

<mark>1. แผงควบคุม 2 บรรทัด:</mark> บนแผงควบคุมเครื่องพิมพ์ให้กดปุ่ม OK เปิดเมนู การตั้งค่าเครือข่าย เลือก แสดง IP แอดเดรส แล้วเลือกใช่ กลัปไปยังหน้าจอหลักเพื่อดู IP แอดเดรส

**แผงควบคุมหน้าจอสัมผัส:** จากหน้าจอหลักบนแผงควบคุมเครื่องพิมพ์ให้แตะปุ่ม Connection Information (ข้อมูลการเชื่อมต่อ) , แล้วแตะปุ่ม Network Connected (เครือข่ายที่เชื่อมต่อ) <sub>เร</sub>ิµุก หรือปุ่ม Network Wi-Fi ON (Wi-Fi เครือข่าย เปิด) **((ๅ)** เพื่อแสดง IP แอดเดรสหรือชื่อโฮสต์

2. เปิดเว็บเบราเซอร์ และในบรรทัดที่อยู่ให้พิมพ์ IP แอดเดรสหรือชื่อโฮสต์ตรงตามที่แสดงบนแผงควบคุมเครื่องพิมพ์ กดปุ่ม Enter บน แป้นพิมพ์คอมพิวเตอร์ EWS จะเปิดขึ้น

https://10.10.XXXXX/

**หมายเหตุ:** หากเว็บเบราว์เซอร์แสดงข้อความที่ระบุว่า การผ้าใช้งานเว็ปไซต์อาจไม่ปลอดภัยให้เลือกตัวเลือกเพื่อผ้าสู่เว็ปไซต์ต่อไป โดยการฆ้าถึงเว็ปไซต์นี้จะไม่เป็นอันตรายกับคอมพิวเตอร์

#### ตาราง 5-2 แท็บ EWS

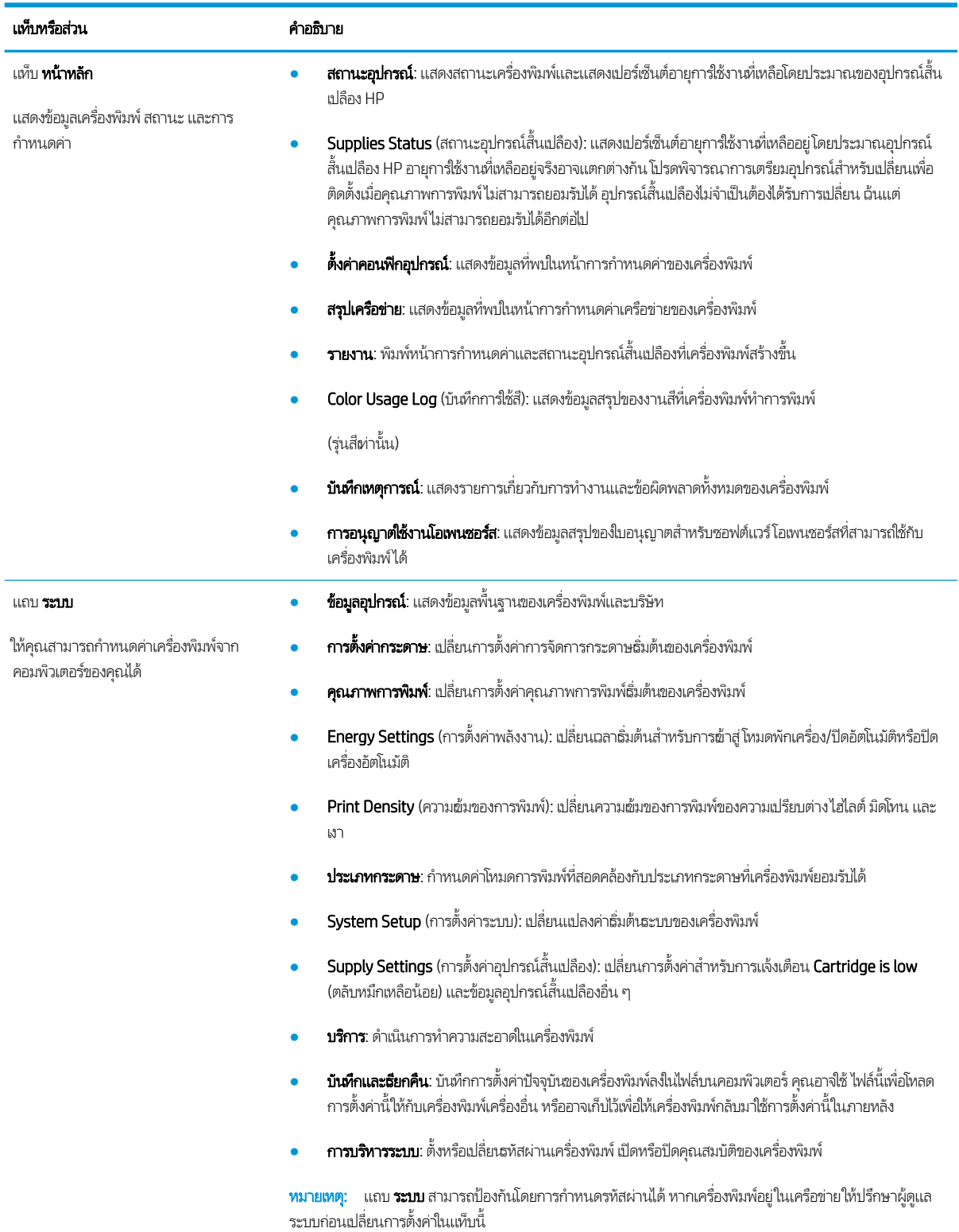
#### ตาราง 5-2 แท็บ EWS (ตอ่ )

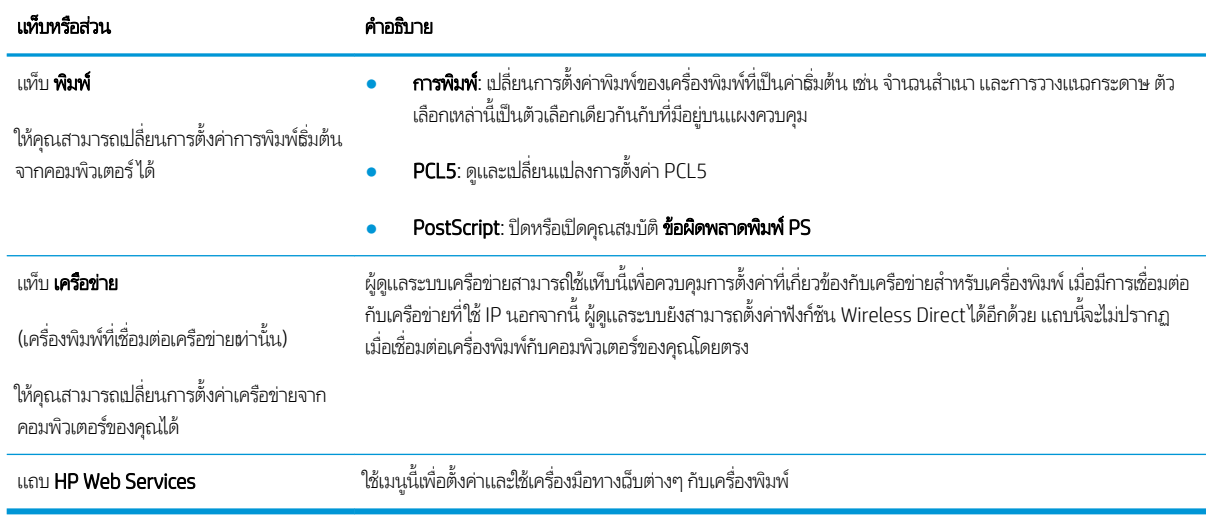

# กำหนดค่าเครือข่าย IP

- บทนำ
- <u>ู่ ข้อสงวนสิทธิ์เกี่ยวกับการใช้เครื่องพิมพ์ร่วมกัน</u>
- <u>● ดูหรือเปลี่ยนการตั้งค่าเครือข่าย</u>
- <u>● การเปลี่ยนชื่อเครื่องพิมพ์ในเครือข่าย</u>
- กำหนดค่าพารามิเตอร์ IPv4 TCP/IP [ด้วยตนเองจากแผงȀวบȀมุ](#page-75-0)

### บทนำ

ใช้ส่วนต่อไปนี้เพื่อกำหนดค่าการตั้งค่าเครือข่ายของเครื่องพิมพ์

# ข้อสงวนสิทธิ์เกี่ยวกับการใช้เครื่องพิมพ์ร่วมกัน

HPไม่สนับสนุนเครือข่ายแบบ Peer-to-Peer เนื่องจากคุณสมบัติดังกล่าวเป็นฟังก์ชันของระบบปฏิบัติการของ Microsoft และไม่ใช่ ไดรเวอร์เครื่องพิมพ์ของ HPไปที่ Microsoft <u>[www.microsoft.com](http://www.microsoft.com)</u>

# ดูหรือเปลี่ยนการตั้งค่าเครือข่าย

ใช้HP Embedded Web Server เพื่อดูหรือเปลี่ยนแปลงการกำหนดค่า IP

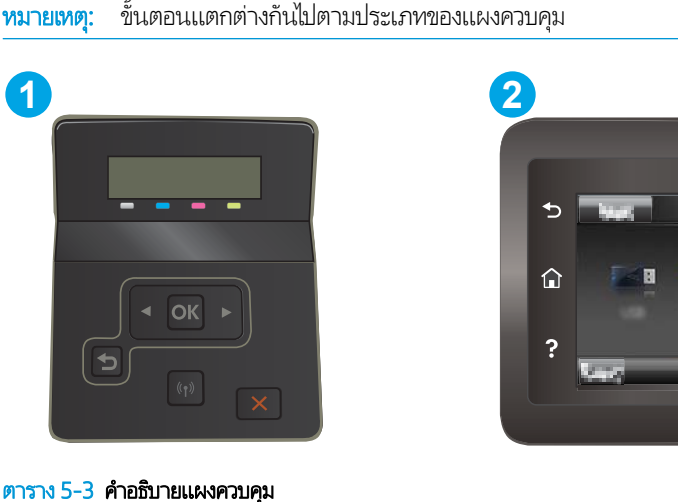

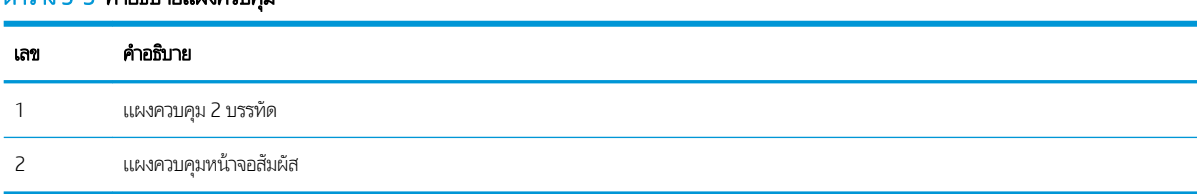

1. เปิด HP Embedded Web Server (EWS):

<span id="page-74-0"></span>**a. แผงควบคุม 2 บรรทัด:** บนแผงควบคุมเครื่องพิมพ์ให้กดปุ่ม OK เปิดเมนู การตั้งค่าเครือข่าย เลือก แสดง IP แอดเดรส แล้ว เลือกใช่ กลับไปยังหน้าจอหลักเพื่อดู IP แอดเดรส

**แผงควบคุมหน้าจอสัมผัส:** จากหน้าจอหลักบนแผงควบคุมเครื่องพิมพ์ให้แตะปุ่ม Connection Information (ข้อมูลการ เชื่อมต่อ) <sub>เก</sub>⊞่<br>1 (เครื่อมต่อ) <sub>เก</sub>⊞่<br>2 ON Film Orted (เครื่อข่ายที่เชื่อมต่อ) <sub>เก</sub>รือปุ่ม Network Wi-Fi ON ่ (Wi-Fi เครือข่ายเปิด) **((ๆ)** เพื่อแสดง IP แอดเดรสหรือชื่อโฮสต์

**b.** เปิดเว็บเบราเซอร์ และในบรรทัดที่อยู่ให้พิมพ์ IP แอดเดรสหรือชื่อโฮสต์ตรงตามที่แสดงบนแผงควบคุมเครื่องพิมพ์ กดปุ่ม Enter บนแป้นพิมพ์คอมพิวเตอร์ EWS จะเปิดขึ้น

#### https://10.10.XXXXV

- $\mathbb{B}$  หมายเหตุ: หากเว็บเบราเซอร์แสดงข้อความระบุว่าการเข้าถึงเว็ปไซต์อาจไม่ปลอดภัยให้เลือกตัวเลือกเพื่อดำเนินต่อไปยัง เว็ปไซต์ การฆ้าถึงเว็ปไซต์นี้จะไม่เป็นอันตรายกับคอมพิวเตอร์
- 2. คลิกเเท็บ **Networking** (เครือข่าย) เพื่อดูข้อมูลเครือข่าย เปลี่ยนการต้ังค่าตามต้องการ

# การเปลี่ยนชื่อเครื่องพิมพ์ในเครือข่าย

ในการเปลี่ยนชื่อเครื่องพิมพ์ในเครือข่ายเพื่อให้สามารถระบุได้โดยไม่ซ้ำกัน ให้ใช้HP Embedded Web Server

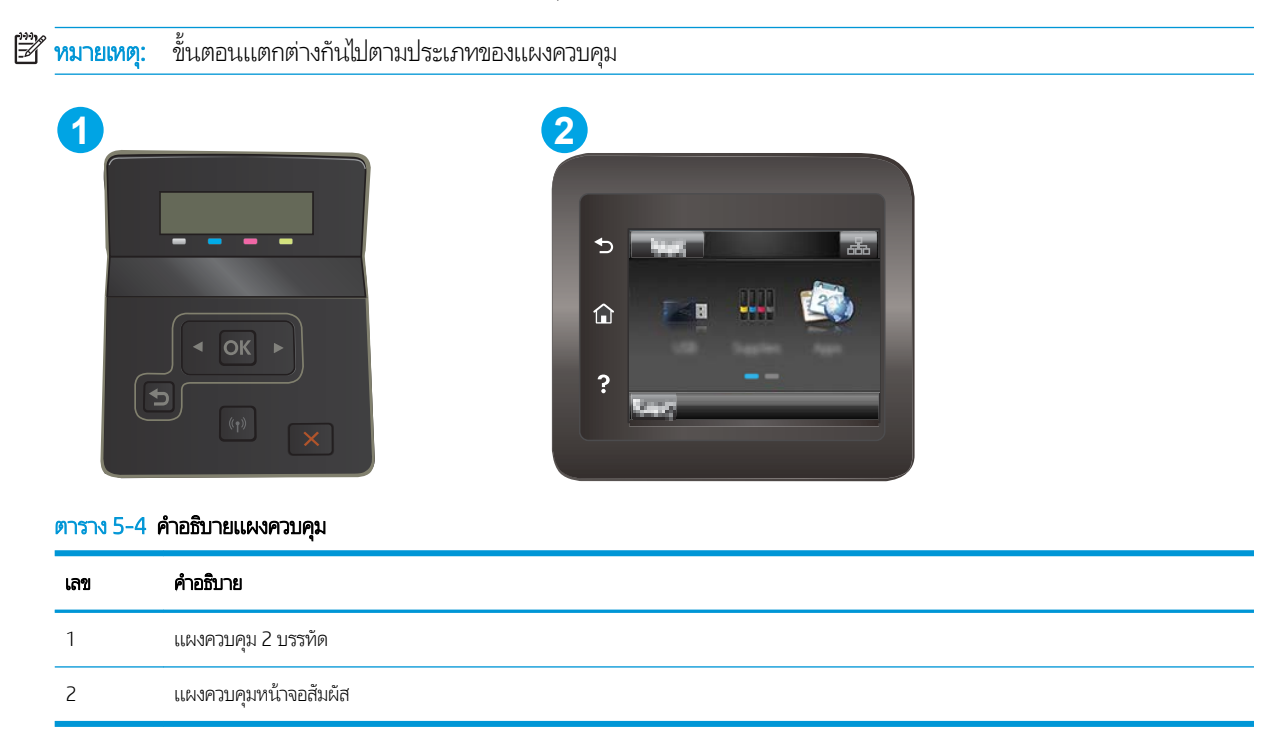

1. เปิด HP Embedded Web Server (EWS):

<span id="page-75-0"></span>**a. แผงควบคุม 2 บรรทัด:** บนแผงควบคุมเครื่องพิมพ์ให้กดปุ่ม OK เปิดเมนู การตั้งค่าเครือข่าย เลือก แสดง IP แอดเดรส แล้ว เลือกใช่ กลับไปยังหน้าจอหลักเพื่อดู IP แอดเดรส

**แผงควบคุมหน้าจอสัมผัส:** จากหน้าจอหลักบนแผงควบคุมเครื่องพิมพ์ให้แตะปุ่ม Connection Information (ข้อมูลการ เชื่อมต่อ) <sub>เก</sub>⊞ / (ั(ๅ), แล้วแตะปุ่ม Network Connected (เครือข่ายที่เชื่อมต่อ) <sub>เก</sub>⊞ หรือปุ่ม Network Wi-Fi ON ่ (Wi-Fi เครือข่ายเปิด) **((ๆ)** เพื่อแสดง IP แอดเดรสหรือชื่อโฮสต์

**b.** เปิดเว็บเบราเซอร์ และในบรรทัดที่อยู่ให้พิมพ์ IP แอดเดรสหรือชื่อโฮสต์ตรงตามที่แสดงบนแผงควบคุมเครื่องพิมพ์ กดปุ่ม Enter บนเป้นพิมพ์คอมพิวเตอร์ EWS จะเปิดขึ้น

https://10.10.XXXXX/

- $\mathbb{B}$  หมายเหตุ: หากเว็บเบราเซอร์แสดงข้อความระบุว่าการผ้าถึงเว็ปไซต์อาจไม่ปลอดภัยให้เลือกตัวเลือกเพื่อดำเนินต่อไปยัง เว็ปไซต์ การฆ้าถึงเว็ปไซต์นี้จะไม่เป็นอันตรายกับคอมพิวเตอร์
- 2. เปิดแท็บ ระบบ
- 3. ในหน้า Device Information (ข้อมูลอุปกรณ์) ชื่อเครื่องพิมพ์ธิ่มต้นจะอยู่ในฟิลด์ Device Description (คำอธิบายอุปกรณ์) คุณ สามารถเปลี่ยนแปลงชื่อนี้เพื่อระบุเครื่องพิมพ์นี้โดยไม่ซ้ำกันได้

ี่ <mark>ซี หมายเหตุ:</mark> การป้อนข้อมูลในฟิลด์อื่นในหน้าสามารถทำหรือไม่ก็ได้

ี**4.** คลิกปุ่ม**ใช้** เพื่อบันทึกการเปลี่ยนแปลง

## กำหนดค่าพารามิเตอร์ IPv4 TCP/IP ด้วยตนเองจากแผงควบคุม

โช้เมนูแผงควบคุมเพื่อตั้งค่าแอดเดรส IPv4, ซับเน็ตมาสก์ และเกตฉย์ธิ่มต้นด้วยตนเอง

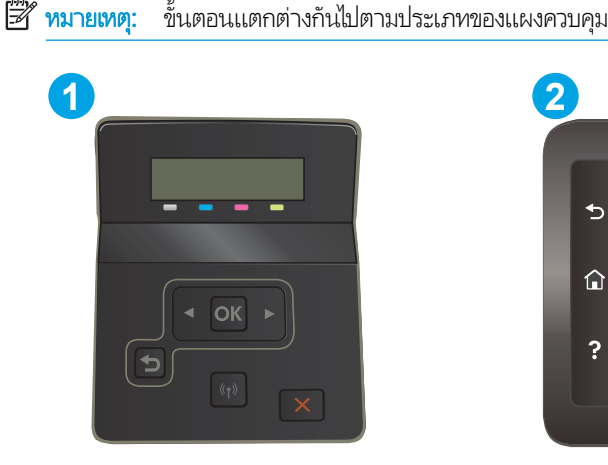

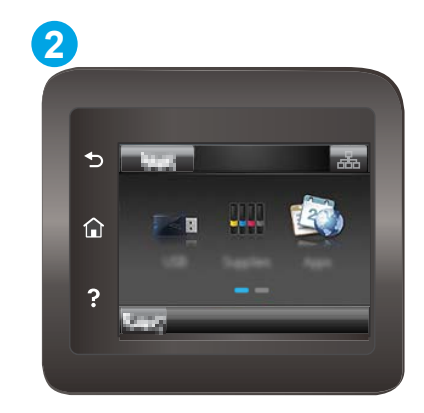

ตาราง 5-5 คำอธิบายแผงควบคุม

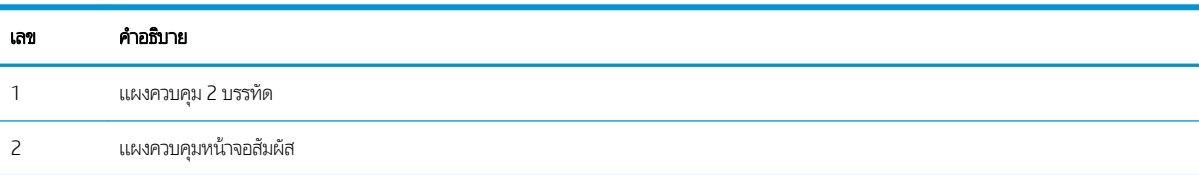

#### แผงȀวบȀมุ 2 บรรทัด

- 1. บนแผงควบคุมเครื่องพิมพ์ให้กดปุ่ม OK
- 2. เปิดเมนูดังต่อไปนี้:
	- **a.** การตั้งค่าเครือข่าย
	- b. วิธีกำหนดค่า IPv4
	- c. ด้วยตนเอง
- $\,$ 3. ใช้ปุ่มลูกศรและปุ่ม OK เพื่อป้อน IP แอดเดรส, ซับเน็ตมาสก์ และเกตฉย์ธิ่มต้น แล้วแตะปุ่ม OK เพื่อบันทึกการเปลี่ยนแปลง

### แผงควบคุมหน้าจอสัมผัส

- 1. จากหน้าจอหลักบนแผงควบคุมเครื่องพิมพ์ให้แตะปุ่ม Setup (การตั้งค่า)
- 2. เลื่อนและแตะเมนู การตั้งค่าเครือข่าย
- 3. แตะเมนู วิธีกำหนดค่าแบบ IPv4 แล้วแตะปุ่ม ด้วยตนเอง
- 4. ใช้แผงปุ่มกดบนหน้าจอสัมผัสเพื่อป้อน IP แอดเดรส และแตะปุ่ม OK แตะปุ่ม ใช่ เพื่อยืนยัน
- 5. ใช้แผงปุ่มกดบนหน้าจอสัมผัสเพื่อป้อนซับเน็ตมาสก์ และแตะปุ่ม OK แตะปุ่ม ใช่ เพื่อยืนยัน
- $\rm 6.$  ใช้แผงปุ่มกดบนหน้าจอสัมผัสเพื่อป้อนเกตฉย์ธิ่มต้น และแตะปุ่ม OK แตะปุ่ม ใช่ เพื่อยืนยัน

# คุณสมบัติการรักษาความปลอดภัยของเครื่องพิมพ์

### บทนำ

เครื่องพิมพ์มีคุณสมบัติความปลอดภัยหลายอย่างเพื่อจำกัดบุคคลที่ผ้าถึงการกำหนดค่า เพื่อรักษาความปลอดภัยข้อมูล และเพื่อป้องกันการ ข้าถึงส่วนประกอบฮาร์ดเเวร์ที่มีค่า

● กำหนดหรือเปลี่ยนรหัสผ่านระบบโดยใช้ HP Embedded Web Server

### กำหนดหรือเปลี่ยนรหัสผ่านระบบโดยใช้ HP Embedded Web Server

กำหนดรหัสผ่านสำหรับผู้ดูแลระบบในการผ้าใช้งานเครื่องพิมพ์และ HP Embedded Web Server เพื่อให้ผู้ใช้งานที่ไม่ได้รับอนุญาตไม่ สามารถเปลี่ยนการตั้งค่าเครื่องพิมพ์ได้

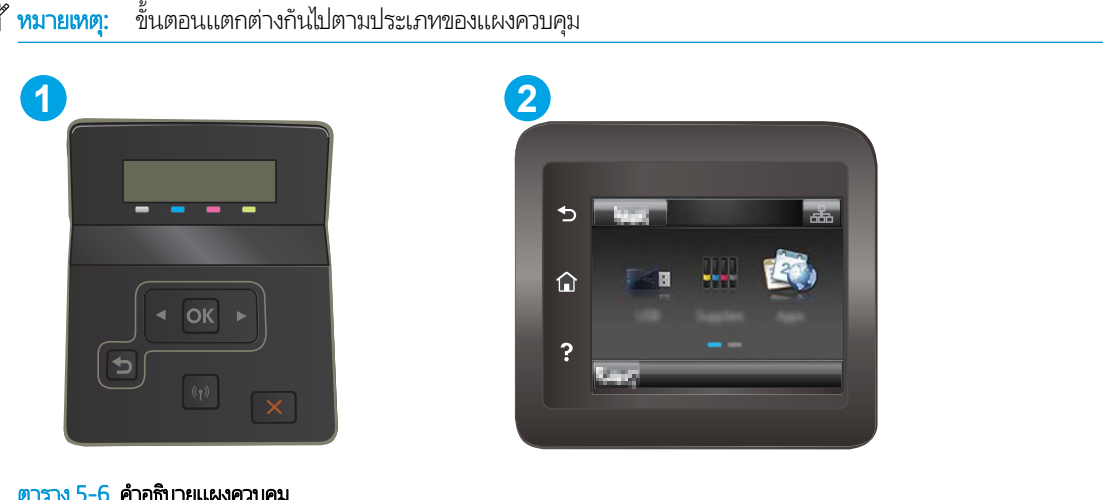

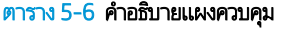

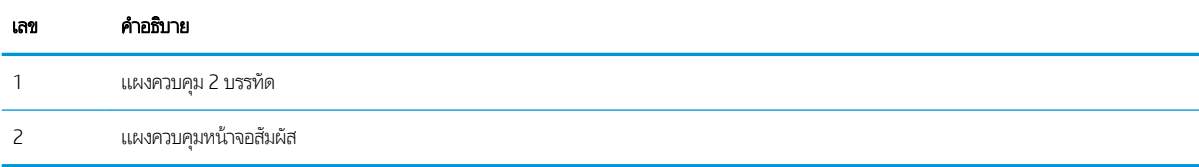

- 1. เปิดเว็บเซิร์ฟเวอร์เเบบฝังตัว (EWS) ของ HP:
	- **a. แผงควบคุม 2 บรรทัด**: บนแผงควบคุมเครื่องพิมพ์ให้กดปุ่ม OK เปิดเมนู การตั้งค่าเครือข่าย เลือก แสดง IP แอดเดรส แล้ว เลือกใช่ กลัปไปยังหน้าจอหลักเพื่อดู IP แอดเดรส

**แผงควบคุมหน้าจอสัมผัส:** จากหน้าจอหลักบนแผงควบคุมเครื่องพิมพ์ให้แตะปุ่ม Connection Information (ข้อมูลการ เชื่อมต่อ) <sub>เก</sub>±ุ / (ั(ๅ), แล้วแตะปุ่ม Network Connected (เครือข่ายที่เชื่อมต่อ) <sub>เกรื่</sub>น ทรือปุ่ม Network Wi-Fi ON ่ (Wi-Fi เครือข่ายเปิด) **((ๆ))** เพื่อแสดง IP แอดเดรสหรือชื่อโฮสต์

**b.** เปิดเว็บเบราเซอร์ และในบรรทัดที่อยู่ให้พิมพ์ IP แอดเดรสหรือชื่อโฮสต์ตรงตามที่แสดงบนแผงควบคุมเครื่องพิมพ์ กดปุ่ม Enter บนแป้นพิมพ์คอมพิวเตอร์ แล้ว EWS จะเปิดขึ้น

https://10.10.XXXXV

- หมายเหตุ: หากเว็บเบราเซอร์แสดงข้อความระบุว่าการเข้าถึงเว็ปไซต์อาจไม่ปลอดภัย ให้ เว็บไซต์ การผ้าถึงเว็ปไซต์นี้จะไม่เป็นอันตรายกับคอมพิวเตอร์
- 2. ในแท็บ System (ระบบ) ให้คลิกลิงค์ Administration (การดูแลระบบ) ในบานหน้าต่างนำทางด้านซ้าย
- 3. ในพื้นที่ชื่อ Product Security (ความปลอดภัยผลิตภัณฑ์) ให้ป้อนธหัสผ่านในฟิลด์ Password (รหัสผ่าน)
- 4. ป้อนรหัสผ่านอีกครั้งในฟิลด์ Confirm Password (ยืนยันรหัสผ่าน)
- **5.** คลิกปุ่ม**ใช้**

**หมายเหตุ:** จดรหัสผ่านเก็ปไว้ และจัดเก็ปไว้ในที่ๆ ปลอดภัย

# การตั้งค่าการประหยัดพลังงา<mark>น</mark>

- บทนำ
- พิมพด์ ้วย EconoMode
- <u>● ตั้งค่าพักเครื่อง/ปิดอัตโนมัติหลังจากไม่ได้ใช้งาน</u>
- <mark>๏ ตั้งค่าหน่วงฉลาปิดระบบหลังจากไม่ได้ใช้งาน และกำหนดค่าให้เครื่องพิมพ์ใช้พลังงาน 1 วัตต์หรือน้อยกว่า</mark>
- <u>● ตั้งค่าหน่วงฉลาปิดเครื่อง</u>

#### บทนำ

เครื่องพิมพ์มีคุณสมบัติประหยัดหลายอย่างเพื่อช่วยประหยัดพลังงานและอุปกรณ์สิ้นเปลือง

### พิมพด์ ้วย EconoMode

เครื่องพิมพ์นี้มีตัวเลือก EconoMode สำหรับการพิมพ์เอกสารฉบับร่าง การใช้โหมด EconoMode จะใช้ผงหมึกน้อยลง เเ คุณภาพการพิมพ์ลดลงเช่นกัน

HPไม่แนะนำให้ใช้ EconoMode ตลอดเวลา หากใช้ EconoMode ตลอดเวลา ปริมาณหมึกอาจเหลืออยู่นานเกินกว่าอายุของชิ้นส่วนใน ตลับผงหมึก หากคุณภาพการพิมพ์ธิ่มลดลง และไม่สามารถยอมรับได้ โปรดพิจารณาการเปลี่ยนตลับผงหมึก

**หมายเหตุ:** หากไม่มีตัวเลือกนี้อยู่ในไดรเวอร์การพิมพ์ของคุณ คุณสามารถตั้งค่าได้โดยใช้ HP Embedded Web Server

- ี 1. จากโปรแกรมซอฟต์แวร์ให้เลือกตัวเลือก **Print** (พิมพ์)
- 2. แลือกเครื่องพิมพ์ แล้วคลิกปุ่ม Properties (คุณสมบัติ) หรือ Preferences (กำหนดลักษณะ)
- 3. คลิกแท็บ กระดาษ/คุณภาพ
- ี**4. ค**ลิกกล่องกาเครื่องหมาย EconoMode

## ตั้งค่าพักเครื่อง/ปิดอัตโนมัติหลังจากไม่ได้ใช้งาน

ไซ้เมนูแผงควบคุมเพื่อตั้งค่าระยะฌลาที่ว่างก่อนที่เครื่องจะฆ้าสู่ โหมดประหยัดพักเครื่อง ่

ทำขั้นตอนต่อไปนี้เพื่อเปลี่ยนการตั้งค่าพักเครื่อง /อัตโนมัติปิดหȡังจาก:

**หมายเหตุ**: ขั้นตอนแตกต่างกันไปตามประเภทของแผงควบคุม

<span id="page-80-0"></span>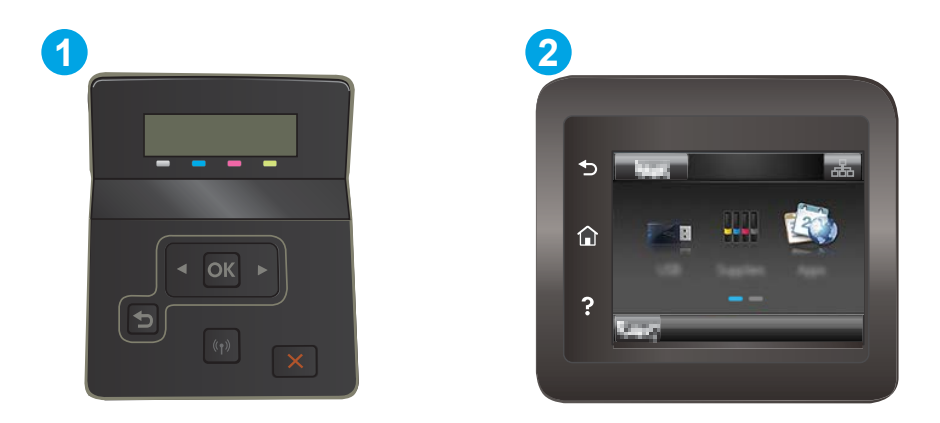

#### ตาราง 5-7 คำอธิบายแผงควบคุม

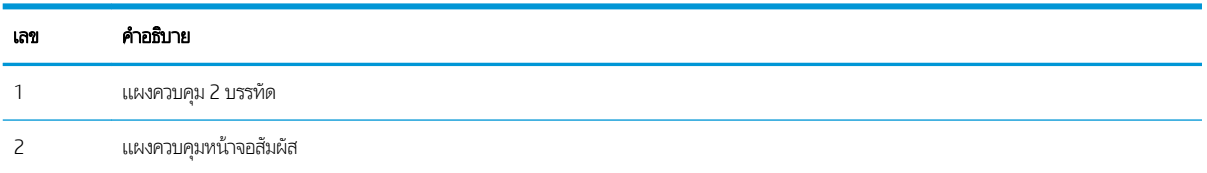

ี**่ 1. แผงควบคุม 2 บรรทัด:** บนแผงควบคุมเครื่องพิมพ์ให้กดปุ่ม OK

**แผงควบคุมหน้าจอสัมผัส:** จากหน้าจอหลักบนแผงควบคุมเครื่องพิมพ์ให้ลากนิ้วจนกว่าเมนู การตั้งค่า ปรากฏขึ้น แตะไอคอน Setup (การตั้งค่า) ๑๏ เพื่อเปิดเมนู

- 2. เปิดเมนูดังต่อไปนี้:
	- **a.** การตั้งค่าระบบ
	- **b.** การตั้งค่าพลังงาน
	- **c.** พักเครื่อง/ปิดอัตโนมัติหลังจาก
- $\,$ 3. **แผงควบคุม 2 บรรทัด: ใ**ช้ปุ่มลูกศรเพื่อเลือกฉลาสำหรับหน่วงฉลาพักเครื่อง/ปิดอัตโนมัติ แล้วกดปุ่ม OK

ี **แผงควบคุมหน้าจอสัมผัส:** เลือกเวลาสำหรับหน่วงเวลาพักเครื่อง/ปิดอัตโนมัติหลังจาก

### ตั้งค่าหน่วงฌลาปิดระบบหลังจากไม่ได้ใช้งาน และกำหนดค่าให้เครื่องพิมพ์ใช้พลังงาน 1 วัตต์หรือน้อยกว่า

ใช้เมนูแผงควบคุมเพื่อตั้งค่าระยะฌลาก่อนปิดเครื่องพิมพ์

**หมายเหตุ:** หลังจากเครื่องพิมพ์ปิดเครื่อง การใช้พลังงานจะผ่ากับ 1 วัตต์หรือน้อยกว่า

ทำขั้นตอนต่อไปนี้เพื่อเปลี่ยนการตั้งค่าหน่วงเวลาปิดระบบหลังจาก:

**หมายเหตุ**: ขั้นตอนแตกต่างกันไปตามประเภทของแผงควบคุม

<span id="page-81-0"></span>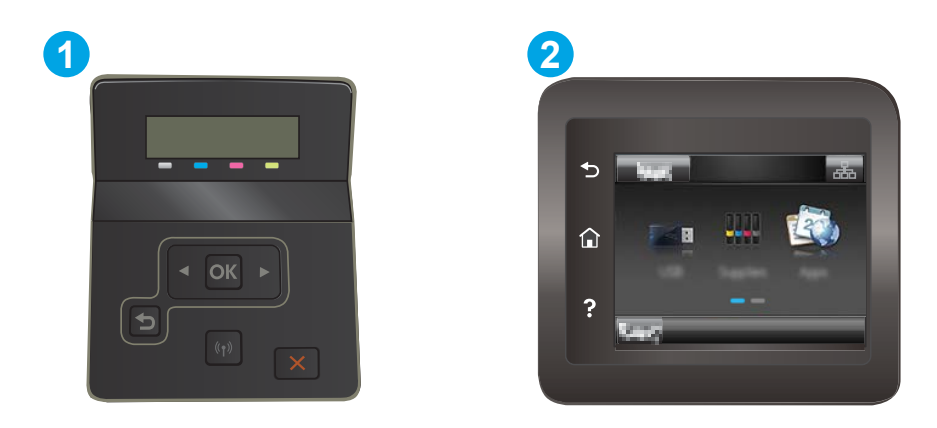

#### ตาราง 5-8 คำอธิบายแผงควบคุม

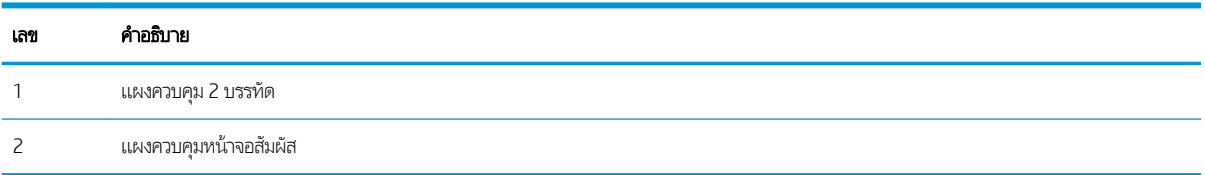

ี**่ 1. แผงควบคุม 2 บรรทัด:** บนแผงควบคุมเครื่องพิมพ์ให้กดปุ่ม OK

**แผงควบคุมหน้าจอสัมผัส:** จากหน้าจอหลักบนแผงควบคุมเครื่องพิมพ์ให้ลากนิ้วจนกว่าเมนู การตั้งค่า ปรากฏขึ้น แตะไอคอน Setup (การตั้งค่า) ๑๏ เพื่อเปิดเมนู

- 2. เปิดเมนูดังต่อไปนี้:
	- **a.** การตั้งค่าระบบ
	- **b.** การตั้งค่าพลังงาน
	- **c.** ปิดเครื่องหลังจาก
- 3. เลือกเวลาสำหรับหน่วงเวลาปิดระบบหลังจาก

**หมายเหตุ:** ค่าธิ่มต้นคือ 4 ชั่วโมง

## ตั้งค่าหน่วงฌลาปิดเครื่อง

ไช้เมนูแผงควบคุมเพื่อเลือกว่าเครื่องพิมพ์จะหน่วงฉลาปิดเครื่องหลังจากกดปุ่มเปิด/ปิดหรือไม่

ทำขั้นตอนต่อไปนี้เพื่อเปลี่ยนการตั้งค่าหน่วงเวลาปิดเครื่อง :

**หมายเหตุ:** ขั้นตอนแตกต่างกันไปตามประเภทของแผงควบคุม

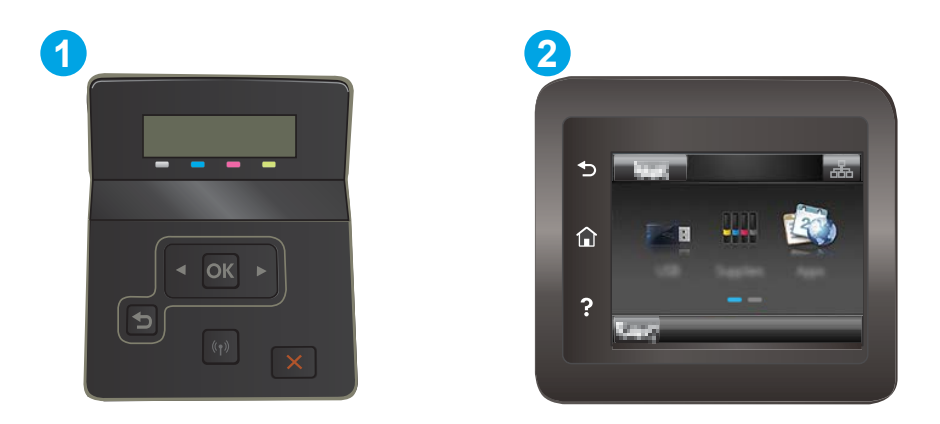

#### ตาราง 5-9 คำอธิบายแผงควบคุม

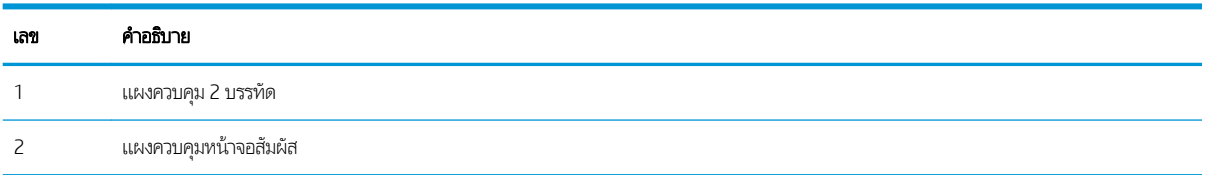

ี**่ 1. แผงควบคุม 2 บรรทัด:** บนแผงควบคุมเครื่องพิมพ์ให้กดปุ่ม OK

**แผงควบคุมหน้าจอสัมผัส:** จากหน้าจอหลักบนแผงควบคุมเครื่องพิมพ์ให้ลากนิ้วจนกว่าเมนู การตั้งค่า ปรากฏขึ้น แตะไอคอน Setup (การตั้งค่า) ๑๏ เพื่อเปิดเมนู

- 2. เปิดเมนูดังต่อไปนี้:
	- **a.** การตั้งค่าระบบ
	- **b.** การตั้งค่าพลังงาน
	- **c.** Delay Shut Down (หน่วงเวลาปิดเครื่อง)
- 3. เลือกหนึ่งในตัวเลือกหน่วงเวลา:
	- ไมหน่ วงเวȡา ่ : เครื่องพิมพ์จะปิดเครื่องหลังจากไม่มีการใช้งานช่วงระยะเวลาหนึ่งที่กำหนดโดยการตั้งค่าปิดระบบหลังจาก
	- $\bullet$  แมื่อพอร์ตทำงานอยู่: เมื่อเลือกตัวเลือกนี้ เครื่องพิมพ์จะไม่ปิดเครื่องยกผ้นพอร์ตทั้งหมดไม่ได้ใช้งาน การเชื่อมต่อเครือข่าย หรือการเชื่อมต่อโทรสารที่ใช้งานจะป้องกันไม่ให้เครื่องพิมพ์ปิดเครื่อง ่

# HP Web Jetadmin

HP Web Jetadmin เป็นเครื่องมือชั้นนำที่ได้รับรางวัลใช้สำหรับจัดการเครื่องพิมพ์ HP ที่อยู่ในเครือข่ายหลากหลายอย่างมีประสิทธิภาพ ได้แก่ เครื่องพิมพ์ เครื่องพิมพ์มัลติฟังก์ชัน และเครื่องส่งระบบดิจิตอล โซลูชันเดียวนี้ช่วยคุณติดตั้ง ตรวจติดตาม บำรุงรักษา แก้ปัญหา และรักษาความปลอดภัยให้การทำงานด้านการพิมพ์และภาพจากระยะไกล ซึ่งจะเพิ่มพูนผลผลิตทางธุรกิจได้ในที่สุด โดยช่วยประหยัดเวลา ่ ควบคุมค่าใช้จ่าย และปกป้องการลงทุนของคุณ

การอัปเกรด HP Web Jetadmin จะมีขึ้นอยู่เป็นธะยะๆ เพื่อให้การสนับสนุนคุณสมบัติเครื่องพิมพ์โดยเฉพาะไปที่ <u>[www.hp.com/go/](http://www.hp.com/go/webjetadmin)</u> [webjetadmin](http://www.hp.com/go/webjetadmin) สำหรับข้อมูลเพิ่มเติม

# อัปเดตเฟิร์มเเวร์

HP จะมีการอัปเดตเครื่องพิมพ์เป็นธะยะๆ, แอปพลิเคชัน Web Services ใหม่ และคุณสมบัติใหม่ในแอปพลิเคชัน Web Services ที่มีอยู่ ทำตามขั้นตอนเหล่านี้เพื่ออัปเดตเฟิร์มเเวร์เครื่องพิมพ์สำหรับเครื่องพิมพ์เดียว เมื่อคุณอัปเดตเฟิร์มเเวร์ เเอปพลิเคชัน Web Service จะ อัปเดตโดยอัตโนมัติ

มีสามวิธีที่ได้รับการสนับสนุนในการดำเนินการอัปเดตเฟิร์มเเวร์บนเครื่องพิมพ์นี้ ใช้หนึ่งในวิธีต่อไปนี้เผ่านั้นเพื่ออัปเกรดเฟิร์มเเวร์เครื่องพิมพ์

## วิธีที่หนึ่ง: อัปเดตเฟิร์มเเวร์โดยใช้เเผงควบคุม

ไช้ขั้นตอนเหล่านี้เพื่อโหลดเฟิร์มแวร์จากแผงควบคุม (สำหรับเครื่องพิมพ์ที่เชื่อมต่อเครือข่ายเท่านั้น) และ/หรือตั้งค่าเครื่องพิมพ์ให้โหลดอัป เดตเฟิร์มเเวร์ ในอนาคตโดยอัตโนมัติ สำหรับอุปกรณ์ที่เชื่อมต่อ USB ให้ข้ามไปที่วิธีที่สอง

ี่ 1. ตรวจสอบว่าเครื่องพิมพ์เชื่อมต่อกับเครือข่ายแบบใช้สาย (Ethernet) หรือไร้สายที่มีการเชื่อมต่ออินเทอร์เน็ตแล้ว

**หมายเหตุ:** เครื่องพิมพ์ต้องเชื่อมต่อกับอินเทอร์เน็ตเพื่ออัปเดตเฟิร์มเเวร์ผ่านการเชื่อมต่อเครือข่าย

- ่ 2. จากหน้าจอหลักบนแผงควบคุมเครื่องพิมพ์ให้เปิดเมนู การตั้งค่า
	- $\bullet$  สำหรับแผงควบคุมหน้าจอสัมผัสให้แตะปุ่ม Setup (การตั้งค่า)
	- สำหรับแผงควบคุมมาตรฐาน ให้กดปุ่มลูกศรซ้ายหรือขวา
- 3. เลื่อนและเปิดเมนู บริการ แล้วเปิดเมนู การอัปเดต LaserJet
	- **หมายเหตุ:** หากไม่มีตัวเลือก การอัปเดต LaserJet ในธายการให้ใช้วิธีที่สอง
- 4. ตรวจสอบการอัปเดต
	- สำหรับแผงควบคุมหน้าจอสัมผัสให้แตะ ตรวจหาการอัปเดตตอนนี้
	- ี สำหรับแผงควบคุมมาตรฐาน ให้เลือก **ตรวจสอบการอัปเดต**

**หมายเหตุ: เ**ครื่องพิมพ์จะตรวจสอบการอัปเดตโดยอัตโนมัติ และหากตรวจพบเวอร์ชันใหม่กว่า กระบวนการอัปเดตจะเริ่มต้นโดย อัตโนมัติ

5. ตั ่งค่าเครื่องพิมพ์ให้อัปเดตเฟิร์มเเวร์ โดยอัตโนมัติเมื่อมีการอัปเดต

จากหน้าจอหลักบนแผงควบคุมเครื่องพิมพ์ให้เปิดเมนู การตั้งค่า

- $\bullet$  สำหรับแผงควบคุมหน้าจอสัมผัสให้แตะปุ่ม Setup (การตั้งค่า)
- สำหรับแผงควบคุมมาตรฐาน ให้กดปุ่มลูกศรซ้ายหรือขวา

เลื่อนและเปิดเมนู บริการ เปิดเมนู การอัปเดต LaserJet แล้วเลือกเมนู จัดการการอัปเดต

ตั้งค่าเครื่องพิมพ์ให้อัปเดตเฟิร์มเเวร์ โดยอัตโนมัติ

- สำหรับแผงควบคุมหน้าจอสัมผัสให้ตั้งค่าตัวเลือก อนุญาตการอัปเดต เป็นใช่ (ใช่) แล้วตั้งค่าตัวเลือก ตรวจสอบอัตโนมัติ เป็น เปิด
- สำหรับแผงควบคุมมาตรฐานให้ตั้งค่าตัวเลือก **อนุญาตการอัปเดต** เป็น**ใช่** แล้วตั้งค่าตัวเลือก **ตรวจสอบอัตโนมัติ** เป็น **เปิด**

## วิธีที่สอง: อัปเดตเฟิร์มเเวร์โดยใช้ Firmware Update Utility

ไช้ขั้นตอนเหล่านี้เพื่อดาวน์โหลดและติดตั้ง Firmware Update Utility จาก HP.com ด้วยตนเอง

- $\mathbb{B}$  ทมายเหตุ: วิธีนี้เป็นตัวเลือกเดียวในการอัปเดตเฟิร์มแวร์สำหรับเครื่องพิมพ์ที่เชื่อมต่อกับคอมพิวเตอร์ผ่านสาย USB และยังใช้กับ เครื่องพิมพ์ที่เชื่อมต่อกับเครือข่ายได้ด้วย
	- ี่ 1. ไปที่ <u>[www.hp.com/go/support](http://www.hp.com/go/support)</u> คลิกลิงค์ **Drivers & Software** พิมพ์ชื่อเครื่องพิมพ์ในฟิลด์ค้นหา กดปุ่ม ENTER แล้วเลือก เครื่องพิมพ์จากรายการผลการค้นหา
	- 2. เȡือกระบบปฏิบัติการ
	- 3. ภายใต้ส่วน Firmware ให้ค้นหา Firmware Update Utility
	- ี4. คลิก Download คลิก Run แล้วคลิก Run อีกครั้ง
	- 5. เมื่อยูทิลิตีเปิดให้เลือกเครื่องพิมพ์จากรายการดรอปดาวน์ แล้วคลิก Send Firmware
	- $\mathbb{B}^{\!\ast}$   $\blacksquare$ หมายเหตุ: ในการพิมพ์หน้าการกำหนดค่าเพื่อตรวจสอบเวอร์ชันเฟิร์มแวร์ที่ติดตั้งก่อนหรือหลังกระบวนการอัปเดต ให้คลิก Print Config
	- $\rm 6.$  ทำตามคำแนะนำบนหน้าจอเพื่อทำการติดตั้งจนเสร็จสมบูรณ์ แล้วคลิกปุ่ม Exit เพื่อปิดยูทิลิตี

# 6 การแก้ปัญหา

- <u>การสนับสนุนลูกค้า</u>
- <u>• ระบบวิธีใช้ที่แผงควบคุม (รุ่นหน้าจอสัมผัสเท่านั้น)</u>
- [นำค่าที่ระบบตั้งไว้จากโรงงานกลับมาใช้](#page-89-0)
- <u>● ข้อความ "ตลับหมึกเหลือน้อย" หรือ "ตลับหมึกเหลือน้อยมาก" ปรากฏขึ้นบนแผงควบคุมเครื่องพิมพ์</u>
- <u>่ เครื่องพิมพ์ไม่ดึงกระดาษหรือป้อนกระดาษผิดพลาด</u>
- [นำกระดาษที่ติดออก](#page-94-0)
- <u>ปรับปรุงคุ[ณภาพงานพ](#page-109-0)ิมพ์</u>
- การแก้ไขปัญหาคณภาพการพิมพ์
- แก้ปัญหาเครือข่ายแบบใช้สาย
- [การแก้ɔญหาเȀรอขื](#page-134-0) ายแบบไร ่ ้สาย

#### สำหรับข้อมูลเพิ่มเติม:

ข้อมูลต่อไปนี้ถูกต้องในขณะที่จัดพิมพ์เอกสาร สำหรับข้อมูลเพิ่มเติม โปรดดูที่ <u>[www.hp.com/support/ljM255](http://www.hp.com/support/ljM255)</u>

วิธี ใช้ที่ครอบคลุมทั้งหมดของ HP สำหรับเครื่องพิมพ์มีข้อมูลต่อไปนี้:

- ติดตั้งและกำหนดค่า
- ธียนธู้และใช้
- การแก้ปัญหา
- ดาวน์โหȡดการอัปเดตซอฟตแวร ์ แȡะเฟ ์ ิรมแวร ์ ์
- **่** ข้าร่วมฟอรัมการสนับสนุน
- ค้นหาข้อมูลการรับประกันและข้อบังคับ

#### <span id="page-87-0"></span>การสนับสนุนลูกค้า **ุ**

#### ตาราง 6-1 ตัวเลือกการสนับสนุนสำหรับลูกค้า

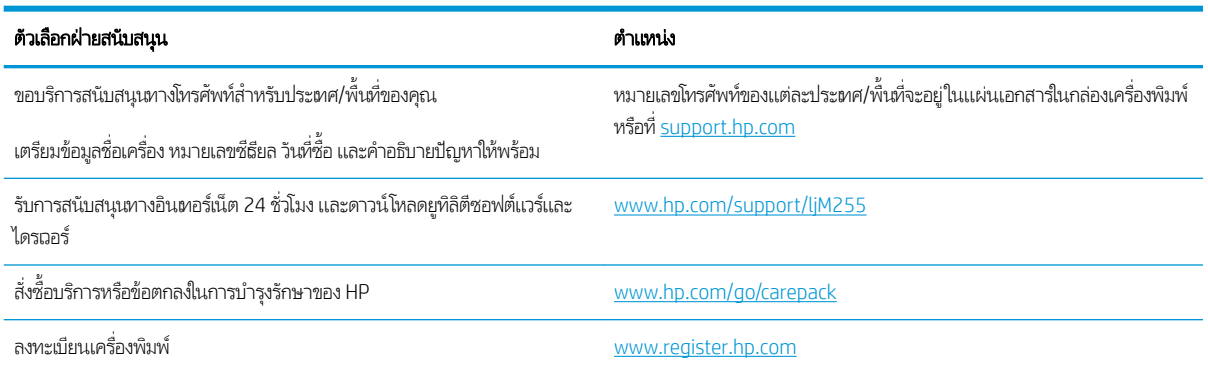

#### <span id="page-88-0"></span>ระบบวิธี ใช้ที่แผงควบคุม (รุ่นหน้าจอสัมผัสเท่านั้น) **ุ**

เครื่องพิมพ์นี้มีระบบวิธีใช้ในตัวซึ่งจะอธิบายเกี่ยวกับการใช้หน้าจอแต่ละหน้าจอในการเปิดระบบวิธีใช้ให้แตะปุ่มวิธีใช้ <mark>?</mark> ที่มุมซ้ายล่างของ ่ หน้าจอ

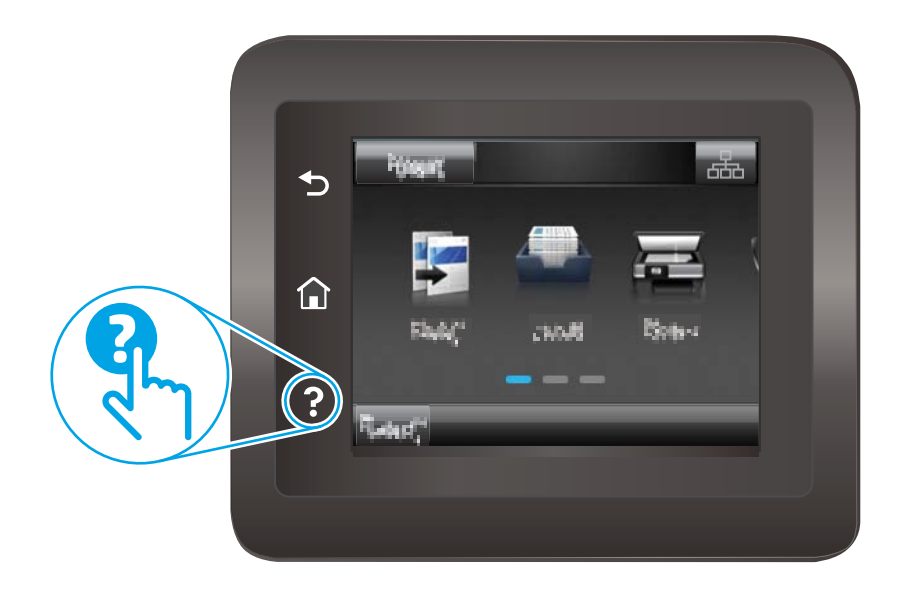

สำหรับบางหน้าจอ วิธี ใช้จะเปิดเมนูทั่วไปที่คุณสามารถค้นหาหัวข้อที่ต้องการ คุณสามารถเบราส์ ไปยังโครงสร้างเมนูโดยแตะที่ปุ่มในเมนู

หน้าจอวิธีใช้บางหน้าจอมีแอนิเมชันแนะนำขั้นตอนต่างๆ เช่น การแก้ปัญหากระดาษติด

สำหรับหน้าจอที่มีการตั้งค่าสำหรับแต่ละงานไว้ วิธีใช้จะแสดงหัวข้อที่อธิบายถึงตัวเลือกในหน้าจอนั้น

หากเครื่องพิมพ์แจ้งเตือนคุณเกี่ยวกับข้อผิดพลาดหรือคำเตือนให้แตะปุ่ม Help (วิธีใช้) �� เพื่อเปิดข้อความที่อธิบายถึงปัญหา ข้อความนี้ ยังมีคำแนะนำที่ช่วยในการแก้ปัญหาด้วย

# <span id="page-89-0"></span>นำค่าที่ระบบตั้งไว้จากโรงงานกลับมาใช้

การเรียกคืนค่าเริ่มต้นจากโรงงานจะทำให้การตั้งค่าเครื่องพิมพ์และเครือข่ายทั้งหมดเปลี่ยนกลับไปเป็นค่าเริ่มต้นจากโรงงาน โดยจะไม่รีเซ็ต จำนวนหน้า หรือขนาดถาดในการธียกคืนเครื่องพิมพ์เป็นการต้้งค่าธิ่มต้นจากโรงงานให้

- **ข้อควรระวัง:** การธียกคืนค่าธิ่มต้นจากโรงงานจะทำให้การตั้งค่าทั้งหมดเปลี่ยนกลับไปเป็นค่าธิ่มต้นจากโรงงาน และลบหน้าที่จัดเก็บใน หน่วยความจำ
- หมายเหต:ุ ขั ้ขั้นตอนแตกต่างกันไปตามประเภทของแผงควบคุม

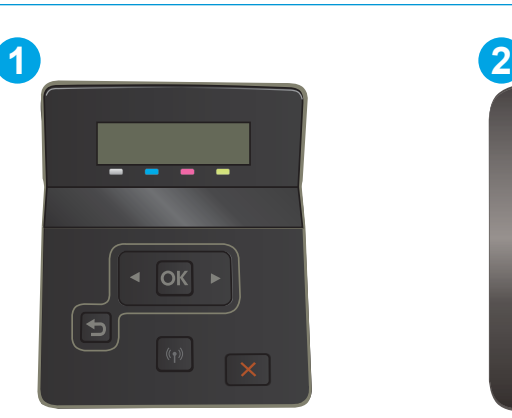

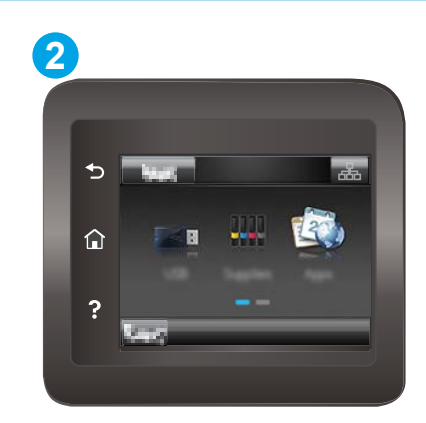

#### ตาราง 6-2 คำอธิบายแผงควบคุม

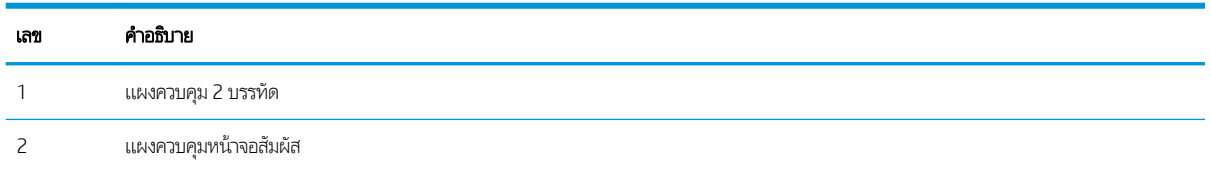

ี**่ 1. แผงควบคุม 2 บรรทัด:** บนแผงควบคุมเครื่องพิมพ์ให้กดปุ่ม OK

**แผงควบคุมหน้าจอสัมผัส:** จากหน้าจอหลักบนแผงควบคุมเครื่องพิมพ์ให้ลากนิ้วจนกว่าเมนู การตั้งค่า ปรากฏขึ้น แตะไอคอน Setup (การตั้งค่า) ๑๏ เพื่อเปิดเมนู

- 2. โดยเปิดเมนูดังต่อไปนี้
	- $a$ . บริการ
	- $\mathsf b.$  ธียกคืนค่าธิ่มต้น
- **3. แตะหรือกดปุ่ม OK**

เครื่องพิมพ์จะธิ่มต้นใหม่ โดยอัตโนมัติ

#### <span id="page-90-0"></span>ข้อความ "ตฺลับหมึกเหลือน้อย" หรือ "ตลับหมึกเหลือน้อยมาก" ปรากฏขึ้นบนแผง ควบคุมเครื่องพิมพ์ ุ

**ตลับหมึกเหลือน้อย**: เครื่องพิมพ์จะแสดงเมื่อตลับหมึกเหลือน้อย อายุการใช้งานแท้จริงที่เหลืออยู่ของตลับหมึกอาจแตกต่างกัน โปรด ่ พิจารณาการเตรียมอุปกรณ์สำหรับเปลี่ยนเพื่อติดตั้งเมื่อคุณภาพการพิมพ์ไม่สามารถยอมรับได้ ไม่จำเป็นต้องเปลี่ยนตลับหมึกในขณะนี้

พิมพ์ต่อได้โดยใช้ตลับหมึกปัจจุบันจนกว่าการเกลี่ยผงหมึกจะไม่สามารถให้คุณภาพการพิมพ์ที่ยอมรับได้อีกต่อไปในการเกลี่ยผงหมึกให้ถอด ตลับผงหมึกออกจากเครื่องพิมพ์ และฆย่าตลับหมึกเบาๆไปด้านหน้าและด้านหลังตามแกนแนวนอนใส่ตลับผงหมึกฆ้าไป ในเครื่องพิมพ์อีก ครั้งและปิดฝา

**ตลับหมึกเหลือน้อยมาก**: เครื่องพิมพ์จะแสดงเมื่อตลับหมึกเหลือน้อยมาก อายุการใช้งานแท้จริงที่เหลืออยู่ของตลับหมึกอาจแตกต่างกัน หากต้องการยืดอายุการใช้งานของผงหมึก เขย่าตลับหมึกเบาๆไปทั้งสองด้าน โปฺ่ คุณภาพการพิมพ์ไม่สามารถยอมรับได้ไม่จำเป็นต้องเปลี่ยนตลับหมึกในขณะนี้ ฉ้นแต่คุณภาพการพิมพ์ไม่เป็นที่พอใจอีกต่อไป

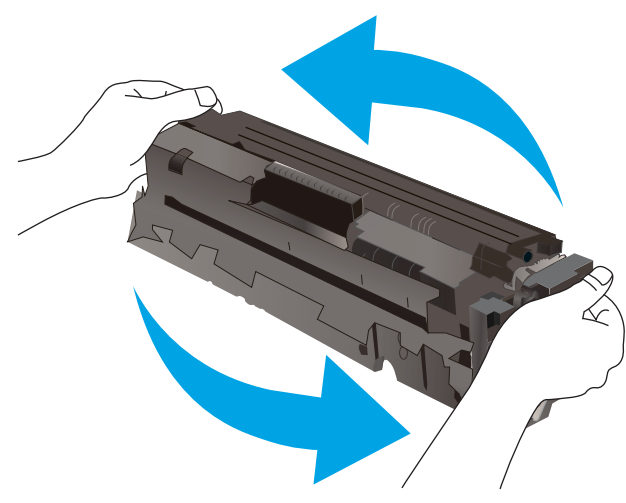

การรับประกันการคุ้มครองของ HP จะหมดอายุเมื่อข้อความระบุว่าการรับประกันการคุ้มครองของ HP ในอุปกรณ์สิ้นเปลืองนี้สิ้นสุดแล้ว ปรากฏในหน้าสถานะอุปกรณ์สิ้นเปลืองหรือ EWS

# เปลี่ยนการตั้งค่า "น้อยมาก<mark>"</mark>

คุณสามารถเปลี่ยนแปลงวิธีการทำงานของเครื่องพิมพ์เมื่ออุปกรณ์สิ้นเปลืองถึงสถานะต่ำมากได้ คุณไม่จำเป็นต้องตั้งค่าเหล่านี้ใหม่เมื่อติด ตั้งตลับหมึกใหม่

■ซึ่ หมายเหตุ: ้ขั้นตอนแตกต่างกันไปตามประเภทของแผงควบคุม

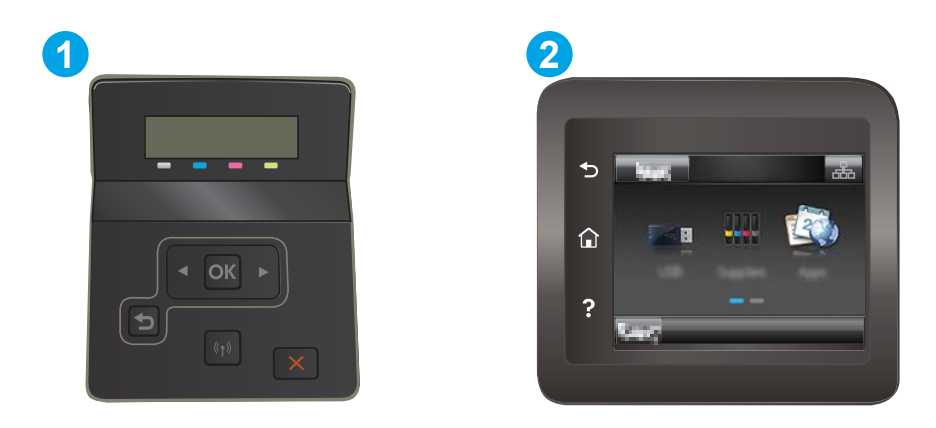

#### ตาราง 6-3 คำอธิบายแผงควบคุม

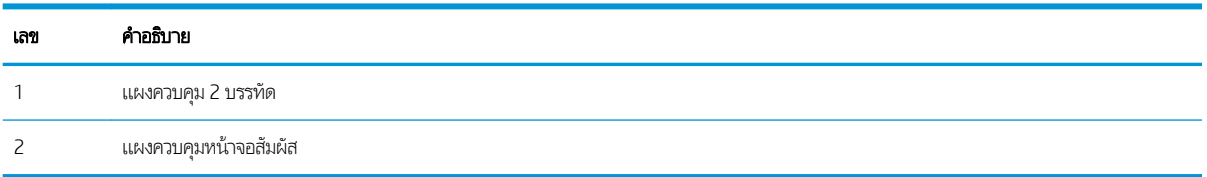

ี**่ 1. แผงควบคุม 2 บรรทัด:** บนแผงควบคุมเครื่องพิมพ์ให้กดปุ่ม OK

**แผงควบคุมหน้าจอสัมผัส:** จากหน้าจอหลักบนแผงควบคุมเครื่องพิมพ์ให้ลากนิ้วจนกว่าเมนู การตั้งค่า ปรากฏขึ้น แตะไอคอน Setup (การตั้งค่า) ๑๏ เพื่อเปิดเมนู

- 2. เปิดเมนูดังต่อไปนี้:
	- **a.** การตั้งค่าระบบ
	- **b.** การตั้งค่าอุปกรณ์สิ้นเปลือง
	- c. ตลับหมึกสีดำ หรือ ตลับหมึกสี
	- **d.** การตั้งค่าเบบต่ำมาก
- $\,$ 3. เลือกหนึ่งในตัวเลือกต่อไปนี้:
	- เลือกตัวเลือก ดำเนินการต่อ เพื่อตั้งค่าให้เครื่องพิมพ์แจ้งเตือนเมื่อตลับหมึกเหลือน้อยมาก แต่สามารถพิมพ์ต่อได้
	- แลือกตัวเลือก หยุด เพื่อตั้งค่าให้เครื่องพิมพ์หยุดพิมพ์จนกว่าคุณจะเปลี่ยนตลับหมึก
	- เลือกตัวเลือก พรอมต์ เพื่อตั้งค่าให้เครื่องพิมพ์หยุดพิมพ์ และแจ้งให้คุณเปลี่ยนตลับหมึก คุณสามารถรับข้อความแจ้งนั้นและ ดำเนินการพิมพ์ต่อได้ ตัวเลือกที่ตั้งค่าได้ของลูกค้าของเครื่องพิมพ์นี้คือ "พรอมต์เตือนฉันเมื่อถึง 100 หน้า, 200 หน้า, 300 หน้า, 400 หน้า หรือไม่เตือน" ตัวเลือกนี้จะมอบความสะดวกสบายให้แก่ลูกค้า แต่ไม่ได้แสดงว่าหน้าเหล่านี้จะมีคุณภาพการ พิมพ์ที่ยอมรับได้

### สำหรับเครื่องพิมพ์ที่มีความสามารถโทรสาร

เมื่อตั้งค่าเครื่องพิมพ์ด้วยตัวเลือก หยุด หรือ พรอมต์ มีโอกาสที่โทรสารจะไม่ทำการพิมพ์เมื่อเครื่องพิมพ์ทำการพิมพ์ต่อ เหตุการณ์นี้อาจ เกิดขึ้นได้หากเครื่องพิมพ์ของคุณรับข้อความโทรสารมากเกินกว่าที่หน่วยความจำจะเก็บได้ในขณะที่เครื่องพิมพ์กำลังรอ

เครื่องพิมพ์จะสามารถพิมพ์โทรสารได้โดยไม่ติดขัดเมื่อหมึกพิมพ์อยู่ในเกณฑ์ต่ำมาก หากคุณเลือกตัวเลือก ดำเนินการต่อ สำหรับตลับ หมือ แต่คุณภาพการพิมพ์อาจลดลง

# สั่งซื้ออุปกรณ์สิ้นเปลือง

#### ตาราง 6-4 ตัวเลือกการสั่งซื้อ

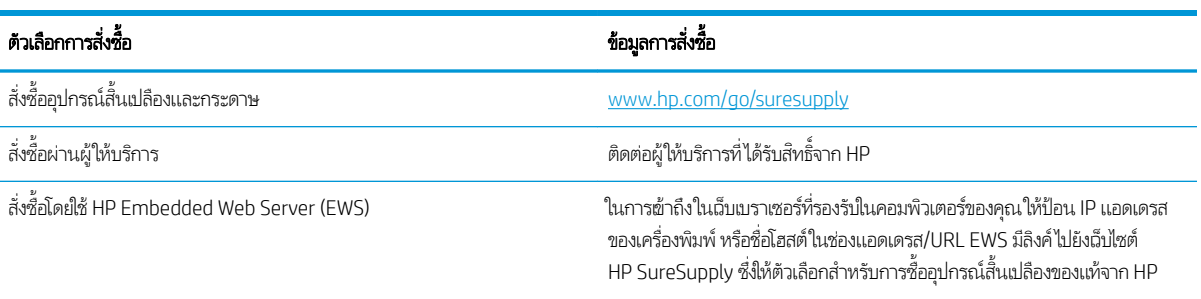

# <span id="page-93-0"></span>เครื่องพิมพ์ไม่ดึงกระดาษหรือป้อนกระดาษผิดพลาด

### บทนำ

โซลูชันต่อไปนี้จะช่วยแก้ ไขปัญหาหากเครื่องพิมพ์ ไม่ดึงกระดาษจากถาดหรือดึงกระดาษหลายแผ่นในครั้งเดียว สถานการณ์เหล่านี้อาจ ทำให้กระดาษติด

- <u>์ เครื่องพิมพ์ไม่ดึงกระดาษ</u>
- <u>● เครื่องพิมพ์ดึงกระดาษหลายแผ่น</u>

# เครื่องพิมพ์ไม่ดึงกระดา<mark>ษ</mark>

หากเครื่องพิมพ์ไม่ดึงกระดาษจากถาดให้ลองแก้ไขดังนี้

- 1. เปิดเครื่องพิมพ์และนำกระดาษที่ติดอยู่ออก
- 2. ใส่กระดาษให้ตรงกับขนาดงานพิมพ์ของคุณ
- 3. ตรวจสอบให้แน่ใจว่าตั้งค่าขนาดและประเภทกระดาษถูกต้องบนแผงควบคุมเครื่องพิมพ์
- ี่ 4. ตรวจสอบว่าตัวกั้นกระดาษในถาดได้ปรับให้เหมาะกับขนาดกระดาษอย่างถูกต้อง ป
- 5. ตรวจสอบแผงควบคุมเพื่อดูว่าเครื่องพิมพ์กำลังรอให้คุณตอบข้อความแจ้งให้ป้อนกระดาษด้วยตนเองหรือไม่ ใส่กระดาษ และดำเนิน การต่อ
- ี**6.** ลูกกลิ้งด้านบนถาดอาจปนเปื้อน ทำ

## เครื่องพิมพ์ดึงกระดาษหลายแผ่น

หากเครื่องพิมพ์ดึงกระดาษหลายแผ่นจากถาดกระดาษให้ลองแก้ ไขดังนี้

- ี่ 1. นำปีกกระดาษออกจากถาดแล้วงอกระดาษ หมุน 180 และพลิกไปมา *อย่าคลี่กระดาษออก*ใส่ปีกกระดาษกลับลงในถาด
- <mark>2. ใ</mark>ช้เฉพาะกระดาษที่เป็นไปตามข้อกำหนดกระดาษของ HP เท่านั้น
- 3. ใช้กระดาษที่ไม่ยับ พับ หรือเสียหาย หากจำเป็นให้ใช้กระดาษห่ออื่น ่
- 1. ตรวจสอบว่าไม่ใส่กระดาษในถาดมากเกินไป หากใส่กระดาษมากเกินไปให้นำปึกกระดาษทั้งหมดออกจากถาด จัดปึกกระดาษให้ตรง กัน แล้วใส่กลับลงไป ในถาด
- 5. ตรวจสอบว่าตัวกั้นกระดาษในถาดได้ปรับให้เหมาะกับขนาดกระดาษอย่างถูกต้อง ป<sup>.</sup>
- 6. ตรวจสอบให้แน่ใจว่าสภาพแวดล้อมในการพิมพ์อยู่ภายในข้อกำหนดที่แนะนำ

# <span id="page-94-0"></span>นำกระดาษที่ติดออก

### บทนำ

ข้อมูลต่อไปนี้จะมีคำแนะนำสำหรับการแก้ไขปัญหากระดาษติดออกจากเครื่องพิมพ์

- <u>ตำแหน่งที่กระดาษติด</u>
- [พบกระดาษติดเป็นประจำหรือเกิดซ้ำ](#page-96-0)
- นำกระดาษที่ติดออกจากช่องกระดาษแผ่นเดียว ([ถาด](#page-98-0) 1)
- [การนำกระดาษที่ติดออกจากถาด](#page-100-0) 2
- [การนำกระดาษที่ติดออกจากฝาด้านหลังและบริเวณฟิวเซอร์](#page-103-0)
- $\bullet$  นำกระดาษที่ติดในอุปกรณ์พิมพ์สองด้านออก (รุ่นพิมพ์สองด้านเท่านั้น)
- [การนำกระดาษที่ติดออกจากถาดกระดาษออก](#page-107-0)

## ตำแหน่งที่กระดาษติด

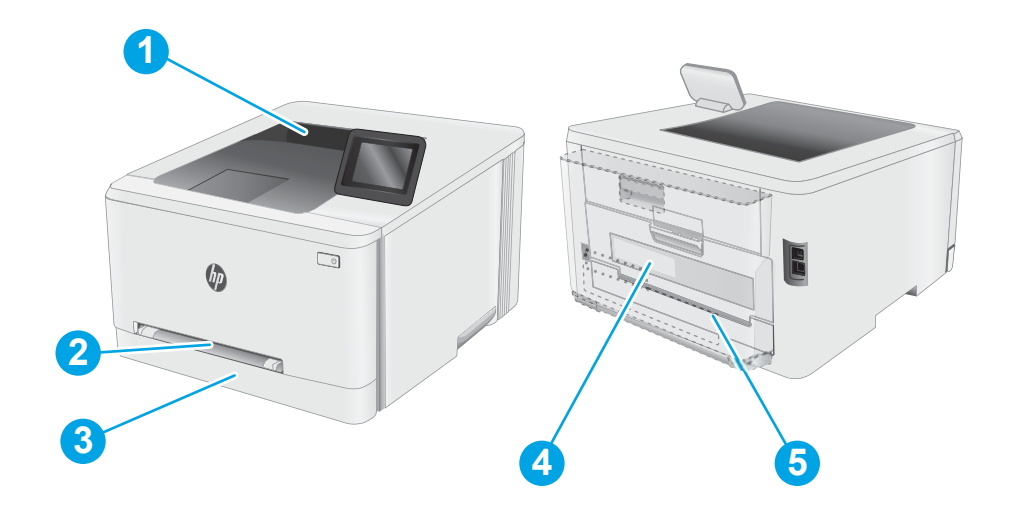

#### ตาราง 6-5 คำอธิบายตำแหน่งที่กระดาษติด

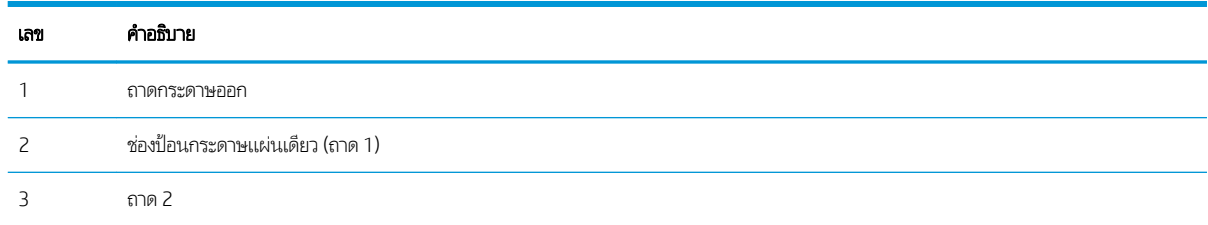

#### ตาราง 6-5 คำอธิบายตำแหน่งที่กระดาษติด (ต่อ)

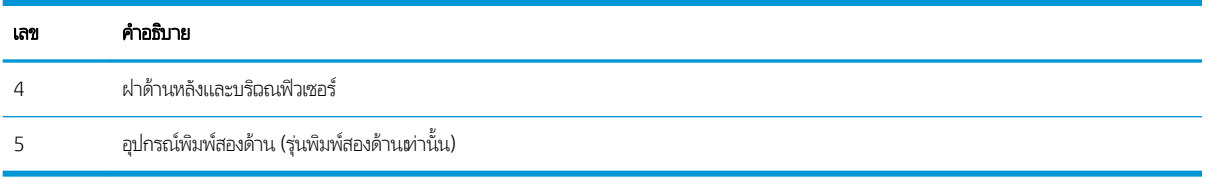

# <span id="page-96-0"></span>้พบกระดาษติดเป็นประจำหรือเกิดซ้ำ

ทำตามขั้นตอนเหล่านี้เพื่อแก้ ไขปัญหากระดาษติดที่เป็นประจำ หากขั้นตอนแรกไม่สามารถแก้ ไขปัญหาให้ จะแก้ไขปัญหาได้

่≌ัชื่ หมายเหตุ: ้ขั้นตอนแตกต่างกันไปตามประเภทของแผงควบคุม

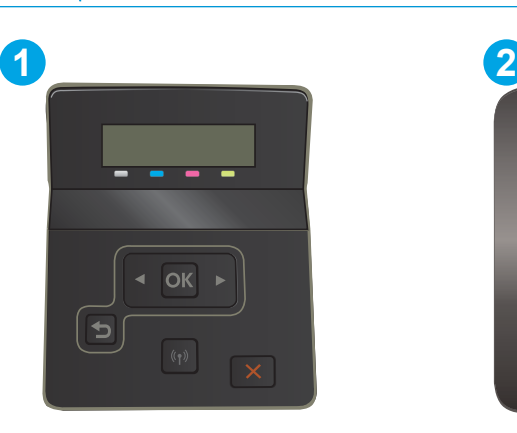

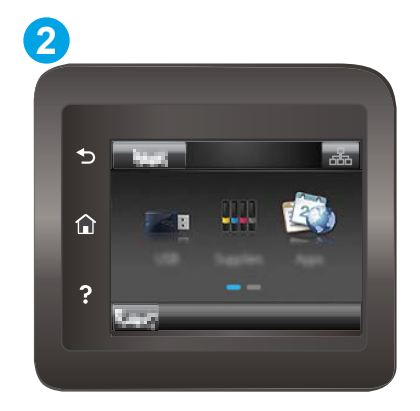

#### ตาราง 6-6 คำอธิบายแผงควบคุม

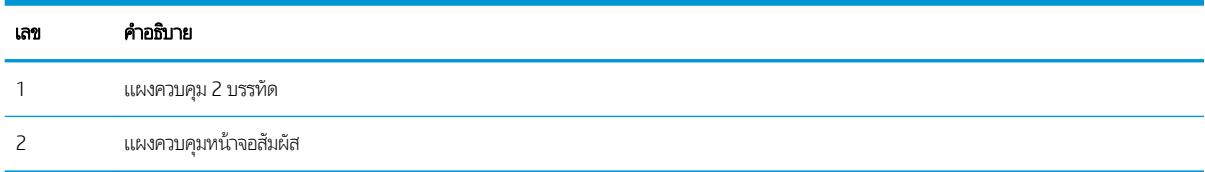

- 1. หากกระดาษติดในเครื่องพิมพ์ให้
- 2. ตรวจสอบว่ามีการตั้งค่าถาดสำหรับขนาดและประเภทกระดาษที่ถูกต้องบนแผงควบคุมเครื่องพิมพ์ ปรับการตั้งค่ากระดาษ หาก จำเป็น
	- **a. แผงควบคุม 2 บรรทัด:** บนแผงควบคุมเครื่องพิมพ์ให้กดปุ่ม OK

**แผงควบคุมหน้าจอสัมผัส:** จากหน้าจอหลักบนแผงควบคุมเครื่องพิมพ์ให้ลากนิ้วจนกว่าเมนู การตั้งค่า ปรากฏขึ้น แตะไอคอน การตั้งค่า ๑• เพื่อเปิดเมนู

- **b.** เปิดเมนูดังต่อไปนี้:<br>**i.** การตั้งค่าระ
	- ้การตั้งค่าระบบ
	- **ii.** การตั้งค่ากระดาษ
- c. เȡือกถาดจากรายการ
- **d.** เลือกตัวเลือก ประเภทกระดาษธิ่มต้น แล้วเลือกประเภทกระดาษที่อยู่ในถาด
- **e.** เลือกตัวเลือก ขนาดกระดาษธิ่มต้น แล้วเลือกขนาดกระดาษที่อยู่ในถาด
- 3. ปิดเครื่องพิมพ์ รอ 30 วินาที แล้วเปิดใหม่
- 4. พิมพ์หน้าการทำความสะอาดเพื่อนำผงหมึกส่วนเกินออกจากภายในเครื่องพิมพ์

**a. แผงควบคุม 2 บรรทัด**: บนแผงควบคุมเครื่องพิมพ์ให้กดปุ่ม OK

**แผงควบคุมหน้าจอสัมผัส:** จากหน้าจอหลักบนแผงควบคุมเครื่องพิมพ์ให้ลากนิ้วจนกว่าเมนู การตั้งค่า ปรากฏขึ้น แตะไอคอน การต้งค่า ๑• เพื่อเปิดเมนู

- b. เปิดเมนู บริการ
- c. เȡือกตัวเȡือก หน้าการทำความสะอาด
- **d.** ป้อนกระดาษ Letter ธรรมดาหรือกระดาษขนาด A4 เมื่อเครื่องแจ้งให้ทราบ

รอจนกว่ากระบวนการนี้เสร็จสมบูรณ์ น่

- 5. พิมพ์หน้าการกำหนดค่าเพื่อทดสอบเครื่องพิมพ์
	- **a. แผงควบคุม 2 บรรทัด**: บนแผงควบคุมเครื่องพิมพ์ให้กดปุ่ม OK

**แผงควบคุมหน้าจอสัมผัส:** จากหน้าจอหลักบนแผงควบคุมเครื่องพิมพ์ให้ลากนิ้วจนกว่าเมนู การตั้งค่า ปรากฏขึ้น แตะไอคอน การต้งค่า ๑• เพื่อเปิดเมนู

- b. เปิดเมนูรายงาน
- c. เลือก รายงานค่าคอนฟีเกอธชัน

หากขั้นตอนเหล่านี้ไม่สามารถแก้ไขปัญหา เครื่องพิมพ์อาจจำเป็นต้องฆ้ารับบริการ ติดต่อฝ่ายสนับสนุนลูกค้าของ HP

# <span id="page-98-0"></span>นำกระดาษที่ติดออกจากช่องกระดาษแผ่นเดียว (ถาด 1)

ทำตามขั้นตอนต่อไปนี้เพื่อนำกระดาษที่ติดอยู่ออกจากถาด 1 เมื่อเกิดการติด แผงควบคุมอาจแสดงข้อความและภาพเคลื่อนไหวที่ช่วยใน การแก้ɔญหาการติด

ี**1.** ดึงถาด 2 ออกมาจากเครื่องพิมพ์

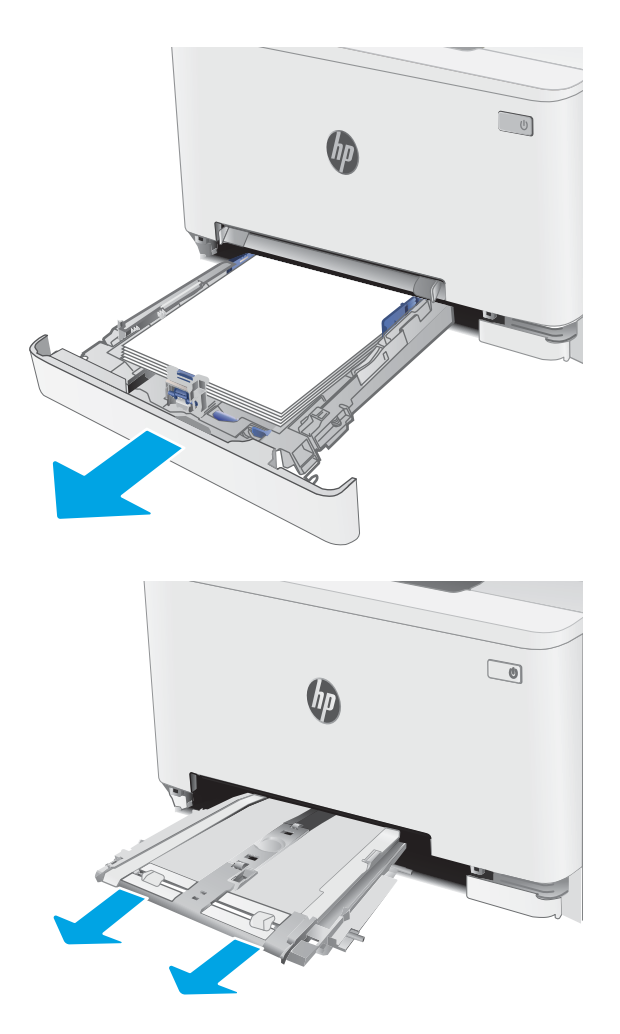

2. กดลงบนช่องป้อนกระดาษแผ่นเดียว แล้วดึงถาดช่องป้อน กระดาษออก

3. ค่อยๆ ดึงกระดาษที่ติดออกตรงๆ จากช่องป้อนกระดาษแผ่น เดียว

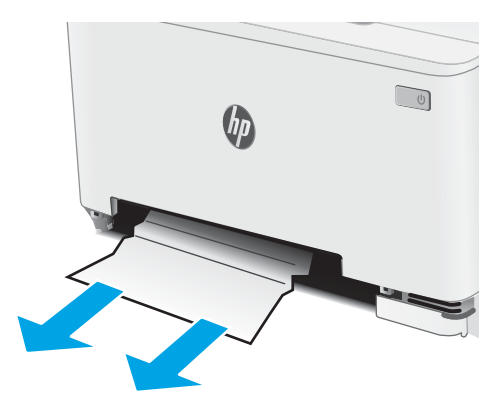

4. ดันถาดช่องป้อนกระดาษแผ่นเดียวฆ้าไป ในเครื่องพิมพ์

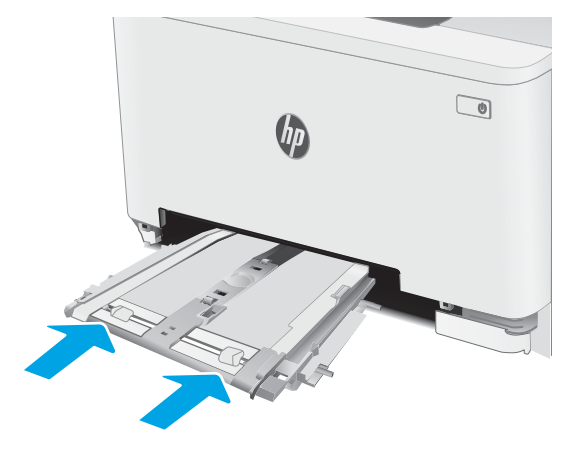

 $5.$  ใส่และปิดถาด 2

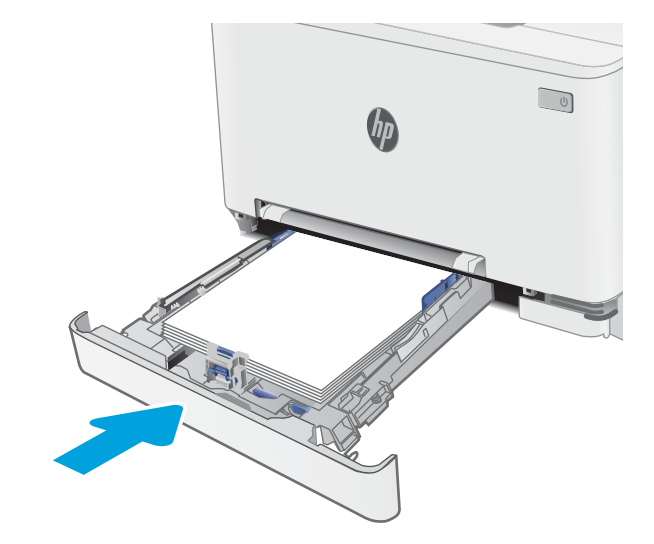

# <span id="page-100-0"></span>การนำกระดาษที่ติดออกจากถาด 2

ใช้วิธีการต่อไปนี้เพื่อตรวจสอบกระดาษในตำแหน่งที่อาจเกิดการติดทั้งหมดซึ่งเกี่ยวข้องกับถาด 2 เมื่อเกิดการติด แผงควบคุมอาจแสดง ข้อความและภาพเคลื่อนไหวที่ช่วยในการแก้ปัญหาการติด

1. ดึงถาดออกจากเȀรื ่องพิมพ์

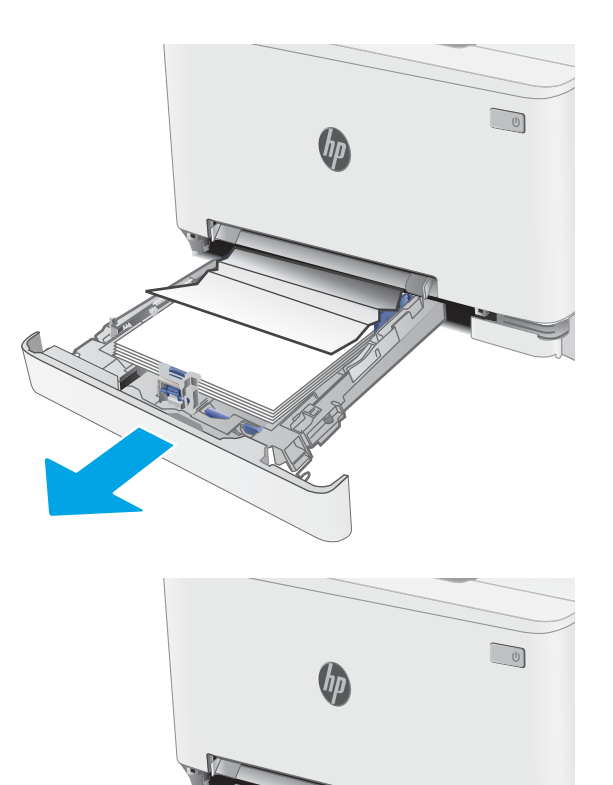

2. นำกระดาษที่ติดหรือเสียออก

3. หากมองไม่เห็นกระดาษที่ติด หรือหากกระดาษที่ติดอยู่ลึกใน บริเวณป้อนในถาด 2 จนยากที่จะนำออก ให้กดลงบนช่องป้อน กระดาษแผ่นเดียว แล้วถอดถาดช่องป้อนกระดาษออก

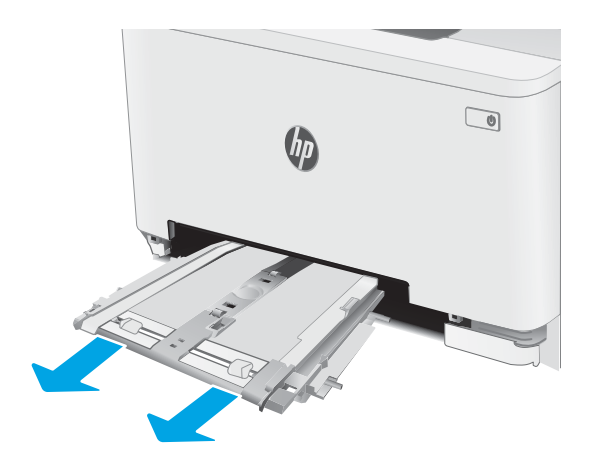

4. นำกระดาษที่ติดหรือเสียออก

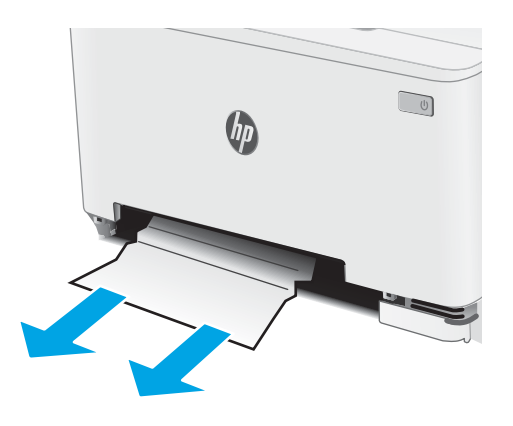

5. ดันถาดช่องป้อนกระดาษแผ่นเดียวฆ้าไป ในเครื่องพิมพ์

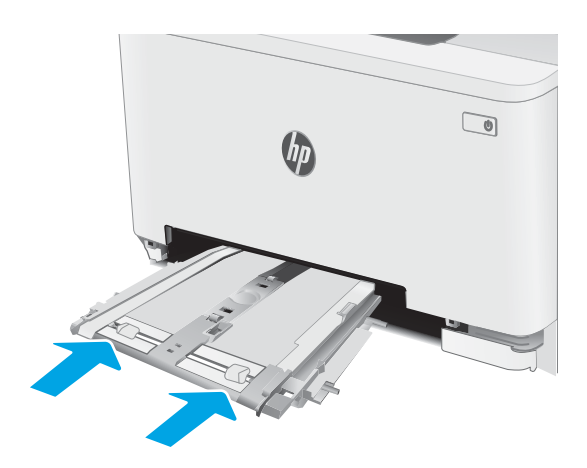

 $6.$  ใส่และปิดถาด 2

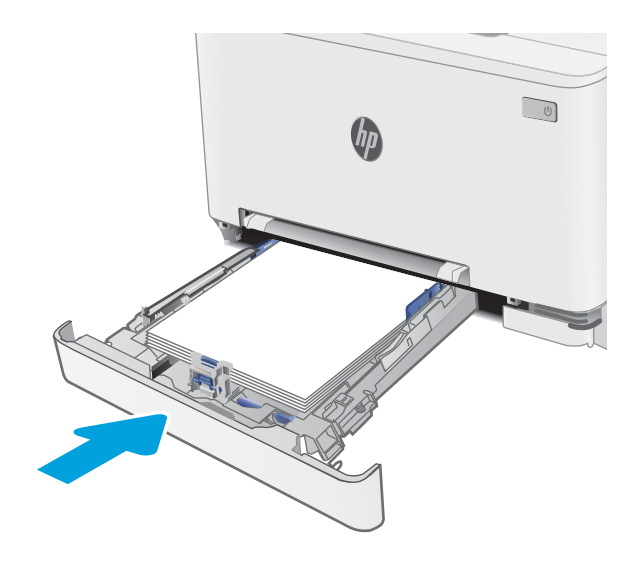

# <span id="page-103-0"></span>การนำกระดาษที่ติดออกจากฝาด้านหลังและบริเวณฟิวเซอร์

ไช้วิธีการต่อไปนี้เพื่อนำกระดาษที่ติดออกจากฝาด้านหลังและบริฉณฟิวเซอร์ เมื่อเกิดการติด แผงควบคุมอาจแสดงข้อความและภาพ เคลื่อนไหวที่ช่วยในการแก้ปัญหาการติด

**ข้อควรระวัง:** ฟิวเซอร์จะมีความร้อนขณะใช้งานเครื่องพิมพ์ รอให้ฟิวเซอร์เย็นลงก่อนที่จะจับ

1. เปิดฝาด้านหลัง

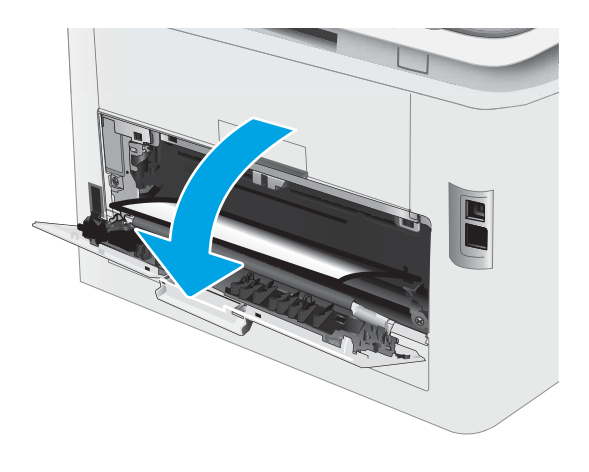

<mark>2. ค่อยๆ ดึงกระดาษที่ติดออกจากลูกกลิ้งในบริเวณฝาด้านหลัง</mark>

**ข้อควรระวัง:** ฟิวเซอร์จะมีความร้อนขณะใช้งานเครื่องพิมพ์ รอ์ให้ฟิวเซอร์เย็นลงก่อนที่จะจับ

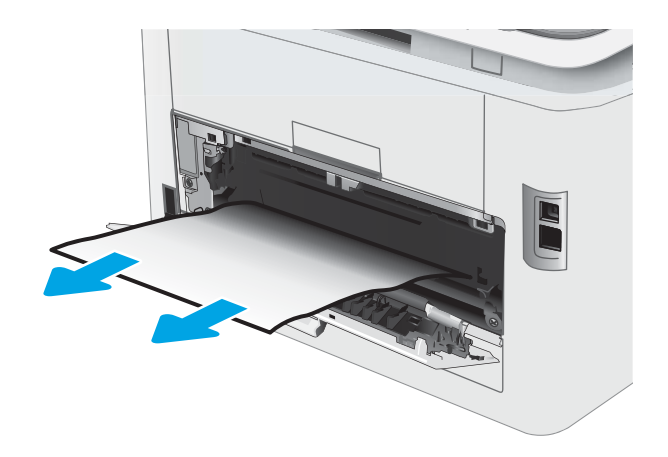

3. ปิดฝาด้านหลัง

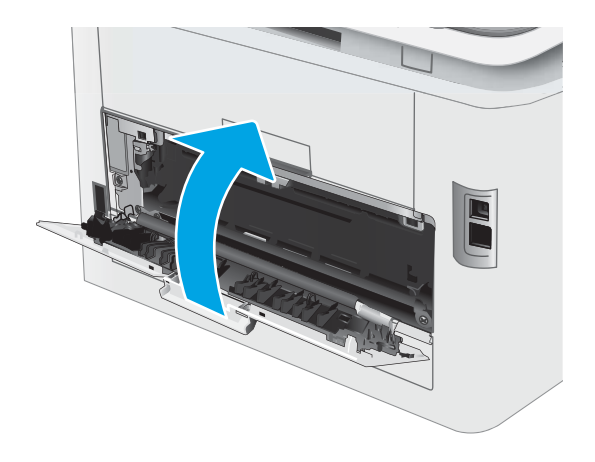

# <span id="page-105-0"></span>นำกระดาษที่ติดในอุปกรณ์พิมพ์สองด้านออก (รุ่นพิมพ์สองด้านเท่านั้น)

ไช้วิธีการต่อไปนี้เพื่อเพื่อนำกระดาษที่ติดอยู่ออกจากอุปกรณ์พิมพ์สองด้าน เมื่อเกิดการติด แผงควบคุมอาจแสดงข้อความและภาพ เคลื่อนไหวที่ช่วยในการแก้ปัญหาการติด

**ข้อควรระวัง:** ฟิวเซอร์จะมีความร้อนขณะใช้งานเครื่องพิมพ์ รอให้ฟิวเซอร์เย็นลงก่อนที่จะจับ

ี่ 1. ที่ด้านหลังของเครื่องพิมพ์ให้เปิดอุปกรณ์พิมพ์สองด้าน

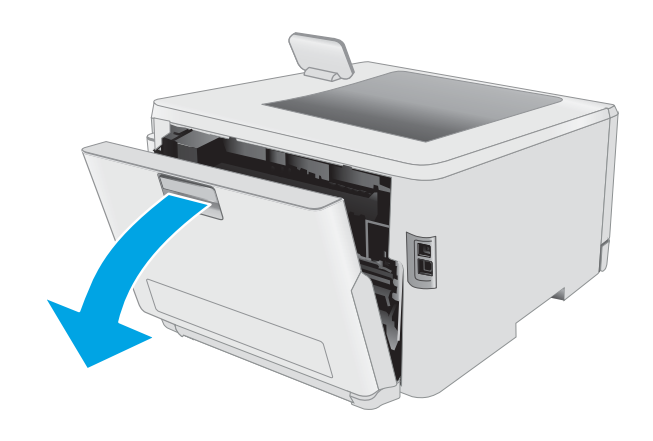

2. นำกระดาษที่ติดหรือเสียออก

**ข้อควรระวัง:** ฟิวเซอร์จะมีความร้อนขณะใช้งานเครื่องพิมพ์ รอ์ให้ฟิวเซอร์เย็นลงก่อนที่จะจับ

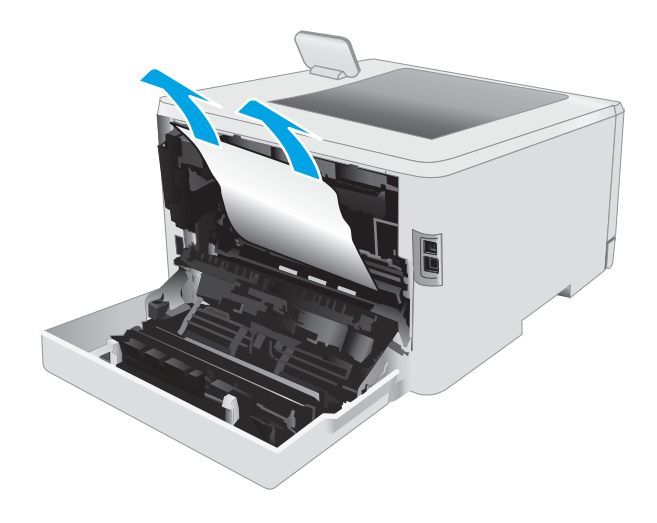

3. ปิดอุปกรณ์พิมพ์สองด้าน

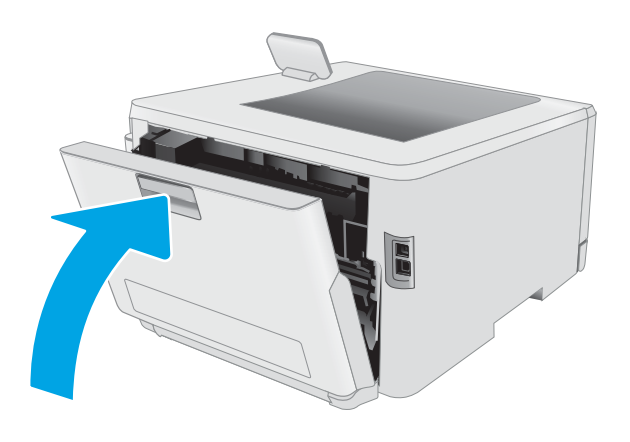

# <span id="page-107-0"></span>การนำกระดาษที่ติดออกจากถาดกระดาษออก

ใช้วิธีการต่อไปนี้เพื่อตรวจสอบกระดาษในตำแหน่งที่อาจเกิดการติดทั้งหมดซึ่งเกี่ยวข้องกับถาดกระดาษออก เมื่อเกิดการติด แผงควบคุมอาจ แสดงข้อความและภาพเคลื่อนไหวที่ช่วยในการแก้ปัญหาการติด

**ข้อควรระวัง:** ฟิวเซอร์จะมีความร้อนขณะใช้งานเครื่องพิมพ์ รอให้ฟิวเซอร์เย็นลงก่อนที่จะจับ

1. เปิดฝาด้านหลัง

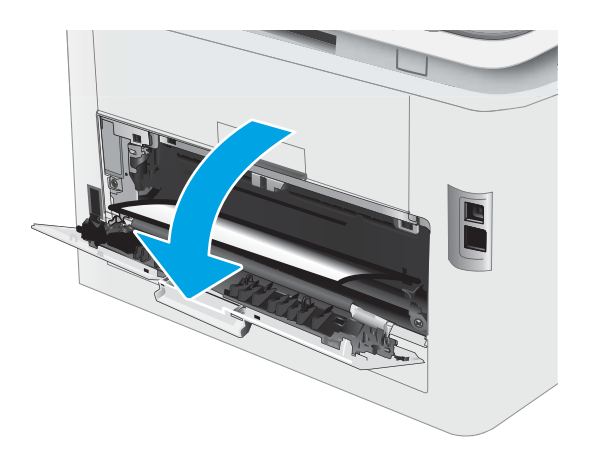

2. หากมองเห็นกระดาษในถาดกระดาษออก ให้จับขอบกระดาษ และดึงออก ใช<mark>้</mark> กระดาษขาด

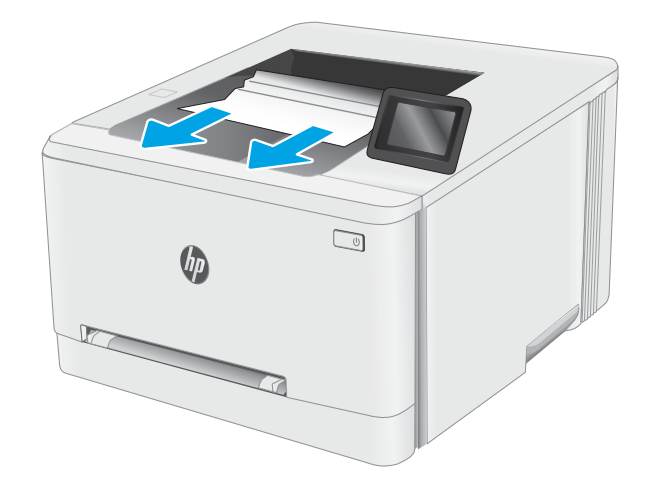
3. Ȁ่อยๆ นำกระดาษที่ติดออกจากลูกกลิ้งในบริเวณฝาด้านหลัง

**ข้อควรระวัง:** ฟิวเซอร์จะมีความร้อนขณะใช้งานเครื่องพิมพ์ รอ์ให้ฟิวเซอร์เย็นลงก่อนที่จะจับ

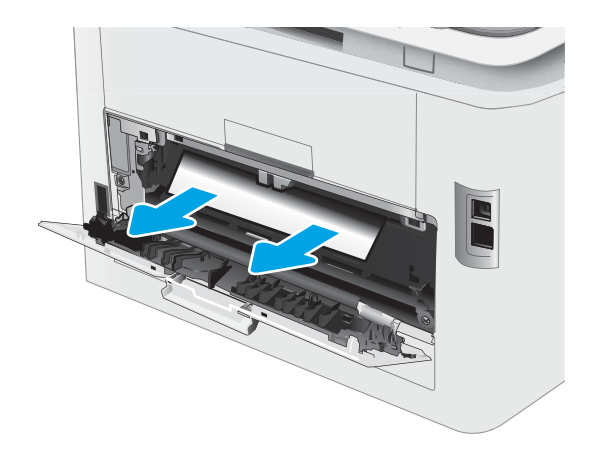

4. ปิดฝาด้านหȡัง

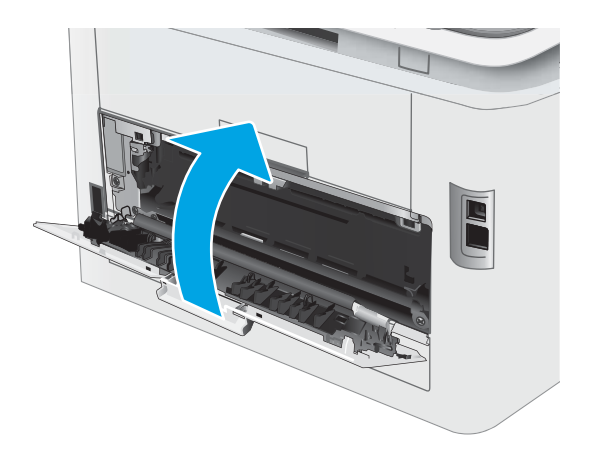

#### ปรับปรุงคุณภาพงานพิมพ์ ุ

- บทนำ
- <u>● อัปเดตเฟิร์มเฉร์เครื่องพิมพ์</u>
- <u>● พิมพ์จากโปรแกรมซอฟต์แวร์อื่น</u>
- [ตรวจสอบการตั้งค่าประเภทกระดาษสำหรับงานพิมพ์](#page-110-0)
- [ตรวจสอบสถานะตȡับผงหมึก](#page-111-0)
- [พิมพ์หน้าทำความสะอาด](#page-112-0)
- ตรวจสอบตลับผงหมึกหรือตลับหมึกด้วยสายตา
- [ตรวจสอบกระดาษแȡะสภาพแวดȡ้อมในการพิมพ](#page-114-0)์
- $\bullet$  <u>ดองใช้ ไดรเวอร์การพิมพ์อื่น</u>
- [ตรวจสอบการตั](#page-117-0) ้งȀา่ EconoMode
- ปรับความเข้มในการพิมพ์
- <u>● ปรับเทียบเครื่องพิมพ์เพื่อปรับสื</u>
- $\bullet$  ปรับการตั้งค่าสี่ [\(Windows\)](#page-119-0)
- [พิมพ์และทำความเข้าใจหน้าคุณภาพการพิมพ์](#page-119-0)

### บทนำ

ข้อมูลต่อไปนี้จะให้ขั้นตอนการแก้ ไขปัญหาเพื่อแก้ปัญหาคุณภาพการพิมพ์ รวมถึงปัญหาต่อไปนี้:

- รอยเปื ้อน
- งานพิมพ์ไม่ชัด
- งานพิมพ์ฆ้มเกินไป
- $\bullet$  งานพิมพ์ที่จาง
- รอยทาง
- ผงหมึกขาดหาย
- ผงหมึกเป็นจุดกระจัดกระจาย
- ผงหมึกไม่ติดแน่นกับกระดาษ
- ภาพบิดเบี้ยว

โนแก้ไขปัญหาคุณภาพการพิมพ์เหล่านี้และอื่นๆให้

สำหรับข้อมูลเกี่ยวกับการแก้ ไขข้อบกพร่องของภาพโดยเฉพาะ โปรดดูส่วนการแก้ ไขปัญหาคุณภาพการพิมพ์ของคู่มือผู้ใช้นี้

# <span id="page-110-0"></span>อัปเดตเฟิร์มเเวร์เครื่องพิมพ์

ลองอัปเกรดเฟิร์มเเวร์เครื่องพิมพ์ สำหรับข้อมูลเพิ่มเติม โปรดดูส่วนอัปเดตเฟิร์มเเวร์ของคู่มือผู้ใช้นี้

# พิมพ์จากโปรแกรมซอฟต์แวร์อื่น

ลองพิมพ์จากโปรแกรมซอฟต์แวร์อื่น หากพิมพ์หน้าออกมาได้อย่างถูกต้อง แสดงว่าเกิดปัญหาขึ้นที่โปรแกรมซอฟต์แวร์ที่คุณใช้พิมพ์ ่

# ตรวจสอบการตั้งค่าประเภทกระดาษสำหรับงานพิมพ์

ตรวจสอบการต้้งค่าชนิดกระดาษเมื่อพิมพ์จากโปรแกรมซอฟต์แวร์แล้วหน้าที่พิมพ์ออกมามีรอยเปื้อน การพิมพ์เลือนหรือมืด กระดาษม้วน ้ผงหมึกเป็นจุดกระจาย ผงหมึกหลวม หรือมีผงหมึกขาดหายไปเป็นบริเวณขนาดเล็ก

# ตรวจสอบการตั้งค่าประเภทกระดาษในเครื่องพิมพ์

- 1. เปิดถาด
- 2. ตรวจสอบว่าถาดใส่ประเภทกระดาษที่ถูกต้อง
- 3. ปิดถาดกระดาษ
- 4. ทำตามคำแนะนำบนแผงควบคุมเพื่อยืนยันหรือแก้ไขการตั้งค่าประเภทกระดาษสำหรับถาด

### ตรวจสอบการตั้งค่าประเภทกระดาษ (Windows)

- ี 1. จากโปรแกรมซอฟต์แวร์ให้เลือกตัวเลือก Print (พิมพ์)
- 2. แลือกเครื่องพิมพ์ แล้วคลิกปุ่ม Properties (คุณสมบัติ) หรือ Preferences (กำหนดลักษณะ)
- 3. คลิกแท็บ กระดาษ/คุณภาพ
- 4. จากรายการดรอปดาวน์ **ประเภทกระดาษ**ให้คลิกตัวเลือก **อื่นๆ...**
- <mark>5.</mark> ขยายรายการ **ประเภท:** ตัวเลือกอื่นๆ
- <mark>6.</mark> ขยายหมวดหมู่ของประเภทกระดาษที่ระบุกระดาษของคุณได้ดีที่สุด
- 7. เลือกตัวเลือกของประเภทกระดาษที่คุณกำลังใช้ แล้วคลิกปุ่ม **ตกลง**
- ี่ 8. คลิกปุ่ม **ตกลง** เพื่อปิดกล่องโต้ตอบ **คุณสมบัติของเอกสาร**ในกล่องโต้ตอบ **การพิมพ์**ให้คลิกปุ่ม **ตกลง** เพื่อพิมพ์งาน

### ตรวจสอบการตั้งค่าประเภทกระดาษ (macOS)

- 1. คลิกเมนู File (ไฟล์) แล้วคลิกตัวเลือก Print (พิมพ์)
- 2. ในเมนู Printer (เครื่องพิมพ์)ให้เลือกเครื่องพิมพ์
- 3. ตามค่าธิ่มต้นไดรฉอร์การพิมพ์จะแสดงเมนู Copies & Pages (สำเนาและหน้า) เปิดรายการดรอปดาวน์เมนู แล้วคลิกเมนู Finishing (ตกแตง่ )
- 4. เลือกประเภทจากรายการดรอปดาวน์ Media Type (ประเภทกระดาษ)
- 5. คลิกปุ่ม **Print** (พิมพ์)

### <span id="page-111-0"></span>ตรวจสอบสถานะตȡับผงหมึก

ปฏิบัติตามขั้นตอนเหล่านี้เพื่อตรวจสอบอายุใช้งานที่เหลืออยู่ที่ประมาณไว้แล้วของตลับผงหมึก และสถานะของอะไหล่อื่นๆ ที่สามารถเปลี่ยน ได้หากมี

# ขึ้นตอนที่หนึ่ง: พิมพ์หน้าสถานะอุปกรณ์สิ้นเปลือง

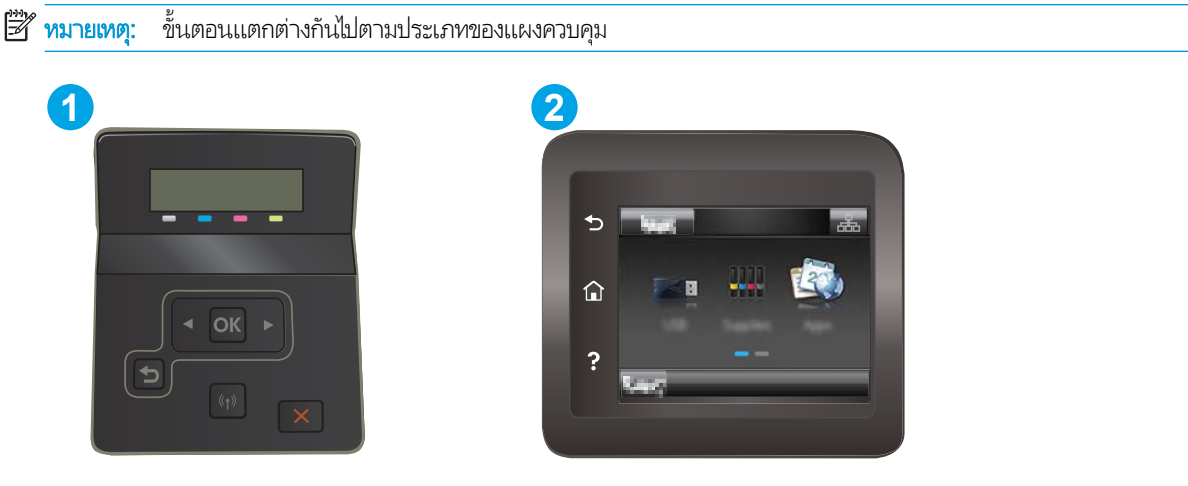

#### ตาราง 6-7 คำอธิบายแผงควบคุม

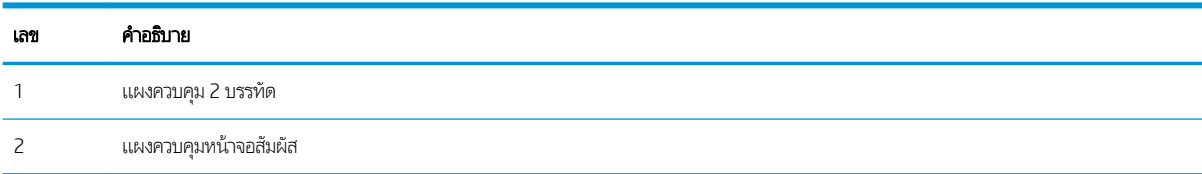

ี**่ 1. แผงควบคุม 2 บรรทัด:** บนแผงควบคุมเครื่องพิมพ์ให้กดปุ่ม OK

**แผงควบคุมหน้าจอสัมผัส:** จากหน้าจอหลักบนแผงควบคุมเครื่องพิมพ์ให้ลากนิ้วจนกว่าเมนู การตั้งค่า ปรากฏขึ้น แตะไอคอน การ ตั้งค่า �� เพื่อเปิดเมนู

- 2. เปิดเมนูดังต่อไปนี้:
	- a. รายงาน
	- **b.** Supplies Status (สถานะของวัสดุสิ้นเปลือง)
- $\,$ 3. แผงควบคุม 2 บรรทัด: เลือกไปที่ หน้าสถานะอุปกรณ์สิ้นเปลือง แล้วกดปุ่ม OK

### ขึ้นตอนที่สอง: ตรวจสอบสถานะอุปกรณ์สิ้นเปลือง

1. ดูสถานะสถานะอุปกรณ์สิ้นเปลืองเพื่อตรวจสอบเปอร์เซ็นต์อายุใช้งานที่เหลืออยู่ของตลับผงหมึก และหากมี สถานะของอะไหล่ที่ สามารถเปลี่ยนได้อื่นๆ

ปัญหาคุณภาพการพิมพ์สามารถเกิดขึ้นได้เมื่อใช้ตลับผงหมึกที่หมดอายุการใช้งานที่ประมาณไว้แล้ว หน้าสถานะวัสดุสิ้นเปลืองจะ แสดงเมื่อระดับวัสดุสิ้นเปลืองมีระดับต่ำมาก

การรับประกันการคุ้มครองของ HP จะหมดอายุเมื่อข้อความระบุว่าการรับประกันการคุ้มครองของ HP ในอุปกรณ์สิ้นเปลืองนี้สิ้นสุด แล้วปรากฏในหน้าสถานะอุปกรณ์สิ้นเปลืองหรือ EWS

<span id="page-112-0"></span>ไม่จำเป็นต้องเปลี่ยนตลับผงหมึกในขณะนี้ ฉ้นแต่คุณภาพการพิมพ์ไม่เป็นที่พอใจอีกต่อไป โป เปลี่ยนเพื่อติดตั้งเมื่อคุณภาพการพิมพ์ไม่สามารถยอมรับได้

หากคุณตัดสินใจว่าคุณจำเป็นต้องเปลี่ยนตลับผงหมึกหรือชิ้นส่วนที่สามารถเปลี่ยนได้อื่นๆ หน้าสถานะวัสดุสิ้นเปลืองจะแสดง หมายเȡขชิ ้นสวน่ HP ของแท้

2. ตรวจสอบเพื่อดูว่าคุณกำลังใช้ตลับหมึก HP ของแท้อยู่หรือไม่

ตลับผงหมึก HP ของแท้จะมี "HP" อยู่บนตลับ หรือมีโลโก้ HP อยู่บนตลับ สำหรับข้อมูลเพิ่มเติมเกี่ยวกับการระบุตลับหมึก HP โปรด ไปที ่ [www.hp.com/go/learnaboutsupplies](http://www.hp.com/go/learnaboutsupplies)

## พิมพ์หน้าทำความสะอาด

ระหว่างกระบวนการพิมพ์ อาจมีเศษกระดาษ, ผงหมึก และฝุ่นสะสมอยู่ภายในเครื่องพิมพ์ และอาจทำให้เกิดปัญหาคุณภาพการพิมพ์ เช่น จุดผงหมึกหรือผงหมึกกระเด็นเลอะ รอยเปื้อน รอยทาง เส้น ห

ใช้วิธีการดังต่อไปนี้เพื่อพิมพ์หน้าทำความสะอาด

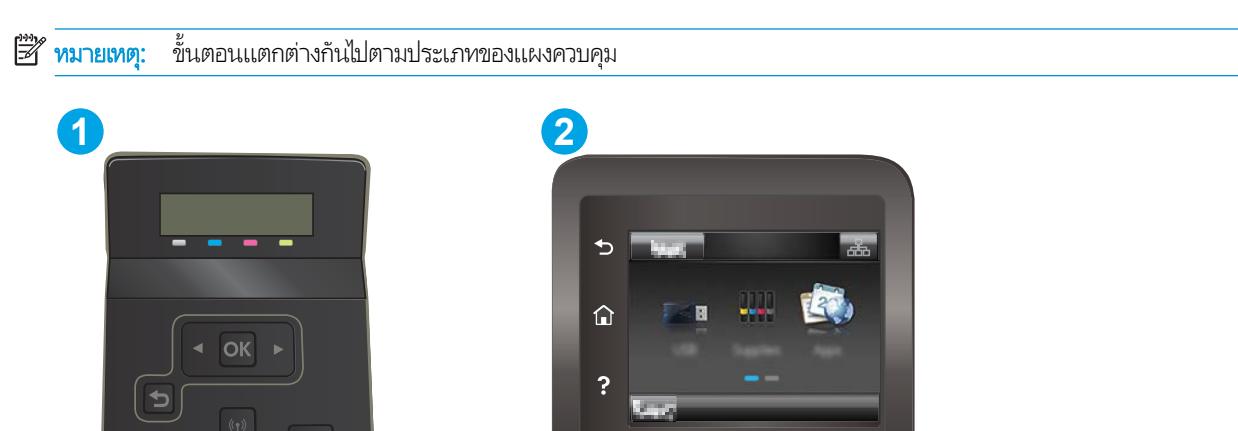

#### ตาราง 6-8 คำอธิบายแผงควบคุม

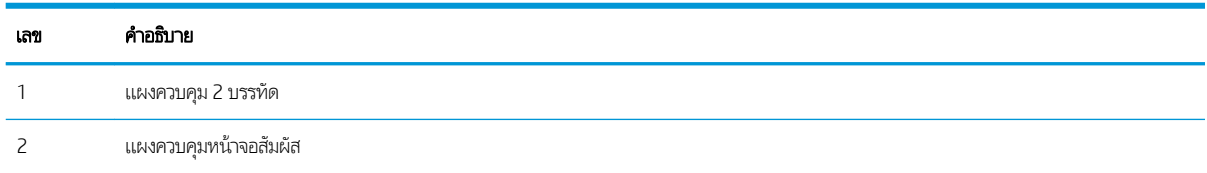

ี**่ 1. แผงควบคุม 2 บรรทัด:** บนแผงควบคุมเครื่องพิมพ์ให้กดปุ่ม OK

**แผงควบคุมหน้าจอสัมผัส:** จากหน้าจอหลักบนแผงควบคุมเครื่องพิมพ์ให้ลากนิ้วจนกว่าเมนู การตั้งค่า ปรากฏขึ้น แตะไอคอน การ ตั้งค่า ⊜● เพื่อเปิดเมนู

2. เปิดเมนูดังต่อไปนี้:

- **a.** บริการ
- b. หน้าการทำความสะอาด
- $\,$ 3. ป้อนกระดาษ Letter หรือ A4 ธรรมดาเมื่อคุณได้รับแจ้ง แล้วเลือกปุ่ม OK

ข้อความ **กำลังทำความสะอาด** จะปรากฏขึ้นบนแผงควบคุมเครื่องพิมพ์ รอจนกว่ากระบวนการนี้เสร็จสมบูรณ์ น้ ไป

## <span id="page-114-0"></span>ัตรวจสอบตลับผงหมึกหรือตลับหมึกด้วยสายตา

ทำตามขั้นตอนเหล่านี้เพื่อตรวจสอบตลับผงหมึกแต่ละตลับ

- ี่ 1. ถอดตลับผงหมึกออกจากเครื่องพิมพ์ และตรวจสอบว่าดึงเทปที่ปิดอยู่ออกแล้ว
- 2. ตรวจสอบความเสียหายของชิพหน่วยความจำ
- $\, {\bf 3.} \quad$  ตรวจสอบพื้นผิวของดรัมส่งภาพสี่เขียว

**ข้อควรระวัง:** ห้ามสัมผัสดรัมส่งภาพ รอยนิ้วมือที่ดรัมส่งภาพอาจก่อให้เกิดปัญหาเกี่ยวกับคุณภาพการพิมพ์

- ่ 4. หากมีรอยขีดข่วน รอยนิ้วมือ หรือความเสียหายอื่นบนดรัมส่งภาพให้เปลี่ยนตลับผงหมึก
- 5. ติดตั้งตลับผงหมึกกลับเข้าไป ใหม่ แล

### ตรวจสอบกระดาษแȡะสภาพแวดȡ้อมในการพิมพ์

### ขั้นตอนที่หนึ่ง:ใช้กระดาษที่มีคุณสมบัติตรงตามข้อกำหนดของ HP

ปัญหาคุณภาพการพิมพ์บางอย่างเกิดจากการใช้กระดาษที่ไม่ตรงตามข้อกำหนดของ HP

- ให้ใช้ประเภทกระดาษและน้ำหนักที่ใช้ ได้กับเครื่องพิมพ์นี้เสมอ
- ่ ใช้กระดาษที่มีคุณภาพดีไม่มีรอยตัด แหว่ง ฉีกขาด รอยด่าง เศษผง ฝุ่น รอยยับ รู ลวดเย็บกระดาษ และม้วนหรือขอบกระดาษโค้งงอ
- ใช้กระดาษที่ไม่เคยพิมพ์งานมาก่อน ่
- $\bullet$  ใช้กระดาษที่ไม่ได้มีวัสดุโลหะเช่น กากเพชร ่
- ใช้กระดาษที่ออกแบบมาสำหรับเครื่องพิมพ์เลเซอร์โดยเฉพาะ ห้ามใช้กระดาษที่ออกแบบมาสำหรับเครื่องพิมพ์อิงค์เจ็ต
- ใช้กระดาษที่ไม่หยาบจนเกินไป กา ่

### ขั้นตอนที่สอง: ตรวจสอบสภาพแวดล้อม

สภาพแวดล้อมสามารถส่งผลกระทบต่อคุณภาพการพิมพ์ได้โดยตรง และเป็นสาเหตุที่พบบ่อยสำหรับปัญหาคุณภาพการพิมพ์หรือการป ้อนกระดาษ ลองแก้ไขดังต่อไปนี้:

- ย้ายเครื่องพิมพ์ออกจากตำแหน่งที่มีลมพัดผ่าน เช่น หน้าต่างหรือประตูที่เปิดไว้ หรือช่องลมระบบปรับอากาศ
- ตรวจสอบให้แน่ใจว่าเครื่องพิมพ์ไม่ได้สัมผัสกับอุณหภูมิหรือความชื้นเกินข้อกำหนดของเครื่องพิมพ์
- ้ท้ามวางเครื่องพิมพ์ไว้ในพื้นที่จำกัด เช่น ตู้เก็บของ
- วางเครื่องพิมพ์บนพื้นผิวที่มั่นคงและธียบ
- ่ นำสิ่งใดๆ ที่กีดขวางช่องระบายอากาศของเครื่องพิมพ์ออก เครื่องพิมพ์ต้องการการไหลฉียนของอากาศที่ดี ในทุกด้าน รวมถึงด้านบน ด้วย
- ๎● ปกป้องเครื่องพิมพ์จากเศษวัสดุที่ลอยในอากาศ ฝุ่นไอน้ำ น้ำมัน และสิ่งต่างๆ ที่อาจเข้าไปติดอยู่ภายในเครื่องพิมพ์ได้

# ขั้นตอนที่สาม: ตั้งค่าการจัดธียงถาดกระดาษแต่ละถาด

ทำตามขั้นตอนเหล่านี้เมื่อข้อความหรือภาพไม่อยู่ที่กึ่งกลางหรือจัดตำแหน่งอย่างถูกต้องบนหน้าที่พิมพ์ออกมา เมื่อพิมพ์จากถาดใดๆ

**หมายเหตุ**: ขั้นตอนแตกต่างกันไปตามประเภทของแผงควบคุม

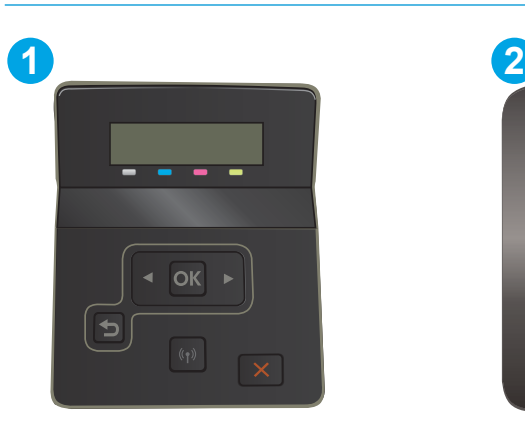

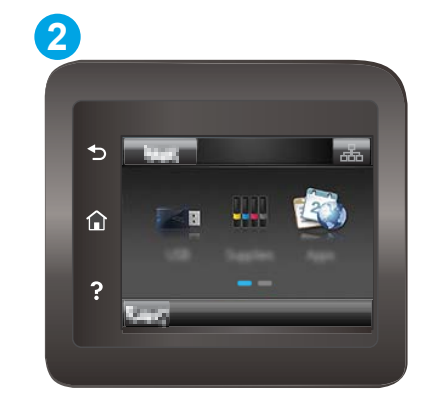

ตาราง 6-9 คำอธิบายแผงควบคุม

| เลข | คำอธิบาย              |
|-----|-----------------------|
|     | แผงควบคุม 2 บรรทัด    |
|     | แผงควบคุมหน้าจอสัมผัส |

<mark>1. แผงควบคุม 2 บรรทัด:</mark> บนแผงควบคุมเครื่องพิมพ์ให้กดปุ่ม OK

**แผงควบคุมหน้าจอสัมผัส:** จากหน้าจอหลักบนแผงควบคุมเครื่องพิมพ์ให้ลากนิ้วจนกว่าเมนู การตั้งค่า ปรากฏขึ้น แตะไอคอน การ ตั้งค่า ๑• เพื่อเปิดเมนู

- 2. เปิดเมนูดังต่อไปนี้:
	- **a.** การตั้งค่าระบบ
	- **b.** คุณภาพการพิมพ์
	- c. ปรับการวางแนว
	- **d.** พิมพ์หน้าทดสอบ
- 3. เลือกถาดเพื่อปรับ แ
- ี**4.** พิมพ์หน้าทดสอบอีกครั้งเพื่อยืนยันผลลัพธ์ ทํ
- $\mathsf S. \qquad$  เลือก OK เพื่อบันทึกการตั้งค่าใหม่

# <span id="page-116-0"></span>ลองใช้ ไดรเวอร์การพิมพ์อื่น

ลองไดรเวอร์การพิมพ์อื่นเมื่อพิมพ์จากโปรแกรมซอฟต์แวร์ และหน้าที่พิมพ์มีเส้นที่ไม่ต้องการในกราฟิก ข้อความหายไป กราฟิกหายไป รูป เเบปไม่ถูกต้อง หรือเเบบอักษรถูกเปลี่ยน

ดาวน์โหลดไดรฌอร์ใดๆ ต่อไปนี้จากเว็ปไซต์ของ HP: <u>[www.hp.com/support/ljM255](http://www.hp.com/support/ljM255)</u>

### ตาราง 6-10 ไดรเวอร์การพิมพ์

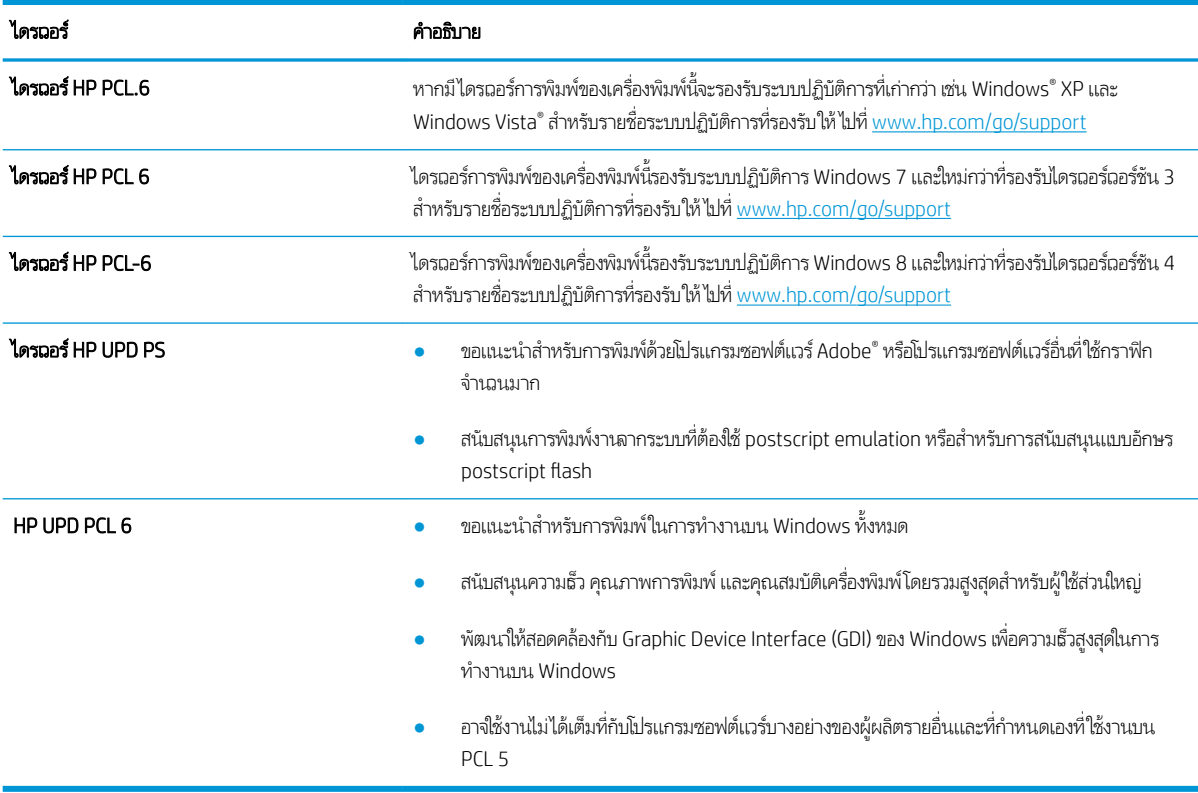

# <span id="page-117-0"></span>ตรวจสอบการตั้งค่า EconoMode

HPไม่แนะนำให้ใช้ EconoMode ตลอดเวลา หากใช้ EconoMode ตลอดเวลา ปริมาณหมึกอาจเหลืออยู่นานเกินกว่าอายุของชิ้นส่วนใน ตลับผงหมึก หากคุณภาพการพิมพ์ธิ่มลดลง และไม่สามารถยอมรับได้ โปรดพิจารณาการเปลี่ยนตลับผงหมึก

**หมายเหตุ:** คุณสมบัตินี้ใช้งานได้กับไดรเวอร์การพิมพ์ PCL 6 สำหรับ Windows หากคุณไม่ได้ใช้ ไดรเวอร์ดังกล่าว คุณสามารถเปิด คุณสมบัตินี้โดยการ์ใช้ HP Embedded Web Server

ทำตามขั้นตอนต่อไปนี้หากทั้งหน้าเข้มหรือจากเกินไป

- 1. จากโปรแกรมซอฟต์แวร์ให้เลือกตัวเลือก Print (พิมพ์)
- 2. เลือกเครื่องพิมพ์ แล้วคลิกปุ่ม Properties (คุณสมบัติ) หรือ Preferences (กำหนดลักษณะ)
- 3. คลิกแถบ **กระดาษ/คุณภาพ** และค้นหาพื้นที่ **คุณภาพการพิมพ์**
- ี**4.** หากทั้งหน้าฆ้มเกินไปให้ใช้การตั้งค่าเหล่านี้:
	- $\bullet$  เลือกตัวเลือก 600 dpi หากมี
	- $\bullet$  เลือกช่องทำเครื่องหมาย EconoMode เพื่อเปิดใช้งาน

หากทั้งหน้าจางเกินไปให้ใช้การต้ังค่าเหล่านี้:

- เลือกตัวเลือก **FastRes 1200** หากมี
- ȡ้างเȀรื ่องหมายออกจากชอง่ EconoMode เพื ่อเȡิกใช้
- 5. คลิกปุ่ม **ตกลง** เพื่อปิดกล่องโต้ตอบ **คุณสมบัติเอกสาร**ในกล่องโต้ตอบ **การพิมพ์**ให้คลิกปุ่ม **ตกลง** เพื่อพิมพ์งาน

# ปรับȀวามเข้มในการพิมพ์

ทำตามขั้นตอนต่อไปนี้จนเสร็จสมบูรณ์เพื่อปรับความเข้มในการพิมพ์

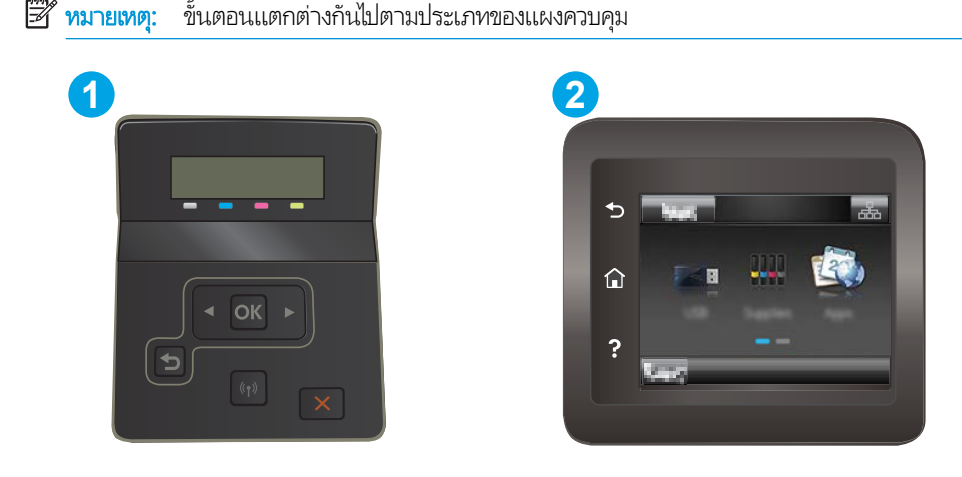

#### <span id="page-118-0"></span>ตาราง 6-11 คำอธิบายแผงควบคุม

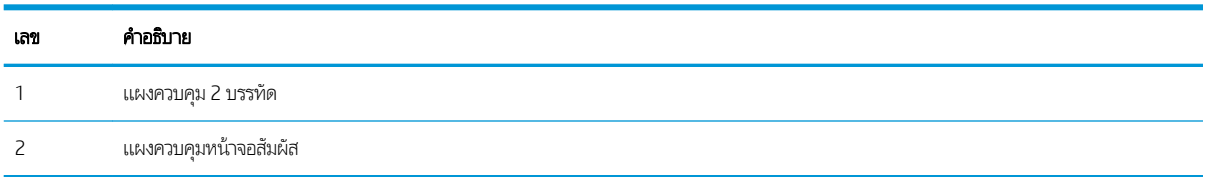

- 1. เปิด HP Embedded Web Server (EWS):
	- **a. แผงควบคุม 2 บรรทัด:** บนแผงควบคุมเครื่องพิมพ์ให้กดปุ่ม OK เปิดเมนู การตั้งค่าเครือข่าย เลือก แสดง IP แอดเดรส แล้ว เลือกใช่ กลัปไปยังหน้าจอหลักเพื่อดู IP แอดเดรส

**แผงควบคุมหน้าจอสัมผัส:** จากหน้าจอหลักบนแผงควบคุมเครื่องพิมพ์ให้ปัดหน้าจอจน๑อเมนู Setup (การตั้งค่า) แสดงขึ้น มา แตะที่ปุ่ม Connection Information (ข้อมูลการเชื่อมต่อ) , <del>, , ,</del> , / **((ๆ)** แล้วจากนั้นแตะที่ปุ่ม Network Connected (เครือข่ายที่เชื่อมต่อ) <sub>เก</sub>นี<sub>้ที่</sub> หรือปุ่ม Network Wi-Fi ON (Wi-Fi เครือข่ายเปิด) **((ๆ)** เพื่อแสดง IP แอดเดรสหรือชื่อโฮสต์ ่

**b.** เปิดเว็บเบราเซอร์ และในบรรทัดที่อยู่ให้พิมพ์ IP แอดเดรสหรือชื่อโฮสต์ตรงตามที่แสดงบนแผงควบคุมเครื่องพิมพ์ กดปุ่ม Enter บนแป้นพิมพ์คอมพิวเตอร์ แล้ว EWS จะเปิดขึ้น

### https://10.10.XXXXV

- **หมายเหตุ:** หากเว็บเบราเซอร์แสดงข้อความที่ระบุว่า การฆ้าใช้งานเว็ปไซต์อาจไม่ปลอดภัยให้เลือกตัวเลือกเพื่อฆ้าสู่เว็ปไซต์ต่อ ไป โดยการฆ้าใช้งานเว็ปไซต์นี้จะไม่เป็นอันตรายกับคอมพิวเตอร์
- 2. คลิกแท็บ **ระบบ** แล้วเลือกหน้า **ความผ้มของการพิมพ์**
- ่ 3. เลือกการตั้งค่าความเข้มที่ถูกต้อง
- ี**4.** คลิกปุ่ม**ใช้** เพื่อบันทึกการเปลี่ยนแปลง

# ปรับเทียบเครื่องพิมพ์เพื่อปรับสี่

การปรับเทียบเป็นฟังก์ชันงานของเครื่องพิมพ์ที่ปรับใช้คุณภาพของภาพให้ดีที่สุด

้ ทำตามขั้นตอนเหล่านี้เพื่อแก้ไขปัญหาคุณภาพการพิมพ์ เช่น สี ไม่ตรง เงาสี กราฟิกไม่ชัด หรือปัญหาคุณภาพการพิมพ์

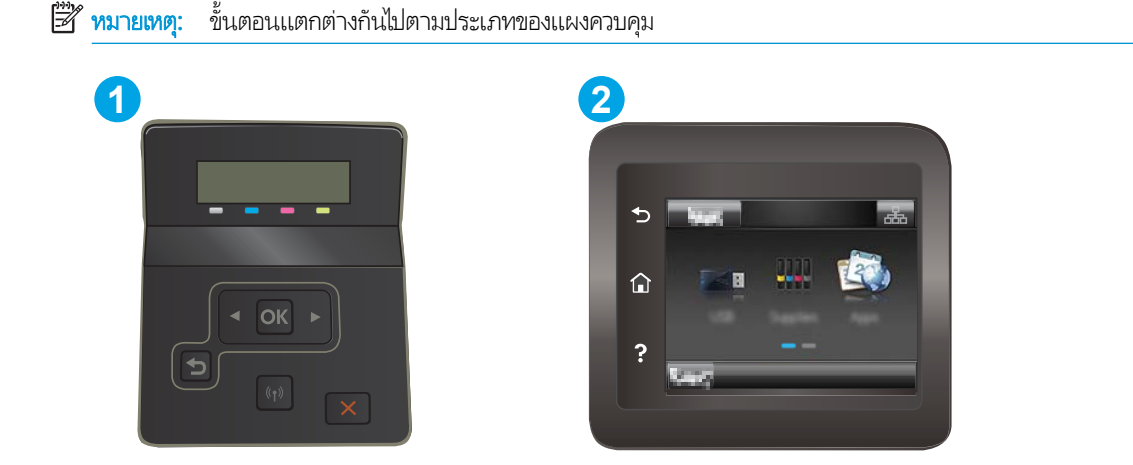

#### <span id="page-119-0"></span>ตาราง 6-12 คำอธิบายแผงควบคุม

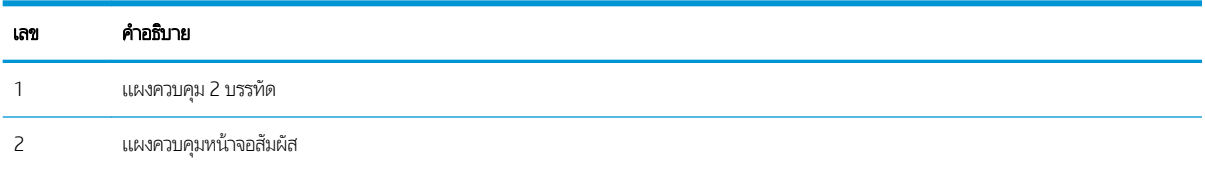

<mark>1. แผงควบคุม 2 บรรทัด:</mark> บนแผงควบคุมเครื่องพิมพ์ให้กดปุ่ม OK

**แผงควบคุมหน้าจอสัมผัส:** จากหน้าจอหลักบนแผงควบคุมเครื่องพิมพ์ให้ลากนิ้วจนกว่าเมนู การตั้งค่า ปรากฏขึ้น แตะไอคอน การ ตั้งค่า �� เพื่อเปิดเมนู

- 2. เลือกเมนูดังต่อไปนี้:
	- **a.** การตั้งค่าระบบ
	- **b.** คุณภาพการพิมพ์
	- c. การปรับเทียบมาตรฐานของสี
	- **d.** ปรับเทียบเดี๋ยวนี้
- ่ <mark>3. แผงควบคุม 2 บรรทัดเท่านั้น:</mark> เลือก OK เพื่อธิ่มกระบวนการปรับเทียบ
- ี่ 4. ข้อความ **กำลังปรับเทียบ** จะปรากฏบนแผงควบคุมเครื่องพิมพ์ กระบวนการปรับเทียบใช้เวลาสองสามนาที อย่าปิดอุปกรณ์จนกว่า กระบวนการปรับเทียบจะสิ้นสุดลง รอให้เครื่องพิมพ์ปรับเทียบ แล้วลองพิมพ์อีกครั้ง

# ปรับการตั้งค่าสี (Windows)

เมื่อพิมพ์จากโปรแกรมซอฟต์แวร์ให้ทำตามขั้นตอนเหล่านี้หากสี ในหน้าที่พิมพ์ไม่ตรงกับสี ในหน้าจอคอมพิวเตอร์ หรือหากไม่พอใจกับสี ในหน้าที ่พิมพ์

### เปลี่ยนตัวเลือกสี

- ี 1. จากโปรแกรมซอฟต์แวร์ให้เลือกตัวเลือก Print (พิมพ์)
- 2. แลือกเครื่องพิมพ์ แล้วคลิกปุ่ม Properties (คุณสมบัติ) หรือ Preferences (กำหนดลักษณะ)
- $3.$  คลิกแถบ ส**ี**
- ี 4. คลิกตัวเลือก **พิมพ์ในโทนสี่ผา** เพื่อพิมพ์เอกสารสีเป็นสีดำและเฉดสีเทาใช้ตัวเลือกนี้เพื่อพิมพ์เอกสารสีสำหรับการโทรสารหรือถ่าย เอกสาร นอกจากนั้นใช้ตัวเลือกนี้เพื่อพิมพ์สำเนาฉบับร่างหรือเพื่อประหยัดหมึกสี
- 5. คลิกปุ่ม **ตกลง** เพื่อปิดกล่องโต้ตอบ **คุณสมบัติของเอกสาร**ในกล่องโต้ตอบ **การพิมพ์**ให้คลิกปุ่ม **ตกลง** เพื่อพิมพ์งาน

## พิมพ์และทำความเข้าใจหน้าคุณภาพการพิมพ์

 $\mathbb{B}'$  หมายเหตุ: ้ขั้นตอนแตกต่างกันไปตามประเภทของแผงควบคุม

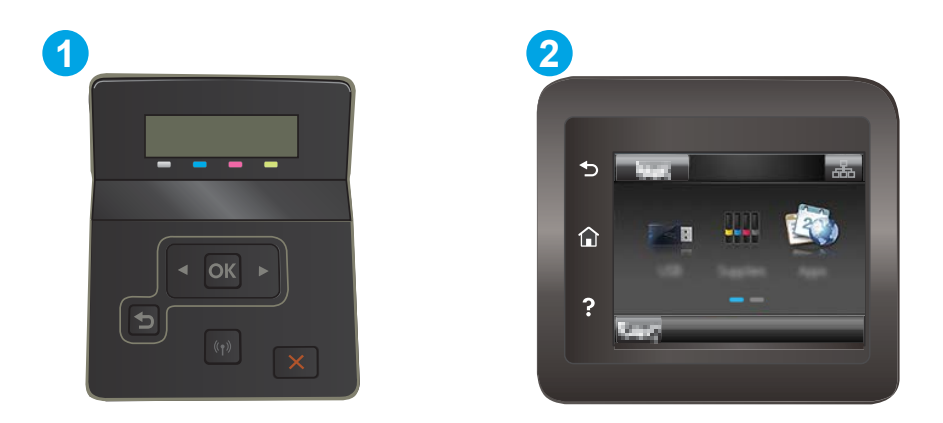

#### ตาราง 6-13 คำอธิบายแผงควบคุม

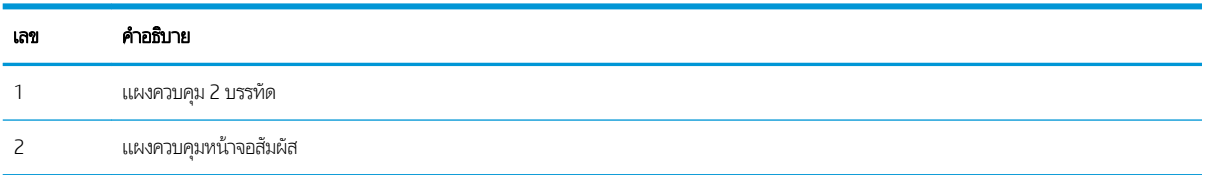

ี**่ 1. แผงควบคุม 2 บรรทัด:** บนแผงควบคุมเครื่องพิมพ์ให้กดปุ่ม OK

**แผงควบคุมหน้าจอสัมผัส:** จากหน้าจอหลักบนแผงควบคุมเครื่องพิมพ์ให้ลากนิ้วจนกว่าเมนู การตั้งค่า ปรากฏขึ้น แตะไอคอน การ ตั้งค่า �� เพื่อเปิดเมนู

- 2. เȡือกเมนูรายงาน
- 3. เลือกรายการ หน้าคุณภาพการพิมพ์

หน้านี้มีแถบสี่ท้าแถบซึ่งแบ่งเป็นสี่กลุ่มตามที่แสดงในภาพประกอบต่อไปนี้ ด้วยการพินิจพิเคราะห์แต่ละกลุ่ม คุณจะแยกแยะข้อผิดพลาด ่ ของตลับผงหมึกตลับใดตลับหนึ่งได้

### ภาพ 6-1 หน้าคุณภาพการพิมพ์

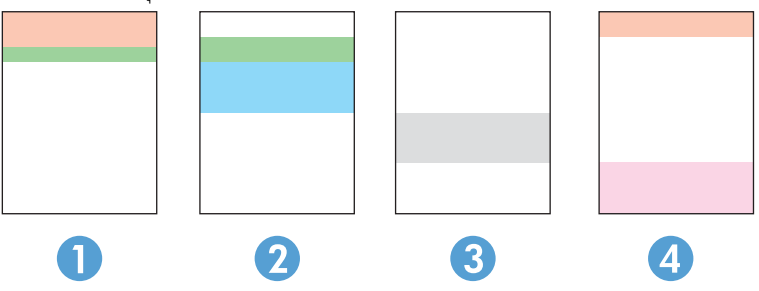

#### ตาราง 6-14 คำอธิบายหน้าคุณภาพการพิมพ์

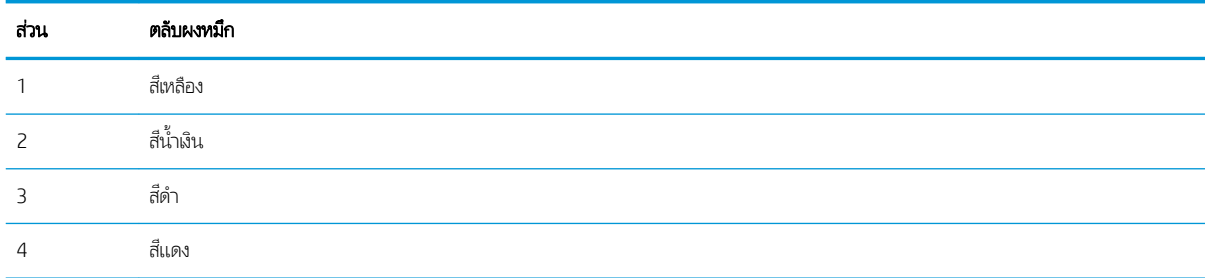

- หากมีจุดหรือริ้วลายในหนึ่งกลุ่มเท่านั้น ให้เปลี่ยนตลับผงหมึกที่เกี่ยวข้องกับกลุ่มนั้น ่
- หากมีจุดในกลุ่มมากกว่าหนึ่งกลุ่มให้พิมพ์หน้าทำความสะอาด หากยังไม่สามารถแก้ปัญหาได้ให้ตรวจดูว่าจุดมีสีเดียวกันเสมอหรือไม่ เช่น หากมีจุดสีแดงในแถบสี่ทั้งห้าแถบ หากจุดมีสีเดียวกันทั้งหมด ให้เปลี่ยนตลับผงหมึก
- $\bullet$  หากแถบสึมีริ้วลายหลายส์ให้ติดต่อ HP อาจเกิดปัญหาจากส่วนประกอบอื่นนอกเหนือจากตลับผงหมึก

# <span id="page-122-0"></span>การแก้ไขปัญหาคุณภาพการพิมพ์

- <u>บทนำ</u>
- ี แก้ไขปัญหาคุณภาพการพิมพ์

# บทนำ

ข้อมูลต่อไปนี้จะให้ขั้นตอนการแก้ ไขปัญหาเพื่อแก้ ไขปัญหาข้อบกพร่องของภาพ รวมถึงข้อบกพร่องต่อไปนี้:

- $\bullet$  งานพิมพ์ที่จาง
- พื้นหลังเป็นสี่ตาหรืองานพิมพ์ต้มเกินไป
- หน้าว่าง
- หน้าว่าง
- แถบที เข้มหรอจาง ื ่
- รอยทางที เข้มหรอจาง ื ่
- ผงหมึกขาดหาย
- ภาพบิดเบี้ยว
- สีที่ไม่ได้ปรับให้ตรงกัน
- กระดาษม้วนงอ

# แก้ไขปัญหาคุณภาพการพิมพ์

### ิตาราง 6-15 คู่มืออ้างอิงอย่างย่อตารางข้อบกพร่องของภาพ

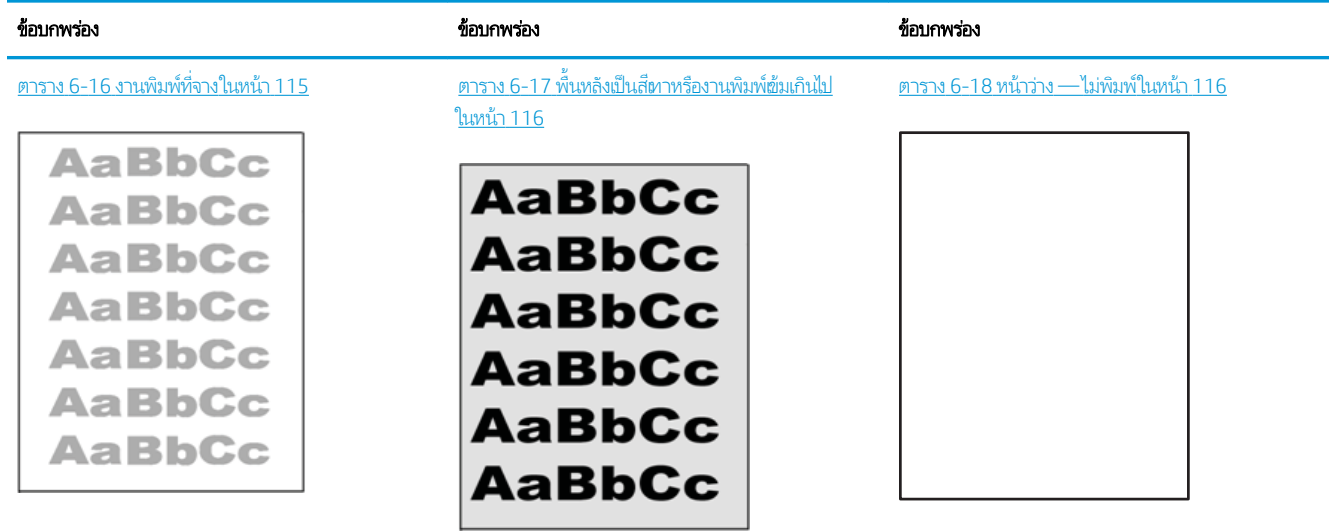

### ตาราง 6-15 คู่มืออ้างอิงอย่างย่อตารางข้อบกพร่องของภาพ (ต่อ)

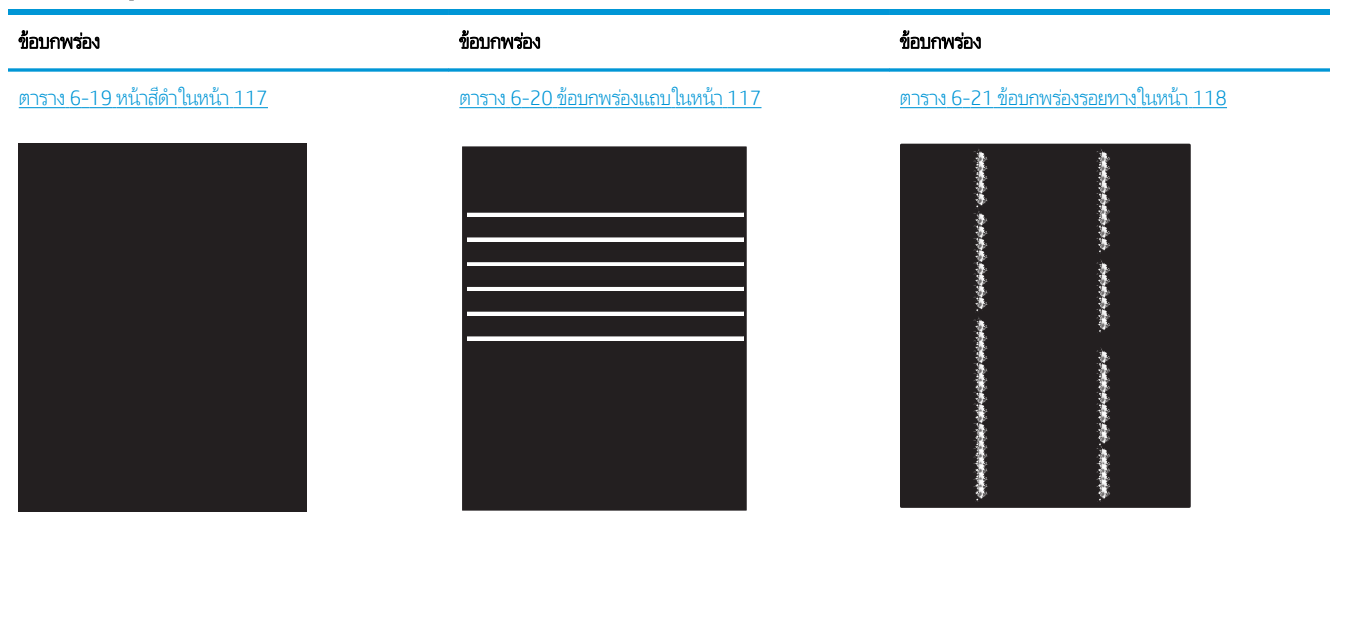

ตาราง 6-22 ข้อบกพร่องการหลอม/ฟิวเซอร์ในหน้า 119 ตาราง 6-23 ข้อบกพร่องการวางภาพ ในหน้า 119

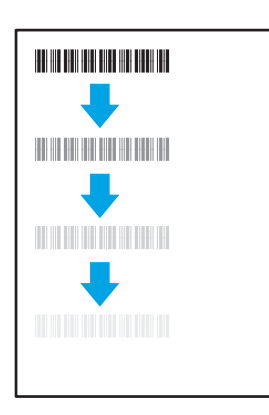

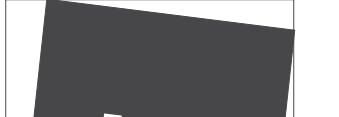

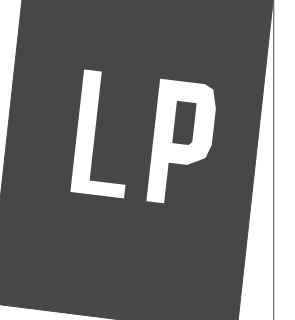

<u>่นสี (รุ่นสีต่านั้น)</u> [ในหน้า](#page-129-0) 120

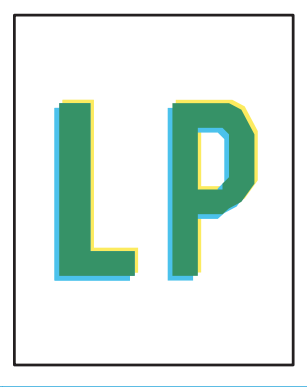

ตาราง 6-25 ข้อบกพร่องของงานพิมพ์ในหน้า 121

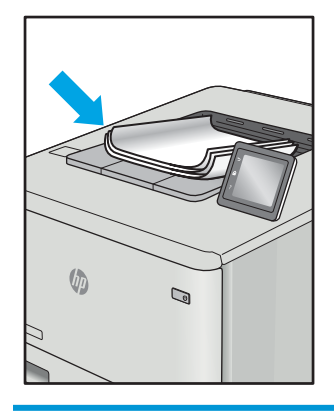

<span id="page-124-0"></span>ข้อบกพร่องของภาพ โดยไม่คำนึงถึงสาเหตุ สามารถแก้ ไข่ได้ โดยใช้ขั้นตอนเดียวกัน ทํ ɔญหาข้อบกพรองของภาพ ่

- 1. พิมพ์เอกสารซ้ำ ข้อบกพร่องคุณภาพการพิมพ์สามารถเกิดเป็นช่วงๆ หรืออาจหายไปเมื่อพิมพ์ต่อไป
- 2. ตรวจสอบสภาพของตลับหมึก หากตลับหมึกอยู่ในสถานะ **เหลือน้อยมาก** (หมดอายุการใช้งานแล้ว)ให้เปลี่ยนตลับหมึก
- 3. ตรวจสอบให้แน่ใจว่าการตั้งค่าไดรฌอร์และโหมดพิมพ์ของถาดตรงกับวัสดุพิมพ์ที่ใส่ ในถาด ลองใช้วัสดุพิมพ์รีมอื่นหรือถาดอื่น ลองใช้ ่ โหมดพิมพอ์ื ่น
- 4. ตรวจสอบว่าเครื่องพิมพ์อยู่ในช่วงอุณหภูมิการทำงาน/ความชื้นที่สนับสนุน
- 5. ตรวจสอบว่าเครื่องพิมพ์สนับสนุนประเภทกระดาษ ขนาด และน้ำหนัก ดูหน้าการสนับสนุนเครื่องพิมพ์ที่ <u>[support.hp.com](http://support.hp.com)</u> สำ รายการขนาดและประเภทกระดาษที่เครื่องพิมพ์สนับสนุน ่

### **หมายเหตุ:** พิมพ์คำว่า "การหลอม" หมายถึงส่วนของกระบวนการพิมพ์ที่ผงหมึกจะติดกับกระดาษ

ตัวอย่างต่อไปนี้แสดงกระดาษกระดาษขนาด Letter ที่ป้อนด้านสั้นผ้าสู่เครื่องพิมพ์

#### ตาราง 6-16 <mark>งานพิมพ์ที่จาง</mark>

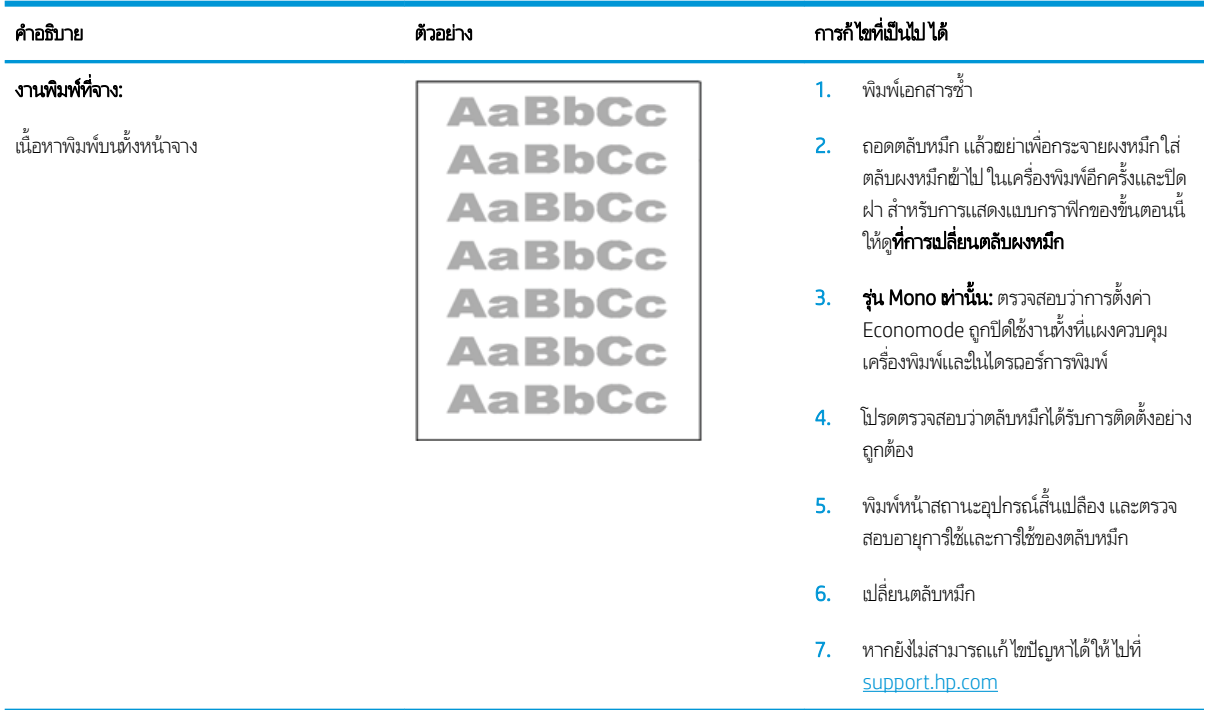

### <span id="page-125-0"></span>ตาราง 6-17 พื้นหลังเป็นสีหาหรืองานพิมพ์เข้มเกินไป

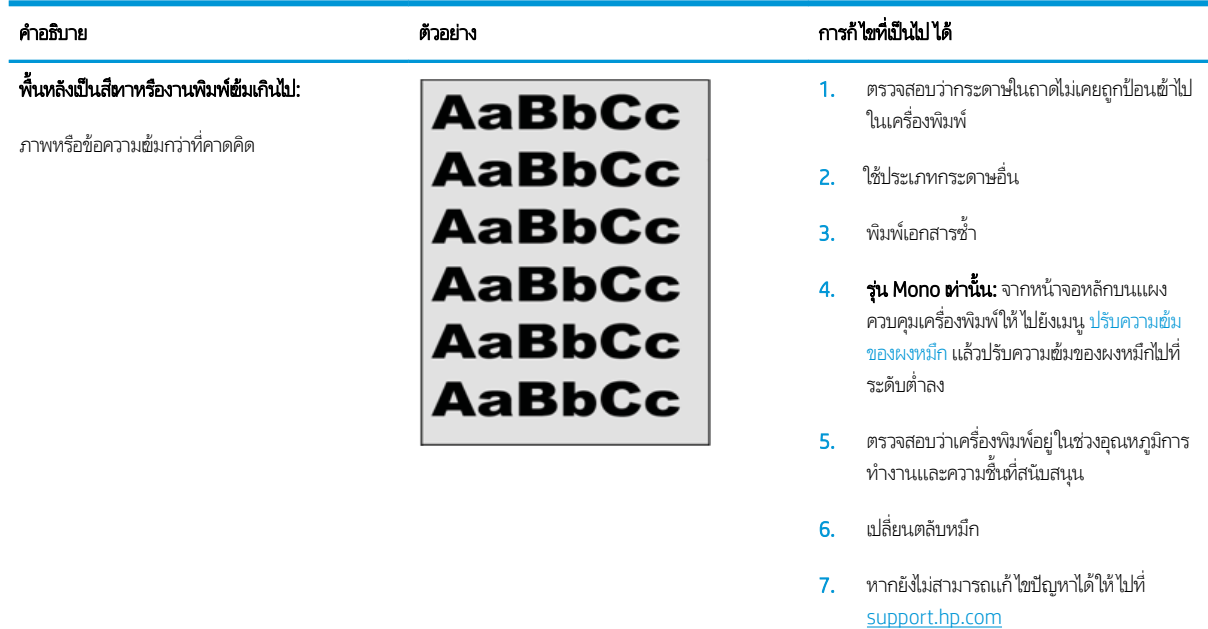

### ตาราง 6-18 หน้าวาง่ — ไมพ่ ิมพ์

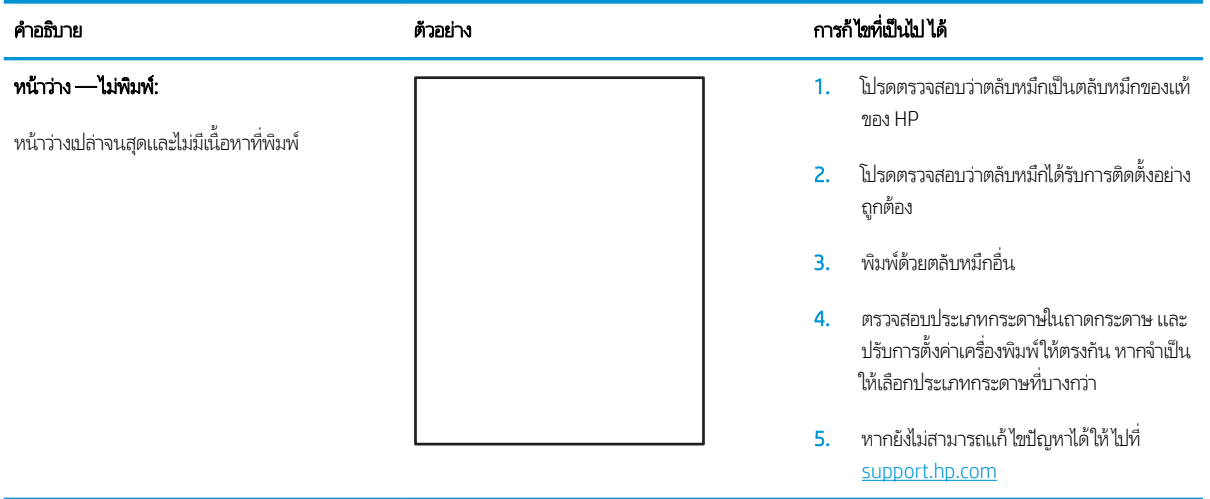

### <span id="page-126-0"></span>ตาราง 6-19 หน้าสีดำ

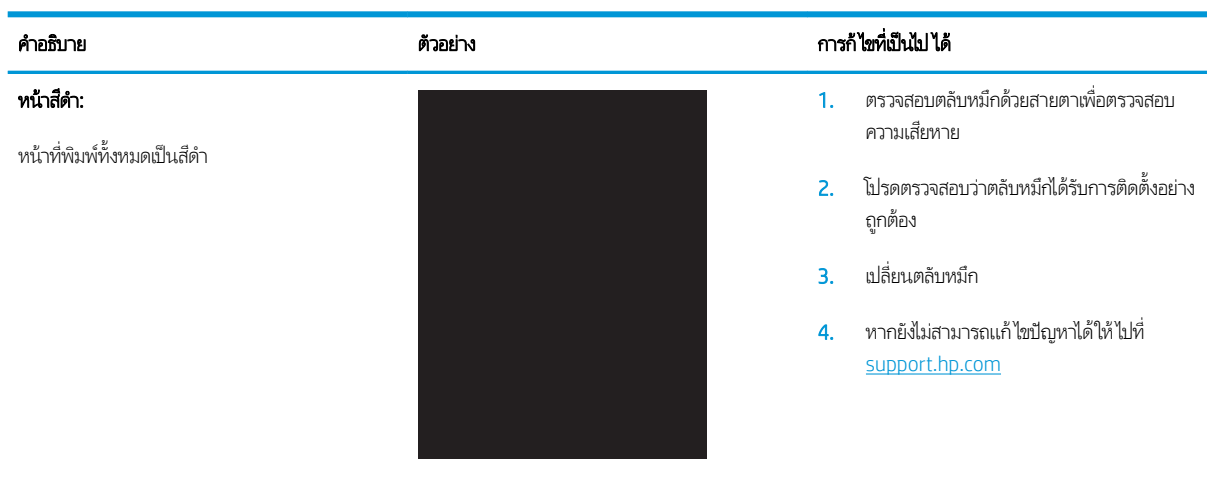

#### ตาราง 6-20 ข้อบกพรองแถบ ่

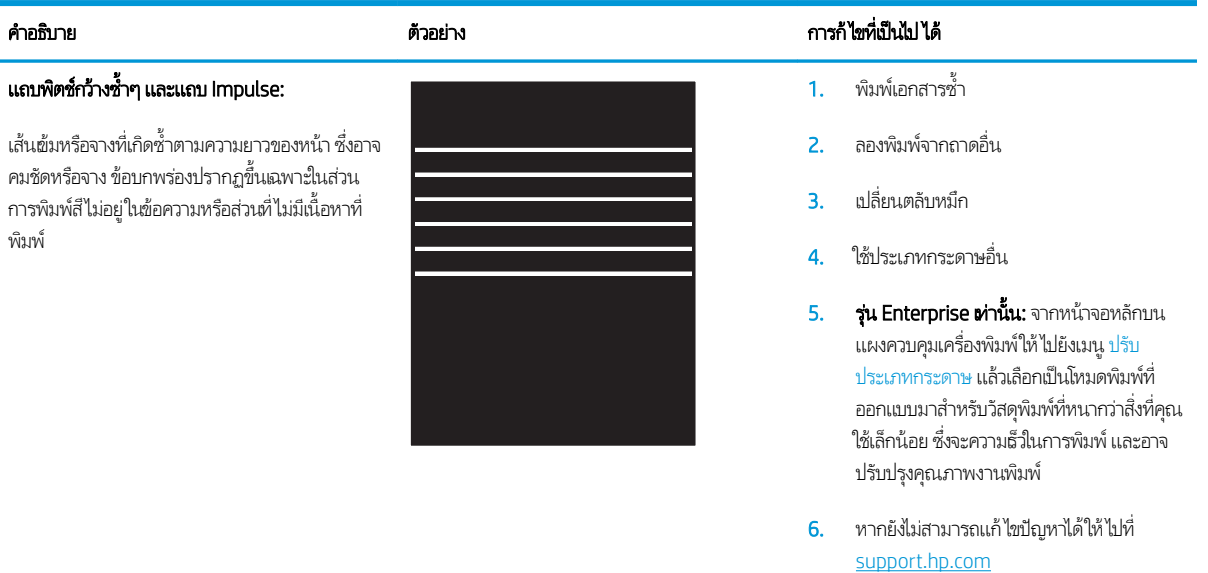

### <span id="page-127-0"></span>ตาราง 6-21 ข้อบกพรองรอยทาง ่

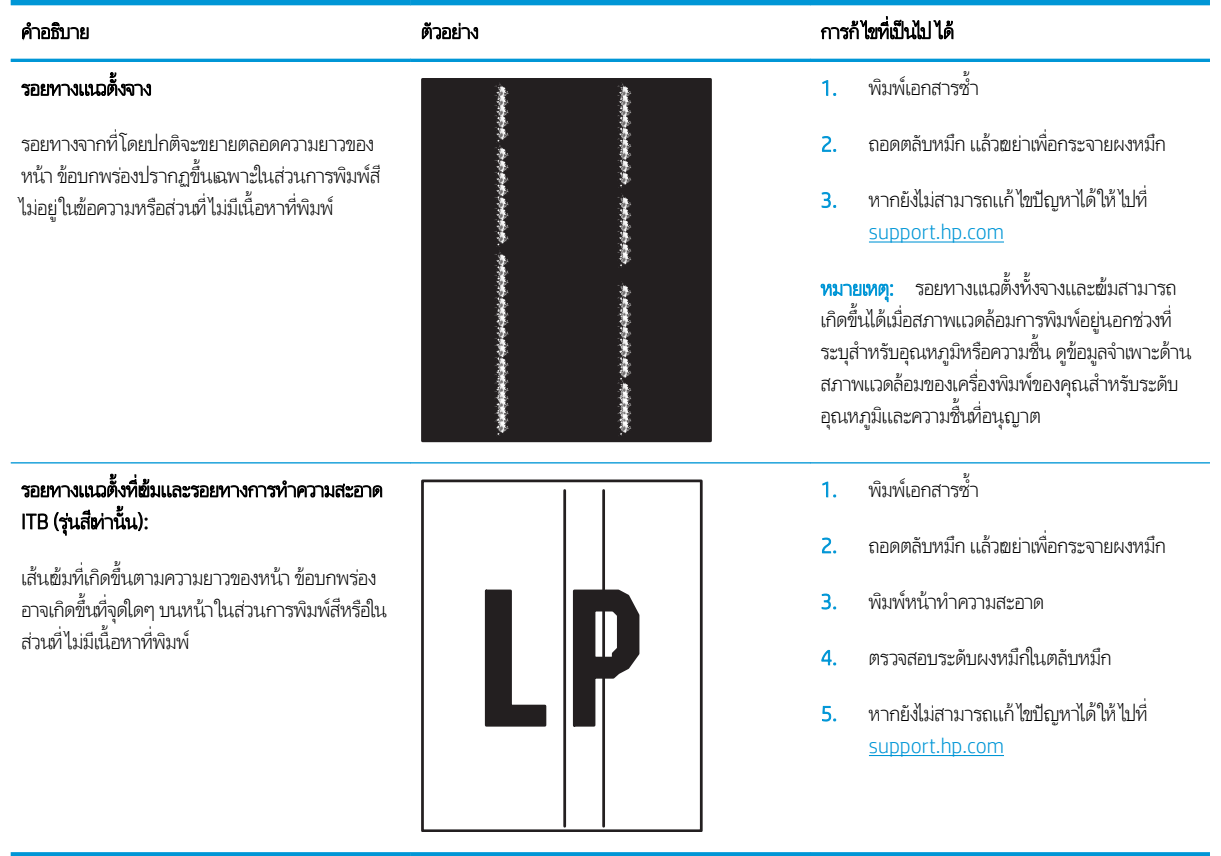

### <span id="page-128-0"></span>ิตาราง 6-22 ข้อบกพร่องการหลอม/ฟิวเซอร์

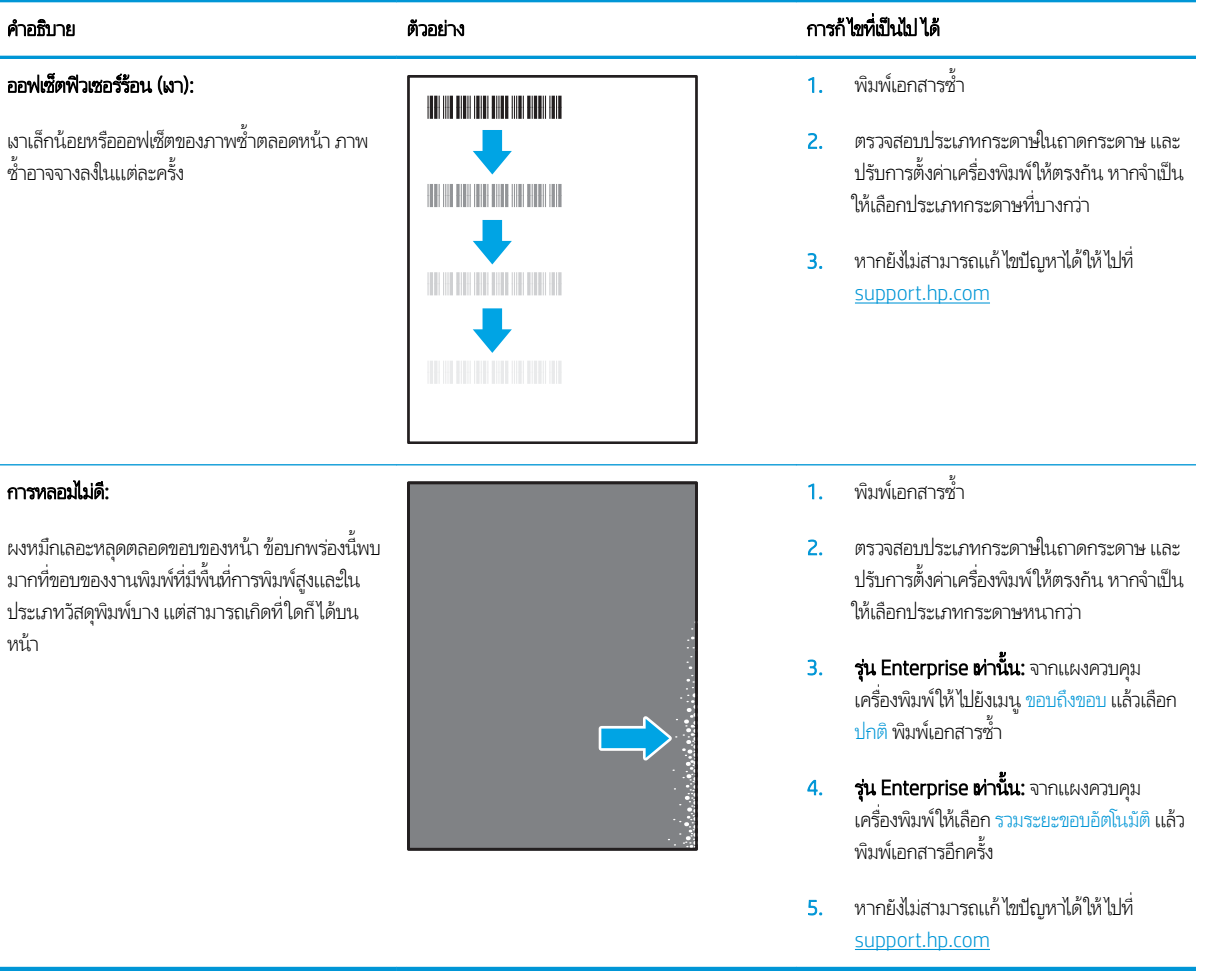

### ตาราง 6-23 ข้อบกพรองการวางภาพ ่

### ขอบแȡะเอียง:

ภาพไม่อยู่ตรงกลางหรือเอียงบนหน้า ข้อบกพร่องเกิด ขึ้นเมื่อกระดาษอยู่ไม่อยู่ในตำแหน่งอย่างถูกต้องเนื่อง ขณะดึงจากถาด และเลื่อนผ่านทางผ่านกระดาษ

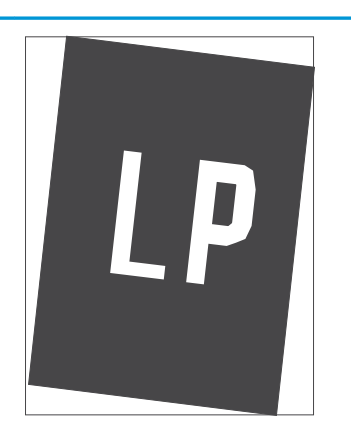

#### คำอธิบาย ตารก้ไขที่เ ่ การก้ไขที่เป็นไป ได้

1. พิมพ์เอกสารซ้ำ

- 2. นำกระดาษออก และใส่ ในถาดอีกครั้ง ตรวจ สอบว่าขอบกระดาษเสมอกันทุกด้าน
- 3. ต้องแน่ใจว่าด้านบนสุดของปึกกระดาษอยู่ต่ำ กวาต่ ัวแสดงกระดาษบรรจุเต็มถาด ห้ามใส่ กระดาษจนȡ้นถาด
- ี **4.** ตรวจสอบให้แน่ใจว่าปรับตัวกั้นกระดาษให้ตรง กับขนาดกระดาษที่ถูกต้องแล้ว อย่าปรับตัวกั้น กระดาษชดกิ ับปึกกระดาษแน่นเกินไป ปรับไปยัง ตำแหน่งหรือเครื่องหมายในถาด
- 5. หากยังไม่สามารถแก้ไขปัญหาได้ให้ไปที่ [support.hp.com](http://support.hp.com)

### <span id="page-129-0"></span>ตาราง 6-24 ข้อบกพร่องการรีจิสเตอร์ชั้นสี (รุ่นสีผ่านั้น)

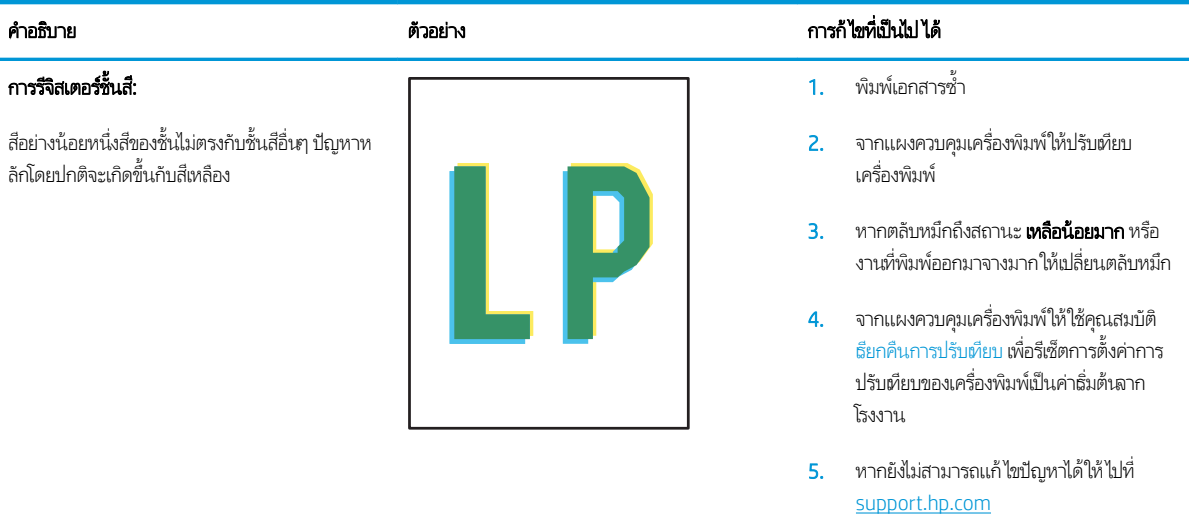

### <span id="page-130-0"></span>ตาราง 6-25 ข้อบกพร่องของงานพิมพ์

#### การม้วนของงานพิมพ:์

กระดาษที่พิมพ์มีขอบม้วน ขอบม้วนอาจเป็นด้านสั้น หรือยาวของกระดาษ การม้วนสองประเภทที่เป็นไป ได้: ่

- การม้วนแบบบวก: กระดาษม้วนเข้าหาด้านที พิมพ์ ข้อบกพร่องเกิดในสภาพเเวดล้อมที่เเห้ง หรือเมื่อพิมพ์หน้าที่มีพื้นที่การพิมพ์สูง
- **การม้วนแบบลบ:** กระดาษม้วนออกจากด้านที่ พิมพ์ ข้อบกพร่องเกิดในสภาพแวดล้อมที่ ความชื้นสูงหรือเมื่อพิมพ์หน้าที่มีพื้นที่การพิมพ์ ต่ำ

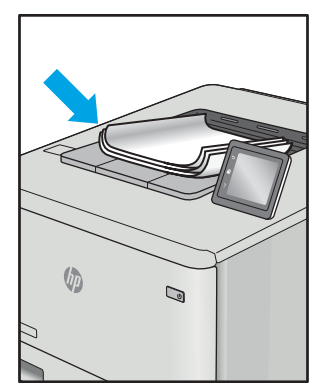

#### คำอธิบาย ตารก้ไขที่เ ่ การก้ไขที่เป็นไป ได้

- 1. พิมพ์เอกสารซ้ำ
- 2. **การม้วนแบบบวก:** จากแผงควบคุมเครื่องพิมพ์ ให้เȡือกประเภทกระดาษหนากวา่ ประเภท กระดาษหนากว่าสร้างอุณหภูมิสูงกว่าสำหรับ การพิมพ์

**การม้วนแบบลบ:** จากแผงควบคุมเครื่องพิมพ์ ให้เȡือกประเภทกระดาษบางกวา่ ประเภท กระดาษบางกว่าสร้างอุณหภูมิต่ำกว่าสำหรับ การพิมพ์ ลองจัดเก็บกระดาษในสภาพแวดล้อม ที่แห้งก่อนหรือใช้กระดาษที่เปิดใหม่ ่

- 3. พิมพ์ในโหมดพิมพ์สองด้าน
- 4. หากยังไม่สามารถแก้ไขปัญหาได้ให้ไปที่ [support.hp.com](http://support.hp.com)
- 1. พิมพ์เอกสารซ้ำ
- 2. ขยายที ่รองถาดกระดาษออก
- 3. หากข้อบกพร่องมีสาเหตุมาจากกระดาษม้วน มาก ให้ทำตามขั้นตอนการแก้ไขปัญหา สำหรับการม้วนของงานพิมพ์
- 4. ใช้ประเภทกระดาษอื่น
- 5. ใช้กระดาษที เปิดใหม่ ่
- 6. นำกระดาษออกจากถาดรับกระดาษออกก่อน ถาดเต็มเกินไป
- 7. หากยังไม่สามารถแก้ไขปัญหาได้ให้ไปที่ [support.hp.com](http://support.hp.com)

#### การเรียงของงานพิมพ์:

กระดาษเรยงไม ี ด่ีในถาดรับกระดาษออก ปึกกระดาษ ้อาจไม่เสมอกัน เอียง หรือกระดาษอาจถูกดินออกจาก ถาดและอยู่บนพื้น สภาพใดๆ ต่ ข้อบกพร่องนี้:

- กระดาษม้วนมาก
- กระดาษในถาดยับหรือเสียบรูป
- กระดาษเป็นประเภทกระดาษที่ไม่มาตรฐาน ่ เชน่ ซองจดหมาย
- ถาดรับกระดาษออกเต็มเกินไป

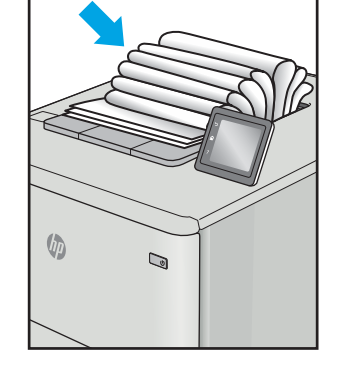

# <span id="page-131-0"></span>แก้ปัญหาเครือข่ายแบบใช้สาย

## บทนำ

ปัญหาบางประเภทสามารถระบุ่ได้ว่ามีปัญหาการสื่อสารเครือข่าย ปัญหาเหล่านี้ได้แก่ปัญหาต่อไปนี้:

- ความสามารถในการติดต่อสื่อสารกับเครื่องพิมพ์ขาดหายเป็นระยะ
- $\bullet$  ไม่พบเครื่องพิมพ์ระหว่างการติดตั้งไดรเวอร์
- การพิมพ์ล้มเหลวเป็นธะยะ

**หมายเหตุ:** หากคุณประสบการเชื่อมต่อเครือข่ายขาดหายเป็นช่วงๆ ให้อัปเดตเฟิร์มเเวร์เครื่องพิมพ์ สำ รอัปเดตเฟิร์มเเวร์เครื่องพิมพ์ให้ไปที่ <u><http://support.hp.com></u> ค้นหาเครื่องพิมพ์ เเละค้นหา "update the firmware"

ตรวจสอบรายการต่อไปนี้เพื่อยืนยันว่าเครื่องพิมพ์กำลังสือสารกับเครือข่าย ก่อนการธิ่มต้นให้ เครื่องพิมพ์และระบุ IP แอดเดรสเครื่องพิมพ์ที่อยู่ในหน้านี้

- <u>การเชื่อมต่อไม่ด</u>ื
- <u> เครื่องคอมพิวเตอร์กำลังใช้ [IP](#page-132-0) แอดเดรสที่ไม่ถูกต้องสำหรับเครื่องพิมพ์</u>
- <u>• เครื่องคอมพิวเตอร์ไม่สามารถสื่อสารกับเครื่องพิมพ์</u>
- $\bullet$  <u>เครื[่องพิมพ์ใช้การตั](#page-132-0)้งค่าการเชื่อมต่อและ Duplex ส</u>ำ
- [โปรแกรมซอฟต์แวร์ใหม่อาจทำให้เกิดปัญหาการใช้งานร่วมกัน](#page-132-0)
- <u>● คอมพิวเตอร์หรือเวิร์คสเตชั่นอาจตั้งค่าไม่ถูกต้อง</u>
- <u>● เครื่องพิมพ์ถูกปิดใช้ หรือการตั้งค่าเครือข่ายอื่นไม่ถูกต้อง</u>

**หมายเหตุ:** HPไม่สนับสนุนการเชื่อมต่อระบบเครือข่ายแบบ Peer-to-Peer เนื่องจากคุณลักษณะนี้เป็นฟังก์ชันของระบบปฏิบัติการ Microsoft ไม่ใช่ ไดรเวอร์การพิมพ์ของ HP สำหรับข้อมูลเพิ่มเติม โปรดไปที่เว็ปไซต์ของ Microsoft ที่ <u>[www.microsoft.com](http://www.microsoft.com)</u>

# การเชื่อมต่อไม่ด<mark>ี</mark>

- ่ 1. ตรวจสอบว่าเครื่องพิมพ์ได้เชื่อมต่อกับพอร์ตเครือข่ายที่ถูกต้องโดยใช้สายเคเบิลที่มีความยาวเหมาะสม
- 2. ตรวจสอบว่าสายเคเบิลเชื่อมต่ออย่างแน่นหนาดีแล้ว
- ่ 3. ดูการเชื่อมต่อพอร์ตเครือข่ายที่ด้านหลังเครื่องพิมพ์ แ เครือข่าย และไฟสถานะลิงค์สี่เขียวสว่างต่อเนื่องแสดงลิงค์เครือข่าย
- ี**4**. หากปัญหายังคงเกิดขึ้นให้ลองใช้สายเคเบิลหรือพอร์ตอื่นบนฮับ

# <span id="page-132-0"></span>เครื่องคอมพิวเตอร์กำลังใช้ IP แอดเดรสที่ไม่ถูกต้องสำหรับเครื่องพิมพ์

- ี่ 1. เปิดคุณสมบัติเครื่องพิมพ์ และคลิกแถบ **พอร์ต** ตรวจสอบว่าเลือกที่อยู่ IP ปัจจุบันของเครื่องพิมพ์ IP แอดเดรสของเครื่องพิมพ์จะ แสดงอยู่ในหน้าการกำหนดค่าเครื่องพิมพ์
- 2. หากคุณติดตั้งเครื่องพิมพ์โดยใช้พอร์ต TCP/IP มาตรฐานของ HPให้เลือกกล่องที่ระบุว่า **Always print to this printer, even if** its IP address changes (พิมพ์ไปยังเครื่องพิมพ์นี้ทุกครั้ง แม้กระทั่งในกรณีที่ IP แอดเดรสเปลี่ยนไป)
- 3. หากคุณติดตั้งเครื่องพิมพ์โดยใช้พอร์ต TCP/IP มาตรฐานของ Microsoft ให้ ใช้ชื่อโฮสต์แทน IP แอดเดรส
- 4. หาก IP แอดเดรสถูกต้องให้ลบเครื่องพิมพ์ออก และเพิ่มอีกครั้ง

# เครื่องคอมพิวเตอร์ไม่สามารถสื่อสารกับเครื่องพิมพ์

- 1. ทดสอบการสื ่อสารเȀรอขื ายโดยการ ่ Ping เȀรอขื าย่
	- a. เปิดพรอมต์บรรทัดคำสั่งที่คอมพิวเตอร์
		- สำหรับ Windows ให้คลิก **Start** (ธิ่ม) คลิก **Run** (ธียกใช้) พิมพ์ cmd แล้วกด Enter
		- สำหรับ macOSให้ไปที่ Applications (แอปพลิเคชัน) จากนั้น Utilities (อรรถประโยชน์) แล้วเปิด Terminal (เทอร์ มินัล)
	- $\mathsf b. \quad$  พิมพ์  $\operatorname{ping}$  ตามด้วย IP แอดเดรสเครื่องพิมพ์
	- c. หากหน้าต่างแสดงเวลาระยะเวลาไปกลับ แสดงว่าเครือข่ายกำลังทำงาน
- 2. หากคำสั่ง ping ไม่สำเร็จให้ตรวจดูว่าฮับเครือข่ายเปิดอยู่ แล้วตรวจดูการตั้งค่าเครือข่าย เครื่องพิมพ์ และคอมพิวเตอร์ว่าอุปกรณ์ ้ทั้งหมดนี้ได้รับการตั้งค่าสำหรับเครือข่ายเดียวกันหรือไม่ (หรือธียกว่าซับเน็ต)
- 3. เปิดคุณสมบัติเครื่องพิมพ์ และคลิกแถบ **พอร์ต** ตรวจสอบว่าเลือกที่อยู่ IP ปัจจุบันของเครื่องพิมพ์ IP แอดเดรสของเครื่องพิมพ์จะ แสดงอยู่ในหน้าการกำหนดค่าเครื่องพิมพ์
- 4. หากคุณติดตั้งเครื่องพิมพ์โดยใช้พอร์ต TCP/IP มาตรฐานของ HPให้เลือกกล่องที่ระบุว่า **Always print to this printer, even if** its IP address changes (พิมพ์ไปยังเครื่องพิมพ์นี้ทุกครั้ง แม้กระทั่งในกรณีที่ IP แอดเดรสเปลี่ยนไป)
- 5. หากคุณติดตั้งเครื่องพิมพ์โดยใช้พอร์ต TCP/IP มาตรฐานของ Microsoft ให้ใช้ชื่อโฮสต์ของเครื่องพิมพ์แทน IP แอดเดรส
- $\rm 6. \quad$  หาก IP แอดเดรสถูกต้องให้ลบเครื่องพิมพ์ออก และเพิ่มอีกครั้ง

# เครื่องพิมพ์ใช้การตั้งค่าการเชื่อมต่อและ Duplex สำ

HP ขอแนะนำให้ปรับการตั้งค่าเหล่านี้เป็นโหมดอัตโนมัติ (การตั้งค่าธิ่มต้น) หากคุณเปลี่ยนการตั้งค่าเหล่านี้ คุณต้องเปลี่ยนการตั้งค่าเหล่า นั้นสำหรับเครือข่ายของคุณด้วย

# โปรแกรมซอฟต์แวร์ใหม่อาจทำให้เกิดปัญหาการใช้งานร่วมกัน

ตรวจสอบว่าติดตั้งโปรแกรมซอฟต์แวร์ ใหม่อย่างถูกต้อง และใช้ ไดรเวอร์การพิมพ์ที่ถูกต้อง

# <span id="page-133-0"></span>คอมพิวเตอร์หรือเวิร์คสเตชั่นอาจตั้งค่าไม่ถูกต้อง

- ี่ 1. ตรวจสอบไดรเวอร์เครือข่าย ไดรเวอร์การพิมพ์ และการตั้งค่าการกำหนดเส้นทางเครือข่าย
- 2. ตรวจสอบว่ากำหนดค่าระบบการปฏิบัติการอย่างถูกต้อง

# เครื่องพิมพ์ถูกปิดใช้ หรือการตั้งค่าเครือข่ายอื่นไม่ถูกต้อง

- 1. ตรวจดูหน้าการกำหนดค่า/เครือข่ายของเครื่องพิมพ์เพื่อตรวจสอบสถานะของการตั้งค่าเครือข่ายและโปรโตคอล
- 2. กำหนดค่าการตั้งค่าเครือข่ายใหม่ หากจำเป็น

# <span id="page-134-0"></span>การแก้ปัญหาเครือข่ายแบบไร้สาย

- บทนำ
- <u>● รายการตรวจสอบการเชื่อมต่อไร้สาย</u>
- [เครื่องพิมพ์ไม่พิมพ์งานหลังจากการกำหนดค่าไร้สายเสร็จสิ้น](#page-135-0)
- <u>● เครื่องพิมพ์ไม่พิมพ์ และมีการติดตั้งไฟร์วอลล์อื่นบนคอมพิวเตอร์</u>
- [การเชื่อมต่อไร้สายไม่ทำงานหลังจากย้ายเราเตอร์ไร้สายหรือเครื่องพิมพ์](#page-135-0)
- $\bullet$  ไม่สามารถเชื่อมต่อคอมพิวเตอร์อื่นเข้ากับเครื[่องพิมพ์ไร้สาย](#page-135-0)
- $\bullet$  <u>เครื่องพิมพ์ไร้สายสูญเสียการสื่อสารเมื่อเชื่อมต่อกับ VPN</u>
- ้ เครือข่ายไม่ปรากภ์ในรายการเครือข่ายไร้สาย
- [เครือข่ายไร้สายไม่ทำงาน](#page-136-0)
- [ทำการทดสอบการวินิจฉัยเครือข่ายไร้สาย](#page-136-0)
- ȡดȀȡื [่นรบกวนบนเȀรอขื](#page-137-0) ายไร ่ ้สาย

### บทนำ

ไช้ข้อมูลการแก้ ไขปัญหาเพื่อช่วยแก้ปัญหาต่างๆ

**หมายเหตุ: ใ**นการระบุว่าการพิมพ์ Wi-Fi Direct เปิดใช้งานในเครื่องพิมพ์ของคุณหรือไม่ให้ เครื่องพิมพ์

# รายการตรวจสอบการเชื่อมต่อไร้สาย

- ตรวจสอบว่าไม่ได้เชื่อมต่อสายเคเบิลเครือข่าย
- ๎● ตรวจสอบว่าเครื่องพิมพ์และธาเตอร์ ไร้สายเปิดเครื่องอยู่และมี ไฟฆ้า และตรวจสอบว่าเปิดสัญญาณไร้สายในเครื่องพิมพ์แล้ว
- ่ ตรวจสอบว่าชุดตัวระบุบริการ (SSID) ถูกต้อง พิมพ์หน้าการกำหนดค่าเพื่อตรวจสอบ SSID หากไม่แน่ใจว่า SSID ถูกต้องให้ทำการ ตั้งค่าไร้สายอีกครั้ง
- สำหรับเครือข่ายที่มีการรักษาความปลอดภัยให้ตรวจสอบว่าข้อมูลการรักษาความปลอดภัยถูกต้อง หากข้อมูลการรักษาความ ้ปลอดภัยไม่ถูกต้อง ให้ทำการตั้งค่าไร้สายอีกครั้ง
- ๎● หากเครือข่ายไร้สายทำงานถูกต้องให้ลองผ้าถึงคอมพิวเตอร์เครื่องอื่นบนเครือข่ายไร้สาย หากเครือข่ายมีการเชื่อมต่ออินเตอร์เน็ตให้ ลองเชื่อมต่ออินเตอร์เน็ตผ่านการเชื่อมต่อไร้สาย
- ตรวจสอบว่าวิธีฆ้ารหัส (AES หรือ TKIP) เหมือนกันสำหรับเครื่องพิมพ์และจุดเชื่อมต่อไร้สาย (ในเครือข่ายที่ใช้การรักษาความ ่ ปลอดภัย WPA)
- ตรวจสอบว่าเครื่องพิมพ์อยู่ภายในช่วงเครือข่ายไร้สาย สำหรับเครือข่ายส่วนใหญ่ เครื่องพิมพ์ต้องอยู่ภายใน 30 ม. ของจุดเชื่อมต่อไร้ สาย (ธาเตอร์ไร้สาย)
- <span id="page-135-0"></span>๎● ตรวจสอบว่าไม่มีวัตถุบดบังสัญญาณไร้สาย ย้ายวัตถุโลหะขนาดใหญ่ใดๆ ที่ตั้งอยู่ระหว่างจุดเชื่อมต่อกับเครื่องพิมพ์ ตรวจดูว่า เสา ผนัง หรือเสาที่มีโลหะหรือคอนกรีตไม่ได้อยู่คั่นกลางระหว่างเครื่องพิมพ์เเละจุดเชื่อมต่อไร้สาย
- ๎● ตรวจสอบว่าเครื่องพิมพ์ตั้งอยู่ห่างจากอุปกรณ์อิเล็กทรอนิกส์ที่อาจมีคลื่นธบกวนสัญญาณไร้สาย อุปกรณ์ต่างๆ สามารถรบกวน สัญญาณไร้สายได้รวมถึง มอเตอร์ โทรศัพท์ ไร้สาย ระบบกล้องรักษาความปลอดภัย เครือข่ายไร้สายอื่น และอุปกรณ์ Bluetooth บางชิ ้น
- $\bullet$  ตรวจสอบว่าติดตั้งไดรเวอร์การพิมพ์บนคอมพิวเตอร์แล้ว
- ่ ตรวจสอบว่าคุณเลือกพอร์ตเครื่องพิมพ์ถูกต้อง
- ่ ตรวจสอบว่าคอมพิวเตอร์และเครื่องพิมพ์เชื่อมต่อเครือข่ายไร้สายเดียวกัน
- สำหรับ macOS ให้ตรวจสอบว่าธาเตอร์ ไร้สายสนับสนุน Bonjour

# เครื่องพิมพ์ไม่พิมพ์งานหลังจากการกำหนดค่าไร้สายเสร็จสิ้น

- ่ 1. ตรวจสอบว่าได้เปิดเครื่องพิมพ์แล้วและเครื่องพิมพ์อยู่ในสถานะพร้อม
- 2. ปิดไฟร์วอลล์อื่นบนคอมพิวเตอร์ของคุณ
- 3. ตรวจสอบว่าเครือข่ายไร้สายทำงานอย่างถูกต้อง
- 4. ตรวจดูว่าคอมพิวเตอร์ของคุณทำงานถูกต้อง หากจำเป็นให้รีสตาร์ทคอมพิวเตอร์
- 5. ตรวจสอบว่าคุณสามารถเปิด HP Embedded Web Server ของเครื่องพิมพ์จากคอมพิวเตอร์บนเครือข่าย

# เครื่องพิมพ์ไม่พิมพ์ และมีการติดตั้งไฟร์วอลล์อื่นบนคอมพิวเตอร์

- ่ 1. อัปเดตไฟร์วอลล์ด้วยการอัปเดตล่าสุดที่มีจากผู้ผลิต
- 2. หากโปรแกรมต้องการการฆ้าถึงไฟร์วอลล์เมื่อคุณติดตั้งเครื่องพิมพ์หรือพิมพ์งานให้<sub>!</sub>
- ่ 3. ปิดไฟร์วอลล์ชั่วคราว แล้วติดตั้งเครื่องพิมพ์ไร้สายบนคอมพิวเตอร์ เปิดใช้งานไฟร์วอลล์เมื่อติดตั้งระบบไร้สายเสร็จสมบูรณ์

# การเชื่อมต่อไร้สายไม่ทำงานหลังจากย้ายเราเตอร์ไร้สายหรือเครื่องพิมพ์

- 1. ตรวจสอบว่าธาเตอร์หรือเครื่องพิมพ์เชื่อมต่อกับเครือข่ายเดียวกันกับที่คอมพิวเตอร์ของคุณเชื่อมต่ออยู่
- 2. พิมพ์หน้าการกำหนดค่า
- 3. เปรียบเทียบชุดตัวระบุบริการ (SSID) ในหน้าการกำหนดค่ากับ SSID ในการกำหนดค่าเครื่องพิมพ์สำหรับคอมพิวเตอร์
- ี่ 4. หากหมายเลขไม่เหมือนกัน อุปกรณ์จะไม่เชื่อมต่อเครือข่ายเดียวกัน กำ

# ไม่สามารถเชื่อมต่อคอมพิวเตอร์อื่น<mark>ผ้ากับเครื่องพิมพ์ไร้</mark>สาย

- 1. ตรวจสอบว่าคอมพิวเตอร์อื่นอยู่ในช่วงสัญญาณไร้สายและไม่มีสิ่งกีดขวางสัญญาณ สำหรับเครือข่ายส่วนใหญ่ ช่วงสัญญาณไร้สาย คือ ภายใน 30 ม. ของจุดเชื่อมต่อไร้สาย
- 2. ตรวจสอบว่าได้เปิดเครื่องพิมพ์แล้วและเครื่องพิมพ์อยู่ในสถานะพร้อม
- 3. ตรวจดูให้แน่ใจว่าไม่มีผู้ใช้ Wi-Fi Direct พร้อมกันมากกว่า 5 ราย
- <span id="page-136-0"></span>ี**4.** ปิดไฟร์วอลล์อื่นบนคอมพิวเตอร์ของคุณ
- 5. ตรวจสอบว่าเครือข่ายไร้สายทำงานอย่างถูกต้อง
- 6. ตรวจดูว่าคอมพิวเตอร์ของคุณทำงานถูกต้อง หากจำเป็นให้รีสตาร์ทคอมพิวเตอร์

# เครื่องพิมพ์ไร้สายสูญเสียการสื่อสารเมื่อเชื่อมต่อกับ VPN

 $\bullet$  โดยปกติแล้ว คุณไม่สามารถเชื่อมต่อกับ VPN และเครือข่ายอื่นได้ในเวลาเดียวกัน

# ้ เครือข่ายไม่ปรากฏในธายการเครือข่ายไร้สาย

- ตรวจดวู าเราเตอร ่ ์ไร้สายเปิดอยูแȡะม ่ ีไฟเข้า
- $\bullet$  เครือข่ายอาจซ่อนอยู่ อย่างไรก็ตาม คุณสามารถเชื่อมต่อกับเครือข่ายที่ซ่อนอยู่ได้

# เครือข่ายไร้สายไม่ทำงาน

- ี่ 1. ตรวจสอบให้แน่ใจไม่ได้เชื่อมต่อสายเคเบิลเครือข่าย
- 2. ในการตรวจสอบว่าเครือข่ายไร้สายสูญเสียการสื่อสารหรือไม่ให้ลองเชื่อมต่อกับอุปกรณ์อื่นบนเครือข่าย
- 3. ทดสอบการสื่อสารเครือข่ายโดยการ Ping เครือข่าย
	- a. เปิดพรอมต์บรรทัดคำสั่งที่คอมพิวเตอร์
		- สำหรับ Windows ให้คลิก **Start** (ธิ่ม) คลิก **Run** (ธียกใช้) พิมพ์ cmd แล้วกด Enter
		- สำหรับ macOSให้ไปที่ Applications (แอปพลิเคชัน) จากนั้น Utilities (อรรถประโยชน์) และเปิด Terminal (เทอร์ มินัล)
	- b. พิมพ์ ping ตามด้วย IP แอดเดรสของเราเตอร์
	- c. หากหน้าต่างแสดงเวลาระยะเวลาไปกลับ แสดงว่าเครือข่ายกำลังทำงาน
- $\,$ 4. ตรวจสอบว่าธาเตอร์หรือเครื่องพิมพ์เชื่อมต่อกับเครือข่ายเดียวกันกับที่คอมพิวเตอร์เชื่อมต่ออยู่
	- a. พิมพ์หน้าการกำหนดค่า
	- b. เปรียบเทียบหมายเลขชุดบริการ (SSID) บนรายงานการกำหนดค่ากับ SSID ในการกำหนดค่าคอมพิวเตอร์
	- **c.** หากหมายเลขไม่เหมือนกัน อุปกรณ์จะไม่เชื่อมต่อเครือข่ายเดียวกัน กำ

## ทำการทดสอบการวินิจฉัยเครือข่ายไร้สาย

คุณสามารถธียกใช้การทดสอบวินิจฉัยที่มีข้อมูลเกี่ยวกับการตั้งค่าเครือข่ายไร้สายได้จากแผงควบคุมเครื่องพิมพ์

**หมายเหตุ**: ขั้นตอนแตกต่างกันไปตามประเภทของแผงควบคุม

<span id="page-137-0"></span>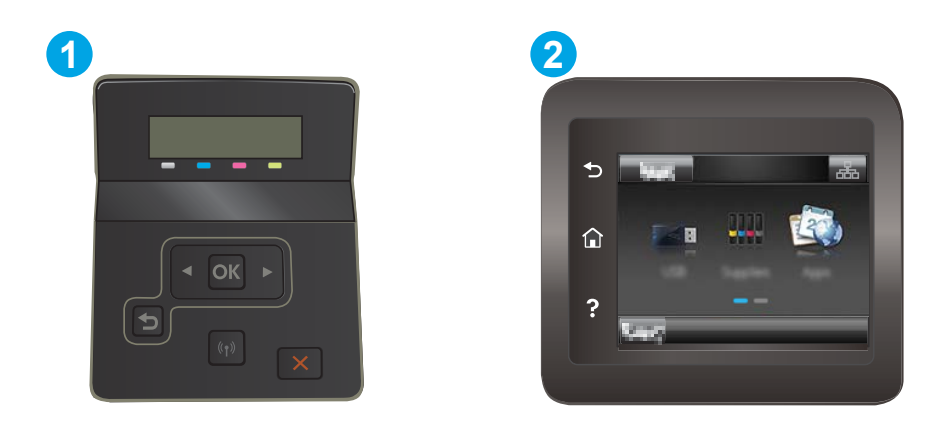

#### ตาราง 6-26 คำอธิบายแผงควบคุม

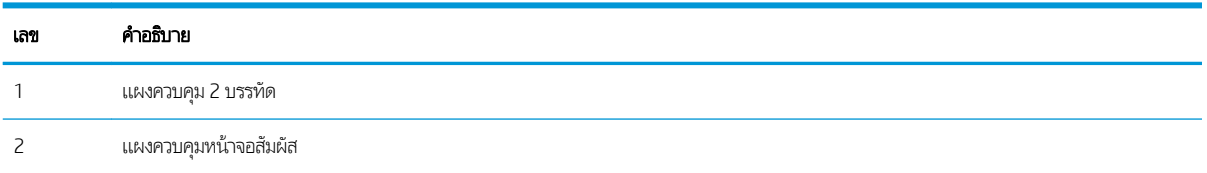

### แผงȀวบȀมุ 2 บรรทัด

- ี**่ 1.** บนแผงควบคุมเครื่องพิมพ์ให้กดปุ่ม OK
- 2. เปิดเมนูดังต่อไปนี้:
	- **a.** วินิจฉัยด้วยตนเอง
	- b. รันการทดสอบโทรสาร
- $\,$ 3.  $\,$  กดปุ่ม OK เพื่อธิ่มต้นทดสอบ เครื่องพิมพ์จะพิมพ์หน้าทดสอบที่แสดงผลลัพธ์การทดสอบ

### แผงควบคุมหน้าจอสัมผัส

- 1. จากหน้าจอหลักบนแผงควบคุมเครื่องพิมพ์ให้ลากนิ้วจนกว่าเมนู การตั้งค่า ปรากฏขึ้น แตะไอคอน การตั้งค่า **⊚®** เพื่อเปิดเมนู
- <mark>2. เลื่อนเพื่อเลือก การ</mark>วินิจฉัยด้วยตนเอง
- $\,$ 3. เลือก ทดสอบระบบไร้สาย เพื่อธิ่มต้นทดสอบ เครื่องพิมพ์จะพิมพ์หน้าทดสอบที่แสดงผลลัพธ์การทดสอบ

# ลดคลื่นธ<sub>ี</sub>บกวนบนเครือข่ายไร้สาย

เคล็ดลับต่อไปนี้สามารถลดคลื่นธบกวนเครือข่ายไร้สายได้:

- ๎● วางอุปกรณ์ไร้สายให้ห่างจากวัตถุโลหะขนาดใหญ่ เช่น ตุ้เก็บเอกสารและอุปกรณ์ที่มีคลื่นแม่เหล็กไฟฟ้าอื่น เช่น ไมโครเวฟและ โทรศัพท์ไร้สาย วัตถุเหล่านั้นสามารถรบกวนสัญญาณวิทยุได้
- ๎● วางอุปกรณ์ไร้สายให้ห่างจากสิ่งก่อสร้างขนาดใหญ่และสิ่งก่อสร้างอื่นๆ วั*ต*
- วางเราเตอร์ไร้สายในตำแหน่งกึ่งกลางที่เครื่องพิมพ์ไร้สายในเครือข่ายสามารถมองเห็นได้

# ดัชนี

### A

AirPrint [54](#page-63-0)

### H

HP Customer Care [78](#page-87-0) HP Device Toolbox, การใช้ [60](#page-69-0) HP ePrint [52](#page-61-0) HP EWS, การใช้ [60](#page-69-0) HP Web Jetadmin [74](#page-83-0)

### I

Internet Explorer เวอรช์ันที ่รองรับ เว็บเซิร์ฟเวอร์ ในตัวของ HP [60](#page-69-0)

### J

Jetadmin, HP Web [74](#page-83-0)

### N

Netscape Navigator เวอรช์ันที ่รองรับ เว็บเซิร์ฟเวอร์ในตัวของ HP [60](#page-69-0)

### O

OS (ระบบปฏิบัติการ) รองรับ [10](#page-19-0)

### ก

กระดาษ การวางแนวถาด 1 [20](#page-29-0) การวางแนวถาด 2 [23](#page-32-0) การเȡือก [105](#page-114-0) การใส่กระดาษในถาด 1 [18](#page-27-0) การใส่กระดาษในถาด 2 [21](#page-30-0) กระดาษ, การสั ่งซื ้อ [30](#page-39-0) กระดาษติด ช่องป้อนกระดาษแผ่นเดียว [89](#page-98-0)

ตำแหน่ง [85](#page-94-0) ถาด 1 [89](#page-98-0) ถาด 2 [91](#page-100-0) ถาดกระดาษออก [98](#page-107-0) ฝาด้านหȡัง [94](#page-103-0) ์ฟิวเซอร์ [94](#page-103-0) อุปกรณ์สำหรับพิมพ์งานสองด้าน [96](#page-105-0) การตั้งค่า ค่าที่ตั้งจากโรงงาน, การเรียกคืน [80](#page-89-0) การตั ้งȀา่ EconoMode [70,](#page-79-0) [108](#page-117-0) การตั้งค่าการประหยัด [70](#page-79-0) การติดตั้งเครือข่าย [59](#page-68-0) การทำความสะอาด ทางผานกระดาษ ่ [103](#page-112-0) การพิมพ์ จากแฟลชไดร์ฟ USB [55](#page-64-0) การพิมพ์ Wi-Fi Direct [12,](#page-21-0) [47](#page-56-0) การพิมพ์ที่เครื่องด้วย USB [55](#page-64-0) ่ การพิมพ์บนทั้งสองด้าน การตั้งค่า (Windows) [40](#page-49-0) การพิมพม์ ือถือ อุปกรณ์ Android [54](#page-63-0) การพิมพ์มือถือ, ซอฟต์แวร์ที่สนับสนุน [12](#page-21-0) การพิมพ์สองด้าน Mac [44](#page-53-0) Windows [41](#page-50-0) การตั้งค่า (Windows) [40](#page-49-0) ด้วยตนเอง (Mac) [44](#page-53-0) การพิมพ์สองด้าน (สองด้าน) Windows [41](#page-50-0) การสนับสนุน ออนไȡน์ [78](#page-87-0) การสนับสนนด้านเทคนิค ออนไȡน์ [78](#page-87-0)

การสนับสนุนสำหรับลูกค้า ออนไȡน์ [78](#page-87-0) การสนับสนนออนไลน์ [78](#page-87-0) การสั ่งซื ้อ อุปกรณ์สิ้นเปลืองและอุปกรณ์เสริม [30](#page-39-0) การเปลี่ยน ตลับผงหมึก [32](#page-41-0) การธียกคืนค่าที่ตั้งจากโรงงาน [80](#page-89-0) การแก้ไขปัญหา ตรวจสอบสถานะตȡับผงหมึก [102](#page-111-0) ɔญหาการป้อนกระดาษ [84](#page-93-0) ปัญหาเครือข่าย [122](#page-131-0) เครือข่ายแบบใช้สาย [122](#page-131-0) เครือข่ายไร้สาย [125](#page-134-0) การใส่ กระดาษในถาด 1 [18](#page-27-0) กระดาษในถาด 2 [21](#page-30-0)

### ข

ขนาด, เครื่องพิมพ์ [13](#page-22-0) ข้อกำหนด ไฟฟ้าและเสียง [14](#page-23-0) ข้อกำหนดของเบราเซอร์ เว็บเซิร์ฟเวอร์ ในตัวของ HP [60](#page-69-0) ข้อกำหนดทางเสียง [14](#page-23-0) ข้อกำหนดทางไฟฟ้า [14](#page-23-0)

### Φ

คลื่นธบกวนเครือข่ายไร้สาย [128](#page-137-0) Ȁวามต้องการของระบบ ขั้นต่ำ [12](#page-21-0) เว็บเซิร์ฟเวอร์ ในตัวของ HP [60](#page-69-0) Ȁณภาพของภาพ ุ ตรวจสอบสถานะตȡับผงหมึก [102](#page-111-0)

ค่าที่ตั้งจากโรงงาน, การธียกคืน [80](#page-89-0) ค่าธิ่มต้น, การธียกคืน [80](#page-89-0) เครือข่าย HP Web Jetadmin [74](#page-83-0) การติดตั ้งเȀรื ่องพิมพ์ [59](#page-68-0) ที ่รองรับ [10](#page-19-0) เครือข่ายไร้สาย การแก้ไขɔญหา [125](#page-134-0)

### จ

จำนวนหน้าต่อแผ่น การเȡือก (Mac) [45](#page-54-0) การเȡือก (Windows) [42](#page-51-0) จุดตอสายไฟ ่ ตำแหน่ง [4](#page-13-0)

### ฉ

ฉลาก การพิมพ์บน [27](#page-36-0) การวางแนวกระดาษ [27](#page-36-0) ฉลาก, การใส่ [27](#page-36-0) ฉลากหมายเลขประจำเครื่อง ที ่ตั ้ง [4](#page-13-0) ฉลากหมายเลขผลิตภัณฑ์และหมายเลขประจำ เครื่อง ที ่ตั ้ง [4](#page-13-0)

### ช

ชิพหน่วยความจำ (ผงหมึก) ที ่ตั ้ง [32](#page-41-0) ชิ้นส่วนสำรอง หมายเȡขชิ ้นสวน่ [31](#page-40-0) ชุดคิทการบำรุงรักษา หมายเȡขชิ ้นสวน่ [31](#page-40-0) ชดรุ ูปแบบสี การเปลี่ยนแปลง, Windows [110](#page-119-0) ช่องป้อนกระดาษแผ่นเดียว การวางแนวกระดาษ [20](#page-29-0) การใส่ [18](#page-27-0) ติด [89](#page-98-0)

#### ซ

ซองจดหมาย การวางแนวกระดาษ [20,](#page-29-0) [25](#page-34-0) การใส่ ในถาด 1 [18](#page-27-0) ซองจดหมาย, การใส่ [25](#page-34-0) ซอฟต์แวร์ HP ePrint [53](#page-62-0) โซลูชันการพิมพ์มือถือ [10](#page-19-0)

### ด

ไดรเวอร์, สนับสนน [10](#page-19-0) ไดรเวอร์การพิมพ์, สนับสนุน [10](#page-19-0)

### ต

ตลับผงหมึก การตั้งค่าจำนวนต่ำสุด [81](#page-90-0) การเปลี่ยน [32](#page-41-0) การใช้เมื ่อเหȡือน้อย [81](#page-90-0) สวนประกอบ ่ [32](#page-41-0) หมายเȡขชิ ้นสวน่ [30](#page-39-0), [31](#page-40-0) ตลับลวดเย็บกระดาษ หมายเȡขชิ ้นสวน่ [31](#page-40-0) ตȡับหมึกพิมพ์ การเปลี่ยน [32](#page-41-0) ตัวเȡือกสี การเปลี่ยนแปลง, Windows [110](#page-119-0) ติด ่ ช่องป้อนกระดาษแผ่นเดียว [89](#page-98-0) ถาด 2 [91](#page-100-0) ์ฟิวเซอร์ [94](#page-103-0) อปกรณ์พิมพ์สองด้าน [96](#page-105-0)

### ถ

ถาด Ȁวามจุ [10](#page-19-0) ตำแหน่ง [3](#page-12-0) มาพร้อมเครื่อง [10](#page-19-0) ถาด 1 การวางแนวกระดาษ [20](#page-29-0) ติด [89](#page-98-0) ถาด 2 การวางแนวกระดาษ [23](#page-32-0) ติด [91](#page-100-0) ถาด, กระดาษออก ตำแหน่ง [3](#page-12-0)

ถาดกระดาษ 1 การใส่ [18](#page-27-0) ถาดกระดาษ 2 การใสกระดาษ ่ [21](#page-30-0) ถาดกระดาษออก ตำแหน่ง [3](#page-12-0) นำกระดาษที่ติดออก [98](#page-107-0) ถาดป้อนกระดาษหลัก การใสฉȡาก ่ [27](#page-36-0) การใสซองจดหมาย ่ [25](#page-34-0) ถาดป้อนกระดาษแบบเลือกก่อน การใส่ฉลาก [27](#page-36-0) การใสซองจดหมาย ่ [25](#page-34-0)

### น

น้ำหนัก, เครื่องพิมพ์ [13](#page-22-0)

### บ

บริการบนเว็บ การเปิดใช้งาน [58](#page-67-0) แอปพลิเคชัน [58](#page-67-0) บริการบนเว็บของ HP การเปิดใชงาน ้ [58](#page-67-0) แอปพลิเคชัน [58](#page-67-0)

## ป

ประเภทกระดาษ การเȡือก (Mac) [45](#page-54-0) การเȡือก (Windows) [42](#page-51-0) ปรับเทียบ สี [109](#page-118-0) ɔญหาการดึงกระดาษ การแก้ไขปัญหา [84](#page-93-0) ปัญหาคุณภาพของภาพ ตัวอย่างและการแก้ไขปัญหา [113](#page-122-0) ปุ ่มเปิด/ปิด, ตำแหน่ง [3](#page-12-0) ปุ ่มแผงȀวบȀมุ ที ่ตั ้ง [7](#page-16-0)

### ผ

แผงȀวบȀมุ ตำแหน่ง [3](#page-12-0) วิธีใช้ [79](#page-88-0)

### ฝ

ฝา, ตำแหน่ง [3](#page-12-0) ฝาด้านหลัง กระดาษติด [94](#page-103-0)

### พ

พอร์ต USB ตำแหน่ง [4](#page-13-0) พอรต์ USB สำหรับการพิมพ์ที่เครื่อง ตำแหน่ง [3](#page-12-0) ิพอร์ตอินเตอร์เฟซ ตำแหน่ง [4](#page-13-0) พอร์ตเครือข่าย ที ่ตั ้ง [4](#page-13-0) พิมพ์บนทั้งสองด้าน Mac [44](#page-53-0) Windows [41](#page-50-0) ด้วยตนเอง, Windows [41](#page-50-0) ่ พิมพ์สองด้าน ด้วยตนเอง (Windows) [41](#page-50-0) ่ พิมพ์สองด้านด้วยตนเอง Mac [44](#page-53-0) Windows [41](#page-50-0)

### ฟ

ฟิวเซอร์ กระดาษติด [94](#page-103-0) แฟลชไดร์ฟ USB การพิมพจาก ์ [55](#page-64-0) ไฟฟ้า การใช้ [14](#page-23-0)

### σ

เมนูโปรฯ [58](#page-67-0)

### υ

ระบบปฏิบัติการ (OS) รองรับ [10](#page-19-0) ระบบปฏิบัติการ, สนับสนุน [10](#page-19-0) รายการตรวจสอบ การเชื ่อมตอไร ่ ้สาย [125](#page-134-0)

### ω

วัสดพิมพ์ การใส่ ในถาด 1 [18](#page-27-0)

วัสดุสิ้นเปลือง การสั ่งซื ้อ [30](#page-39-0) การเปลี่ยนตลับผงหมึก [32](#page-41-0) วิธีใช้, แผงควบคุม [79](#page-88-0) วิธีใช้ออนไลน์, แผงควบคุม [79](#page-88-0) เว็บเซิร์ฟเวอร์ ในตัว (EWS) การกำหนดรหัสผ่าน [68](#page-77-0) คณสมบัติ [60](#page-69-0) เว็บเซิร์ฟเวอร์ ในตัวของ HP (EWS) คณสมบัติ [60](#page-69-0) เว็บไซต์ HP Web Jetadmin, การดาวน์โหลด [74](#page-83-0) การสนับสนุนสำหรับลูกค้า [78](#page-87-0)

### ส

สวิตช์เปิด/ปิดเครื่อง, ตำแหน่ง [3](#page-12-0) สี ปรับเทียบ [109](#page-118-0)

### ห

หน่วงเวลาปิดระบบหลังจาก การตั ้งȀา่ [71](#page-80-0) หน่วงเวลาพักเครื่อง การตั้งค่า [70](#page-79-0) หน่วยความจำ มาพร้อมเครื่อง [10](#page-19-0) หน้าตอนาท ่ ี [10](#page-19-0) หมายเȡขชิ ้นสวน่ ชิ้นส่วนสำรอง [31](#page-40-0) ตลับผงหมึก [30,](#page-39-0) [31](#page-40-0) ตล้าเลวดเย็บกระดาษ [31](#page-40-0) อุปกรณ์สิ้นเปลือง [30,](#page-39-0)31 อุปกรณ์เสริม [30](#page-39-0) หลายหน้าในหน้าเดียว การพิมพ์(Mac) [45](#page-54-0) การพิมพ์(Windows) [42](#page-51-0)

### Ϗ

อปกรณ์ Android การพิมพจาก ์ [54](#page-63-0) อปกรณ์พิมพ์สองด้าน กระดาษติด [96](#page-105-0)

อุปกรณ์สิ้นเปลือง การตั้งค่าจำนวนต่ำสุด [81](#page-90-0) การใช้เมื ่อเหȡือน้อย [81](#page-90-0) หมายเȡขชิ ้นสวน่ [30,](#page-39-0) [31](#page-40-0) อปกรณ์เสริม การสั ่งซื ้อ [30](#page-39-0) หมายเȡขชิ ้นสวน่ [30](#page-39-0) แอปพȡิเȀชัน การดาวน์โหȡด [58](#page-67-0)